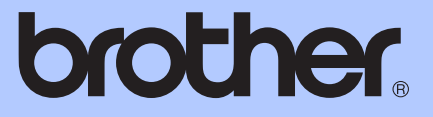

# MANUAL BÁSICO DO UTILIZADOR

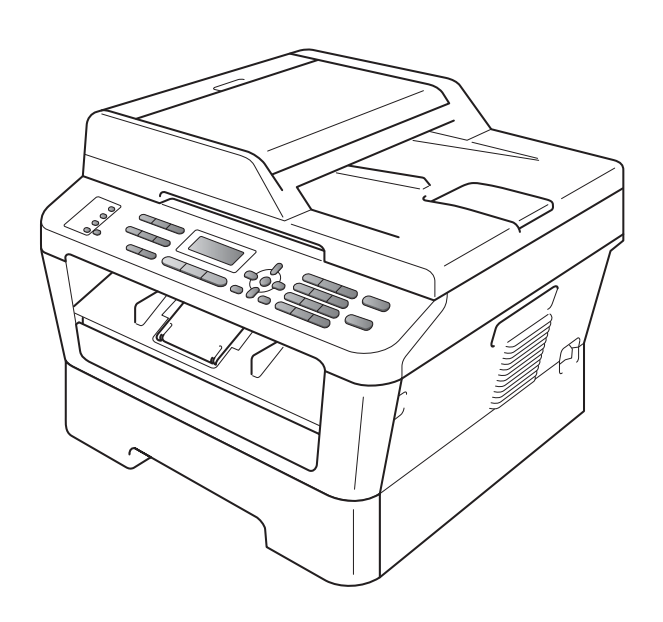

## MFC-7360N MFC-7460DN MFC-7860DW

Os modelos não estão disponíveis em todos os países. Versão B

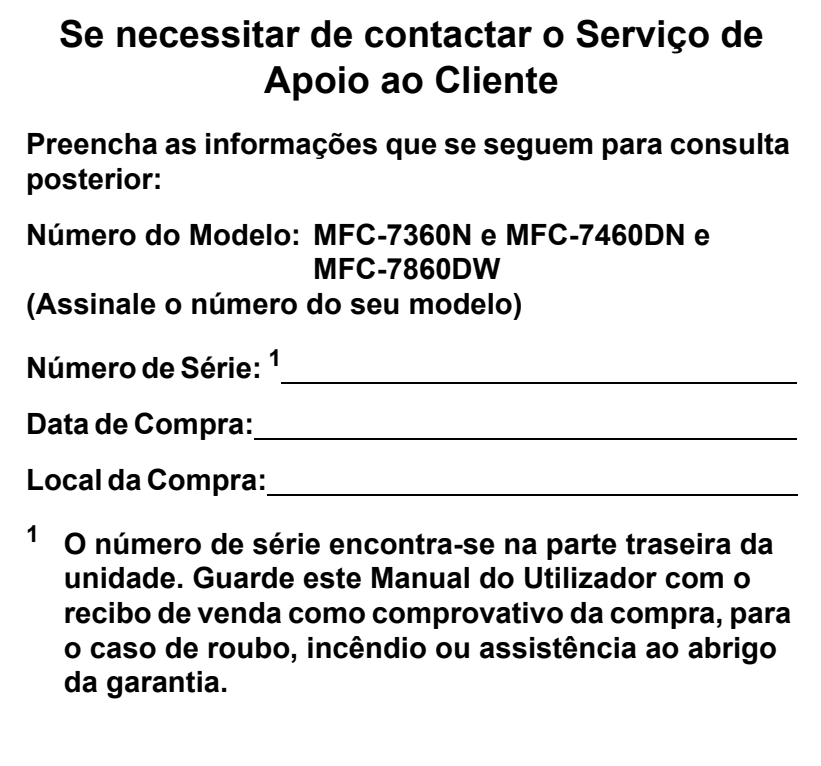

<span id="page-1-0"></span>**Registe o produto online em**

**<http://www.brother.com/registration/>**

## **Manuais do Utilizador e onde encontrar informações**

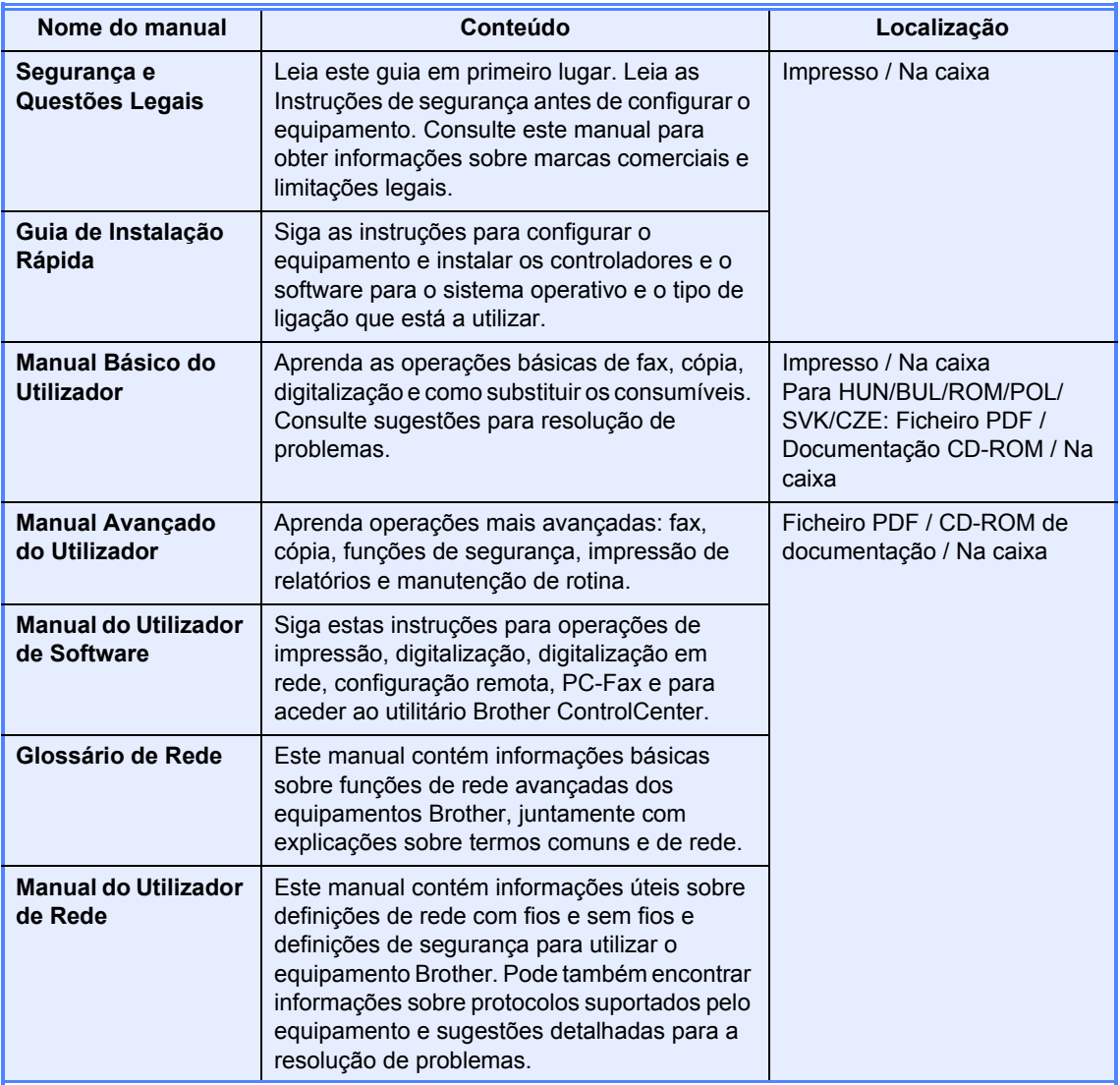

## **Índice (MANUAL BÁSICO DO UTILIZADOR)**

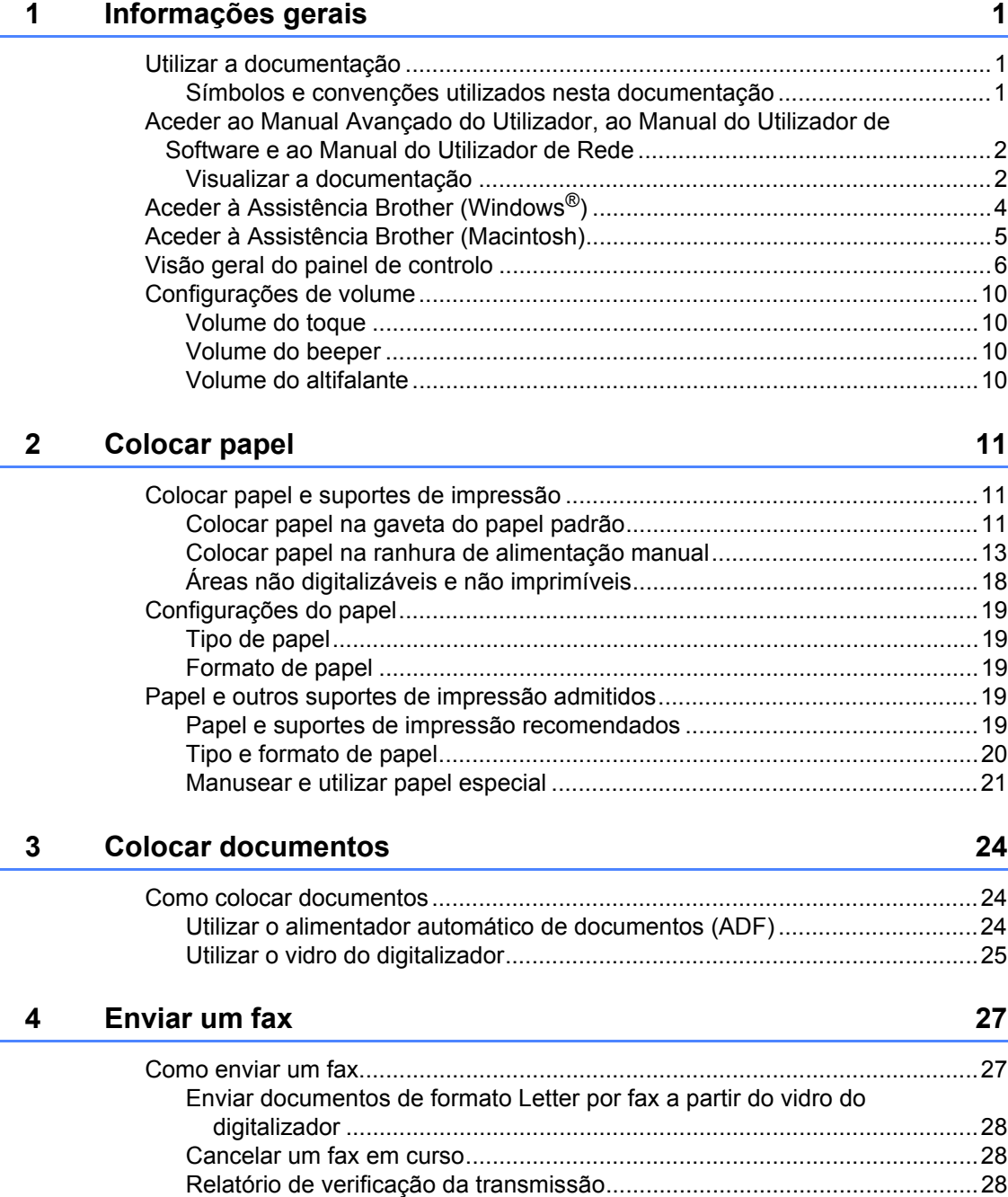

#### $5<sup>1</sup>$ Receber um fax

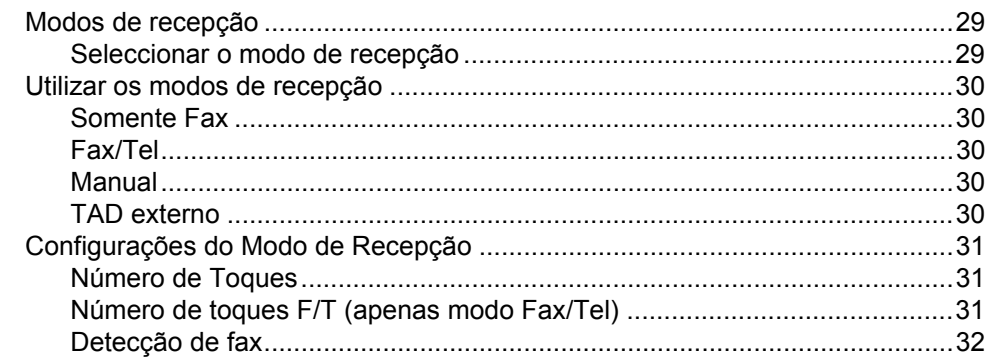

#### $6\phantom{a}$ Telefone e dispositivos externos

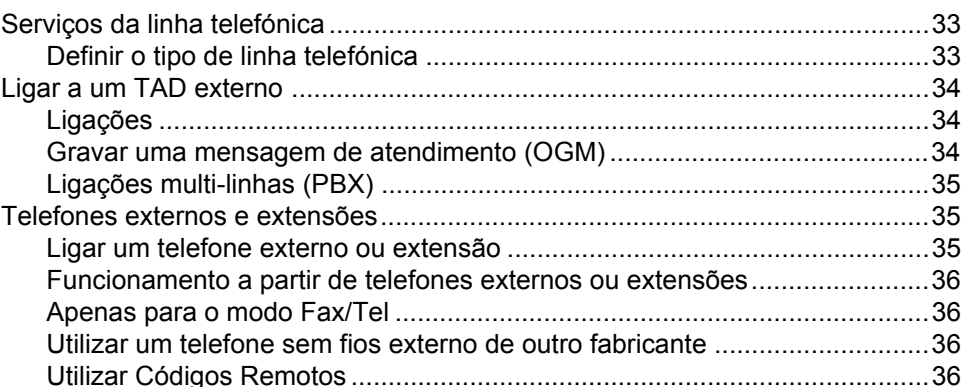

#### $\overline{7}$ Marcar e guardar números

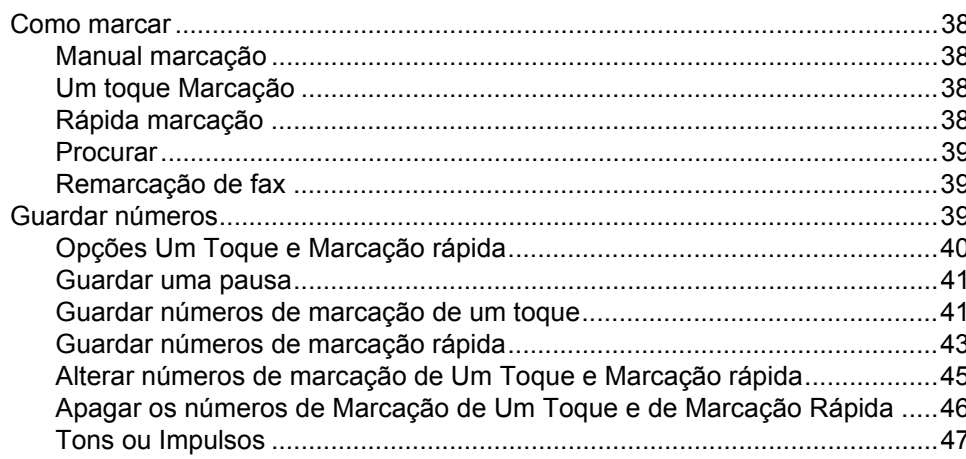

#### **Tirar cópias** 8

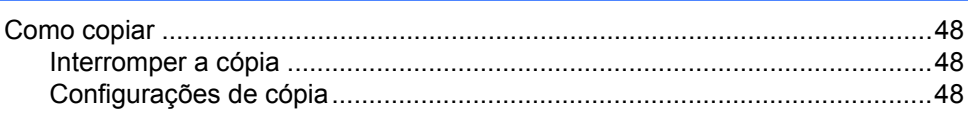

38

48

iii

33

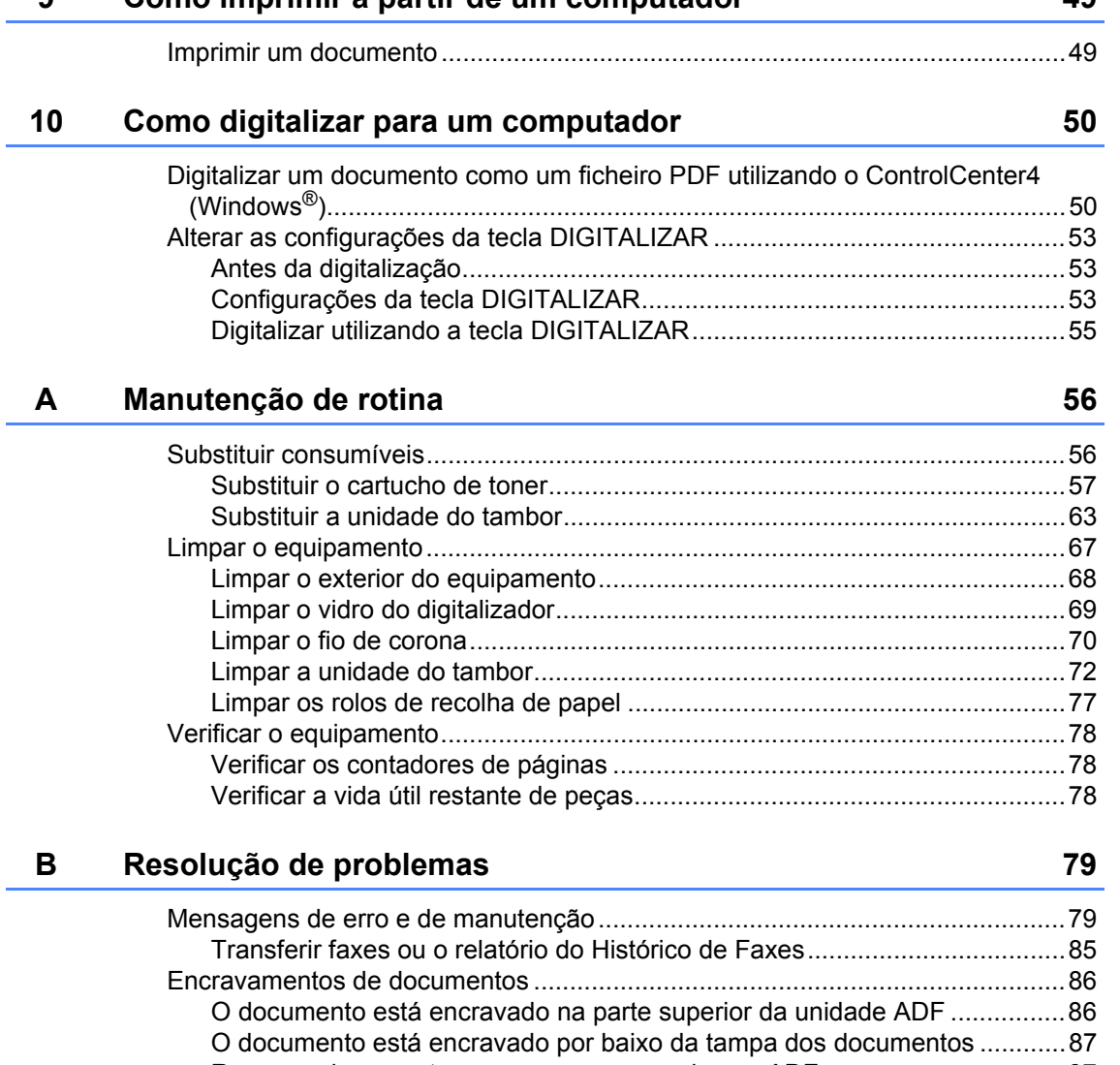

**[9 Como imprimir a partir de um computador 49](#page-58-0)**

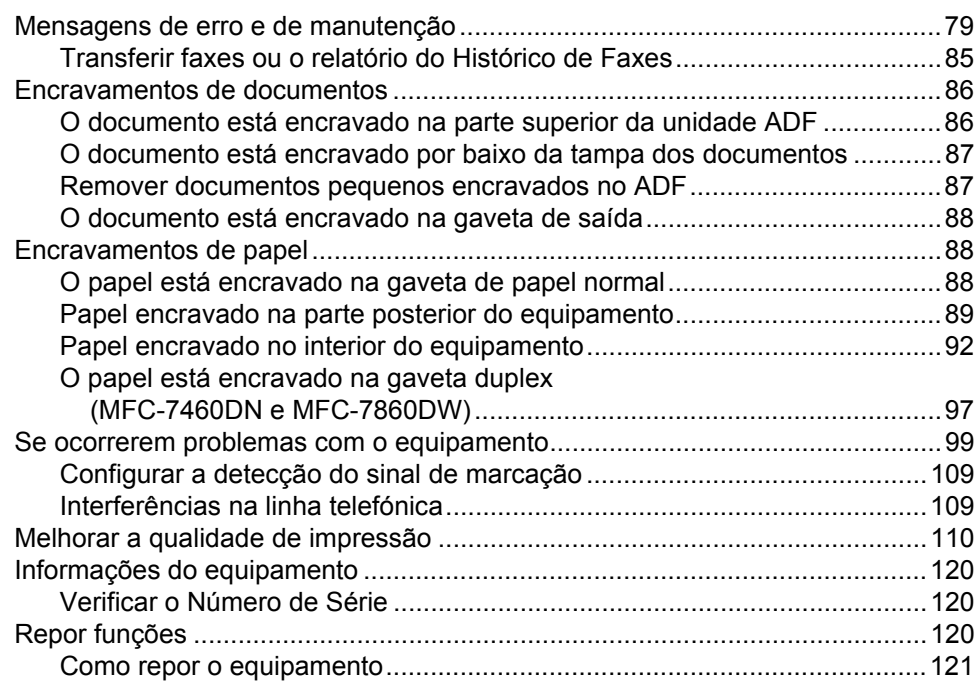

#### $\mathbf{C}$ Menus e funções

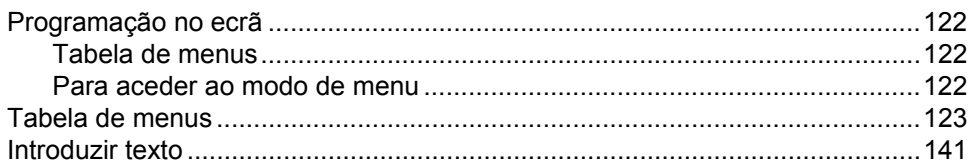

#### Especificações D

143

122

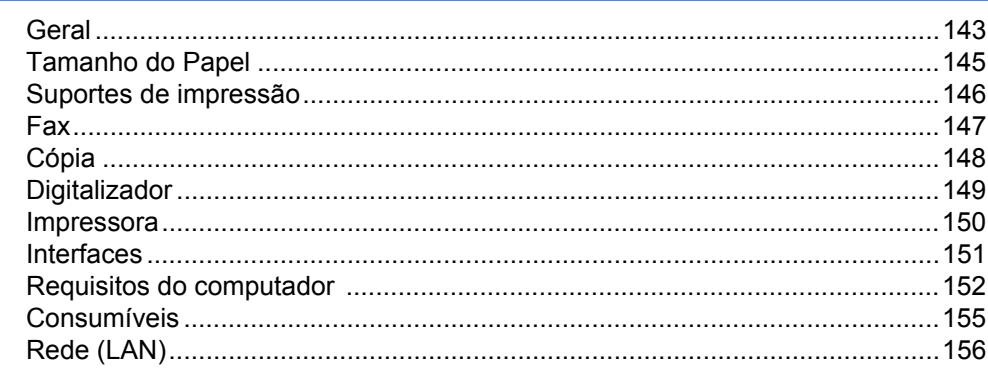

#### $\mathsf{E}% _{0}\left( \mathsf{E}\right)$ Índice remissivo

157

 $\mathbf{v}$ 

## **Índice (MANUAL AVANÇADO DO UTILIZADOR)**

O Manual Avançado do Utilizador explica as funções e operações seguintes. Pode ver o Manual Avançado do Utilizador no CD-ROM da documentação.

#### *1 Configuração geral*

*Armazenamento na memória*

*Horário de poupança de energia automático*

*Funcionalidades ecológicas*

*Definições de toner*

*Contraste do LCD*

*Modo Temporizador*

#### *2 Funções de segurança*

*Segurança*

#### *3 Enviar um fax*

*Opções de envio adicionais Operações de envio adicionais Visão geral do polling*

#### *4 Receber um fax*

*Opções de Fax Remoto Operações de recepção adicionais Visão geral do polling*

#### *5 Marcar e guardar números*

*Serviços da linha telefónica Operações de marcação adicionais Formas adicionais de guardar números*

#### *6 Imprimir relatórios*

*Relatórios de fax Relatórios*

#### *7 Tirar cópias*

*Configurações de cópia Cópia frente e verso (1 lado para 2 lados) (MFC-7460DN e MFC-7860DW)*

#### *A Manutenção de rotina*

*Limpar o equipamento Verificar o equipamento Embalar e transportar o equipamento*

#### *B Glossário*

#### *C Índice remissivo*

**1**

## <span id="page-10-0"></span>**Informações gerais <sup>1</sup>**

## <span id="page-10-1"></span>**<sup>1</sup> Utilizar a documentação <sup>1</sup>**

Obrigado por ter adquirido um equipamento Brother! A leitura desta documentação irá ajudá-lo a tirar o máximo proveito do equipamento.

### <span id="page-10-2"></span>**Símbolos e convenções utilizados nesta documentação <sup>1</sup>**

Os símbolos e convenções que se seguem são utilizados em toda a documentação.

- **Negrito** O estilo negrito identifica teclas no painel de controlo do equipamento ou no ecrã do computador.
- *Itálico* O estilo itálico chama a atenção para pontos importantes ou remete para um tópico relacionado.
- Courier New O tipo de letra Courier New identifica as mensagens apresentadas no LCD do equipamento.

## **A ADVERTÊNCIA**

ADVERTÊNCIA indica uma situação potencialmente perigosa que, se não for evitada, pode resultar em morte ou ferimentos graves.

## A AVISO

AVISO indica uma situação potencialmente perigosa que, se não for evitada, pode resultar em ferimentos ligeiros ou moderados.

## **AIMPORTANTE**

IMPORTANTE indica uma situação potencialmente perigosa que pode resultar em acidentes com danos exclusivamente materiais ou perda da funcionalidade do produto.

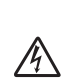

Os ícones de Perigo eléctrico alertam para a possibilidade de choque eléctrico.

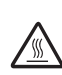

Os ícones de Superfícies quentes advertem para não tocar nas peças do equipamento que estão quentes.

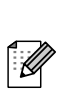

As Notas indicam como deve reagir perante uma situação que possa surgir ou fornecem informações sobre o funcionamento da operação actual com outras funções.

## <span id="page-11-0"></span>**Aceder ao Manual Avançado do Utilizador, ao Manual do Utilizador de Software e ao Manual do Utilizador de Rede <sup>1</sup>**

Este Manual Básico do Utilizador não contém todas as informações sobre o equipamento, tal como utilizar as funções avançadas de fax, cópia, impressora, digitalizador, PC-Fax e rede. Quando estiver preparado para obter informações detalhadas acerca destas operações, leia o **Manual Avançado do Utilizador**, **Manual do Utilizador de Software**, **Glossário de Rede** e o **Manual do Utilizador de Rede** que se encontram no CD-ROM da documentação.

## <span id="page-11-1"></span>**Visualizar a documentação <sup>1</sup>**

Ligue o computador. Insira o CD-ROM de documentação na unidade de CD-ROM.

### **Nota**

(Utilizadores de Windows®) Se o ecrã não aparecer automaticamente, vá para **O meu computador** (**Computador**), faça duplo clique no ícone do CD-ROM e faça duplo clique em **index.html**.

2 (Utilizadores de Macintosh) Faça duplo clique no ícone do CD-ROM da documentação e faça duplo clique em **index.html**.

Clique no seu país.

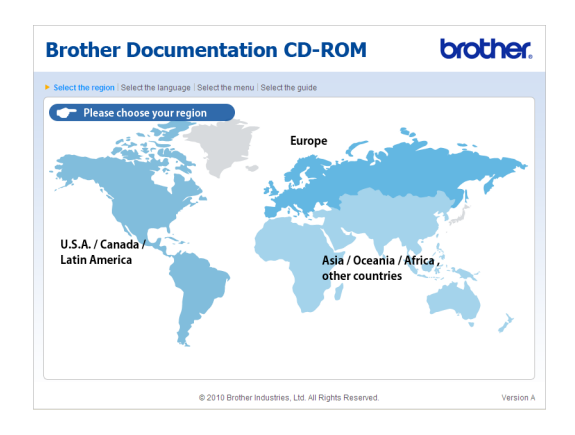

Seleccione o idioma, seleccione Ver **manual** e, em seguida, clique no guia que pretende consultar.

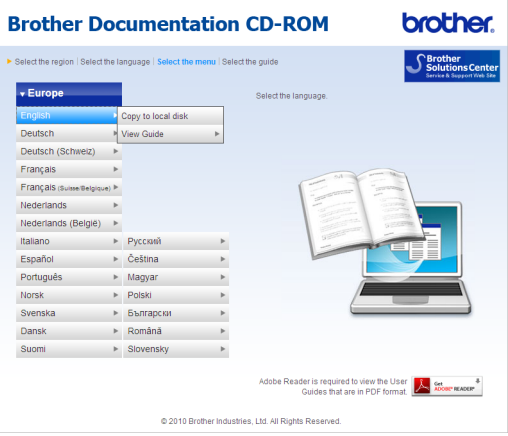

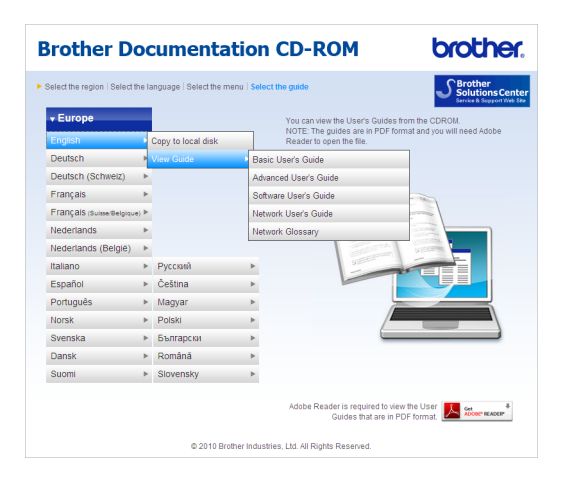

## **Nota**

- (Apenas utilizadores Windows®) O seu web browser pode apresentar uma barra amarela no topo da página que contém um aviso de segurança sobre os controlos Active X. Para que a página seja apresentada correctamente, tem de clicar na barra, clicar em **Permitir conteúdo bloqueado…** e, em seguida, clicar em **Sim** na caixa de diálogo de aviso de segurança.
- (Apenas utilizadores de Windows $^{\circledR})$ <sup>[1](#page-12-0)</sup> Para um acesso mais rápido, pode copiar toda a documentação do utilizador em formato PDF para uma pasta local no seu computador. Seleccione o seu idioma e clique em **Copiar para o disco local**.
	- <sup>1</sup> Microsoft<sup>®</sup> Internet Explorer<sup>®</sup> 6.0 ou superior.

#### <span id="page-12-0"></span>**Como localizar instruções de digitalização <sup>1</sup>**

Existem vários métodos para digitalizar documentos. Pode encontrar as instruções do seguinte modo:

#### **Manual do Utilizador de Software**

- *Digitalização*
- ControlCenter
- *Digitalização em Rede*

#### **Guias de Orientação ScanSoft™ PaperPort™12SE com OCR**

#### **(Windows®)**

■ É possível visualizar os Guias de Orientação completos do ScanSoft™ PaperPort™ 12SE com OCR a partir da selecção de Ajuda na aplicação ScanSoft™ PaperPort™ 12SE.

#### **Manual do Utilizador Presto! PageManager**

**(Macintosh)**

### **Nota**

Deve transferir e instalar o Presto! PageManager antes da utilização. Consulte *[Aceder à Assistência Brother](#page-14-1)  (Macintosh)* [na página 5](#page-14-1) para obter mais instruções.

■ Pode visualizar o Manual do Utilizador completo do Presto! PageManager a partir da selecção de Ajuda na aplicação Presto! PageManager.

#### **Como localizar instruções de configuração de rede**

É possível ligar o equipamento a uma rede com ou sem fios. Pode encontrar instruções de configuração básica no *Guia de Instalação Rápida*. Se o seu ponto de acesso sem fios ou router suportar Wi-Fi Protected Setup ou AOSS™, pode seguir também os passos no *Guia de Instalação Rápida*. Para obter mais informações sobre a configuração de rede, consulte o *Manual do Utilizador de Rede*.

## <span id="page-13-0"></span>**Aceder à Assistência Brother (Windows®) <sup>1</sup>**

Pode encontrar todos os contactos de que necessita, como a assistência na Web (Brother Solutions Center), no CD-ROM de instalação.

 Clique em **Assistência Brother** no menu principal. Aparece o seguinte ecrã:

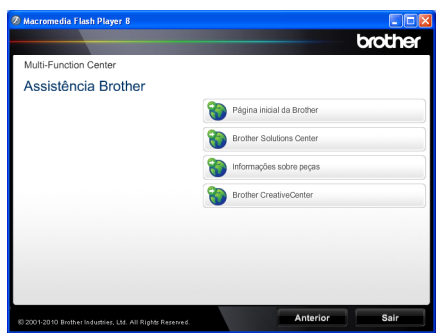

- Para aceder ao nosso website [\(http://www.brother.com/\)](http://www.brother.com/), clique em **Página inicial da Brother**.
- Para obter as últimas novidades e informações de assistência ao produto [\(http://solutions.brother.com/\)](http://solutions.brother.com/), clique em **Brother Solutions Center**.
- Para visitar o nosso website devido a consumíveis originais Brother [\(http://www.brother.com/original/\)](http://www.brother.com/original/), clique em **Informações sobre peças**.
- Para aceder ao Brother CreativeCenter [\(http://www.brother.com/creativecenter/](http://www.brother.com/creativecenter/)) e obter trabalhos fotográficos e transferências para impressão GRÁTIS, clique em **Brother CreativeCenter**.
- Para regressar à página principal, clique em **Anterior** ou se tiver terminado, clique em **Sair**.

## <span id="page-14-1"></span><span id="page-14-0"></span>**Aceder à Assistência Brother (Macintosh) <sup>1</sup>**

Pode encontrar todos os contactos de que necessita, como a assistência na Web (Brother Solutions Center), no CD-ROM de instalação.

 Faça duplo clique no ícone **Assistência Brother**. Aparece o seguinte ecrã:

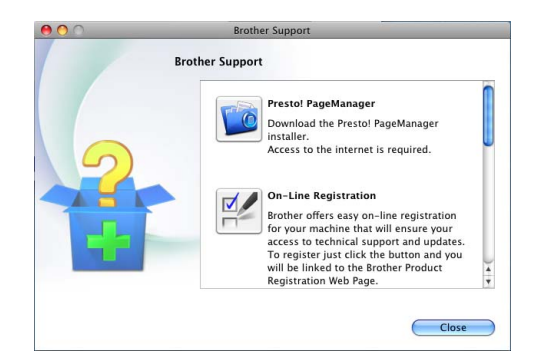

- Para transferir e instalar o Presto! PageManager, clique em **Presto! PageManager**.
- Para registar o equipamento através da página de registo de produtos Brother (<http://www.brother.com/registration/>), clique em **On-Line Registration** (Registo online).
- Para obter as últimas novidades e informações de assistência ao produto ([http://solutions.brother.com/\)](http://solutions.brother.com/), clique em **Brother Solutions Center**.
- Para visitar o nosso website para obter informações sobre consumíveis originais Brother

(<http://www.brother.com/original/>), clique em **Supplies Information** (Informações sobre peças).

Capítulo 1

## <span id="page-15-0"></span>**Visão geral do painel de controlo <sup>1</sup>**

MFC-7460DN e MFC-7860DW têm as mesmas teclas.

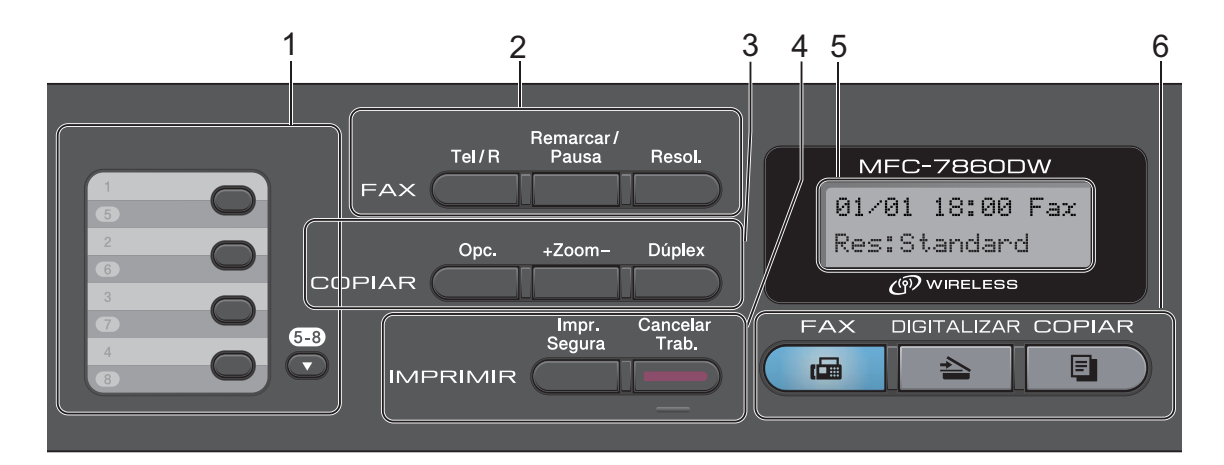

MFC-7360N

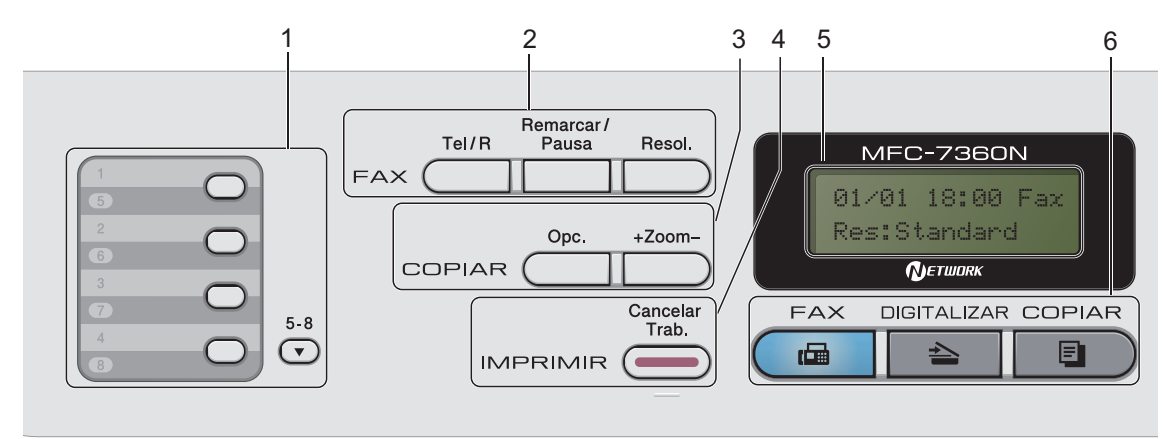

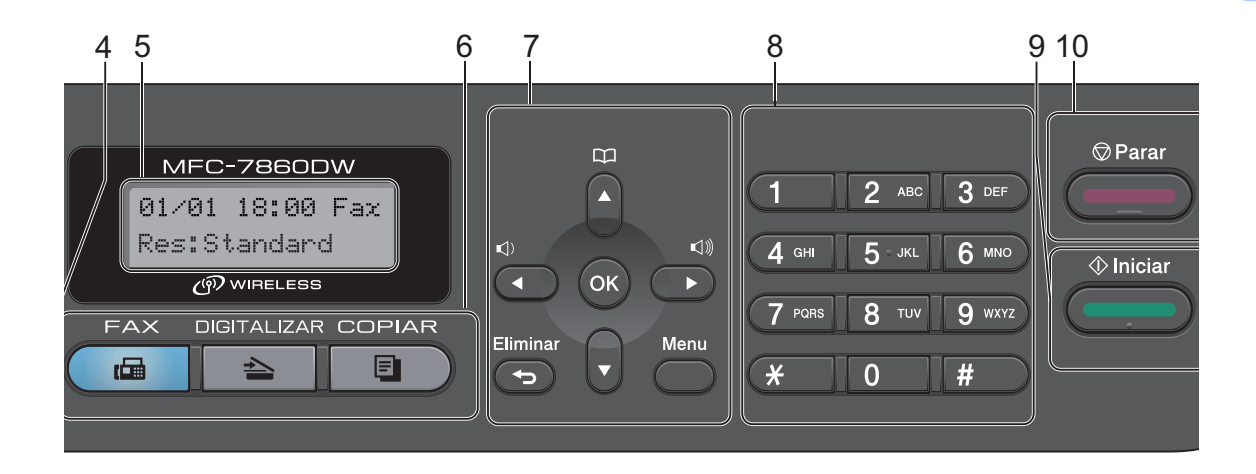

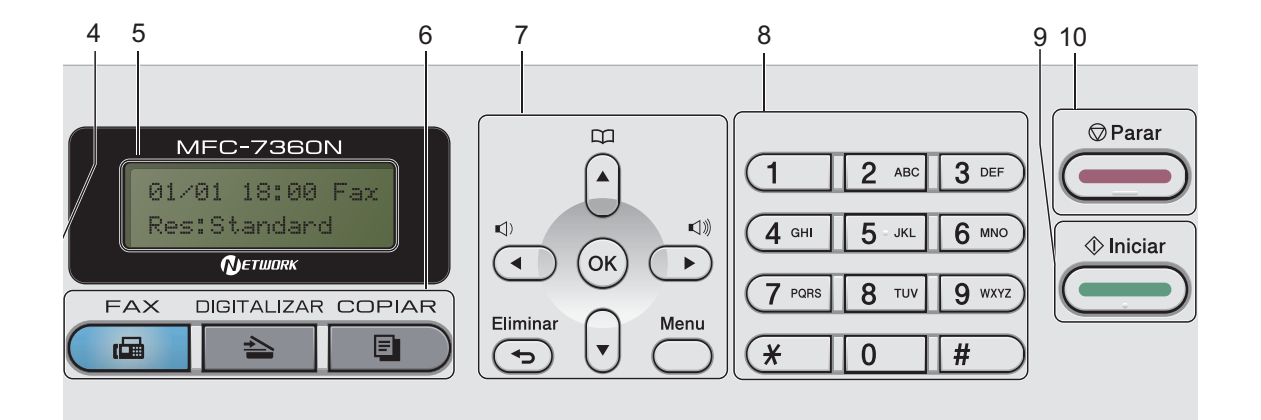

#### **1 Teclas Um Toque**

Estas 4 teclas permitem um acesso imediato a 8 números previamente memorizados.

#### **5-8**

Permite aceder aos números de Marcação de Um Toque 5 a 8 quando premida.

#### **2 FAX teclas:**

#### **Tel/R**

Esta tecla é utilizada para manter uma conversa telefónica depois de levantar o auscultador externo durante o toque duplo rápido F/T.

Quando estiver ligado a um PBX, pode utilizar esta tecla para aceder a uma linha externa, para voltar a contactar um operador ou para transferir uma chamada para outra extensão.

#### **Remarcar/Pausa**

Marca de novo o último número. Insere também uma pausa aquando da programação do número de marcação rápida ou aquando da marcação manual de um número.

#### **Resol.**

Configura a resolução para enviar um fax.

#### **3 Teclas COPIAR:**

#### **Opc.**

Pode escolher fácil e rapidamente configurações temporárias para copiar.

#### **+Zoom-**

Reduz ou amplia as cópias.

#### **Dúplex**

(Para MFC-7460DN e MFC-7860DW)

Pode seleccionar Frente e Verso para efectuar a cópia em ambos os lados do papel.

### **4 IMPRIMIR teclas:**

#### **Impr. Segura**

(Para MFC-7460DN e MFC-7860DW) Pode imprimir dados guardados na memória quando introduzir a palavra-passe de quatro dígitos. (Para obter informações sobre a utilização da tecla Segura, consulte o *Manual do Utilizador de Software*.)

Quando utilizar o Secure Function Lock, pode alternar entre utilizadores restritos mantendo premida a tecla **5-8** enquanto prime **Impr. Segura**. (Consulte *Secure Function Lock 2.0* no *Capítulo 2* do *Manual Avançado do Utilizador*.)

#### **Cancelar Trab.**

Cancela um trabalho de impressão programado e apaga-o da memória do equipamento. Para cancelar vários trabalhos de impressão, mantenha esta tecla premida até o LCD indicar Canc trab (todos).

#### **5 LCD**

Apresenta mensagens para ajudá-lo a configurar e usar o equipamento.

(MFC-7860DW) No modo FAX e no modo SCAN um indicador de quatro níveis mostra a força do sinal sem fios actual se estiver a utilizar uma ligação sem fios.

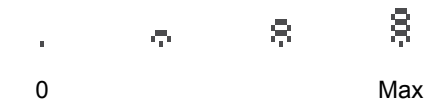

#### **6 Teclas de modo:**

#### $\sqrt{m}$  FAX

Coloca o equipamento no modo Fax.

#### **B** DIGITALIZAR Coloca o equipamento no modo Digitalizar.

#### **COPIAR**

Coloca o equipamento no modo Cópia.

#### **7 Teclas de menu:**

#### **Eliminar**

Elimina os dados introduzidos ou permite cancelar a configuração actual.

#### **Menu**

Permitem aceder ao Menu para programar as suas configurações neste equipamento.

#### **OK**

Permite guardar as suas configurações no equipamento.

#### **Teclas de volume:**

#### $\mathbb{C}$   $\mathbb{C}$   $\mathbb{$

Prima para percorrer para trás ou para a frente as selecções do menu. Prima para alterar o volume durante o modo de espera ou fax.

#### $\triangle$  ou  $\nabla$

Prima para percorrer os menus e as opções.

### **Livro endereç**

Permite aceder directamente aos números de marcação rápida.

#### **8 Teclado de marcação**

Utilize estas teclas para marcar números de telefone e de fax e como teclado para introduzir informações no equipamento.

A tecla **#** muda temporariamente o modo de marcação de Impulso para Tons durante uma chamada telefónica.

#### **9 Iniciar**

Permite iniciar o envio de faxes ou realizar cópias.

#### **10 Parar**

Interrompe uma operação ou sai de um menu.

## <span id="page-19-0"></span>**Configurações de volume <sup>1</sup>**

## <span id="page-19-1"></span>**Volume do toque <sup>1</sup>**

Pode seleccionar vários níveis de volume do toque, de Alto a Desl.

No modo Fax, prima  $\triangleleft$  ou  $\triangleleft$  para ajustar o nível do volume. O LCD indica a configuração actual e cada pressão da tecla altera o volume para o nível seguinte. O equipamento mantém a nova configuração até que a altere de novo.

Pode também alterar o volume do toque com o menu:

a Prima **Menu**, **1**, **3**, **1**.

- Prima  $\blacktriangle$  ou  $\nabla$  para seleccionar Desl, Baixo, Med ou Alto. Prima **OK**.
- c Prima **Parar**.

## <span id="page-19-2"></span>**Volume do beeper <sup>1</sup>**

Quando o beeper está ligado, o equipamento emite um som sempre que premir uma tecla, cometer um erro ou após a recepção ou envio de um fax. Pode seleccionar vários níveis de volume, de Alto a Desl.

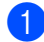

a Prima **Menu**, **1**, **3**, **2**.

Prima  $\triangle$  ou  $\nabla$  para seleccionar Desl, Baixo, Med ou Alto. Prima **OK**.

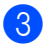

c Prima **Parar**.

## <span id="page-19-3"></span>**Volume do altifalante <sup>1</sup>**

Pode seleccionar vários níveis de volume do altifalante, de Alto a Desl.

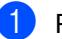

a Prima **Menu**, **1**, **3**, **3**.

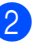

**2** Prima  $\triangle$  ou  $\nabla$  para seleccionar Desl, Baixo, Med ou Alto. Prima **OK**.

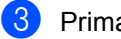

c Prima **Parar**.

**2**

## <span id="page-20-0"></span>**Colocar papel <sup>2</sup>**

## <span id="page-20-1"></span>**Colocar papel e**  suportes de impressão

O equipamento pode alimentar papel a partir da gaveta de papel padrão ou da ranhura de alimentação manual.

Quando colocar papel na gaveta do papel, tenha em atenção o seguinte:

 Se a sua aplicação suportar a selecção do tamanho de papel no menu de impressão, pode seleccioná-lo através da mesma. Se a sua aplicação não suportar essa selecção, pode definir o tamanho do papel no controlador da impressora ou com os botões do painel de controlo.

### <span id="page-20-2"></span>**Colocar papel na gaveta do papel padrão <sup>2</sup>**

Pode colocar até 250 folhas. Pode colocar papel até à marca máxima de papel ( $\triangledown \triangledown \triangledown$ ) existente na guia lateral deslizante. (Para saber qual o papel recomendado, consulte *[Capacidade das gavetas do papel](#page-29-1)* [na página 20.](#page-29-1))

**Imprimir em papel simples, papel fino ou papel reciclado a partir da gaveta do papel padrão <sup>2</sup>**

a Abra totalmente a gaveta do papel do equipamento.

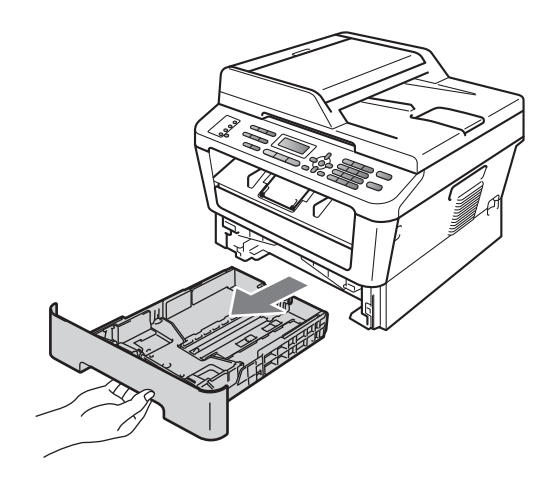

**2** Enquanto prime o manípulo verde de desbloqueio das guias de papel, deslize as guias do papel até se adaptarem ao formato de papel que está a colocar na gaveta. Verifique se as guias estão bem encaixadas nas ranhuras.

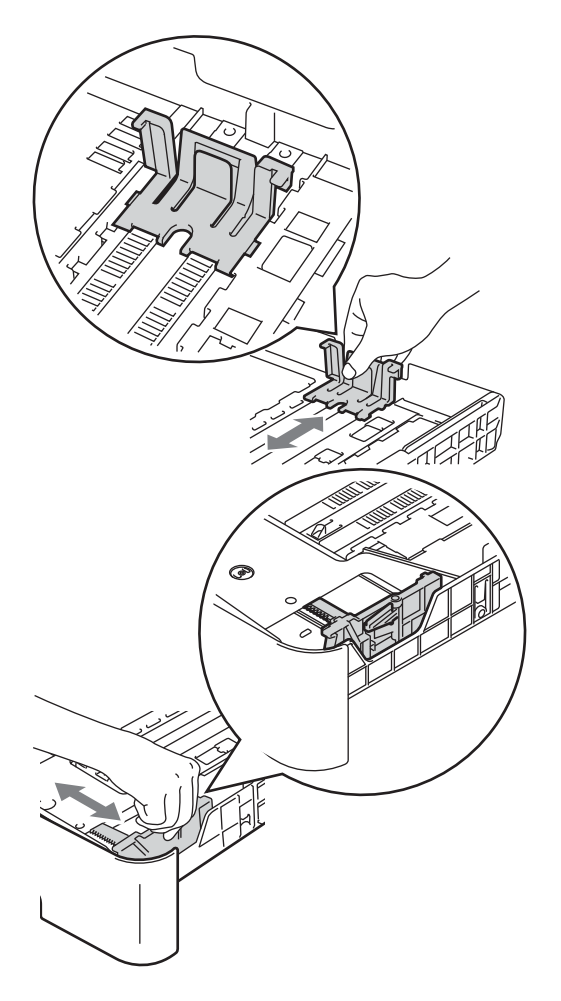

- Coloque papel na gaveta e certifique-se de que:
	- O papel encontra-se abaixo da marca máxima de papel  $(\mathbf{v} \cdot \mathbf{v})(1)$ .

Colocar demasiado papel na gaveta do papel pode causar encravamentos.

- A face a imprimir tem de estar *virada para baixo*.
- As guias de papel tocam nos lados do papel para que a alimentação decorra correctamente.

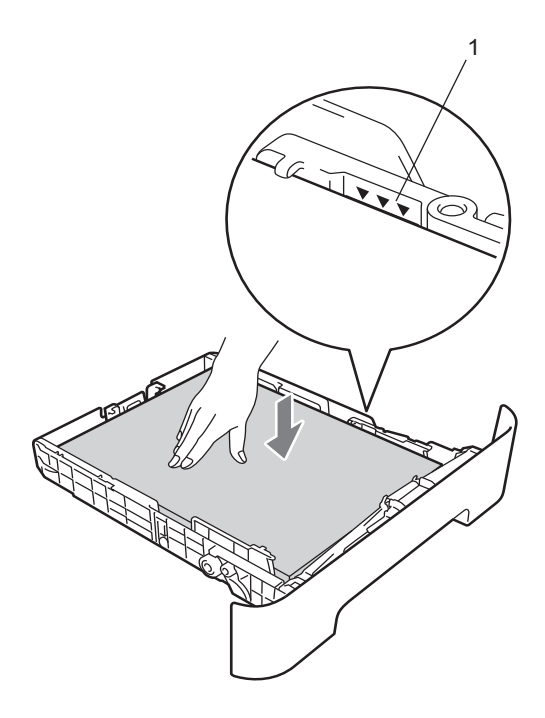

**3** Folheie bem a resma de papel para evitar encravamentos e problemas na alimentação do papel.

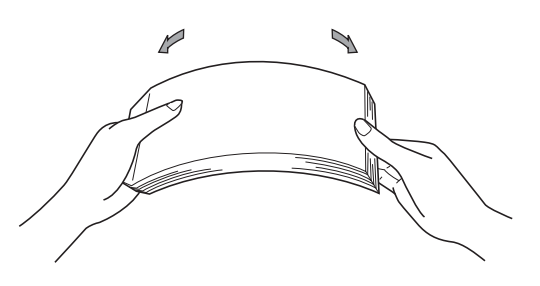

**b** Feche bem a gaveta do papel no equipamento. Certifique-se de que está completamente inserida no equipamento.

6 Desdobre a aba de suporte (1) para evitar que o papel deslize da gaveta de saída face para baixo.

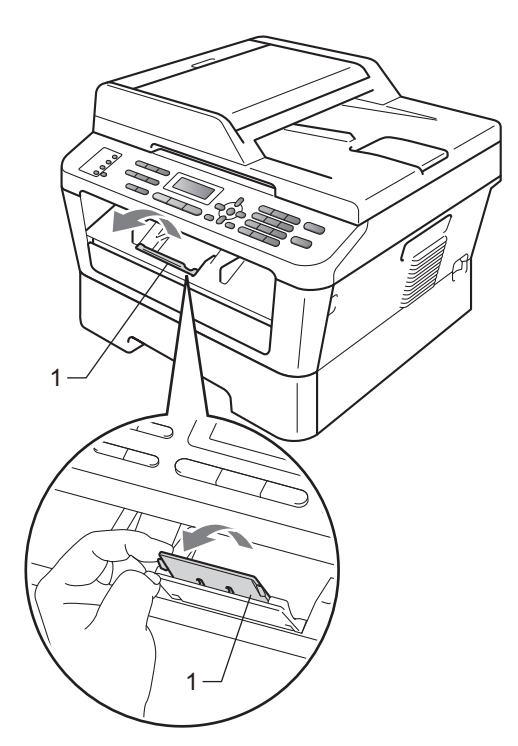

### <span id="page-22-0"></span>**Colocar papel na ranhura de alimentação manual <sup>2</sup>**

Pode colocar envelopes e suportes de impressão especiais um de cada vez nesta ranhura. Utilize a ranhura de alimentação manual para imprimir ou copiar em etiquetas, envelopes ou papel espesso.

## **Nota**

O equipamento activa automaticamente o modo Alimentação manual quando coloca papel na ranhura de alimentação manual.

#### **Imprimir em papel simples, papel fino ou papel reciclado a partir da ranhura de alimentação manual <sup>2</sup>**

Desdobre a aba do suporte (1) para evitar que o papel deslize da gaveta de saída face para baixo ou retire cada página à medida que sai do equipamento.

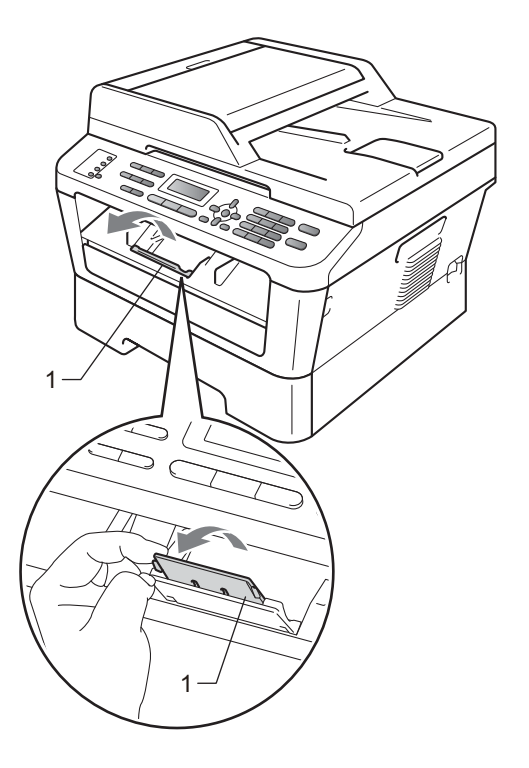

2 Abra a tampa da ranhura de alimentação manual.

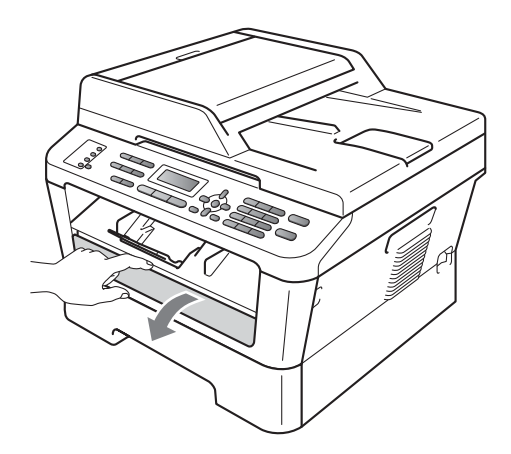

**3** Utilizando ambas as mãos, deslize as guias de papel da ranhura de alimentação manual até à largura do papel que vai utilizar.

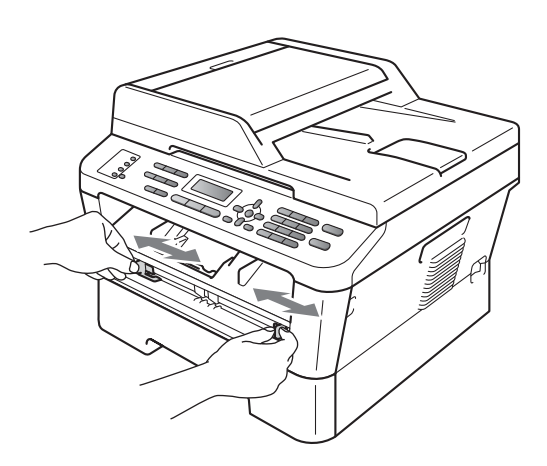

4 Utilizando ambas as mãos, coloque uma folha de papel na ranhura de alimentação manual até a margem dianteira do papel tocar no rolo do alimentador de papel. Quando sentir o equipamento a puxar o papel, largue-o.

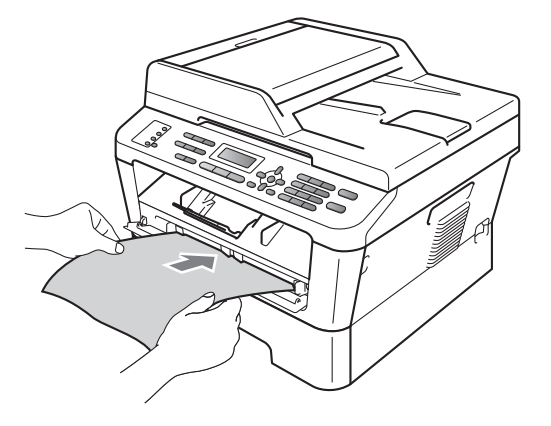

#### **Imprimir em papel espesso, papel bond, etiquetas e envelopes <sup>2</sup>**

Quando a gaveta de papel traseira estiver puxada para baixo, o equipamento tem uma trajectória de papel recta desde a ranhura de alimentação manual até à parte traseira do equipamento. Utilize este método de alimentação de papel e de saída quando pretende imprimir em papel espesso, etiquetas ou envelopes.

### **Nota**

Retire imediatamente cada folha ou envelope impresso para evitar um encravamento de papel.

### **1** Abra a tampa traseira (gaveta de saída traseira). **Nota**

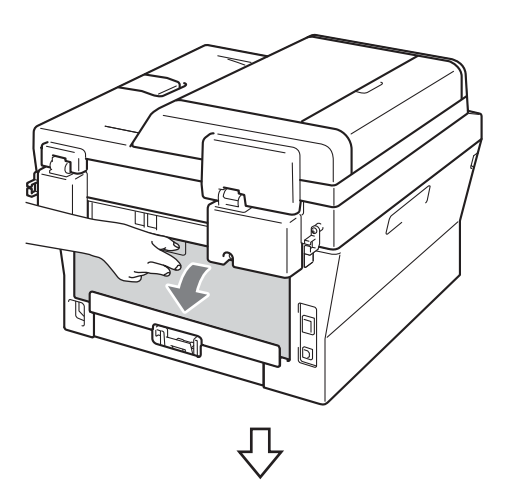

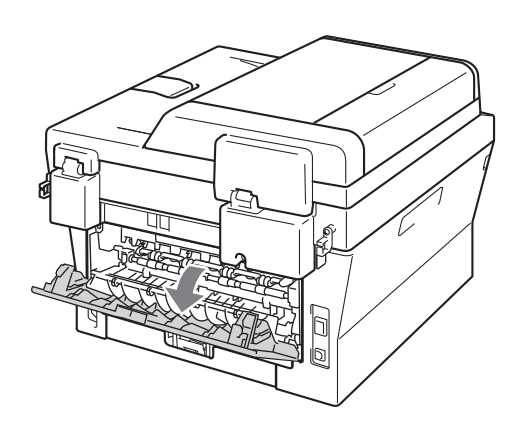

<Apenas para envelopes> Puxe os dois manípulos verdes para baixo, um do lado esquerdo e outro do lado direito, conforme demonstrado na ilustração abaixo.

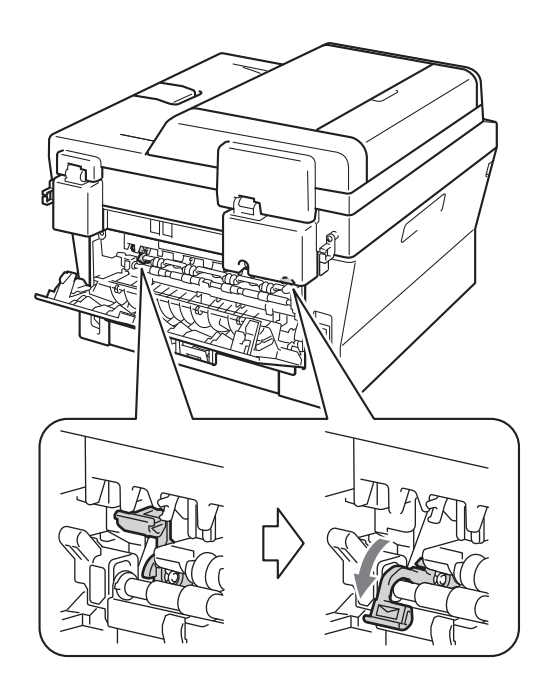

2 Abra a tampa da ranhura de alimentação manual.

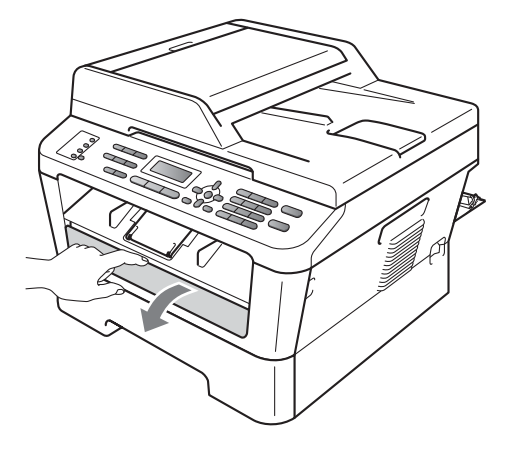

**3** Utilizando ambas as mãos, deslize as guias de papel da ranhura de alimentação manual até à largura do papel que vai utilizar.

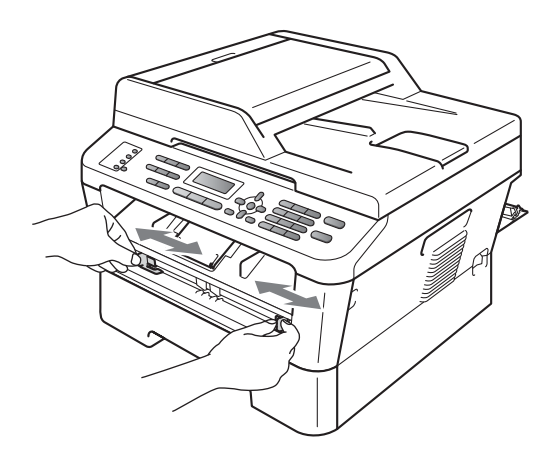

4 Utilizando ambas as mãos, coloque uma folha de papel ou um envelope na ranhura de alimentação manual até a margem dianteira do papel ou do envelope tocar no rolo do alimentador de papel. Quando sentir o equipamento a puxar o papel, largue-o.

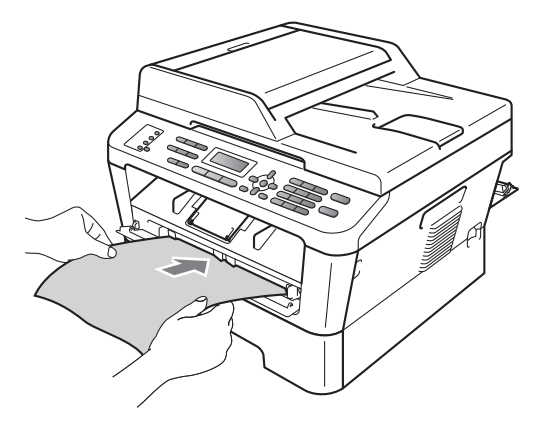

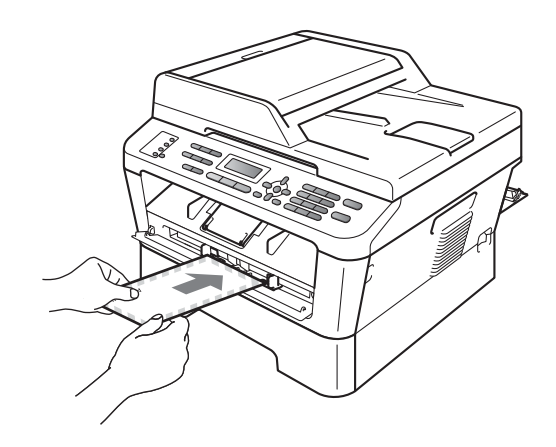

### **Nota**

- Coloque o papel na ranhura de alimentação manual com o lado a ser impresso virado para cima.
- Certifique-se de que o suporte de impressão está direito e na posição correcta na ranhura de alimentação manual. Se não estiver, o papel poderá não ser alimentado correctamente, resultando numa impressão de má qualidade ou num encravamento de papel.
- Não coloque mais de uma folha de papel na ranhura de alimentação manual de cada vez, caso contrário poderão ocorrer encravamentos.
- Se colocar algum suporte de impressão na ranhura de alimentação manual antes de o equipamento se encontrar no modo Pronto, o suporte de impressão poderá ser ejectado sem ser impresso.

• Para retirar facilmente uma impressão pequena da gaveta de saída, levante a tampa do digitalizador com as duas mãos, conforme demonstrado na ilustração.

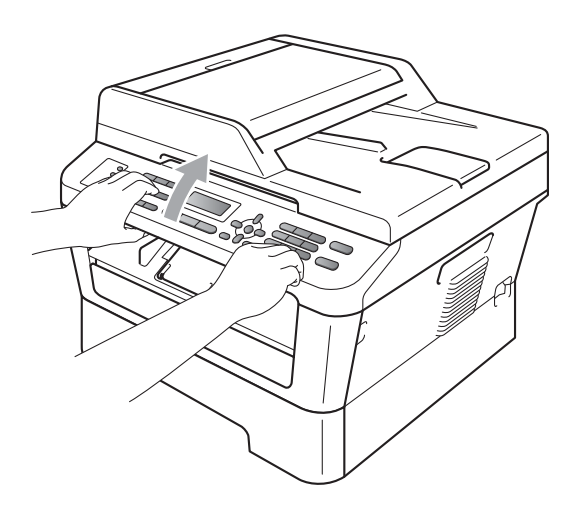

• Pode continuar a utilizar o equipamento enquanto a tampa do digitalizador se encontra levantada. Para fechar a tampa do digitalizador, empurre-a para baixo com as duas mãos.

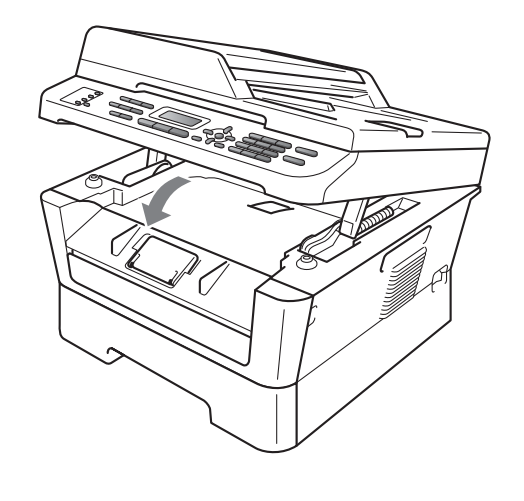

## <span id="page-27-0"></span>**Áreas não digitalizáveis e não imprimíveis <sup>2</sup>**

Os números abaixo mostram as áreas não digitalizáveis e não imprimíveis máximas. A área digitalizável e imprimível poderá variar em função do tamanho do papel ou de definições da aplicação que está a utilizar.

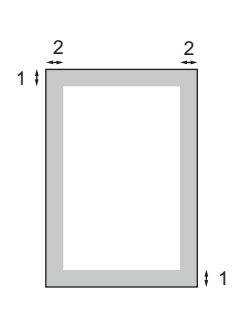

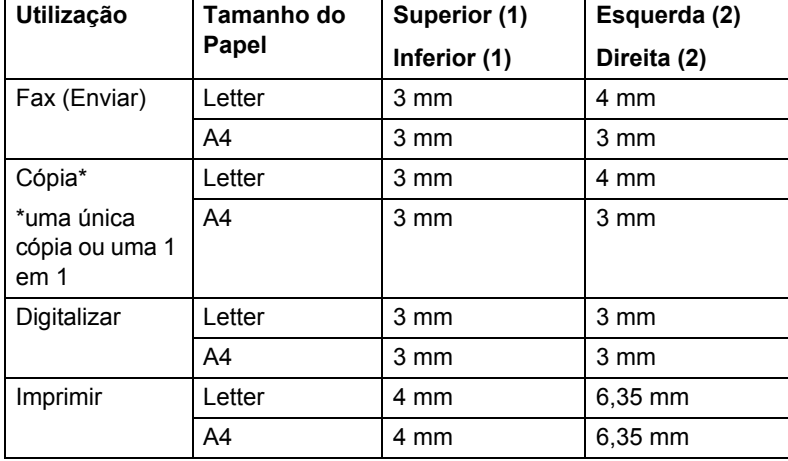

## <span id="page-28-0"></span>**Configurações do papel <sup>2</sup>**

## <span id="page-28-1"></span>**Tipo de papel <sup>2</sup>**

Configure o equipamento para o tipo de papel que pretende utilizar. Assim, estará a optimizar a qualidade de impressão.

#### a Prima **Menu**, **1**, **2**, **1**.

- **Prima**  $\blacktriangle$  **ou**  $\nabla$  **para seleccionar Fino,** Comum, Espesso, Mais espesso, Papel Reciclado OU Etiqueta. Prima **OK**.
- c Prima **Parar**.

### <span id="page-28-2"></span>**Formato de papel <sup>2</sup>**

Pode utilizar vários formatos de papel para a impressão de cópias: A4, Letter, Executive, A5, A5 L, A6, B5 ou B6 e para a impressão de faxes: A4 ou Letter.

Quando alterar o tamanho do papel na gaveta, também terá de alterar a configuração de tamanho de papel ao mesmo tempo para que o equipamento possa ajustar o documento ou o fax recebido na página.

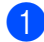

a Prima **Menu**, **1**, **2**, **2**.

Prima  $\blacktriangle$  ou  $\nabla$  para seleccionar A4, Letter, Executive, A5, A5 L, A6, B5 ou B6. Prima **OK**.

c Prima **Parar**.

## <span id="page-28-3"></span>**Papel e outros suportes de impressão admitidos <sup>2</sup>**

A qualidade de impressão pode variar consoante o tipo de papel utilizado.

Pode utilizar os seguintes tipos de suportes de impressão: papel fino, papel simples, papel espesso, papel Bond, papel reciclado, etiquetas ou envelopes.

Para obter os melhores resultados, siga as instruções:

- NÃO coloque diferentes tipos de papel na gaveta do papel ao mesmo tempo porque pode provocar encravamentos ou problemas na alimentação do papel.
- Para uma impressão correcta, tem de escolher na sua aplicação de software o mesmo formato de papel que se encontra na gaveta.
- Evite tocar na superfície impressa do papel imediatamente após a impressão.
- Antes de comprar uma grande quantidade de papel, experimente algumas folhas para se certificar de que o papel é adequado.

### <span id="page-28-4"></span>**Papel e suportes de impressão recomendados <sup>2</sup>**

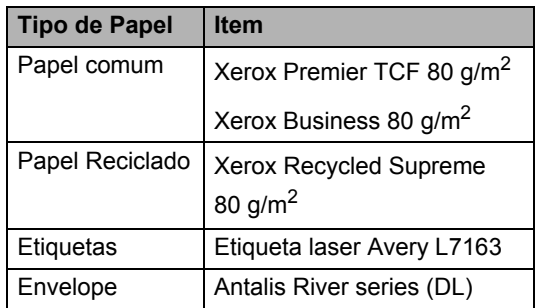

## <span id="page-29-0"></span>**Tipo e formato de papel <sup>2</sup>**

O equipamento vai buscar papel à gaveta de papel padrão instalada ou à ranhura de alimentação manual.

**Os nomes das gavetas do papel no controlador da impressora a que este Manual se refere são os seguintes: <sup>2</sup>**

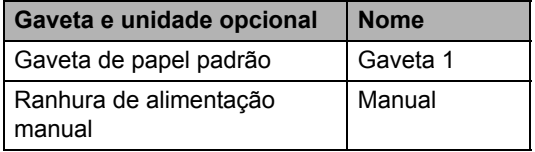

#### <span id="page-29-1"></span>**Capacidade das gavetas do papel <sup>2</sup>**

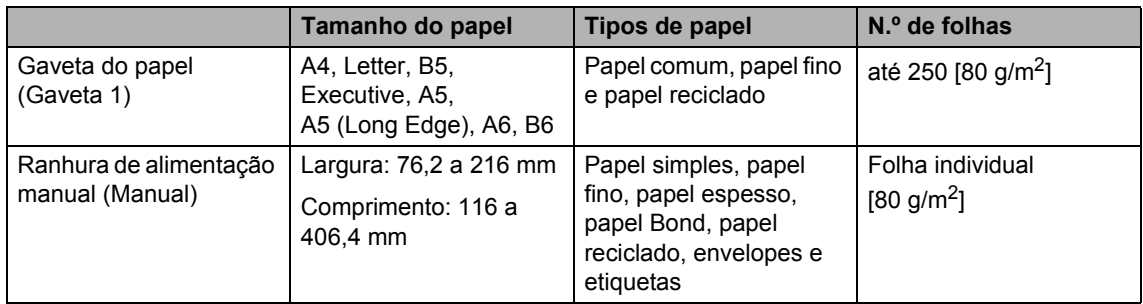

#### **Especificações de papel recomendado <sup>2</sup>**

As especificações do papel que se seguem são adequadas para este equipamento.

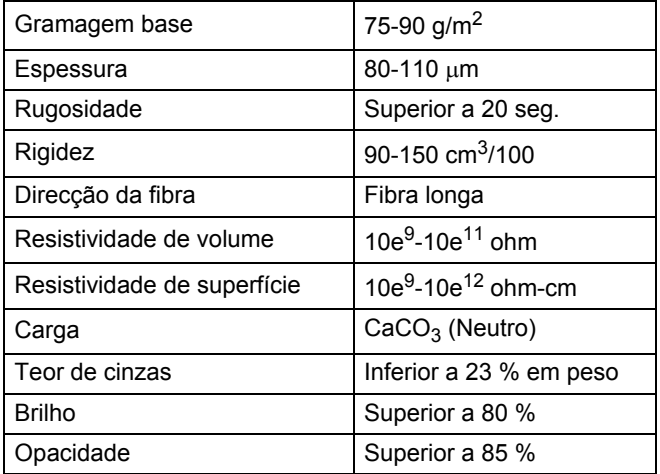

- Utilize papel destinado a cópias normais.
- Utilize papel com 75 a 90 g/m<sup>2</sup>.
- Utilize papel de fibra longa com um valor de Ph neutro e um teor de humidade de aproximadamente 5%.
- Este equipamento pode utilizar papel reciclado que corresponde às especificações DIN 19309.

## <span id="page-30-0"></span>**Manusear e utilizar papel especial <sup>2</sup>**

O equipamento foi concebido para funcionar com a maior parte dos tipos de papel bond e xerográfico. Contudo, algumas variedades de papel podem afectar a qualidade da impressão ou a fiabilidade do manuseamento. Teste sempre amostras de papel antes da compra para assegurar o desempenho pretendido. Guarde o papel na embalagem original e mantenha-a selada. Mantenha o papel deitado e num local sem humidade, luz solar directa ou calor.

Alguns aspectos a ter em conta durante a selecção do papel são:

- NÃO utilize papel revestido porque poderá provocar um encravamento de papel ou danos no equipamento.
- O papel pré-impresso tem de utilizar tinta que resista à temperatura do processo de fusão do equipamento (200 ºC).
- Se utilizar papel bond, papel com uma superfície áspera ou papel enrugado ou dobrado, o papel poderá apresentar um desempenho insatisfatório.

#### **Tipos de papel a evitar <sup>2</sup>**

### **IMPORTANTE**

Alguns tipos de papel podem apresentar um mau desempenho ou danificar o equipamento.

NÃO use papel:

- muito texturado
- extremamente liso ou brilhante
- ondulado ou enrolado

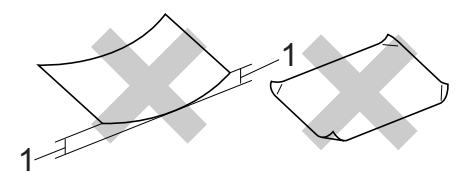

#### **1 Enrolamentos de 2 mm ou superiores podem causar encravamentos.**

- revestido ou com acabamento químico
- danificado, vincado ou dobrado
- que ultrapasse a gramagem recomendada neste manual
- com etiquetas e agrafos
- com cabeçalhos que utilizem termografia ou tintas a baixas temperaturas
- contínuo ou autocopiante
- concebido para impressão a jacto de tinta

A utilização de qualquer um dos tipos de papel referidos pode danificar o equipamento. Este tipo de danos não é abrangido por nenhuma garantia ou acordo de assistência da Brother.

#### **Envelopes <sup>2</sup>**

A maioria dos envelopes concebidos para impressoras laser são adequados para o equipamento. No entanto, alguns envelopes podem causar problemas de alimentação e de qualidade de impressão devido ao respectivo método de fabrico. Um envelope adequado deve ter margens com dobras direitas, bem vincadas e a margem inicial não deve ser mais espessa do que duas folhas de papel. Deve manter o envelope deitado e este não deve ser muito largo nem fino. Deve comprar envelopes de qualidade a um fornecedor que saiba que irá utilizar os envelopes num equipamento a laser.

Os envelopes podem ser alimentados um de cada vez a partir da ranhura de alimentação manual. Recomendamos que imprima um envelope de teste para se certificar de que os resultados de impressão são os pretendidos antes de imprimir ou comprar grandes quantidades de envelopes. <sup>1</sup>

#### **Tipos de envelopes a evitar <sup>2</sup>**

### **IMPORTANTE**

NÃO utilize envelopes:

- danificados, ondulados, enrugados ou com uma forma irregular
- extremamente brilhantes ou texturados
- com grampos, agrafos, molas ou fios
- com selagem auto-adesiva
- muito largos
- sem dobras bem vincadas
- envelopes gravados (que tenham superfície em relevo)
- pré-impressos num equipamento laser
- pré-impressos no interior
- que não fiquem rigorosamente organizados quando empilhados
- feitos de papel com uma gramagem superior às especificações recomendadas para o equipamento
- com margens que não sejam direitas ou rectas
- com janelas, orifícios, recortes ou perfurações
- com cola na superfície, conforme ilustrado na figura seguinte

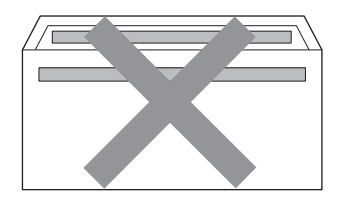

• com abas duplas, conforme ilustrado na figura seguinte

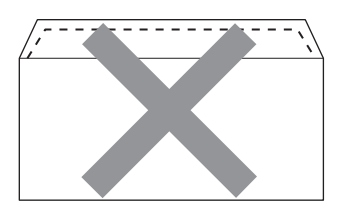

- com abas de selagem que não estejam dobradas para baixo quando as comprar
- com abas de selagem conforme apresentado em seguida

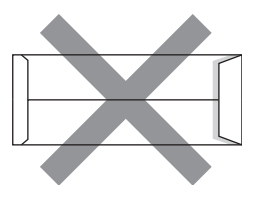

• com cada lado dobrado conforme apresentado em seguida

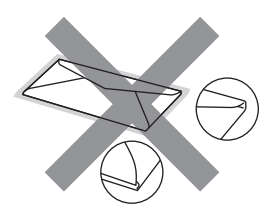

A utilização de qualquer um dos tipos de envelope acima referidos pode danificar o equipamento. Este tipo de danos pode não ser abrangido por nenhuma garantia ou acordo de assistência da Brother.

**2**

#### **Etiquetas <sup>2</sup>**

Este equipamento imprime a maioria dos tipos de etiquetas destinadas a utilização numa impressora a laser. As etiquetas devem ter uma cola de base acrílica visto que este material é mais estável às altas temperaturas da unidade de fusão. A cola não deve entrar em contacto com nenhuma parte do equipamento, porque a etiqueta pode colar-se à unidade do tambor ou aos rolos e provocar encravamentos e problemas na qualidade da impressão. A cola não deve estar exposta entre as etiquetas. As etiquetas devem estar organizadas de forma a cobrir totalmente o comprimento e largura da folha. A utilização de etiquetas com espaços pode resultar no seu desprendimento e provocar encravamentos ou problemas de impressão graves.

Todas as etiquetas utilizadas neste equipamento têm de resistir a uma temperatura de 200 ºC durante 0,1 segundos.

Não coloque uma folha de etiquetas através do equipamento mais de uma vez.

#### **Tipos de etiquetas a evitar <sup>2</sup>**

Não utilize etiquetas danificadas, onduladas, enrugadas ou com uma forma irregular.

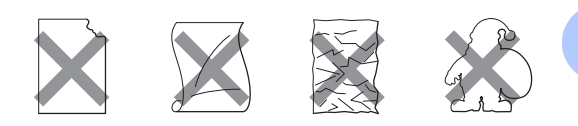

#### **IMPORTANTE**  $\bullet$

- NÃO coloque folhas de etiquetas parcialmente usadas. A folha de transporte exposta irá danificar o equipamento.
- As folhas de etiquetas não devem ultrapassar as especificações de gramagem do papel descritas neste Manual do Utilizador. As etiquetas que ultrapassem esta especificação podem não ser correctamente alimentadas ou impressas e provocar danos no equipamento.
- NÃO reutilize nem insira etiquetas previamente utilizadas ou folhas onde faltem algumas etiquetas.

**3**

## <span id="page-33-0"></span>**Colocar documentos <sup>3</sup>**

## <span id="page-33-1"></span>**Como colocar documentos <sup>3</sup>**

Pode enviar um fax, tirar cópias e digitalizar a partir do ADF (alimentador automático de documentos) e do vidro do digitalizador.

## <span id="page-33-2"></span>**Utilizar o alimentador automático de documentos (ADF) <sup>3</sup>**

O ADF suporta até 35 páginas e alimenta cada folha individualmente. Utilize papel de 80 g/m<sup>2</sup> padrão e folheie sempre as folhas antes de as colocar no ADF.

### **Tamanhos do Papel Suportados <sup>3</sup>**

Compri mento: 147,3 a 355,6 mm Largura: 147,3 a 215,9 mm

Peso:  $\int 64$  a 90 g/m<sup>2</sup>

## **IMPORTANTE**

- NÃO utilize papel ondulado, enrugado, dobrado, rasgado, agrafado, com clipes, cola ou fita-cola.
- NÃO utilize cartolinas, jornais ou tecidos.
- Para evitar danificar o equipamento quando utiliza o ADF, NÃO puxe o documento enquanto este está a ser alimentado.

## **Nota**

• Para digitalizar documentos que não sejam adequados ao ADF, consulte *[Utilizar o vidro do digitalizador](#page-34-1)* [na página 25.](#page-34-1)

- É mais fácil utilizar o ADF se colocar um documento com várias páginas.
- Certifique-se de que o líquido corrector ou a tinta dos documentos estão completamente secos.

#### **Como colocar documentos <sup>3</sup>**

**a** Levante e abra a aba do suporte de saída de documentos ADF (1). Abra o suporte de documentos ADF (2).

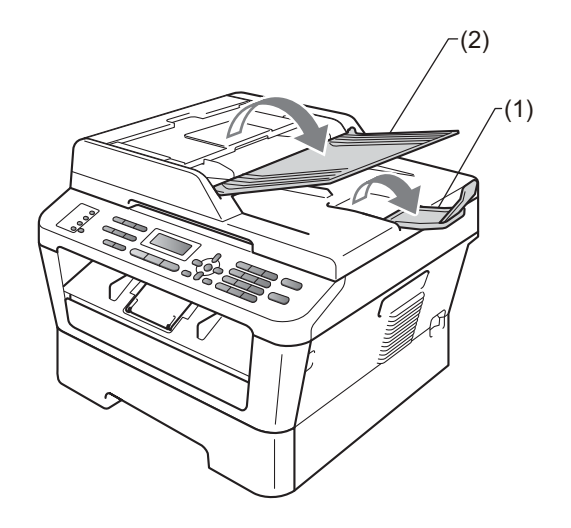

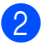

Folheie bem as páginas.

**3** Coloque as páginas do seu documento no ADF com a *face para cima* e a *margem superior primeiro*, até a mensagem do visor LCD mudar e o sentir tocar nos rolos do alimentador.

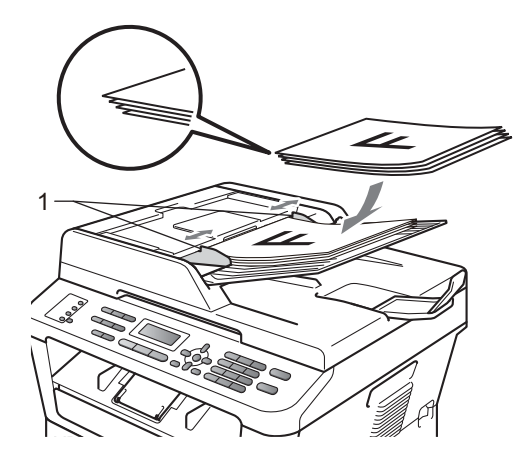

 $\overline{4}$  Ajuste as guias do papel (1) para se adaptarem à largura do documento.

## **IMPORTANTE**

Para evitar danificar o equipamento quando utiliza o ADF, NÃO puxe o documento enquanto este está a ser alimentado.

### <span id="page-34-1"></span><span id="page-34-0"></span>**Utilizar o vidro do digitalizador <sup>3</sup>**

Pode utilizar o vidro do digitalizador para enviar faxes, copiar ou digitalizar páginas de um livro, uma página de cada vez.

#### **Tamanhos do Papel Suportados <sup>3</sup>**

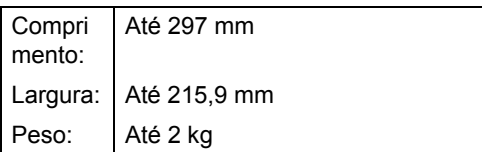

## **IMPORTANTE**

NÃO deixe documentos espessos no vidro do digitalizador, se o fizer o ADF poderá encravar.

### **Como colocar documentos <sup>3</sup>**

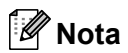

Para utilizar o vidro do digitalizador, o ADF deve estar vazio.

- **a** Levante a tampa dos documentos.
- 2 Orientando-se pelas guias esquerda e superior do documento, coloque o documento com a *face para baixo* no canto superior esquerdo do vidro do digitalizador.

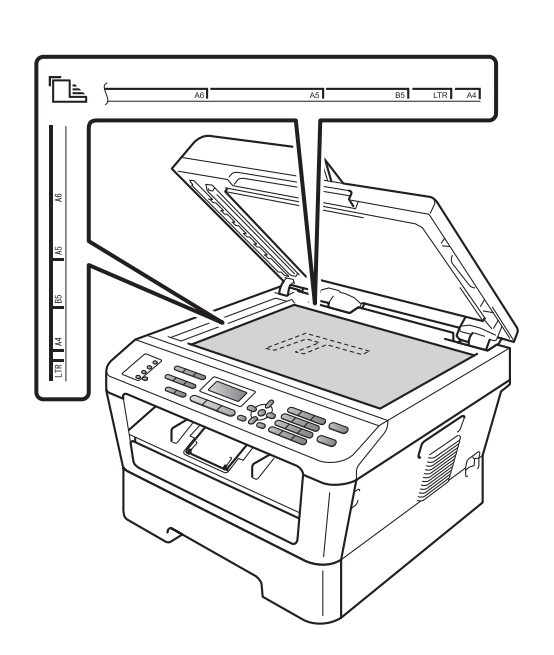

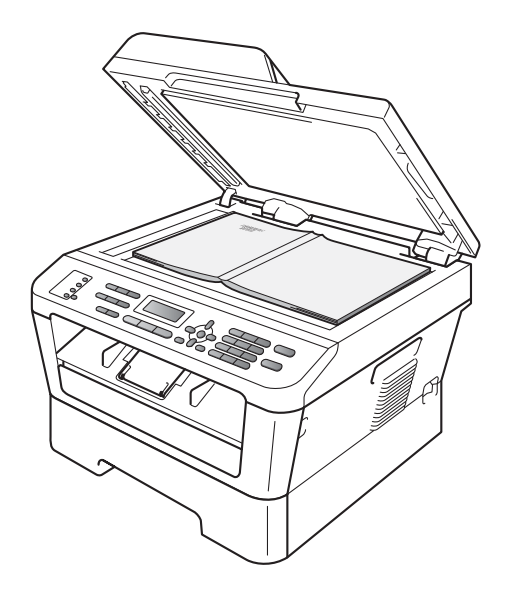

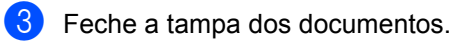

#### **IMPORTANTE**  $\bullet$

Se o documento for um livro ou for espesso, não feche a tampa violentamente nem a pressione.
**4**

# **Enviar um fax <sup>4</sup>**

# **Como enviar um fax**

Os passos seguintes indicam como enviar um fax.

 $\Box$  Quando quiser enviar um fax, ou alterar configurações de envio ou recepção de fax, prima a tecla (**FAX**) para que fique azul.

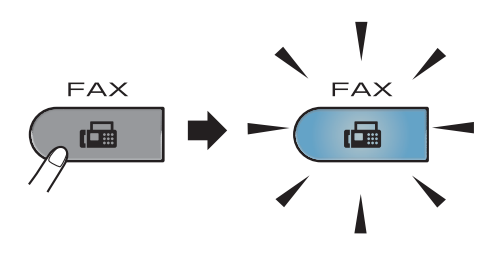

- Proceda de uma das seguintes formas para colocar o documento:
	- Coloque o documento *virado para cima* no ADF. (Consulte *[Utilizar o](#page-33-0)  [alimentador automático de](#page-33-0)  [documentos \(ADF\)](#page-33-0)* na página 24.)
	- Coloque o documento *virado para baixo* no vidro do digitalizador. (Consulte *[Utilizar o vidro do](#page-34-0)  digitalizador* [na página 25.](#page-34-0))

**3** Configure o tamanho do vidro do digitalizador, a resolução de fax ou o contraste se quiser alterá-los. Para mais informações sobre operações e configurações de envio de fax avançadas, consulte *Enviar um fax* no *Capítulo 3* do *Manual Avançado do Utilizador:*

- Multidifusão
- Fax Programado
- Tx em lote
- Tx imediata
- Tx polling
- Modo internac
- Resol de Fax
- Contraste
- Config.pg.ros
- Nota Pag.rosto
- d Introduza o número de fax através do teclado de marcação, de uma tecla de Um Toque ou **(Livro endereç)** e introduza o número de três dígitos.

e Prima **Iniciar**.

#### **Enviar faxes a partir do ADF**

■ O equipamento inicia a digitalização do documento.

#### **Enviar faxes a partir do vidro do digitalizador**

■ Se premir **Iniciar**, o equipamento inicia a digitalização da primeira página.

Proceda de uma das seguintes formas:

- Para enviar uma só página, prima **2** para seleccionar Não (ou prima **Iniciar** novamente). O equipamento inicia o envio do documento.
- Para enviar mais do que uma página, prima **1** para seleccionar Sim e coloque a página seguinte no vidro do digitalizador. Prima **OK**. O equipamento inicia a digitalização da página. (Repita este passo para cada página adicional.) Se premir **Iniciar**, o equipamento começa a enviar o documento.

**Nota**

Para cancelar, prima **Parar**.

### **Enviar documentos de formato Letter por fax a partir do vidro do digitalizador <sup>4</sup>**

Ao enviar documentos de formato Letter por fax, necessitará de configurar o tamanho do vidro de digitalização para Letter; caso contrário, parte dos faxes ficará em falta.

- Certifique-se de que está no modo Fax  $\sqrt{2}$ .
- b (MFC-7360N) Prima **Menu**, **1**, **7**. (MFC-7460DN e MFC-7860DW) Prima **Menu**, **1**, **7**, **1**.
- Prima  $\blacktriangle$  ou  $\nabla$  para seleccionar Letter. Prima **OK**.
- Prima **Parar**.

### **Cancelar um fax em curso <sup>4</sup>**

Prima **Parar** para cancelar o fax. Se premir **Parar** enquanto o equipamento está a efectuar a marcação ou a enviar, o LCD apresentará o seguinte:

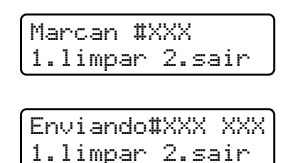

Prima **1** para cancelar o fax.

### **Relatório de verificação da transmissão <sup>4</sup>**

Pode utilizar o Relatório de verificação da transmissão como comprovativo do envio de um fax. Este relatório indica o nome ou número de fax do destinatário, a hora e data de transmissão, a duração da transmissão, o número de páginas enviado e se a transmissão foi ou não bem sucedida.

Há várias configurações disponíveis para o Relatório de verificação da transmissão:

- $\blacksquare$  Lig: Imprime um relatório após cada fax enviado.
- $\blacksquare$  Lig+Img: Imprime um relatório após cada fax enviado. Parte da primeira página do fax aparece no relatório.
- Desl: Imprime um relatório se o fax não for enviado devido a um erro de transmissão. Desl. é a predefinição.
- $\blacksquare$  Desl+Img: Imprime um relatório se o fax não for enviado devido a um erro de transmissão. Parte da primeira página do fax aparece no relatório.

#### a Prima **Menu**, **2**, **4**, **1**.

- Prima  $\blacktriangle$  ou  $\nabla$  para seleccionar Lig, Lig+Img, Desl ou Desl+Img. Prima **OK**.
- Prima **Parar**.

### **Nota**

- Se seleccionar Lig+Img ou Desl+Img, a imagem só aparece no Relatório de verificação da transmissão se a Transmissão em Tempo Real estiver configurada para Desl. (Consulte *Transmissão em Tempo Real* no *Capítulo 3* do *Manual Avançado do Utilizador*.)
- Se a transmissão for bem sucedida, aparece OK junto a RESULT no Relatório de verificação da transmissão. Se a transmissão não for bem sucedida, aparece ERRO junto a RESULT.

**5**

# **Receber um fax**

# **Modos de recepção <sup>5</sup>**

Deve seleccionar o modo de recepção consoante os dispositivos externos e serviços telefónicos de que a linha dispõe.

### <span id="page-38-0"></span>**Seleccionar o modo de recepção <sup>5</sup>**

Por predefinição, o equipamento recebe automaticamente todos os faxes que lhe são enviados. Os diagramas que se seguem irão ajudá-lo a escolher o modo correcto. (Para obter mais informações sobre os modos de recepção, consulte *[Utilizar os modos de recepção](#page-39-0)* na página 30.)

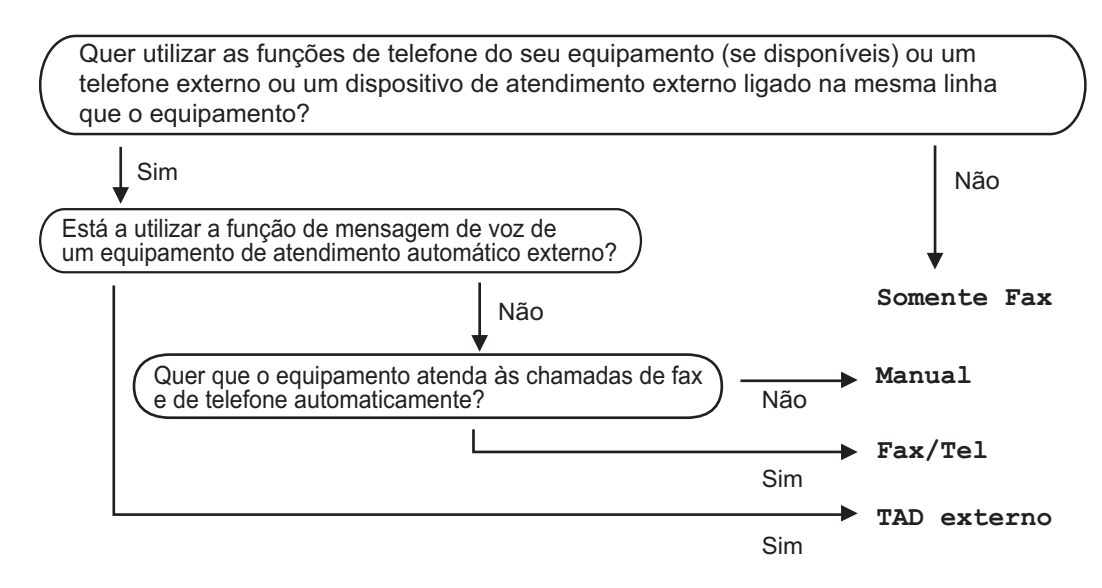

Para configurar o modo de recepção, siga as instruções abaixo.

a Prima **Menu**, **0**, **1**.

Prima A ou V para seleccionar o modo de recepção. Prima **OK**.

#### **Prima Parar.**

O LCD mostra o modo de recepção actual.

# <span id="page-39-0"></span>**Utilizar os modos de recepção <sup>5</sup>**

Alguns modos de recepção respondem automaticamente (Somente Fax e Fax/Tel). Pode pretender alterar o Número de Toques antes de utilizar estes modos. (Consulte *[Número de Toques](#page-40-0)* na página 31.)

### **Somente Fax**

O modo Somente Fax responde automaticamente a cada chamada como um fax.

### **Fax/Tel <sup>5</sup>**

O modo Fax/Tel ajuda a gerir automaticamente as chamadas recebidas, identificando se se trata de chamadas de fax ou de voz e tratando as chamadas de uma das seguintes formas:

- Os faxes são recebidos automaticamente.
- As chamadas de voz activam o toque F/T para indicar que tem de atender a chamada. O toque F/T é um toque duplo rápido emitido pelo equipamento.

(Consulte também *[Número de Toques](#page-40-0)* [na página 31](#page-40-0) e *[Número de toques F/T](#page-40-1)  [\(apenas modo Fax/Tel\)](#page-40-1)* na página 31.)

### **Manual <sup>5</sup>**

O modo Manual desactiva todas as funções de atendimento automático de chamadas.

Para receber um fax no modo Manual, levante o auscultador do telefone externo. Quando ouvir tons de fax (sinais curtos repetidos), prima **Iniciar** e, em seguida, prima **2** para receber um fax. Também pode utilizar a função Detectar Fax para receber faxes levantando um auscultador na mesma linha do equipamento.

(Consulte também *[Detecção de fax](#page-41-0)* [na página 32.](#page-41-0))

### **TAD externo <sup>5</sup>**

O modo TAD externo permite que um mecanismo de atendimento externo faça a gestão das chamadas recebidas. As chamadas recebidas são tratadas da seguinte forma:

- Os faxes são recebidos automaticamente.
- As pessoas que efectuam chamadas de voz podem gravar uma mensagem no TAD externo.

(Para obter mais informações, consulte *[Ligar](#page-43-0)  [a um TAD externo](#page-43-0)* na página 34.)

# **Configurações do Modo de Recepção <sup>5</sup>**

### <span id="page-40-0"></span>**Número de Toques <sup>5</sup>**

A configuração Número de Toques define o número de vezes que o equipamento toca antes de atender a chamada nos modos Somente Fax e Fax/Tel.

Se tiver telefones externos ou extensões na mesma linha do equipamento, seleccione o número máximo de toques. (Consulte *[Funcionamento a partir de telefones externos](#page-45-0)  ou extensões* [na página 36](#page-45-0) e *[Detecção de](#page-41-0)  fax* [na página 32.](#page-41-0))

- **a Certifique-se de que está no modo Fax . a** 1.
- b Prima **Menu**, **2**, **1**, **1**.
- <sup>6</sup> Prima ▲ ou ▼ para seleccionar o número de vezes que a linha toca antes de o equipamento atender. Prima **OK**.
	- Prima **Parar**.

### <span id="page-40-1"></span>**Número de toques F/T (apenas modo Fax/Tel) <sup>5</sup>**

Quando alguém liga para o equipamento, o utilizador e a pessoa que efectuou a chamada ouvem o toque normal de telefone. O número de toques é definido pela configuração Número de Toques.

Se a chamada for um fax, o equipamento recebe-o; contudo, se for uma chamada de voz, o equipamento emite o toque F/T (um toque duplo rápido) durante o tempo que definiu na configuração Número de Toques F/T. Se ouvir o toque F/T, significa que tem uma chamada de voz em linha.

Visto que o toque F/T é emitido pelo equipamento, os telefones externos e extensões *não* tocam; no entanto, pode atender a chamada em qualquer telefone. (Para obter mais informações, consulte *[Utilizar Códigos Remotos](#page-45-1)* na página 36.)

- Certifique-se de que está no modo Fax .
- b Prima **Menu**, **2**, **1**, **2**.
- **C** Prima  $\triangle$  ou  $\nabla$  para seleccionar durante quanto tempo o equipamento toca para indicar uma chamada de voz (20, 30, 40 ou 70 segundos). Prima **OK**.
- Prima Parar.

### <span id="page-41-1"></span><span id="page-41-0"></span>**Detecção de fax <sup>5</sup>**

#### **Se Detecção de fax for Lig: <sup>5</sup>**

O equipamento pode receber um fax automaticamente, mesmo que atenda a chamada. Quando visualizar Recebendo no LCD ou ouvir um clique na linha telefónica através do auscultador que está a utilizar, pouse o auscultador. O equipamento trata de tudo.

#### **Se Detecção de fax for Desl: <sup>5</sup>**

Se estiver junto ao equipamento e atender uma chamada de fax primeiro levantando o auscultador externo, prima **Iniciar** e, em seguida, prima **2** para receber.

Se tiver atendido num telefone externo prima **l51**. (Consulte *[Funcionamento a partir de](#page-45-0)  [telefones externos ou extensões](#page-45-0)* [na página 36.](#page-45-0))

### **Nota**

- Se esta função estiver definida para Lig, mas o equipamento não fizer a ligação de uma chamada de fax quando levantar o auscultador de uma extensão, prima o código de recepção de fax **l51**.
- Se enviar faxes a partir de um computador na mesma linha telefónica e estes forem interceptados pelo equipamento, defina Detecção de fax para Desl.
- **a** Certifique-se de que está no modo Fax  $\sqrt{2}$ .
- b Prima **Menu**, **2**, **1**, **3**.
- **3** Prima  $\triangle$  ou  $\nabla$  para seleccionar Lig ou Desl. Prima **OK**.
- Prima **Parar**.

**6**

# **Telefone e dispositivos externos6**

# **Serviços da linha telefónica <sup>6</sup>**

### **Definir o tipo de linha telefónica <sup>6</sup>**

Se estiver a ligar o equipamento a uma linha que funcione com PBX ou ISDN para enviar e receber faxes, é necessário mudar o Tipo de Linha Telefónica em conformidade, seguindo os passos abaixo. Se estiver a utilizar uma linha que funcione com PBX, pode configurar o equipamento para aceder sempre à linha externa (utilizando o prefixo introduzido) ou para aceder à linha externa quando prime **Tel/R**.

- 
- a Prima **Menu**, **0**, **6**.
- Prima  $\triangle$  ou  $\nabla$  para seleccionar PBX, ISDN (ou Normal). Prima **OK**.
- **3** Proceda de uma das seguintes formas:
	- Se seleccionou ISDN ou Normal, vá para o passo $\bullet$ .
	- Se seleccionou PBX, prima **OK** e vá para o passo $\bullet$ .
- <span id="page-42-1"></span>4 Proceda de uma das seguintes formas:
	- Se pretender alterar o prefixo actual, prima 1 [e](#page-42-2) vá para o passo  $\bigcirc$ .
	- Se pretender alterar o prefixo actual, prima 2 e vá para o passo **@**.
- <span id="page-42-2"></span>**b** Introduza o prefixo (até 5 dígitos) no teclado de marcação. Prima **OK**.

### **Nota**

• Pode utilizar os números de 0 a 9,  $#$ ,  $*$ e !.

(Prima **Tel/R** para apresentar "!".)

- Se seleccionar Lig, ao premir **Tel/R** (o ecrã apresenta "!") tem acesso a uma linha externa.
- Se seleccionar Sempre, pode aceder a uma linha externa sem premir **Tel/R**.
- **6** Prima  $\triangle$  ou  $\nabla$  para seleccionar Lig ou Sempre. Prima **OK**.

<span id="page-42-0"></span>g Prima **Parar**.

#### **PBX e TRANSFERIR <sup>6</sup>**

O equipamento está, inicialmente, configurado para Normal, o que permite ligálo a uma linha PSTN (Rede Telefónica Pública Comutada). No entanto, muitos escritórios utilizam um sistema telefónico central ou Posto Privado de Comutação (PBX). Pode ligar o equipamento à maioria dos tipos de PBX. A função de remarcação do equipamento suporta apenas remarcações temporizadas (TBR). A função TBR funciona com a maioria dos sistemas PBX, permitindo aceder a uma linha externa ou transferir chamadas para outra extensão. A função funciona quando prime **Tel/R**.

**6**

# <span id="page-43-0"></span>**Ligar a um TAD externo 6**

Pode ligar um dispositivo de atendimento automático (TAD) externo à mesma linha do equipamento. Quando o TAD atende uma chamada, o equipamento aguarda pelos tons CNG (chamada de fax) enviados por um equipamento de fax emissor. Se os detectar, o equipamento atende a chamada e recebe o fax. Se não os detectar, o equipamento deixa o TAD registar uma mensagem de voz e o mostrador indica Telefone.

O TAD externo deve atender no espaço de quatro toques (recomendamos que configure para dois toques). Isto porque o equipamento não detecta os tons CNG até o TAD externo atender a chamada. O equipamento emissor envia tons CNG com uma duração de oito a dez segundos. Não é aconselhável usar a função de poupança (economizador) no TAD externo se este necessitar de mais de quatro toques para activá-la.

### **Nota**

Se tiver problemas na recepção de faxes, reduza a configuração do número de toques no TAD externo.

### **Ligações <sup>6</sup>**

O TAD externo deve ser ligado tal como indicado na ilustração a seguir.

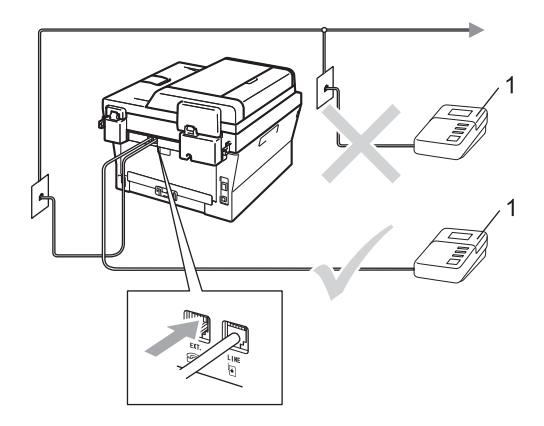

#### **1 TAD**

Defina o seu TAD externo para um ou dois toques. (A configuração Número de Toques do equipamento não se aplica.)

- Grave a mensagem de atendimento no TAD externo.
- **3** Configure o TAD para atender chamadas.
- 4 Configure o Modo de Recepção para TAD externo. (Consulte *[Seleccionar o](#page-38-0)  [modo de recepção](#page-38-0)* na página 29.)

### **Gravar uma mensagem de atendimento (OGM) <sup>6</sup>**

- a Grave 5 segundos de silêncio no início da mensagem. Isto permite ao equipamento detectar tons de fax.
- Limite a duração da mensagem a 20 segundos.
- **3** Termine a mensagem de 20 segundos indicando o seu Código de Activação Remota para as pessoas que enviam faxes manuais. Por exemplo: "Depois do sinal, deixe uma mensagem ou prima **l51** e **Iniciar** para enviar um fax."

### **Nota**

- É necessário activar a configuração Códigos Remotos para utilizar o Código de Activação de Fax \*51. (Consulte *[Utilizar Códigos Remotos](#page-45-2)* na página 36.)
- É aconselhável começar a OMG com um período de silêncio de 5 segundos porque o equipamento não detecta tons de fax com vozes. Pode experimentar não fazer esta pausa, mas se o equipamento tiver problemas na recepção, deve voltar a gravar a OMG incluindo a pausa.

## **Ligações multi-linhas (PBX) <sup>6</sup>**

Aconselhamos que contacte a empresa que instalou o PBX para solicitar a ligação do equipamento. Se tiver um sistema multilinhas, sugerimos que solicite ao instalador para ligar a unidade à última linha do sistema. Deste modo, o equipamento não é activado sempre que o sistema receber uma chamada telefónica. Se todas as chamadas recebidas forem atendidas por uma telefonista, é aconselhável configurar o Modo de Recepção para Manual.

Não podemos garantir que o equipamento funcione correctamente com um PBX em todas as situações. Quaisquer problemas com o envio ou recepção de faxes devem ser comunicados primeiro à empresa que gere o PBX.

# **Telefones externos e extensões <sup>6</sup>**

**Nota**

Tem de activar a configuração Códigos Remotos para utilizar o Código de Activação Remota \*51 e o Código de Desactivação Remota #51. (Consulte *[Utilizar Códigos Remotos](#page-45-2)* na página 36.)

### <span id="page-44-0"></span>**Ligar um telefone externo ou extensão <sup>6</sup>**

Pode ligar um telefone independente directamente ao equipamento, conforme ilustrado na figura seguinte.

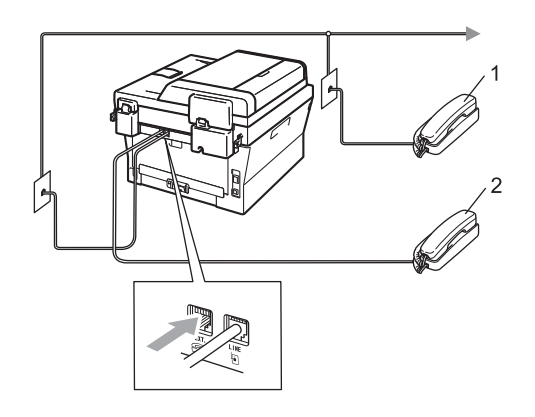

- **1 Extensão**
- **2 Telefone externo**

Quando utiliza um telefone externo, o LCD indica Telefone.

### <span id="page-45-0"></span>**Funcionamento a partir de telefones externos ou extensões <sup>6</sup>**

Se atender uma chamada de fax numa extensão, ou num telefone externo correctamente ligado ao equipamento através da ligação em T, pode fazer com que o equipamento atenda a chamada utilizando o Código de Activação Remota. Quando prime o Código de Activação Remota **l51**, o equipamento começa a receber o fax.

#### **Se atender uma chamada e não houver ninguém na linha: <sup>6</sup>**

Parta do princípio que está a receber um fax manual.

Prima **l51** e aguarde pelo som estridente ou até o LCD indicar Recebendo e, em seguida, pouse o auscultador.

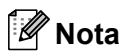

Também pode utilizar a função Detecção de fax para que o equipamento atenda automaticamente a chamada. (Consulte *[Detecção de fax](#page-41-1)* na página 32.)

### **Apenas para o modo Fax/Tel <sup>6</sup>**

Quando o equipamento se encontra no modo Fax/Tel, utiliza o Número de Toques F/T (toque duplo/rápido) para indicar a entrada de uma chamada de voz.

Levante o auscultador do telefone externo e, em seguida, prima **Tel/R** para atender.

Se estiver junto a uma extensão, tem de levantar o auscultador durante o Número de Toques F/T e, em seguida, premir **#51** entre os toques duplos/rápidos. Se não houver ninguém na linha, ou se alguém pretender enviar-lhe um fax, reenvie a chamada para o equipamento premindo **l51**.

### **Utilizar um telefone sem fios externo de outro fabricante <sup>6</sup>**

Se o telefone sem fios, de outro fabricante que não a Brother, estiver ligado ao fio da linha telefónica (consulte a *[Ligar um telefone](#page-44-0)  [externo ou extensão](#page-44-0)* na página 35) e se habitualmente leva consigo o telefone sem fios para outro local, é mais fácil atender chamadas durante o Número de Toques.

Se deixar o equipamento atender primeiro terá de ir até ao equipamento para poder premir **Tel/R** para transferir a chamada para o auscultador sem fios.

### <span id="page-45-2"></span><span id="page-45-1"></span>**Utilizar Códigos Remotos <sup>6</sup>**

### **Código de Activação Remota <sup>6</sup>**

Se atender uma chamada de fax num telefone externo ou numa extensão, pode fazer com que o equipamento receba o fax premindo o Código de Activação Remota **l51**. Aguarde pelos sons estridentes e, em seguida, pouse o auscultador. (Consulte *[Detecção de fax](#page-41-1)* na página 32.) A pessoa que efectuou a chamada terá de premir Iniciar para enviar o fax.

Se atender uma chamada de fax num telefone externo, pode fazer com que o equipamento receba o fax premindo **Iniciar**.

#### **Código de Desactivação Remota <sup>6</sup>**

Se receber uma chamada de voz e o equipamento estiver no modo F/T, o equipamento emite o toque F/T (toque duplo-rápido) após o número de toques inicial. Se atender a chamada numa extensão pode desactivar o toque F/T premindo **#51** (certifique-se de que prime *entre* os toques).

Se o equipamento atender uma chamada de voz e emitir toques rápidos/duplos para indicar a existência da mesma, pode atender a chamada no telefone externo premindo **Tel/R**.

#### **Activar os Códigos Remotos <sup>6</sup>**

É necessário activar a configuração Códigos Remotos para utilizar o Código de Recepção de Fax e o Código de Atendimento do Telefone.

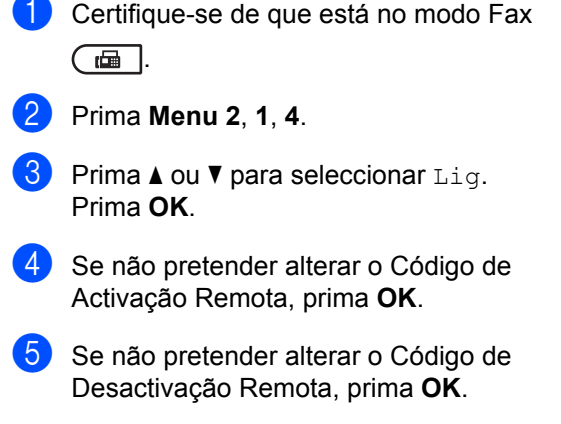

**6** Prima **Parar**.

#### **Alterar os Códigos Remotos <sup>6</sup>**

O código de activação remota predefinido é **l51**. O código de desactivação remota predefinido é **#51**. Se ocorrerem problemas de ligação quando aceder ao TAD Externo, experimente alterar os códigos remotos de três dígitos, por exemplo **###** e 555.

- **a** Certifique-se de que está no modo Fax  $\sqrt{2}$ .
- 

b Prima **Menu**, **2**, **1**, **4**.

- <span id="page-46-0"></span>**3** Prima  $\triangle$  ou  $\nabla$  para seleccionar Lig ou Desl. Prima **OK**.
- **4** Se sele[c](#page-46-0)cionou Lig no passo  $\odot$ , introduza o novo Código de Activação Remota. Prima **OK**.
- **5** Introduza o novo Código de Activação Remota. Prima **OK**.

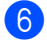

f Prima **Parar**.

**7**

# **Marcar e guardar números <sup>7</sup>**

# **Como marcar <sup>7</sup>**

Pode fazer a marcação de uma das formas apresentadas em seguida.

### **Manual marcação <sup>7</sup>**

Utilize o teclado de marcação para introduzir todos os dígitos do número de telefone ou de fax.

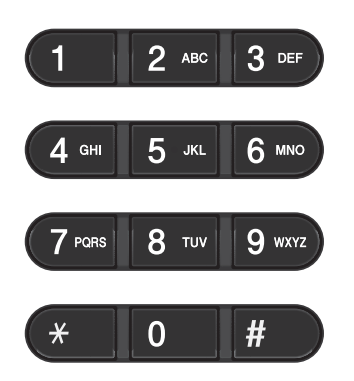

### **Um toque Marcação <sup>7</sup>**

Prima a tecla de Marcação de Um Toque que contém o número que pretende marcar. (Consulte *[Guardar números de marcação de](#page-50-0)  um toque* [na página 41.](#page-50-0))

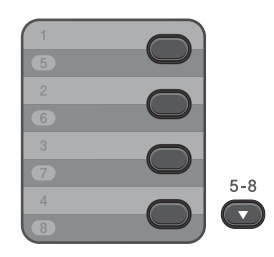

Para marcar números de Marcação de Um Toque 5 a 8, mantenha premida a tecla **5-8** enquanto prime a tecla de Marcação de Um Toque.

### **Rápida marcação <sup>7</sup>**

Prima **(Livro endereç)** e introduza o número de Marcação rápida de três dígitos. (Consulte *[Guardar números de marcação](#page-52-0)  rápida* [na página 43.](#page-52-0))

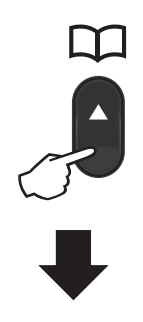

#### **Número de três dígitos**

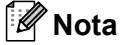

Se o LCD apresentar Registar agora? quando introduzir um número de Marcação de Um Toque ou de Marcação Rápida, isso significa que não está aí guardado qualquer número.

### **Procurar <sup>7</sup>**

Pode procurar por ordem alfabética os nomes guardados nas memórias de Marcação de Um Toque e Marcação Rápida. (Consulte *[Guardar números de marcação de](#page-50-0)  um toque* [na página 41](#page-50-0) e *[Guardar números](#page-52-0)  [de marcação rápida](#page-52-0)* na página 43.)

- **i** Prima  $\bigoplus$  (Livro endereç) duas vezes.
- <span id="page-48-0"></span>**Prima a tecla do teclado de marcação** correspondente à primeira letra do nome. (Utilize a tabela de *[Introduzir](#page-150-0)  texto* [na página 141](#page-150-0) para obter ajuda na introdução de letras.) Prima **OK**.
- **3** Prima  $\triangle$  ou  $\nabla$  para percorrer os nomes até encontrar aquele que procura. Prima **OK**.
- d Prima **Iniciar**.

### **Nota**

- Se não introduzir uma letra e premir **OK** no passo  $\bullet$  $\bullet$  $\bullet$ , aparecem todos os nomes registados. Prima A ou V para percorrer os nomes até encontrar aquele que procura.
- Se o LCD mostrar Nn contacto loc., ao introduzir a primeira letra do nome, significa que o nome relativo à letra não foi armazenado.

### **Remarcação de fax <sup>7</sup>**

Se enviar um fax automaticamente e a linha estiver ocupada, o equipamento remarca automaticamente até três vezes com intervalos de cinco minutos.

Se estiver a enviar um fax manualmente e a linha estiver ocupada, prima

**Remarcar/Pausa** e tente novamente. Pode ligar para o último número marcado premindo **Remarcar/Pausa**.

**Remarcar/Pausa** funciona apenas se marcou a partir do painel de controlo.

# **Guardar números <sup>7</sup>**

Pode configurar o equipamento para efectuar os seguintes tipos de marcação fácil: Marcação de Um Toque, Marcação Rápida e Grupos para a Distribuição de faxes. Também pode especificar a resolução predefinida para cada número de Marcação de Um Toque e de Marcação Rápida. Quando marca um número de marcação abreviada, o LCD mostra o nome, se o tiver guardado, ou o número. Pode guardar um perfil de digitalização juntamente com o número de fax.

Se ocorrer uma falha de energia, os números de marcação rápida guardados na memória não são perdidos.

Um perfil de digitalização é a resolução e outras configurações de digitalização que selecciona quando guarda um número. Por exemplo, será solicitado a seleccionar Standard, Fina ou Foto se seleccionou a opção I-FAX. Ou será solicitado a seleccionar TIFF preto e branco, PDF preto e branco, JPG cinzento, PDF cinzento, XPS cinzento, JPG a cores, PDF a cores ou XPS a cores se seleccionou a opção E-mail. (Opções de I-FAX e E-mail estão disponíveis para transferência apenas para MFC-7460DN e MFC-7860DW.)

**7**

### **Opções Um Toque e Marcação rápida**

A tabela seguinte mostra as opções para guardar números Um Toque ou Marcação rápida depois de transferir as opções IFAX e E-mail para MFC-7460DN e MFC-7860DW.

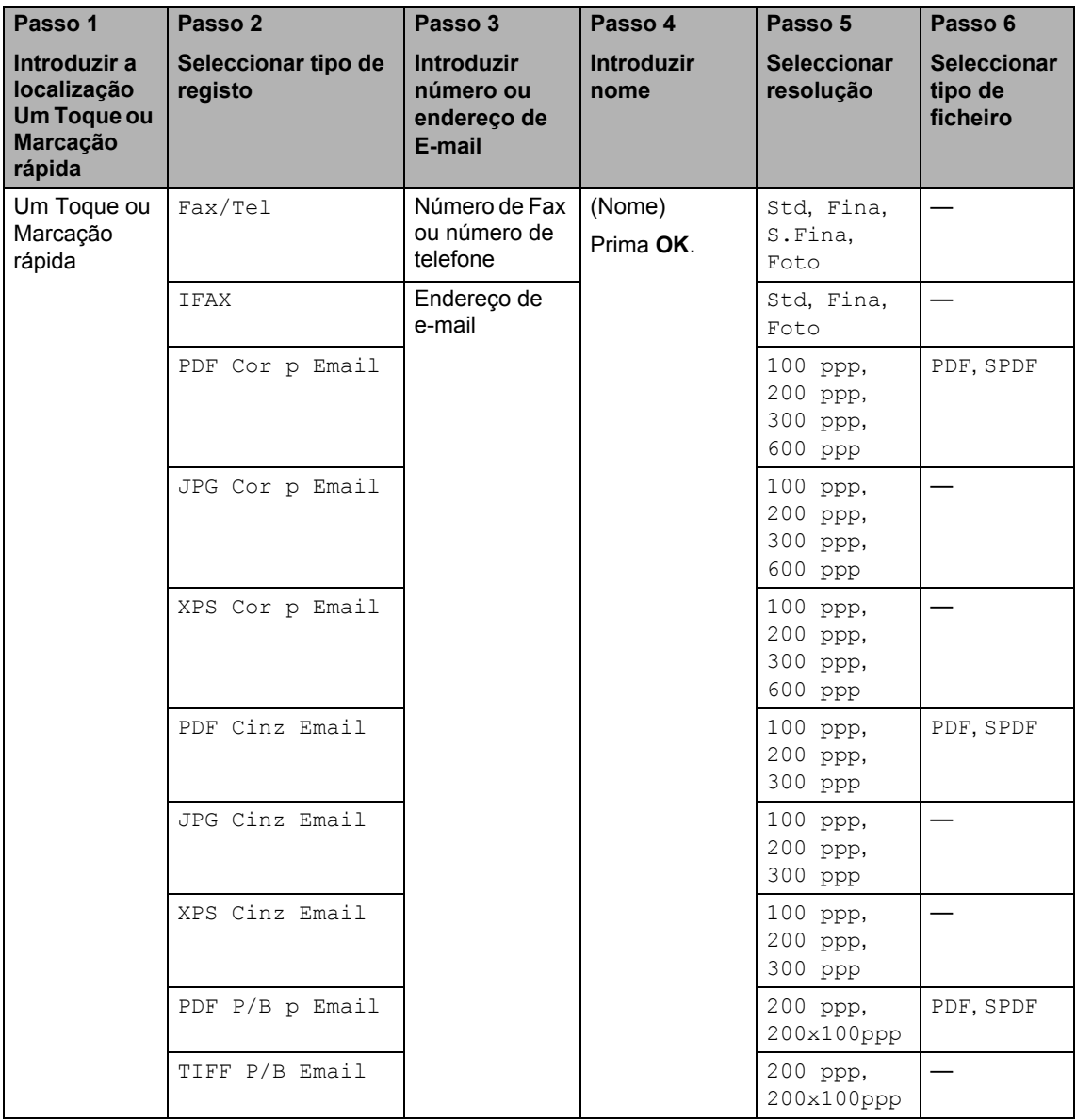

### **Guardar uma pausa <sup>7</sup>**

Prima **Remarcar/Pausa** para inserir uma pausa de 3,5-segundos entre os números. Pode premir **Remarcar/Pausa** as vezes necessárias para aumentar a duração da pausa.

### <span id="page-50-0"></span>**Guardar números de marcação de um toque <sup>7</sup>**

O equipamento possui 4 teclas de Marcação de Um Toque onde pode guardar 8 números de fax ou de telefone para marcação automática. Para aceder aos números 5 a 8, mantenha premida a tecla **5-8** enquanto prime a tecla de Marcação de Um Toque.

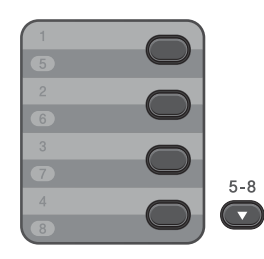

**Prima a tecla de Marcação de Um** Toque onde pretende guardar o número.

> Se ainda não estiver guardado nenhum número, o LCD apresenta Registar agora? Prima **1** para seleccionar sim.

**2** Introduza o número de telefone ou de fax (até 20 caracteres). Prima **OK**.

**3** Seleccione uma das seguintes opções:

■ Introduza o nome com o teclado de marcação (até 15 caracteres). Utilize a tabela de *[Introduzir texto](#page-150-0)* [na página 141](#page-150-0) para obter ajuda na introdução de letras.

Prima **OK**.

■ Prima OK para guardar o número sem um nome.

 $\overline{4}$  (Para MFC-7460DN e MFC-7860DW) Se pretender guardar uma resolução de fax juntamente com o número, seleccione uma das seguintes opções:

> ■ Para guardar a resolução de fax, prima  $\blacktriangle$  ou  $\nabla$  para seleccionar  $\text{Std}$ , Fina, S.Fina ou Foto.

Prima **OK**.

■ Prima OK se não pretender alterar a resolução predefinida.

#### **Se transferiu as opções I-FAX e E-mail (Para MFC-7460DN e MFC-7860DW) <sup>7</sup>**

a Prima a tecla de Marcação de Um Toque onde pretende guardar o número. Se ainda não estiver aí guardado nenhum número, o LCD apresenta Registar agora?. Prima **1** para seleccionar sim.

<span id="page-50-1"></span>Prima ▲ ou ▼ para seleccionar uma das seguintes opções:

```
Fax/Tel
IFAX
PDF Cor p Email
JPG Cor p Email
XPS Cor p Email
PDF Cinz Email
JPG Cinz Email
XPS Cinz Email
PDF P/B p Email
TIFF P/B Email
Prima OK.
```
**3** Introduza o número de telefone ou de fax (até 20 caracteres) ou o endereço de e-mail (até 60 caracteres cada). Utilize a tabela de *[Introduzir texto](#page-150-0)* na página 141 para obter ajuda na introdução de letras. Prima **OK**.

### **Nota**

• Se seleccionou um tipo de registo de email no passo  $\bullet$  $\bullet$  $\bullet$  e guardar o endereço de e-mail, pode apenas utilizar o endereço de e-mail quando se encontra no modo Digitalizar.

- Se seleccionou o tipo de registo IFAX no passo @ e guardar o endereço de e-mail, pode apenas utilizar o endereço de e-mail quando se encontra no modo Fax.
- 4 Proceda de uma das seguintes formas:
	- Introduza o nome com o teclado de marcação (até 15 caracteres).

Prima **OK**.

■ Prima OK para guardar o número sem um nome.

Proceda de uma das seguintes formas:

- Se pretender guardar uma resolução de fax/digitalização juntamente com o número, vá para o passo adequado conforme demonstrado na seguinte tabela:
- Se não pretender alterar a resolução predefinida, prima **OK** e vá para o passo $\mathbf{\Phi}$ .

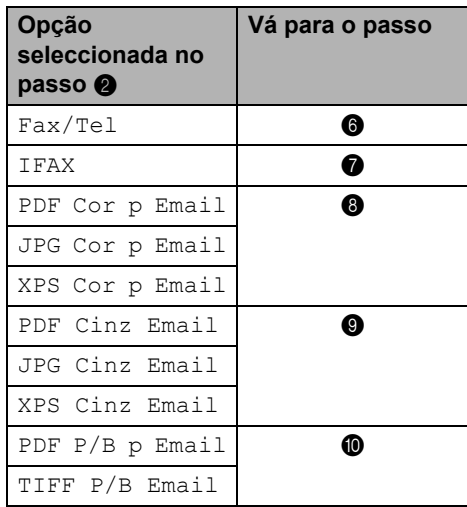

### **Nota**

• Quando realiza uma distribuição e tiver guardado um perfil de digitalização juntamente com o número ou endereço de e-mail, o perfil de digitalização do número Um toque, Marcação rápida ou Grupo que escolheu primeiro será aplicado à distribuição.

- Pode também guardar o número premindo **Menu**, **2**, **3**, **1**.
- Para obter informações sobre o formato do ficheiro, consulte o *Manual do Utilizador de Software*.
- <span id="page-51-1"></span>**6** Prima  $\triangle$  ou  $\nabla$  para seleccionar Std, Fina, S.Fina ou Foto. Prima OK e vá para o passo **@**.
- <span id="page-51-2"></span>Prima  $\blacktriangle$  ou  $\nabla$  para seleccionar Std, Fina ou Foto. Prima OK e vá para o passo **@**.
- <span id="page-51-3"></span>8 Prima  $\triangle$  ou  $\nabla$  para seleccionar 100 ppp, 200 ppp, 300 ppp ou 600 ppp. Prima **OK**.
	- Se seleccionou PDF Cor p Email, vá para o passo  $\mathbf{\oplus}$ .
	- Se seleccionou JPG Cor p Email ou XPS Cor p Email, vá para o passo $\mathbf{\Phi}$ .
- <span id="page-51-4"></span>**9** Prima  $\triangle$  ou  $\nabla$  para seleccionar 100 ppp, 200 ppp ou 300 ppp. Prima **OK**.
	- Se seleccionou PDF Cinz Email, vá para o passo  $\mathbf{\oplus}$ .
	- Se seleccionou JPG Cinz Email ou XPS Cinz Email, vá para o passo $\mathbf{\Phi}$ .
- <span id="page-51-5"></span> $\bigcirc$  Prima  $\blacktriangle$  ou  $\blacktriangledown$  para seleccionar 200x100ppp ou 200 ppp. Prima **OK**.
	- Se seleccionou PDF P/B p Email, vá para o passo  $\mathbf{\oplus}$ .
	- $\blacksquare$  Se seleccionou TIFF  $P/B$  Email, vá para o passo  $\mathbf{\circled{2}}$  $\mathbf{\circled{2}}$  $\mathbf{\circled{2}}$ .
- <span id="page-51-6"></span><span id="page-51-0"></span>**k** Seleccione o tipo de PDF entre PDF ou SPDF (PDF Seguro) que será utilizado para enviar para o computador. Prima OK e depois vá para o passo **@**.
	- l Prima **Parar**.

### <span id="page-52-0"></span>**Guardar números de marcação rápida <sup>7</sup>**

Pode guardar os números utilizados com maior frequência como números de Marcação Rápida para que, ao marcar, tenha

de premir apenas algumas teclas ( **(Livro**  endereç), o número de três dígitos e a **Iniciar**). O equipamento pode guardar 200 números de Marcação Rápida (001 - 200).

**C** Prima  $\Psi$  (Livro endereç) e introduza um número de localização de três dígitos de Marcação rápida (001-200). Se não estiver memorizado nenhum número, o LCD indica Registar agora?

Prima **1** para seleccionar sim.

- **2** Introduza o número de telefone ou de fax (até 20 caracteres). Utilize a tabela sobre *Introduzir texto* [na página 141](#page-150-0)  para o ajudar a introduzir letras. Prima **OK**.
- **3** Seleccione uma das seguintes opções:
	- Introduza o nome utilizando o teclado de marcação (até 15 caracteres).

Prima **OK**.

■ Prima OK para guardar ar o número sem um nome.

4 (Para MFC-7460DN e MFC-7860DW) Se pretender guardar uma resolução de fax juntamente com o número, seleccione uma das seguintes opções:

> ■ Para guardar a resolução de fax, prima  $\blacktriangle$  ou  $\nabla$  para seleccionar  $\text{Std}$ , Fina, S.Fina ou Foto.

Prima **OK**.

■ Prima **OK** se não pretender alterar a resolução predefinida.

#### **Se transferiu as opções I-FAX e E-mail (Para MFC-7460DN e MFC-7860DW) <sup>7</sup>**

a Prima **(Livro endereç)** e introduza um número de localização de marcação rápida de três dígitos (001-200). Se ainda não estiver aí guardado nenhum número, o LCD apresenta Registar agora? Prima **1** para seleccionar sim.

<span id="page-52-1"></span>Prima ▲ ou ▼ para seleccionar uma das seguintes opções:

Fax/Tel IFAX PDF Cor p Email JPG Cor p Email XPS Cor p Email PDF Cinz Email JPG Cinz Email XPS Cinz Email PDF P/B p Email TIFF P/B Email Prima **OK**.

8 Introduza o número de telefone ou de fax (até 20 caracteres) ou o endereço de e-mail (até 60 caracteres cada). Utilize a tabela de *[Introduzir texto](#page-150-0)* na página 141 para obter ajuda na introdução de letras.

Prima **OK**.

### **Nota**

- Se seleccionou um tipo de registo de email no passo  $\bullet$  $\bullet$  $\bullet$  e guardar o endereço de e-mail, pode apenas utilizar o endereço de e-mail quando se encontra no modo Digitalizar.
- Se seleccionou o tipo de registo IFAX no passo  $\bullet$  $\bullet$  $\bullet$  e guardar o endereço de e-mail, pode apenas utilizar o endereço de e-mail quando se encontra no modo Fax.

4 Proceda de uma das seguintes formas:

■ Introduza o nome com o teclado de marcação (até 15 caracteres).

Prima **OK**.

■ Prima **OK** para guardar o número sem um nome.

 $\blacksquare$  Proceda de uma das seguintes formas:

- Se pretender guardar uma resolução de fax/digitalização juntamente com o número, vá para o passo adequado conforme demonstrado na seguinte tabela:
- Se não pretender alterar a resolução predefinida, prima **OK** e vá para o passo $\mathbf{\Phi}$ .

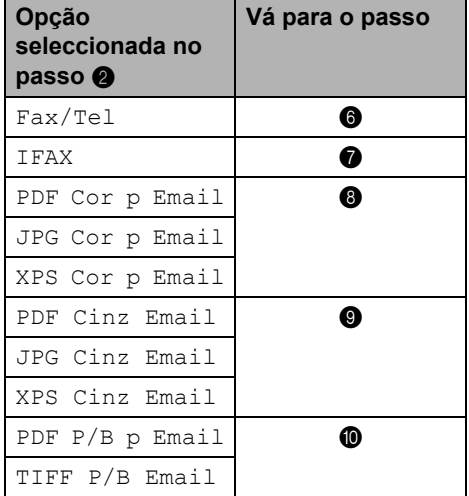

## **Nota**

- Quando realiza uma distribuição e tiver guardado um perfil de digitalização juntamente com o número ou endereço de e-mail, o perfil de digitalização do número Um toque, Marcação rápida ou Grupo que escolheu primeiro será aplicado à distribuição.
- Pode também guardar o número premindo **Menu**, **2**, **3**, **2**.
- Para obter informações sobre o formato do ficheiro, consulte o *Manual do Utilizador de Software*.
- <span id="page-53-1"></span>**6** Prima  $\triangle$  ou  $\nabla$  para seleccionar std, Fina, S.Fina ou Foto. Prima OK e vá para o passo **@**.
- <span id="page-53-2"></span>Prima  $\blacktriangle$  ou  $\nabla$  para seleccionar Std, Fina ou Foto. Prima OK e vá para o passo **@**.
- <span id="page-53-3"></span>8 Prima  $\triangle$  ou  $\nabla$  para seleccionar 100 ppp, 200 ppp, 300 ppp ou 600 ppp. Prima **OK**.
	- Se seleccionou PDF Cor p Email, vá para o passo  $\mathbf{\oplus}$ .
	- Se seleccionou JPG Cor p Email ou XPS Cor p Email, vá para o passo $\mathbf{\Phi}$ .
- <span id="page-53-4"></span>Prima A ou ▼ para seleccionar 100 ppp, 200 ppp ou 300 ppp. Prima **OK**.
	- Se seleccionou PDF Cinz Email, vá para o passo  $\mathbf{\oplus}$ .
	- Se seleccionou JPG Cinz Email ou XPS Cinz Email, vá para o passo  $\mathbf{\circled{P}}$  $\mathbf{\circled{P}}$  $\mathbf{\circled{P}}$ .
- <span id="page-53-5"></span>**D** Prima  $\triangle$  ou  $\nabla$  para seleccionar 200x100ppp ou .200 ppp Prima **OK**.
	- $\blacksquare$  Se seleccionou PDF  $P/B$  p Email, vá para o passo  $\mathbf{\oplus}$ .
	- $\blacksquare$  Se seleccionou TIFF  $P/B$  Email, vá para o passo  $\mathbf{\circledP}$  $\mathbf{\circledP}$  $\mathbf{\circledP}$ .
- <span id="page-53-6"></span><span id="page-53-0"></span>**k** Seleccione o tipo de PDF entre PDF ou SPDF (PDF Seguro) que será utilizado para enviar para o computador. Prima OK e depois vá para o passo **@**.
	- l Prima **Parar**.

### **Alterar números de marcação de Um Toque e Marcação rápida <sup>7</sup>**

Se tentar alterar um número de marcação de Um Toque ou um número de Marcação rápida, o LCD irá indicar o número já guardado aí. Se o número de marcação de Um Toque ou o número de Marcação rápida que está a tentar alterar tiver um trabalho programado ou tiver sido definido para um número de Reenvio de Fax, o LCD irá perguntar-lhe se pretende alterar o nome ou o número.

Proceda de uma das seguintes formas:

■ Para alterar um número de Marcação de Um Toque guardado, prima **Menu**, **2**, **3**, **1**.

Livro endereç 1.Marc. Um toque

> Prima o número de Marcação de Um Toque que pretende alterar.

■ Para alterar um número de Marcação rápida guardado, prima **Menu**, **2**, **3**, **2**.

```
Livro endereç
2.Marcação Rápid
```
Introduza o número de Marcação Rápida que pretende alterar e, em seguida, prima **OK**.

2 Proceda de uma das seguintes formas:

- Para alterar os dados guardados, prima 1. Vá para o passo <sup>3</sup>.
- Para sair sem efectuar alterações, prima **Parar**.

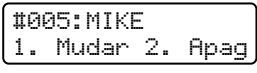

- <span id="page-54-0"></span>**3** Edite o número e nome seguindo a instrução. Quando terminar de editar, prima **OK**.
	- Para editar o nome ou número guardado, prima ◀ ou ▶ para posicionar o cursor sob o carácter que pretende alterar e prima **Eliminar**. Em seguida, introduza o carácter correcto.
- 4 (Para MFC-7460DN e MFC-7860DW) Se pretender guardar uma resolução de fax juntamente com o número, seleccione uma das seguintes opções:
	- Para guardar a resolução de fax, prima  $\blacktriangle$  ou  $\nabla$  para seleccionar Std, Fina, S.Fina ou Foto.

Prima **OK**.

 Prima **OK** se não pretender alterar a resolução predefinida.

e Prima **Parar**.

**Se transferiu as opções I-FAX, Fax/Tel e Email** 

#### **(Para MFC-7460DN e MFC-7860DW) <sup>7</sup>**

- **a** Proceda de uma das seguintes formas:
	- Para alterar um número de Marcação de Um Toque guardado, prima **Menu**, **2**, **3**, **1**.

Seleccione o número de Marcação de Um Toque que pretende alterar.

■ Para alterar um número de Marcação rápida guardado, prima **Menu**, **2**, **3**, **2**.

Marcação Rápid Mrcação ráp?#

Seleccione o número de Marcação Rápida que pretende alterar e, em seguida, prima **OK**.

- **2** Proceda de uma das seguintes formas:
	- Para alterar o número guardado, prima **1**.
	- Para sair sem efectuar alterações, prima **Parar**.

```
#005:MIKE
1. Mudar 2. Apag
```
- Prima A ou ▼ para seleccionar Fax/Tel IFAX PDF Cor p Email JPG Cor p Email XPS Cor p Email PDF Cinz Email JPG Cinz Email XPS Cinz Email PDF P/B p Email TIFF P/B Email
	- Prima **OK**.
- <span id="page-55-0"></span>**4** Prima  $\triangleleft$  ou  $\triangleright$  para posicionar o cursor sob o carácter que pretende alterar e depois prima **Eliminar** para o apagar. Repita para cada carácter que pretende apagar.

Introduza um número ou carácter novo. Prima **OK**.

- **b** Siga as instruções começando no passo @ para guar[d](#page-55-0)ar números de marcação de Um Toque e números de Marcação rápida. (Consulte *[Guardar](#page-50-0)  [números de marcação de um toque](#page-50-0)* [na página 41](#page-50-0) e *[Guardar números de](#page-52-0)  [marcação rápida](#page-52-0)* na página 43.)
- f Prima **Parar**.

### **Apagar os números de Marcação de Um Toque e de Marcação Rápida <sup>7</sup>**

Se tentar apagar um número de marcação de Um Toque ou um número de Marcação rápida, o LCD irá indicar o número já guardado aí. Se o número de marcação de Um Toque ou o número de Marcação rápida que está a tentar alterar tiver um trabalho programado ou tiver sido definido para um número de Reenvio de Fax, o LCD irá perguntar-lhe se pretende alterar o nome ou o número.

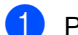

 $P$  Proceda de uma das sequintes formas:

■ Para apagar um número de Marcação de Um Toque guardado, prima **Menu**, **2**, **3**, **1**.

```
Livro endereç
1.Marc. Um toque
```
Prima o número de Marcação de Um Toque que pretende alterar.

■ Para apagar um número de Marcação rápida guardado, prima **Menu**, **2**, **3**, **2**.

```
Livro endereç
2.Marcação Rápid
```
Introduza o número de Marcação Rápida que pretende eliminar e, em seguida, prima **OK**.

b Para apagar os dados guardados, prima **2**.

#005:MIKE 1. Mudar 2. Apag

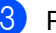

Proceda de uma das seguintes formas:

- Para apagar os dados guardados, prima **1**.
- Para sair sem apagar os dados guardados, prima **2**.

Apaga esta info? 1.sim 2.não

Prima **Parar**.

Marcar e guardar números

### **Tons ou Impulsos <sup>7</sup>**

Se tiver um serviço de marcação por Impulsos, mas necessitar de enviar sinais de Tons (por exemplo, para serviços de banca telefónica), siga as instruções abaixo. Se tiver o Serviço de tons, não precisa de usar esta função para enviar sinais de tons.

- **a** Levante o auscultador do telefone externo.
- **2** Prima # no painel de controlo do equipamento. Quaisquer dígitos marcados depois desta operação enviam sinais de tons. Quando desliga, o equipamento regressa ao Serviço de marcação por impulsos.

```
8
```
# **Tirar cópias <sup>8</sup>**

# **Como copiar <sup>8</sup>**

Os passos seguintes indicam a operação de cópia básica. Para obter mais informações sobre cada opção, consulte o *Manual Avançado do Utilizador* no CD-ROM.

Quando quiser tirar uma cópia, prima

- **(COPIAR**) para que fique azul.
- Certifique-se de que está no modo Cópia.

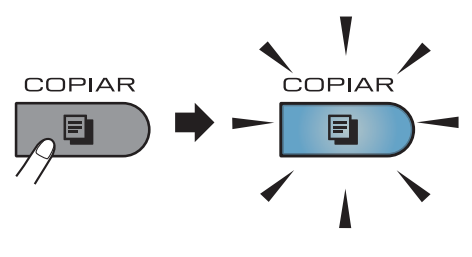

■ O LCD apresenta:

Cópias:01 Pilha **ODNOD** Ruto 100%

# **Nota**

A predefinição é o modo Fax. Pode alterar a quantidade de tempo que o equipamento fica no modo Cópia após a última operação de cópia. (Consulte *Modo Temporizado* no *Capítulo 1* do *Manual Avançado do Utilizador.)*

- b Proceda de uma das seguintes formas para colocar o documento:
	- Coloque o documento *virado para cima* no ADF. (Consulte *[Utilizar o](#page-33-0)  [alimentador automático de](#page-33-0)  [documentos \(ADF\)](#page-33-0)* na página 24.)
- Coloque o documento *virado para baixo* no vidro do digitalizador. (Consulte *[Utilizar o vidro do](#page-34-0)  digitalizador* [na página 25](#page-34-0).)
- c Prima **Iniciar**.

### **Interromper a cópia <sup>8</sup>**

Para interromper a cópia, prima **Parar**.

### **Configurações de cópia <sup>8</sup>**

Prima as teclas **COPIAR** temporárias. Pode utilizar **Opc.**, **+Zoom-** ou **Dúplex** [1.](#page-57-0)

Para mais informações sobre como alterar as definições de cópia, consulte *Definições de cópia* no *Capítulo 7* do *Manual Avançado do Utilizador.*

Pode alterar as seguintes configurações de cópia:

- Ampliar/reduzir
- Qualidade
- Empil/ord.
- Brilho
- Contraste
- Formato Páq.
- Duplex<sup>[1](#page-57-0)</sup>
- <span id="page-57-0"></span>Cópia duplex (1lado para 2 lados) para MFC-7460DN e MFC-7860DW

# **9**

# **Como imprimir a partir de um computador <sup>9</sup>**

# **Imprimir um documento <sup>9</sup>**

O equipamento pode receber dados a partir do computador e imprimi-los. Para imprimir a partir de um computador, instale o controlador da impressora. (Consulte *Imprimir* para Windows® ou *Imprimir e enviar faxes* para Macintosh no *Manual do Utilizador de Software* para obter as informações sobre as definições de impressão.)

- **i** Instale o controlador de impressora Brother situado no CD-ROM de instalação. (Consulte o *Guia de Instalação Rápida*.)
- <sup>2</sup> Na aplicação, seleccione o comando Imprimir.
- **3** Seleccione o nome do equipamento na caixa de diálogo **Imprimir** e clique em **Propriedades**.
- 4 Seleccione as configurações pretendidas na caixa de diálogo **Propriedades**.
	- Formato do papel
	- **Orientação**
	- **Cópias**
	- Tipo de suporte
	- **Resolução**
	- **Definições de impressão**
	- **Múltiplas páginas**
	- **Dúplex / Folheto**
	- Origem do papel

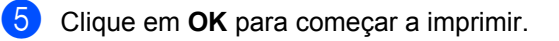

### **10 Como digitalizar para um computador <sup>10</sup>**

# **Digitalizar um documento como um ficheiro PDF utilizando o ControlCenter4 (Windows®) <sup>10</sup>**

(Utilizadores de Macintosh) Consulte *Digitalização* no *Manual do Utilizador de Software*.

**Nota**

Os ecrãs que aparecem no computador podem variar em função do modelo.

O ControlCenter4 é um utilitário de software que lhe permite aceder rápida e facilmente às aplicações que utiliza com mais frequência. Utilizar o ControlCenter4 elimina a necessidade de executar manualmente aplicações específicas. Pode utilizar o ControlCenter4 no seu computador.

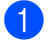

a Coloque o documento. (Consulte *[Como colocar documentos](#page-33-1)* na página 24.)

b Abra o ControlCenter4 clicando em **Iniciar**/**Todos os programas**/**Brother**/**XXX-XXXX** (em que XXX-XXXX é o nome do seu modelo)/**ControlCenter4**. A aplicação ControlCenter4 abre.

c Seleccione **Modo Inicial** ou **Modo Avançado** antes de utilizar o ControlCenter4.

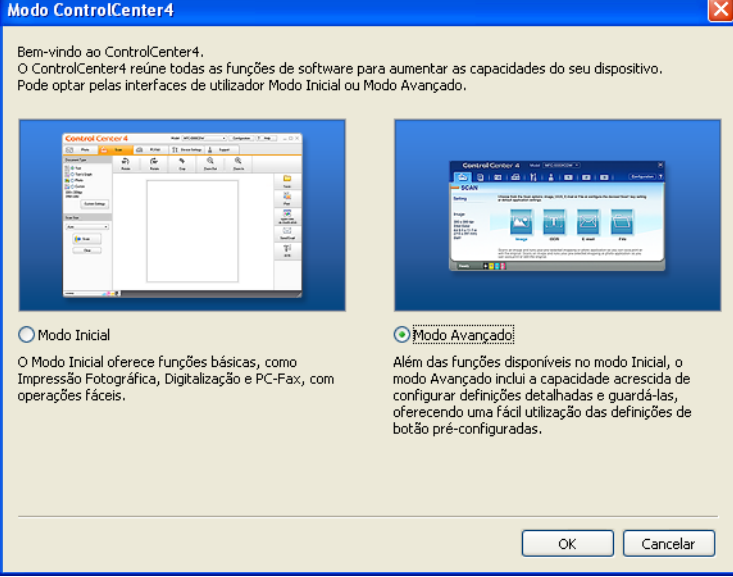

d Verifique se o aparelho que pretende utilizar está seleccionado na lista pendente **Modelo**.

**6** Configure o tipo de ficheiro a gravar numa pasta. Por predefinição, os dados digitalizados são guardados como **JPEG (\*.jpg)**.

Clique em **Configuração**, seleccione **Definições de botão**, **Digitalização** e **Ficheiro**.

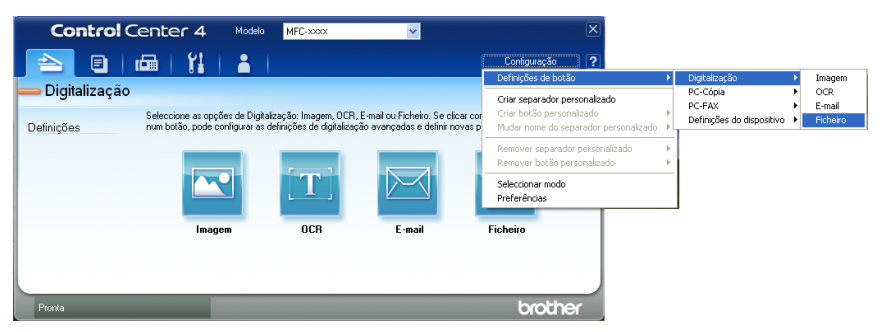

Aparece a caixa de diálogo de configuração. Pode alterar as configurações predefinidas.

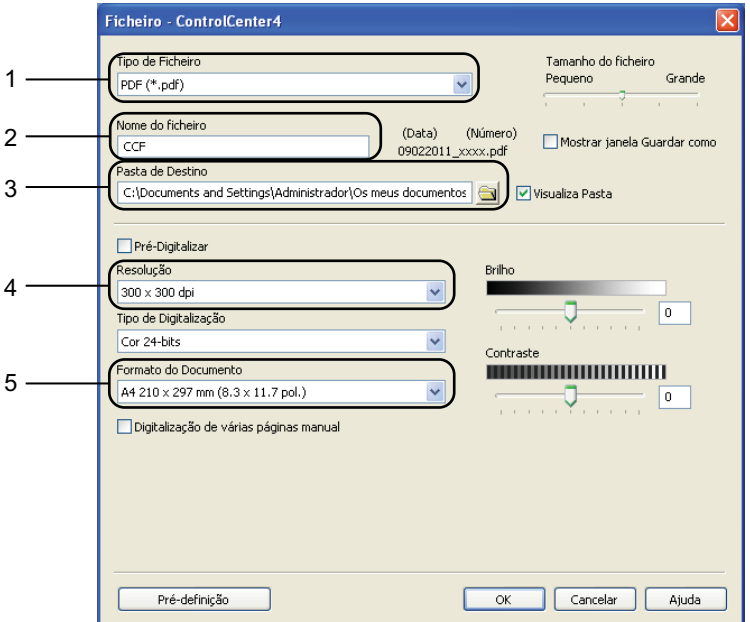

- 1 Seleccione **PDF (\*.pdf)** na lista pendente **Tipo de Ficheiro**.
- 2 Pode introduzir o nome de ficheiro que pretende utilizar para o documento.
- 3 Pode guardar o ficheiro na pasta predefinida ou seleccionar a sua pasta preferida clicando no botão **Procurar**.
- 4 Pode seleccionar uma resolução de digitalização na lista pendente **Resolução**.
- 5 Pode seleccionar o tamanho do documento na lista pendente.
- f Clique em **OK**.

### g Clique em **Ficheiro**.

O aparelho inicia o processo de digitalização. A pasta onde os dados digitalizados estão guardados abre automaticamente.

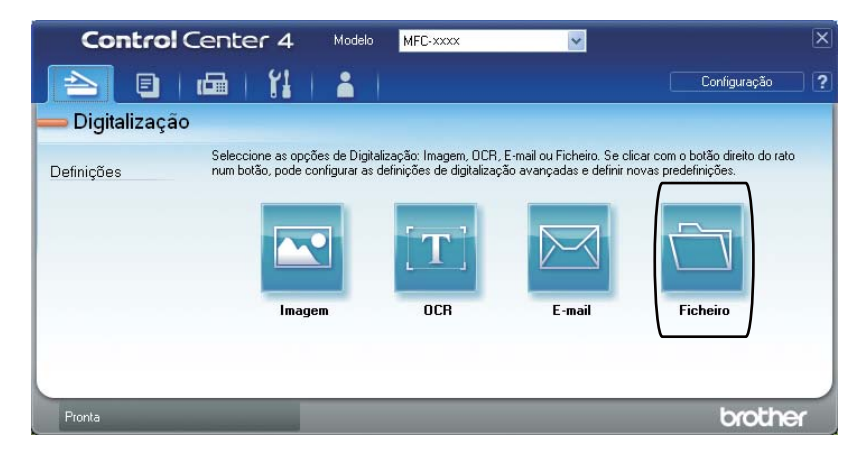

# **Alterar as configurações da tecla DIGITALIZAR <sup>10</sup>**

### **Antes da digitalização <sup>10</sup>**

Para utilizar o aparelho como um digitalizador, instale um controlador de digitalizador. Se o aparelho estiver numa rede, configure-o com um endereço TCP/IP.

- Instale os controladores de digitalizador situados no CD-ROM de instalação. (Consulte o Guia *de Instalação Rápida*.)
- Configure o aparelho com um endereço TCP/IP se a digitalização em rede não funcionar. (Consulte *Configurar a digitalização em rede* no *Manual do Utilizador de Software*.)

### **Configurações da tecla DIGITALIZAR <sup>10</sup>**

Pode alterar as configurações da tecla **DIGITALIZAR** do aparelho utilizando o ControlCenter4.

a Abra o ControlCenter4 clicando em **Iniciar**/**Todos os programas**/**Brother**/**XXX-XXXX** (em que XXX-XXXX é o nome do seu modelo)/**ControlCenter4**. A aplicação ControlCenter4 abre.

b Verifique se o aparelho que pretende utilizar está seleccionado na lista pendente **Modelo**.

**3** Clique no separador **Definições do dispositivo**.

d Clique em **Definições do dispositivo de digitalização**.

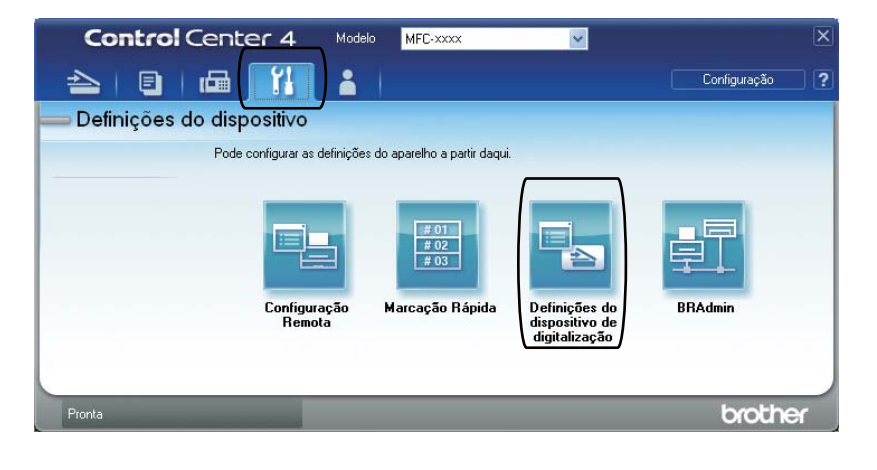

Capítulo 10

Definições do dispositivo de digitalização Imagem OCR E-mail Ficheiro Tipo de Ficheiro Tamanho do ficheiro  $1<sup>1</sup>$ Pequeno Grande PDF (\*.pdf) Nome do ficheiro (Número) 2 (Data)  $CCF$ 09022011 xxxx.pdf Pasta de Destino 3C:\Documents and Settings\Administrador\Os meus documentos Visualiza Pasta Resolução Brilho 4 300 x 300 dpi  $\mathbf{0}^-$ Tipo de Digitalização Cor 24-bits Contraste ormato do Documento **NUMBER 1999** 5 A4 210 x 297 mm (8.3 x 11.7 pol.)  $\boxed{0}$ Pré-definição Cancelar Aplicar  $\overline{\mathsf{OK}}$ Ajuda

**5** Seleccione o separador Ficheiro. Pode alterar as configurações predefinidas.

- 1 Pode seleccionar o tipo de ficheiro na lista pendente.
- 2 Pode introduzir o nome de ficheiro que pretende utilizar para o documento.
- 3 Pode guardar o ficheiro na pasta predefinida ou seleccionar a sua pasta preferida clicando no botão **Procurar**.
- 4 Pode seleccionar uma resolução de digitalização na lista pendente **Resolução**.
- 5 Pode seleccionar o tamanho do documento na lista pendente.
- **6** Clique em OK.

### **Digitalizar utilizando a tecla DIGITALIZAR <sup>10</sup>**

<span id="page-64-0"></span>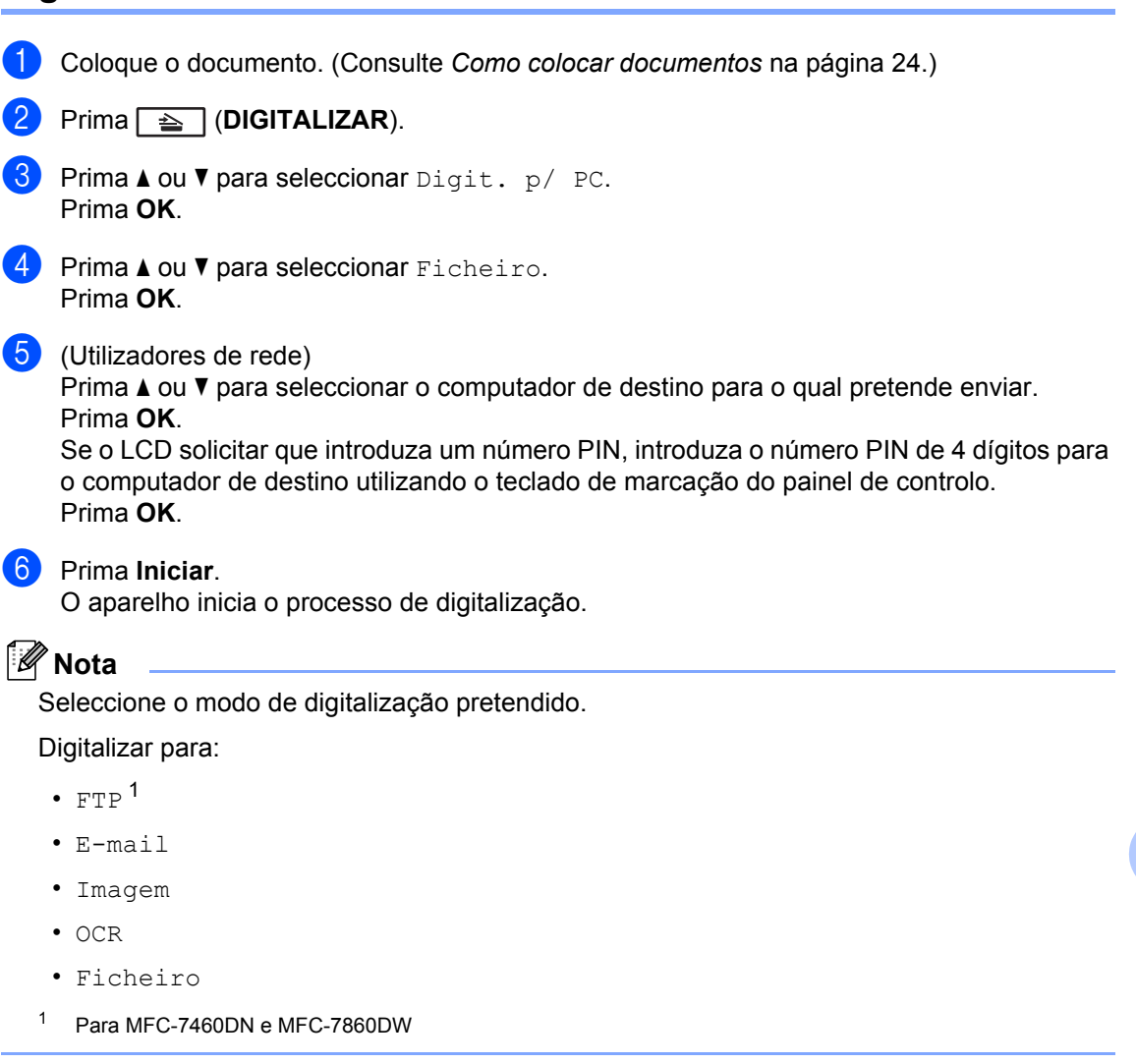

**10**

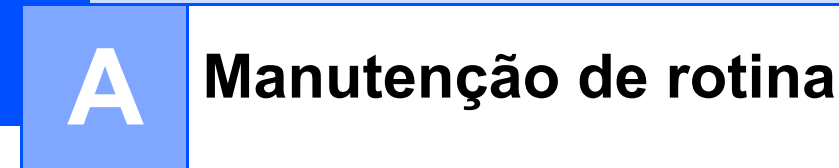

# <span id="page-65-0"></span>**Substituir consumíveis**

O equipamento indicará o momento em que é necessário substituir os consumíveis. (Consulte *[Substituir o cartucho de toner](#page-66-0)* na página 57 e *[Substituir a unidade do tambor](#page-72-0)* na página 63.)

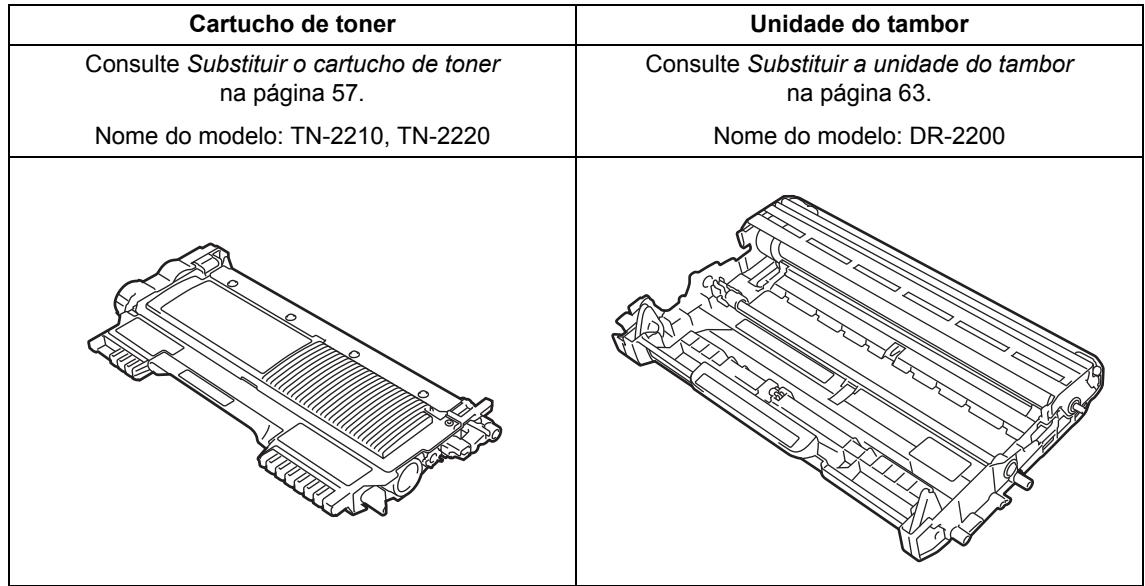

### **Nota**

- Se optar por não devolver os consumíveis usados, elimine-os de acordo com os regulamentos locais, mantendo-os separados dos resíduos domésticos. Se tiver dúvidas, contacte os serviços locais de tratamento de resíduos. (Consulte a *Directiva UE 2002/96/CE e EN 50419* no *Folheto Segurança e Questões Legais*.)
- Recomendamos que coloque os consumíveis usados numa folha de papel para evitar espalhar ou derramar acidentalmente o material contido no seu interior.
- Se utilizar um tipo de papel que não seja um equivalente directo do papel recomendado, pode reduzir a vida útil dos consumíveis e das peças do equipamento.
- A vida útil prevista dos cartuchos de toner baseia-se na norma ISO/IEC 19752. A frequência de substituição varia consoante a complexidade das páginas impressas, a percentagem de cobertura e o tipo de suporte utilizado.

### <span id="page-66-0"></span>**Substituir o cartucho de toner**

Nome do modelo: Para obter o nome do modelo de cartuchos de toner, consulte *[Substituir consumíveis](#page-65-0)* na página 56.

O cartucho de toner padrão consegue

imprimir aproximadamente [1.](#page-66-1)200 páginas <sup>1</sup>. O cartucho de toner de rendimento elevado consegue imprimir aproximadamente 2.600

páginas <sup>1</sup>. O número de páginas efectivo varia de acordo com o tipo de documento mais impresso. Quando o cartucho de toner está quase vazio, o LCD indica Pouco Toner.

O cartucho de toner fornecido com o equipamento é;

(Para MFC-7360N)

Cartucho de toner inicial que terá de ser substituído após aproximadamente 700

páginas <sup>1</sup>. (Para MFC-7460DN / MFC-7860DW) Cartucho de toner padrão.

<span id="page-66-1"></span><sup>1</sup> O rendimento aproximado do cartucho é indicado em conformidade com a norma ISO/IEC 19752.

### **Nota**

- Convém ter sempre um cartucho de toner novo disponível para quando aparecer o aviso Pouco Toner.
- Para garantir uma impressão de elevada qualidade, recomendamos que utilize apenas cartuchos de toner originais Brother. Se pretender comprar cartuchos de toner, contacte o seu revendedor Brother.
- Recomendamos que limpe o equipamento quando substituir o cartucho de toner. Consulte *[Limpar o equipamento](#page-76-0)* [na página 67.](#page-76-0)
- Se alterar a configuração da densidade de impressão para imprimir mais claro ou mais escuro, a quantidade de toner utilizado muda.
- Desembale o cartucho de toner mesmo antes de instalá-lo no equipamento e não antecipadamente.

#### **Pouco toner**

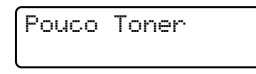

Se o LCD indicar Pouco Toner, compre um novo cartucho de toner antes que apareça a mensagem Substituir toner.

#### **Substituir toner**

Tem de substituir o cartucho de toner quando o LCD apresenta a seguinte mensagem:

Substituir toner

O equipamento pára de imprimir até que substitua o cartucho de toner. Um cartucho de toner novo ou não usado original Brother repõe o modo Substituir Toner.

# **Nota**

Para forçar o equipamento a continuar a imprimir depois de o LCD indicar Substituir toner, defina o equipamento para o modo Continuar (**Menu**, **1**, **8** e seleccione Continuar). O equipamento irá continuar a imprimir até o LCD indicar  $\circ$  toner acabou. (Para obter detalhes sobre as definições de toner, consulte *Definições de toner* no *Capítulo 1* do *Manual Avançado do Utilizador*.)

#### **O** toner acabou

O toner acabou

O equipamento pára de imprimir até que substitua o cartucho de toner. (Consulte *[Substituir o cartucho de toner](#page-67-0)* na página 58.)

#### <span id="page-67-0"></span>**Substituir o cartucho de toner**

- **a** Certifique-se de que o equipamento está ligado.
- 2 Abra a tampa dianteira e deixe o equipamento ligado durante 10 minutos para que arrefeça.

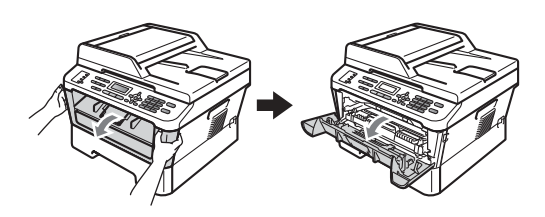

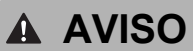

### **SUPERFÍCIE QUENTE**

Quando acaba de utilizar o equipamento, algumas das peças internas estão extremamente quentes. Quando abre a tampa dianteira ou traseira (gaveta de saída traseira) do equipamento, NÃO toque nas zonas indicadas a sombreado na ilustração. Se o fizer poderá queimar-se.

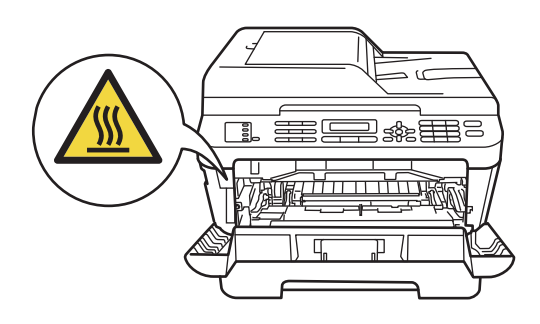

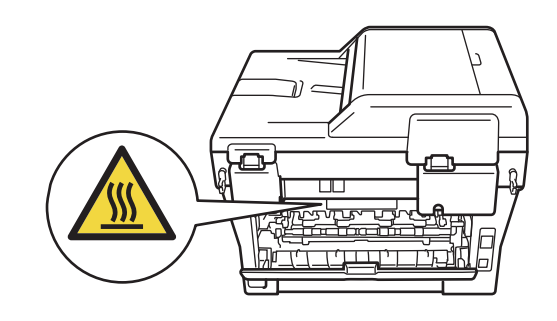

Retire o conjunto da unidade do tambor e cartucho de toner.

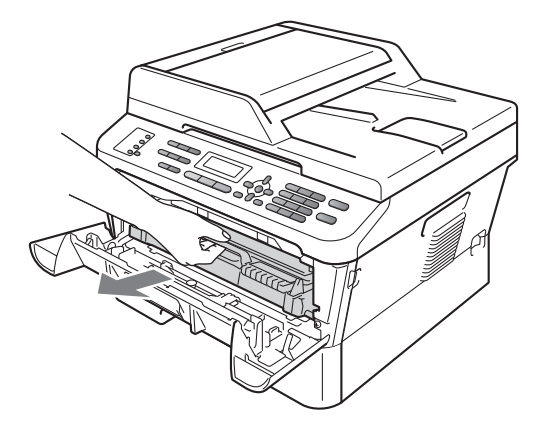

4 Empurre o manípulo de bloqueio verde para baixo e retire o cartucho de toner da unidade do tambor.

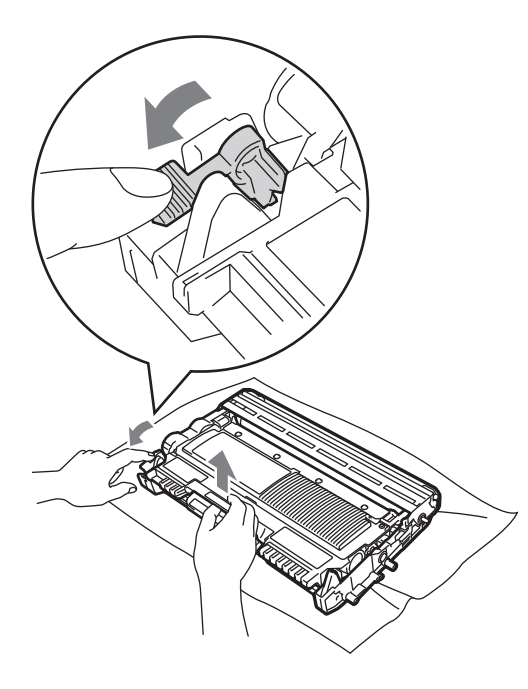

### **A ADVERTÊNCIA**

NÃO coloque um cartucho de toner numa fogueira. Pode ocorrer uma explosão e provocar ferimentos.

NÃO utilize produtos de limpeza que contenham amoníaco, álcool, qualquer tipo de aerossol ou qualquer tipo de substâncias inflamáveis para limpar o interior ou o exterior do equipamento. Se o fizer, pode causar um incêndio ou choque eléctrico.

Consulte *Utilizar o produto em segurança* no *Folheto Segurança e Questões Legais* para obter informações sobre como limpar o equipamento.

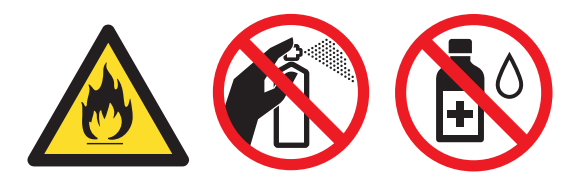

Tenha cuidado para não inalar toner.

### **IMPORTANTE**

- Recomendamos que coloque a unidade do tambor e/ou o cartucho de toner numa superfície plana, nivelada, estável e limpa, com uma folha de papel descartável ou um pano por baixo, para a eventualidade de derrame ou salpico acidental de toner.
- Manuseie o cartucho de toner com cuidado. Se o toner se espalhar nas suas mãos ou roupa, limpe ou lave imediatamente com água fria.

• Para evitar problemas com a qualidade da impressão, NÃO toque nas zonas indicadas a sombreado na figura.

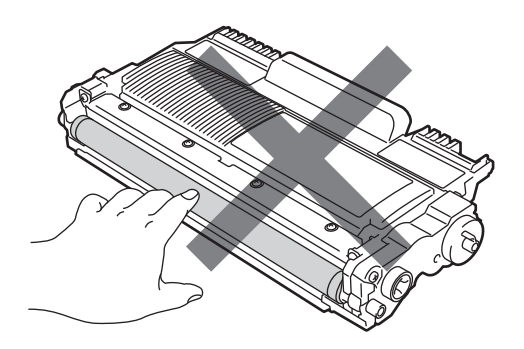

Desembale o novo cartucho de toner. Segure o cartucho nivelado com ambas as mãos e agite-o ligeiramente para cada lado algumas vezes para distribuir o toner homogeneamente no interior do cartucho.

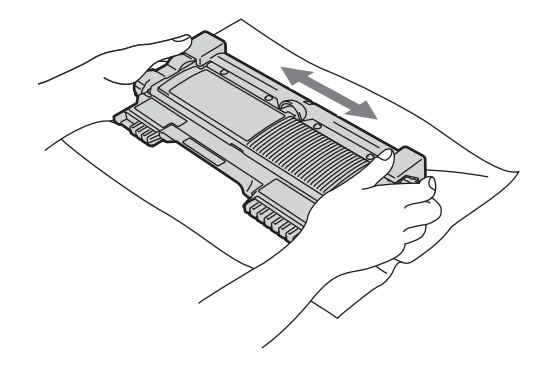

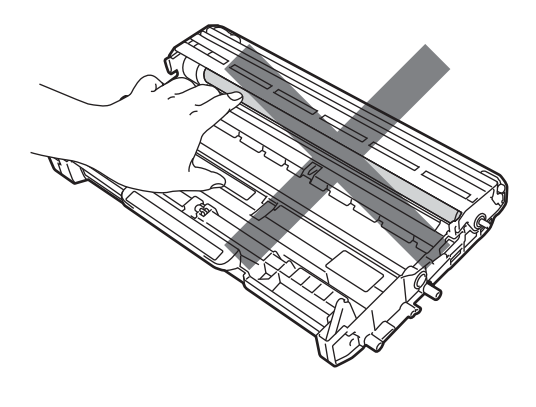

### **Nota**

- Certifique-se de que sela correctamente o cartucho de toner numa embalagem adequada para evitar o derrame de pó de toner do cartucho.
- Se optar por não devolver os consumíveis usados, elimine-os de acordo com os regulamentos locais, mantendo-os separados dos resíduos domésticos. Se tiver dúvidas, contacte os serviços locais de tratamento de resíduos. (Consulte a *Directiva UE 2002/96/CE e EN 50419* no *Folheto Segurança e Questões Legais*.)

## **IMPORTANTE**

- Desembale o cartucho de toner imediatamente antes de o colocar no equipamento. Se deixar um cartucho de toner fora da embalagem por período prolongado, a vida útil do toner será mais curta.
- Os equipamentos Brother foram concebidos para funcionar com toner de uma determinada especificação e funcionam com um nível de desempenho óptimo quando utilizados com cartuchos de toner originais Brother. A Brother não pode garantir este nível de desempenho óptimo se for utilizado toner ou cartuchos de toner com outras especificações. Por este motivo a Brother não recomenda a utilização de cartuchos que não sejam cartuchos originais Brother neste equipamento nem a recarga de cartuchos

vazios com toner de outra origem. Se ocorrem danos na unidade do tambor ou noutra peça do equipamento resultantes da utilização de toner ou cartuchos de toner que não sejam produtos originais Brother devido à incompatibilidade ou inadequação desses produtos com este equipamento, quaisquer reparações necessárias poderão não ser abrangidas pela garantia.

Retire a cobertura de protecção.

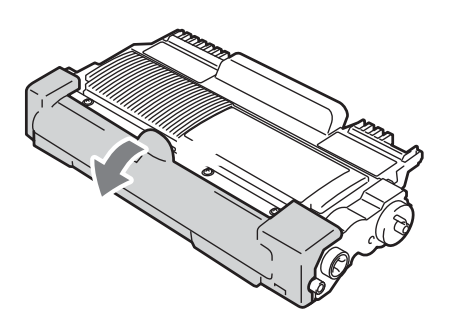

### **IMPORTANTE**

Instale o cartucho de toner na unidade do tambor imediatamente após retirar a cobertura de protecção. Para evitar qualquer deterioração da qualidade da impressão, NÃO toque nas peças assinaladas a sombreado nas figuras.

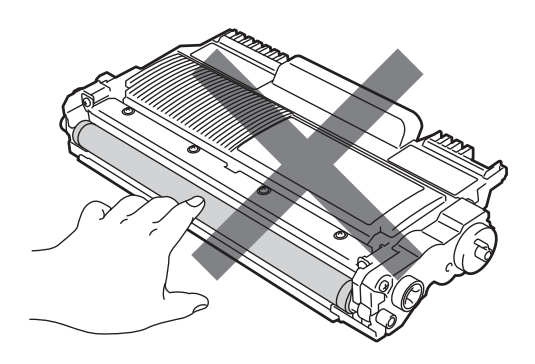

Coloque o cartucho de toner novo firmemente na unidade do tambor até o ouvir encaixar. Se o colocar correctamente, o manípulo de bloqueio verde subirá automaticamente.

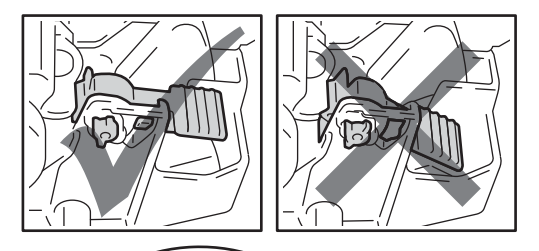

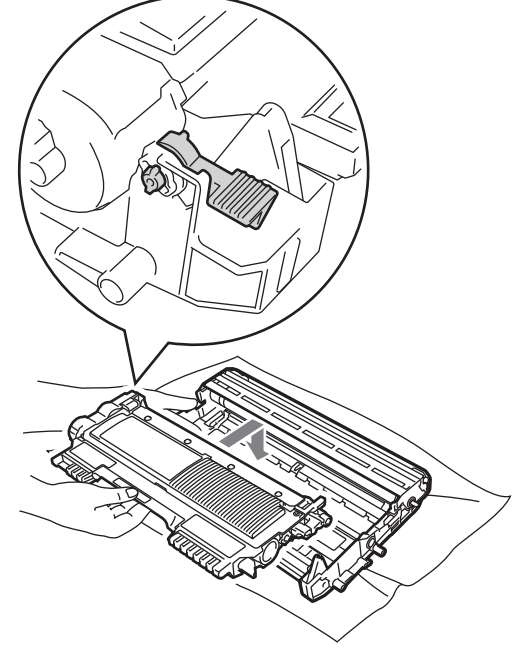

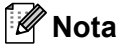

Certifique-se de que coloca o cartucho de toner correctamente ou este poderá separar-se da unidade do tambor.

8 Limpe o fio de corona no interior da unidade do tambor, deslizando suavemente a lingueta verde da esquerda para a direita e vice-versa, várias vezes.

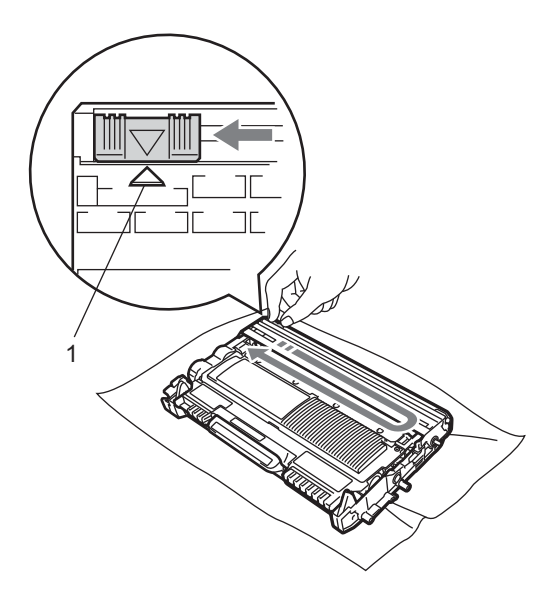

### **Nota**

Certifique-se de que coloca a lingueta novamente na posição original (a) (1). Se não o fizer, as páginas impressas podem ficar com uma risca vertical.

**9** Coloque o conjunto da unidade do tambor e cartucho de toner novamente no equipamento. Feche a tampa dianteira.

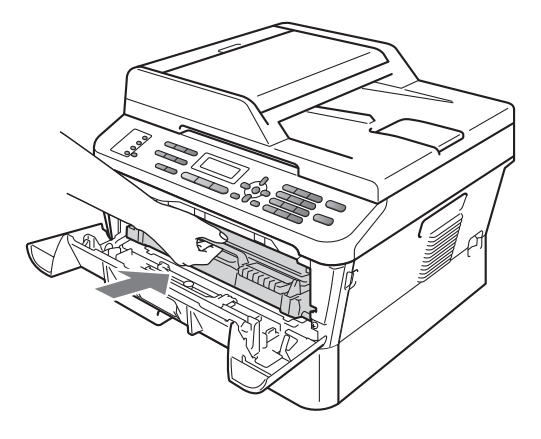

### **Nota**

Após a substituição do cartucho de toner, NÃO desligue o interruptor de alimentação do equipamento nem abra a tampa dianteira até a mensagem Aguarde desaparecer do LCD e voltar para o modo Pronto.
#### <span id="page-72-0"></span>**Substituir a unidade do tambor**

Nome do modelo: DR-2200

Uma unidade do tambor nova permite imprimir aproximadamente 12.000 páginas de formato A4 ou Letter de um lado.

## **IMPORTANTE**

Para obter o melhor desempenho, utilize apenas uma unidade do tambor e unidades de toner originais Brother. A utilização de uma unidade do tambor ou de uma unidade de toner de outros fabricantes para imprimir pode reduzir não só a qualidade de impressão como ainda a qualidade e a vida útil do próprio equipamento. A cobertura da garantia pode não ser aplicável a problemas causados pela utilização de uma unidade do tambor ou de uma unidade de toner de outros fabricantes.

#### **Erro no tambor**

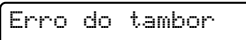

O fio de corona está muito sujo. Limpe o fio de corona da unidade do tambor. (Consulte *[Limpar o fio de corona](#page-79-0)* na página 70.)

Se limpou o fio de corona e Erro do tambor não desapareceu, substitua a unidade do tambor por uma nova.

#### **Substituir o tambor**

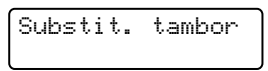

Substitua a unidade do tambor por uma nova. Nesta altura recomendamos a instalação de uma unidade do tambor original Brother.

Após a substituição, reinicie o contador do tambor seguindo as instruções incluídas na unidade do tambor nova.

#### **Paragem do tambor**

Paragem tambor

Não podemos garantir a qualidade de impressão. Substitua a unidade do tambor por uma nova. Nesta altura recomendamos a instalação de uma unidade do tambor original Brother.

Após a substituição, reinicie o contador do tambor seguindo as instruções incluídas na unidade do tambor nova.

#### <span id="page-72-1"></span>**Substituir a unidade do tambor**

# **IMPORTANTE**

- Quando retirar a unidade do tambor, manuseie-a cuidadosamente porque pode conter toner. Se o toner se espalhar nas suas mãos ou roupa, limpe ou lave imediatamente com água fria.
- Sempre que substituir a unidade do tambor, limpe o interior do equipamento. (Consulte *[Limpar o equipamento](#page-76-0)* [na página 67.](#page-76-0))
- $\bullet$  Certifique-se de que o equipamento está ligado.
	- b Abra a tampa dianteira e deixe o equipamento ligado durante 10 minutos para que arrefeça.

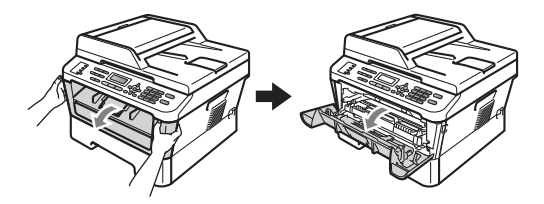

## **A** AVISO

#### **SUPERFÍCIE QUENTE**

Quando acaba de utilizar o equipamento, algumas das peças internas estão extremamente quentes. Quando abre a tampa dianteira ou traseira (gaveta de saída traseira) do equipamento, NÃO toque nas zonas indicadas a sombreado na ilustração. Se o fizer poderá queimar-se.

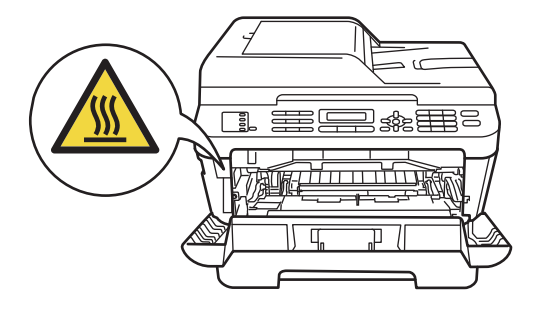

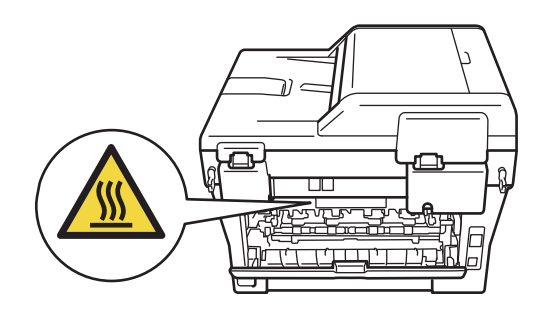

**3** Retire o conjunto da unidade do tambor e cartucho de toner.

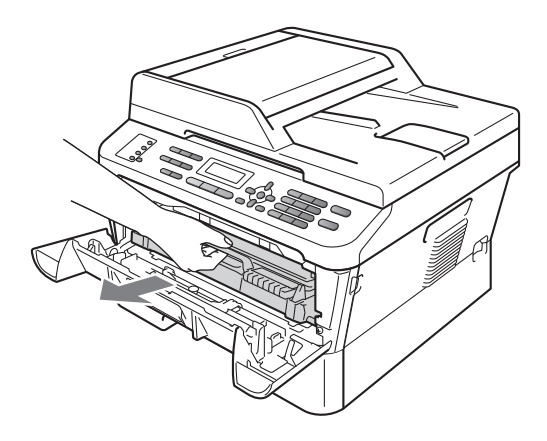

4 Empurre o manípulo de bloqueio verde para baixo e retire o cartucho de toner da unidade do tambor.

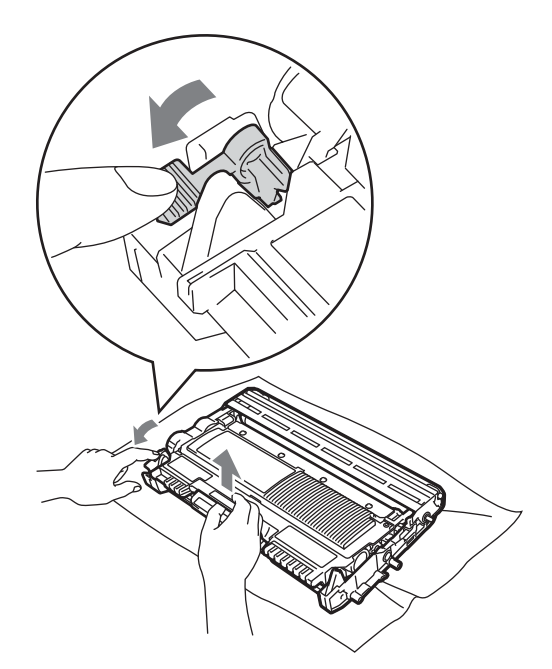

# **A ADVERTÊNCIA**

NÃO coloque um cartucho de toner numa fogueira. Pode ocorrer uma explosão e provocar ferimentos.

NÃO utilize produtos de limpeza que contenham amoníaco, álcool, qualquer tipo de spray ou qualquer tipo de substâncias inflamáveis para limpar o exterior ou o interior do equipamento. Se o fizer, pode causar um incêndio ou choque eléctrico. Consulte *Utilizar o produto em segurança* no *Folheto Segurança e Questões Legais*  para obter informações sobre como limpar o equipamento.

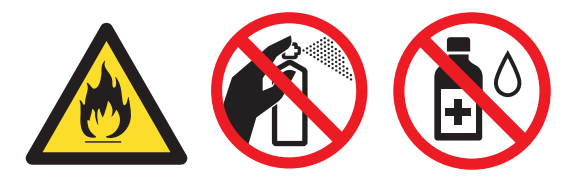

Tenha cuidado para não inalar toner.

## **IMPORTANTE**

• Para evitar danos no equipamento provocados por electricidade estática, NÃO toque nos eléctrodos apresentados na figura.

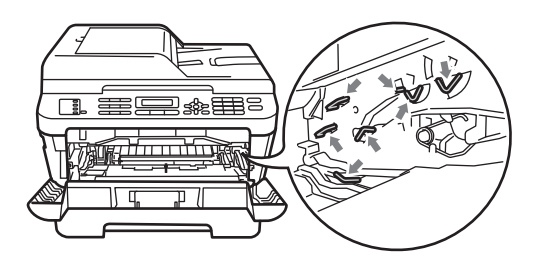

- Manuseie o cartucho de toner com cuidado. Se o toner se espalhar nas suas mãos ou roupa, limpe ou lave imediatamente com água fria.
- Recomendamos que coloque a unidade do tambor e/ou o cartucho de toner numa superfície plana e limpa, com uma folha de papel descartável ou um pano por baixo, para a eventualidade de derrame ou salpico acidental de toner.

• Para evitar problemas com a qualidade da impressão, NÃO toque nas peças assinaladas a sombreado nas figuras.

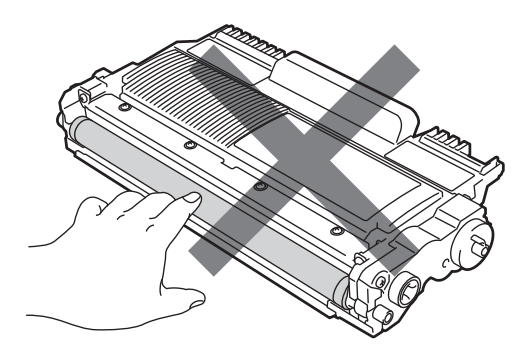

## **Nota**

- Certifique-se de que fecha a unidade de tambor usada num saco de forma que não seja possível o pó derramar-se da unidade.
- Se optar por não devolver os consumíveis usados, elimine-os de acordo com os regulamentos locais, mantendo-os separados dos resíduos domésticos. Se tiver dúvidas, contacte os serviços locais de tratamento de resíduos. (Consulte a *Directiva UE 2002/96/CE e EN 50419* no *Folheto Segurança e Questões Legais*.)

**b** Desembale a nova unidade do tambor.

#### **IMPORTANTE**  $\bullet$

• Para evitar problemas com a qualidade da impressão, NÃO toque nas peças assinaladas a sombreado nas figuras.

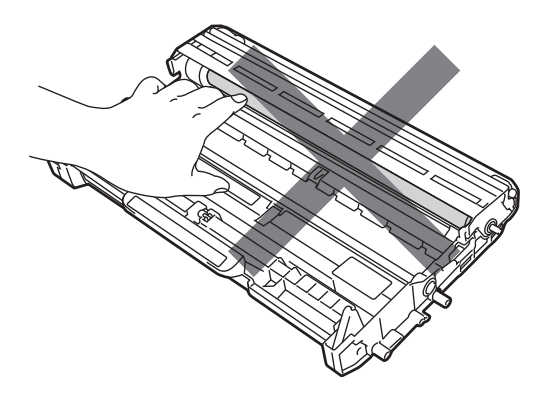

• Desembale a unidade do tambor imediatamente antes de a colocar no equipamento. A exposição à luz solar directa ou à luz ambiente pode danificar a unidade do tambor.

6 Coloque o cartucho de toner firmemente na unidade do tambor nova até o ouvir encaixar. Se colocar cartucho correctamente, o manípulo de bloqueio verde subirá automaticamente.

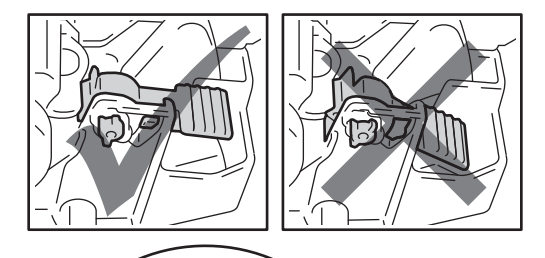

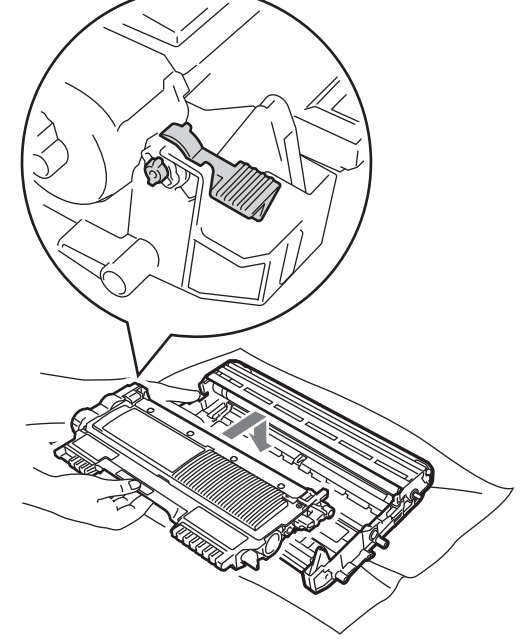

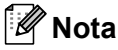

Certifique-se de que coloca o cartucho de toner correctamente ou este poderá separar-se da unidade do tambor.

Limpe o fio de corona no interior da unidade do tambor, deslizando suavemente a lingueta verde da esquerda para a direita e vice-versa, várias vezes.

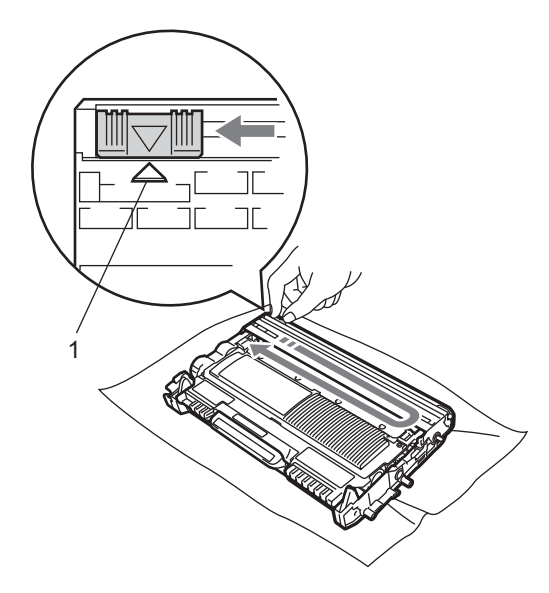

#### **Nota**

Certifique-se de que coloca a lingueta novamente na posição original (A) (1). Se não o fizer, as páginas impressas podem ficar com uma risca vertical.

8 Coloque o conjunto da unidade do tambor e cartucho de toner novo no equipamento.

#### **Repor o contador do tambor**

Quando substitui a unidade do tambor por uma nova tem de repor o contador do tambor executando os passos seguintes:

#### **1** Prima **Eliminar**.

Para confirmar que está a instalar uma unidade de tambor nova, prima **1**.

Quando o LCD indicar  $Acef$ <sub>ceite</sub>, feche a tampa dianteira.

# <span id="page-76-0"></span>**Limpar o equipamento**

Limpe regularmente o exterior e o interior do equipamento com um pano seco que não largue pêlos. Quando substituir o cartucho de toner ou a unidade do tambor, certifique-se de que limpa o interior do equipamento. Se as páginas impressas estiverem manchadas com toner, limpe o interior do equipamento com um pano seco que não largue pêlos.

## **ADVERTÊNCIA**

NÃO utilize nenhuma substância inflamável, spray ou solvente/líquido orgânico contendo álcool/amoníaco para limpar o exterior ou o interior do equipamento. Se o fizer, pode causar um incêndio ou choque eléctrico.

Consulte *Utilizar o produto em segurança* no *Folheto Segurança e Questões Legais* para obter informações sobre como limpar o equipamento.

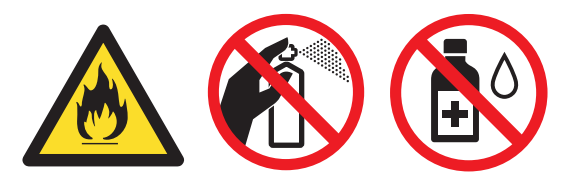

Tenha cuidado para não inalar toner.

## **IMPORTANTE**

Utilize detergentes neutros. A limpeza com líquidos voláteis, como diluente ou benzina, danifica a superfície do equipamento.

#### **Limpar o exterior do equipamento <sup>A</sup>**

Desligue o equipamento. Desligue primeiro o fio da linha telefónica, desligue todos os cabos e, em seguida, desligue o cabo de alimentação da tomada eléctrica.

## **Nota**

(Para MFC-7360N e MFC-7460DN) Para evitar que perca qualquer mensagem importante, consulte *[Transferir faxes ou o](#page-94-0)  [relatório do Histórico de Faxes](#page-94-0)* [na página 85.](#page-94-0)

**2** Abra totalmente a gaveta do papel do equipamento.

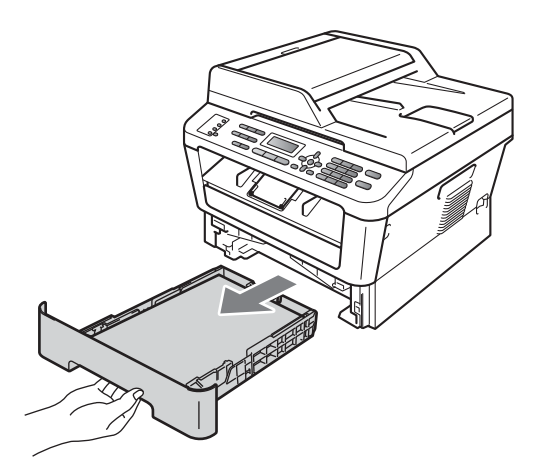

Limpe o exterior do equipamento com um pano seco e suave, que não largue pêlos, para remover o pó.

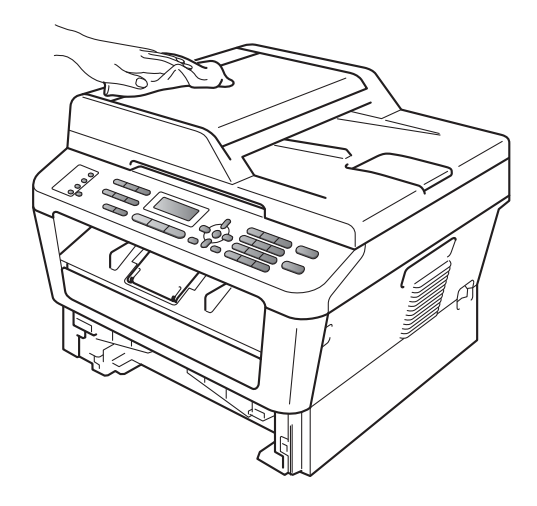

- Retire todo o papel que esteja na gaveta do papel.
- $\overline{6}$  Limpe o interior e o exterior da gaveta do papel com um pano seco e suave, que não largue pêlos, para remover o pó.

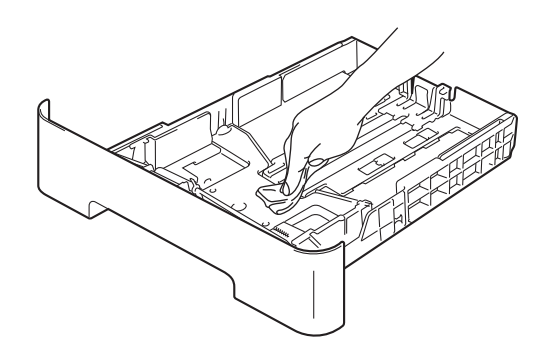

- $\begin{pmatrix} 6 \end{pmatrix}$  Volte a colocar o papel e feche bem a gaveta do papel no equipamento.
- 7 Primeiro, ligue o cabo de alimentação do equipamento à tomada eléctrica, ligue todos os cabos e, em seguida, ligue o fio da linha telefónica. Ligue o equipamento.

## **Limpar o vidro do digitalizador <sup>A</sup>**

Desligue o equipamento. Desligue primeiro o fio da linha telefónica, desligue todos os cabos e, em seguida, desligue o cabo de alimentação da tomada eléctrica.

## **Nota**

(Para MFC-7360N e MFC-7460DN) Para evitar que perca qualquer mensagem importante, consulte *[Transferir faxes ou o](#page-94-0)  [relatório do Histórico de Faxes](#page-94-0)* [na página 85.](#page-94-0)

 $\overline{2}$  Levante a tampa dos documentos (1). Limpe a superfície branca de plástico (2) e o vidro do digitalizador (3), que está por baixo, com um pano suave, que não largue pêlos, humedecido com água.

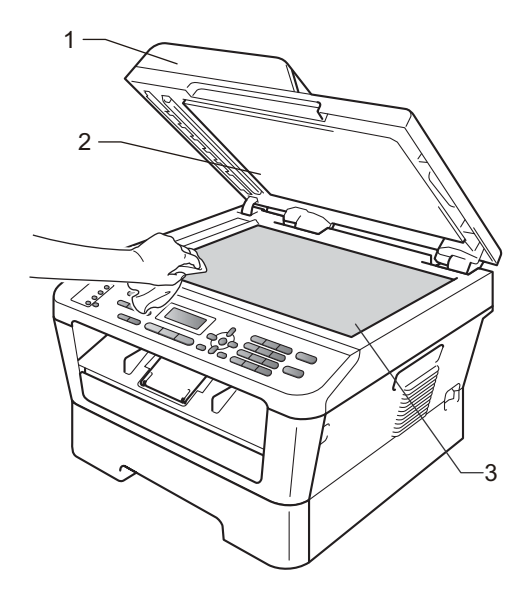

Na unidade ADF, limpe a barra branca (1) e o vidro do digitalizador (2), que está por baixo, com um pano suave, que não largue pêlos, humedecido com água.

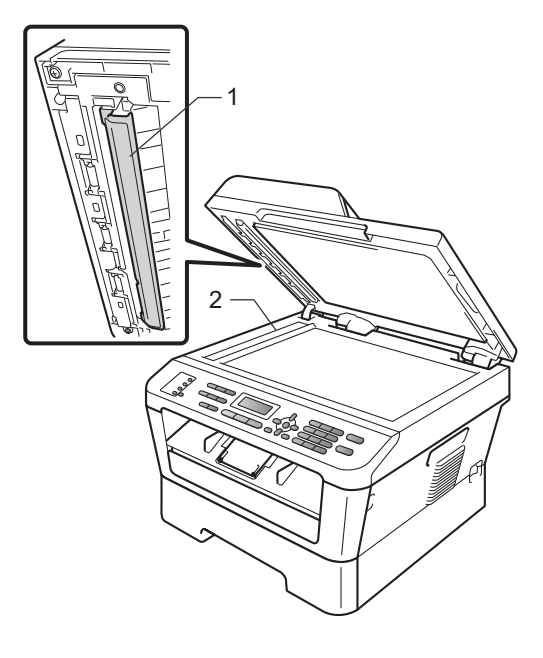

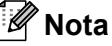

Depois de limpar o vidro do digitalizador e a respectiva tira com um pano suave, que não largue pêlos, humedecido com água, passe a ponta do dedo sobre o vidro para tentar detectar alguma sujidade. Se encontrar pó ou sujidade, limpe novamente o vidro, dando especial atenção a essa área. Pode ter que repetir o processo de limpeza três ou quatro vezes. Para testar, tire uma cópia depois de cada limpeza.

4 Primeiro, ligue o cabo de alimentação do equipamento à tomada eléctrica, ligue todos os cabos e, em seguida, ligue o fio da linha telefónica. Ligue o equipamento.

#### <span id="page-79-1"></span><span id="page-79-0"></span>**Limpar o fio de corona**

Se tiver problemas com a qualidade da impressão, limpe o fio de corona da seguinte forma:

a Abra a tampa dianteira e deixe o equipamento ligado durante 10 minutos para que arrefeça.

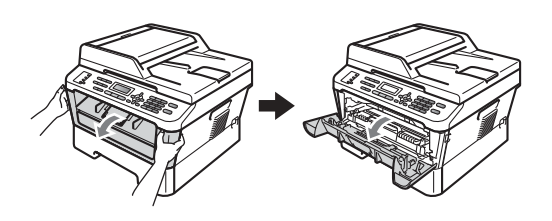

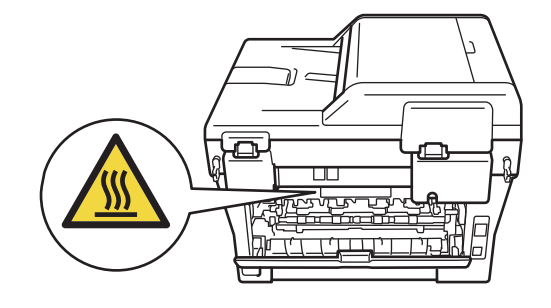

Retire lentamente o conjunto da unidade do tambor e cartucho de toner.

## **A AVISO**

# **SUPERFÍCIE QUENTE**

Quando acaba de utilizar o equipamento, algumas das peças internas estão extremamente quentes. Aguarde que o equipamento arrefeça antes de tocar nas respectivas peças internas.

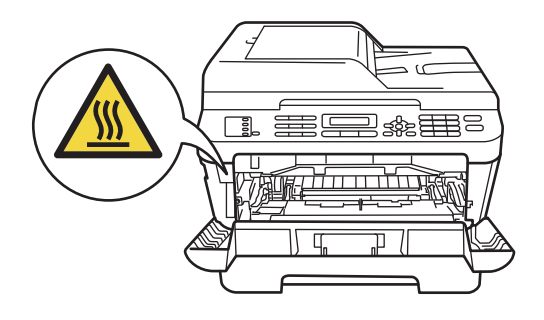

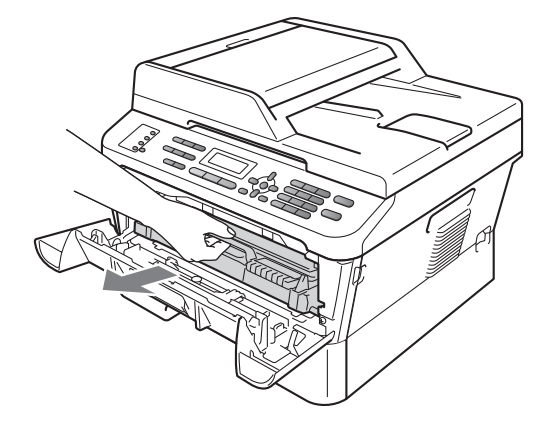

## **A** AVISO

Recomendamos que coloque o conjunto da unidade do tambor e cartucho de toner numa superfície plana e limpa, com uma folha de papel descartável ou um pano por baixo, para a eventualidade de derrame ou salpico acidental de toner.

Manuseie o cartucho de toner com cuidado. Se o toner se espalhar nas suas mãos ou roupa, limpe ou lave imediatamente com água fria.

Para evitar danos no equipamento provocados por electricidade estática, NÃO toque nos eléctrodos apresentados na ilustração.

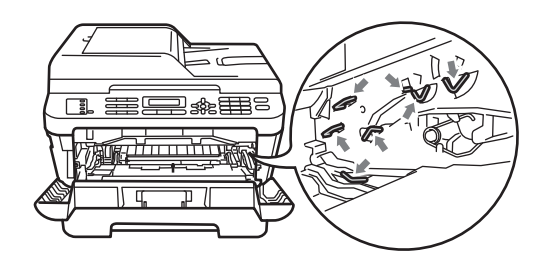

**3** Limpe o fio de corona no interior da unidade do tambor, deslizando suavemente a lingueta verde da direita para a esquerda e vice-versa, várias vezes.

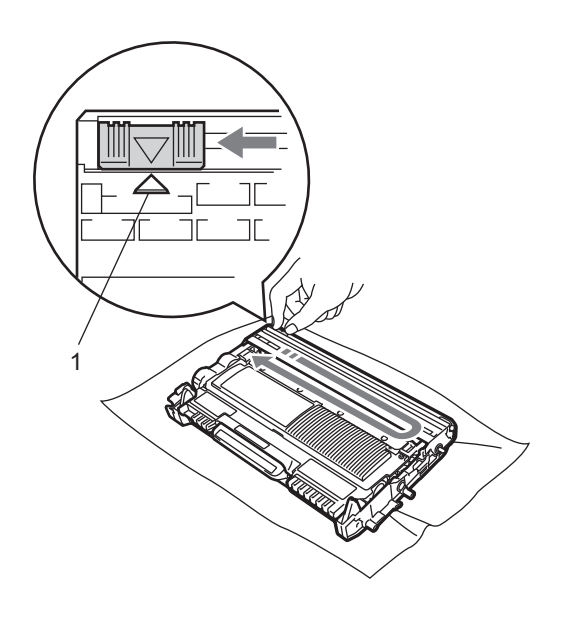

#### **Nota**

Certifique-se de que coloca a lingueta novamente na posição original (a) (1). Se não o fizer, as páginas impressas podem ficar com uma risca vertical.

4 Coloque o conjunto da unidade do tambor e cartucho de toner novamente no equipamento. Feche a tampa dianteira.

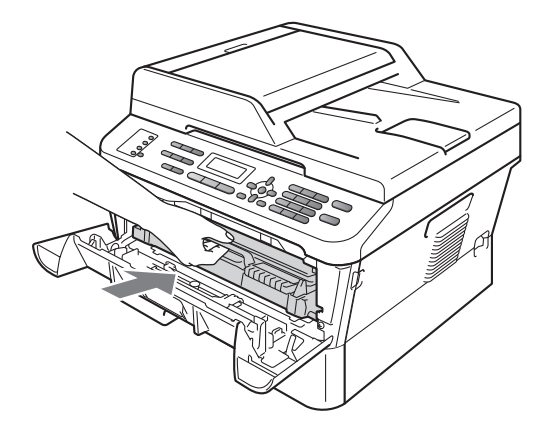

#### **Limpar a unidade do tambor**

Se tiver problemas de qualidade de impressão, o tambor pode ter um material estranho, como cola de uma etiqueta, na superfície do tambor. Siga os passo abaixo para resolver o problema.

- Prepare um papel de formato A4 ou Letter em branco.
- 2 Certifique-se de que o equipamento está no modo Pronto.
- <span id="page-81-0"></span>8 Abra a tampa traseira (gaveta de saída face para cima).

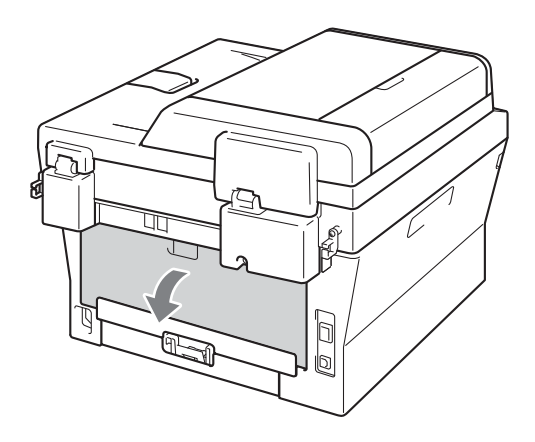

 $\blacksquare$  Abra a tampa da ranhura de alimentação manual.

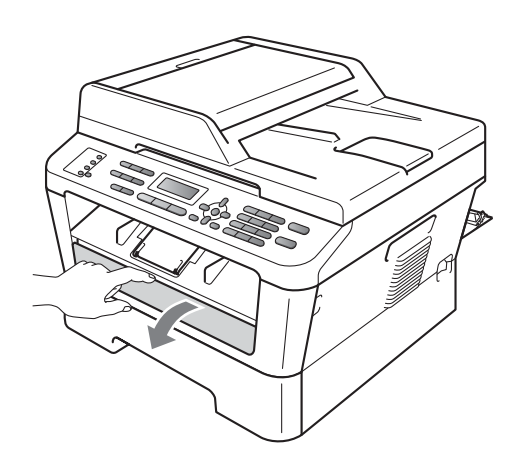

- **Example 7 Following Eliminar** e **Menu** em simultâneo. A mensagem Limpeza tambor aparecerá no LCD.
- 6 Utilizando ambas as mãos, deslize as guias de papel da alimentação manual até à largura do papel que vai utilizar.

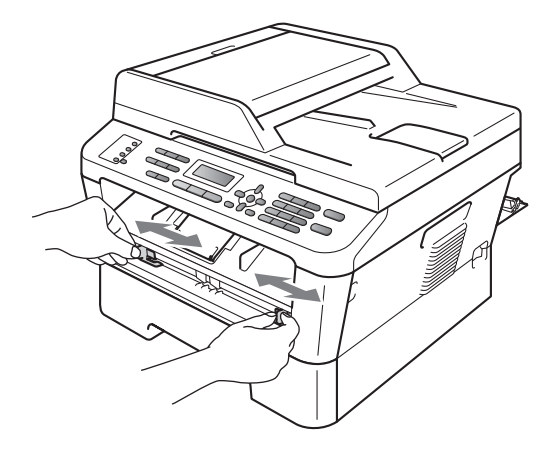

7 Utilizando ambas as mãos, coloque uma folha de papel de formato A4 ou Letter na ranhura de alimentação manual até a margem superior do papel tocar no rolo do alimentador de papel. Quando sentir o equipamento a puxar o papel, largue-o. O equipamento iniciará o modo o processo de Limpeza do tambor.

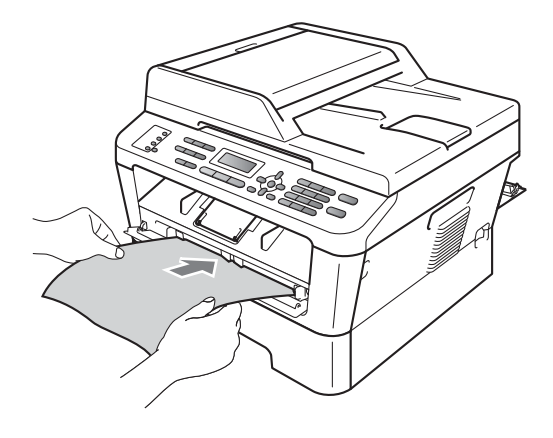

# **Nota**

- O equipamento faz um ruído mecânico durante o processo de Limpeza do tambor porque o equipamento gira o tambor OPC ao contrário. Este ruído não se deve a nenhuma avaria do equipamento.
- Não coloque mais de uma folha de papel na ranhura de alimentação manual de cada vez, caso contrário poderão ocorrer encravamentos.
- Se colocar uma folha de papel de formato diferente de A4 ou Letter na ranhura de alimentação manual, o equipamento pára o modo Limpeza do tambor e o papel é ejectado.
- Certifique-se de que o papel está direito e na posição correcta na ranhura de alimentação manual. Se não estiver, o papel não poderá ser alimentado correctamente, resultando numa impressão de má qualidade ou num encravamento de papel.
- NÃO feche a tampa traseira (gaveta de saída face para cima) durante o modo Limpeza do tambor. O equipamento parará o modo Limpeza do tambor e ejecta o papel. Poderá provocar um encravamento de papel.
- Se o equipamento receber um trabalho de impressão antes de colocar uma folha de papel na ranhura de alimentação manual, o equipamento terminará primeiro o processo de Limpeza do tambor e imprime depois o trabalho de impressão.
- <span id="page-82-0"></span>8 Quando o equipamento terminar a limpeza, o equipamento volta ao estado Pronto.
- **i Repita os passos @ a @ mais duas** vezes utilizando uma folha de papel em branco nova de cada vez. Após a conclusão descarte o papel usado.

Se o problema não ficar resolvido, siga os passos abaixo:

a Abra a tampa dianteira e deixe o equipamento ligado durante 10 minutos para que arrefeça.

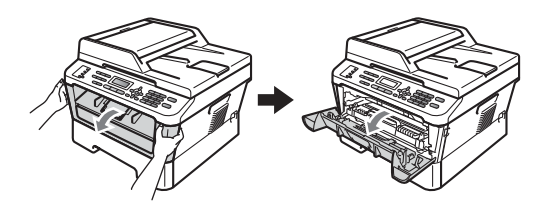

Retire lentamente o conjunto da unidade do tambor e cartucho de toner.

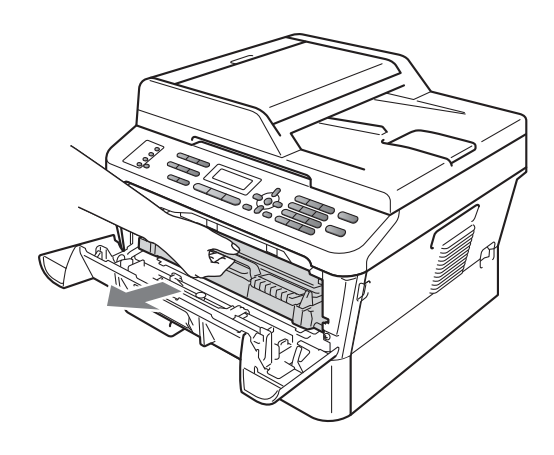

## **A AVISO**

Recomendamos que coloque o conjunto da unidade do tambor e cartucho de toner numa superfície plana e limpa, com uma folha de papel descartável ou um pano por baixo, para a eventualidade de derrame ou salpico acidental de toner.

Manuseie o cartucho de toner com cuidado. Se o toner se espalhar nas suas mãos ou roupa, limpe ou lave imediatamente com água fria.

Para evitar danos no equipamento provocados por electricidade estática, NÃO toque nos eléctrodos apresentados na ilustração.

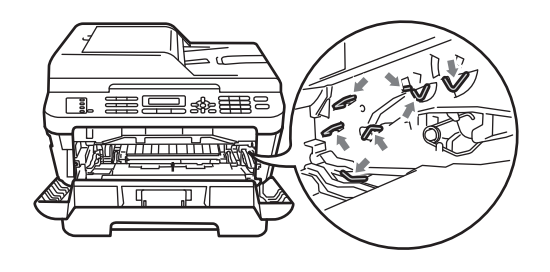

<sup>6</sup> Empurre o manípulo de bloqueio verde para baixo e retire o cartucho de toner da unidade do tambor.

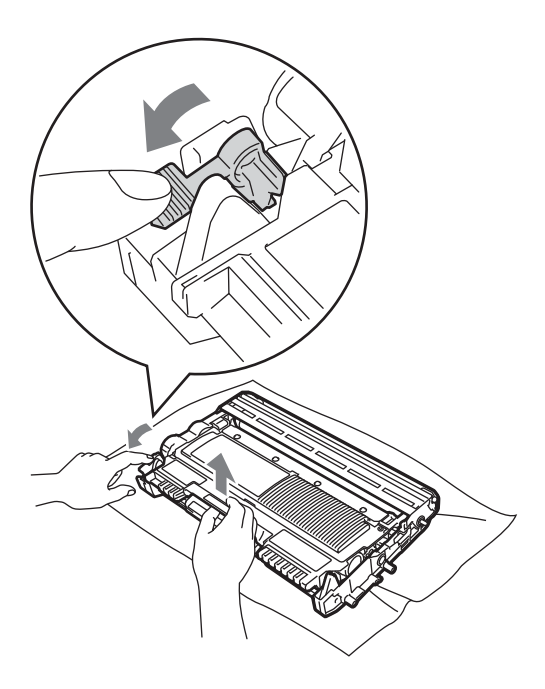

#### **IMPORTANTE**

• Para evitar problemas com a qualidade da impressão, NÃO toque nas peças assinaladas a sombreado nas ilustrações abaixo.

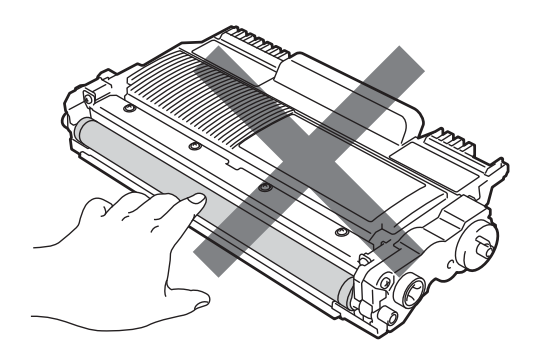

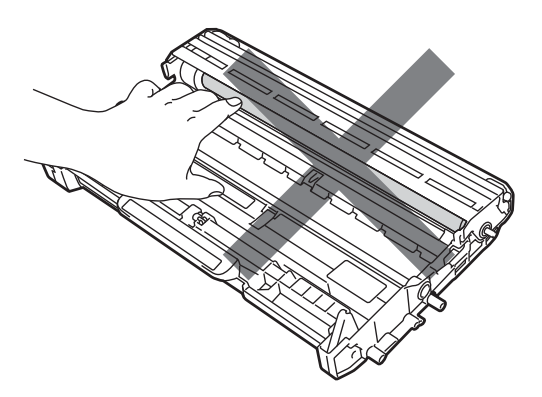

• Para evitar danos no equipamento provocados por electricidade estática, NÃO toque nos eléctrodos apresentados na figura.

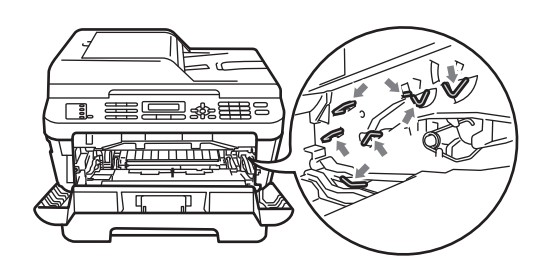

4 Coloque a impressão de teste à frente da unidade do tambor e encontre a posição exacta da impressão de má qualidade.

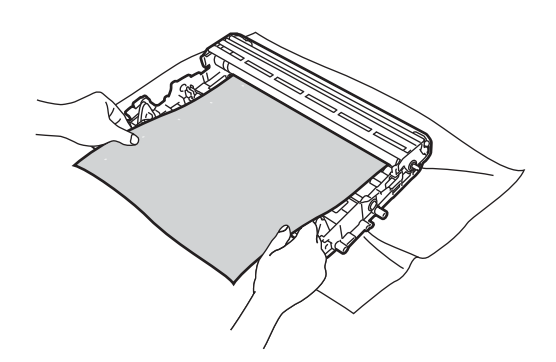

**6** Rode a engrenagem da unidade do tambor à mão enquanto observa a superfície do tambor OPC (1).

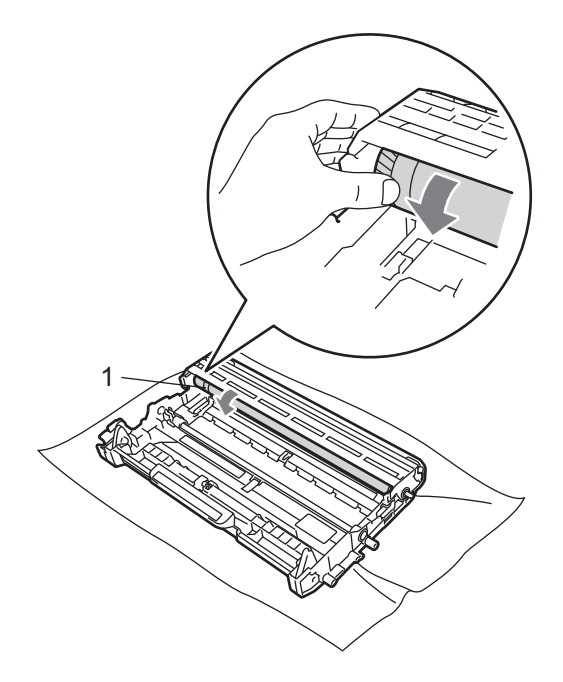

6 Quando encontrar a marca no tambor que corresponde à impressão de teste, limpe a superfície do tambor OPC utilizando um cotonete seco até o pó ou a cola na superfície desaparecer.

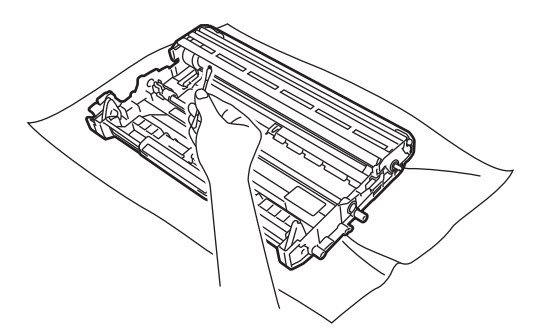

#### **IMPORTANTE**

NÃO limpe a superfície do tambor fotossensível com um objecto afiado. **7** Coloque o cartucho de toner na unidade do tambor até o ouvir encaixar. Se colocar cartucho correctamente, o manípulo de bloqueio verde subirá automaticamente.

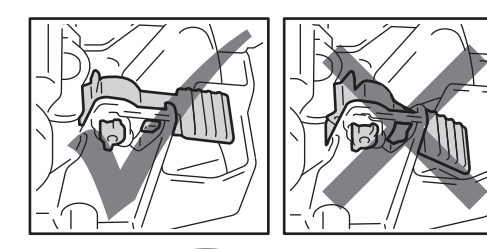

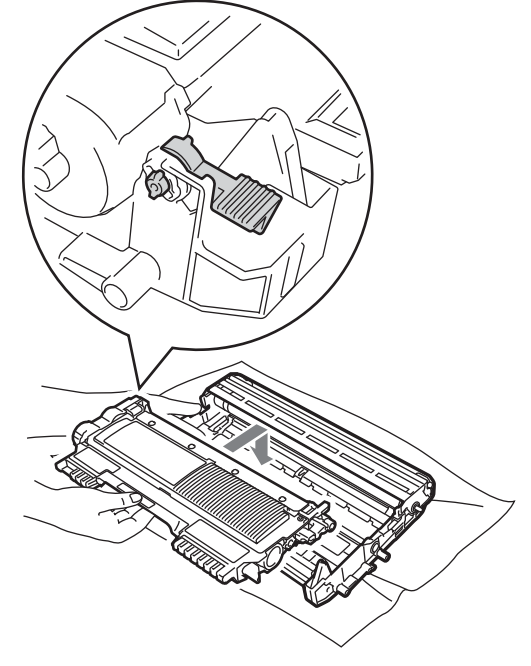

**8** Coloque o conjunto da unidade do tambor e cartucho de toner novamente no equipamento.

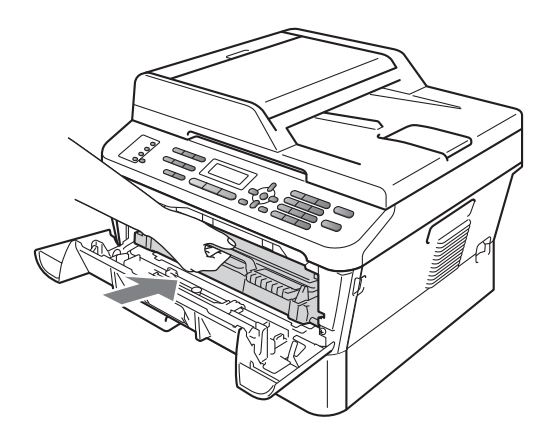

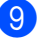

<sup>9</sup> Feche a tampa dianteira.

## <span id="page-86-0"></span>**Limpar os rolos de recolha de papel <sup>A</sup>**

Se tiver problemas com a alimentação do papel, limpe os rolos de recolha de papel da seguinte forma:

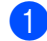

**1** Desligue o equipamento. Desligue o cabo de alimentação da tomada eléctrica.

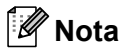

(Para MFC-7360N e MFC-7460DN) Para evitar que perca qualquer mensagem importante, consulte *[Transferir faxes ou o](#page-94-0)  [relatório do Histórico de Faxes](#page-94-0)* [na página 85.](#page-94-0)

**2** Abra totalmente a gaveta do papel do equipamento.

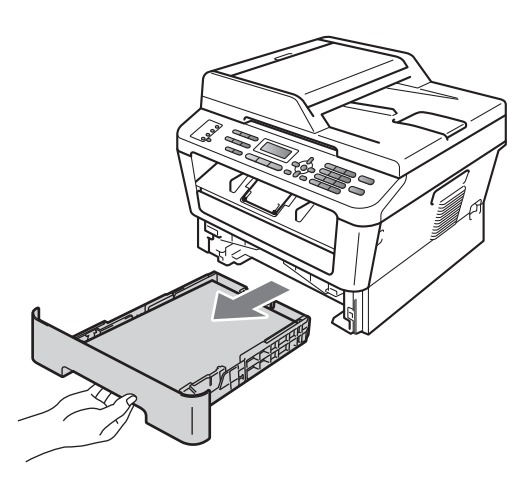

**3** Molhe em água tépida um pano que não largue pêlo, torça-o bem e limpe a almofada do separador (1) da gaveta do papel para remover o pó.

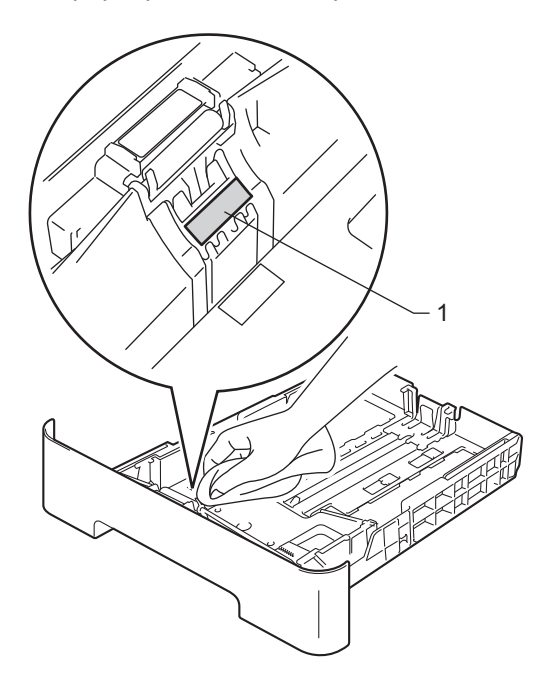

 $\overline{4}$  Limpe os dois rolos de recolha (1) no interior do equipamento para remover o pó.

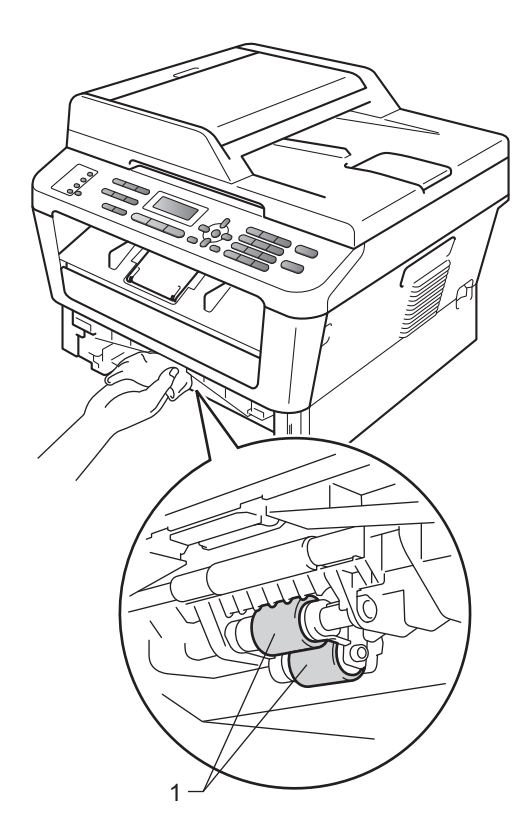

- $\overline{6}$  Volte a colocar a gaveta do papel no equipamento.
- 6 Volte a ligar o cabo de alimentação do equipamento à tomada eléctrica. Ligue o equipamento.

# **Verificar o equipamento <sup>A</sup>**

#### **Verificar os contadores de páginas <sup>A</sup>**

Pode ver os contadores de páginas do equipamento para cópias, páginas impressas, relatórios e listas, faxes ou uma soma total.

(Para MFC-7360N/MFC-7460DN) Prima **Menu**, **6**, **2**. (Para MFC-7860DW) Prima **Menu**, **7**, **2**.

**2** Prima  $\triangle$  ou  $\nabla$  para visualizar  $\text{Total}$ , Fax/Lista, Copiar ou Imprimir.

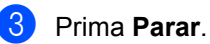

#### **Verificar a vida útil restante de peças <sup>A</sup>**

Pode visualizar a vida útil de peças do equipamento no LCD.

- 
- $\blacksquare$  (Para MFC-7360N/MFC-7460DN) Prima **Menu**, **6**, **3**. (Para MFC-7860DW) Prima **Menu**, **7**, **3**.

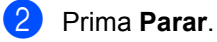

**B**

# **Resolução de problemas**

# **Mensagens de erro e de manutenção <sup>B</sup>**

Tal como com qualquer equipamento de escritório sofisticado, podem ocorrer erros e pode ser necessário substituir consumíveis. Se tal ocorrer, o equipamento identifica o erro ou o trabalho de manutenção necessário e apresenta a mensagem correspondente. As mensagens de erro e de manutenção mais comuns são descritas a seguir.

Pode corrigir a maioria dos erros e efectuar as operações indicadas nas mensagens de manutenção pessoalmente. Se precisar de ajuda, o Brother Solutions Center providencia as últimas FAQs e sugestões de resolução de problemas:

Visite-nos em [http://solutions.brother.com/.](http://solutions.brother.com/)

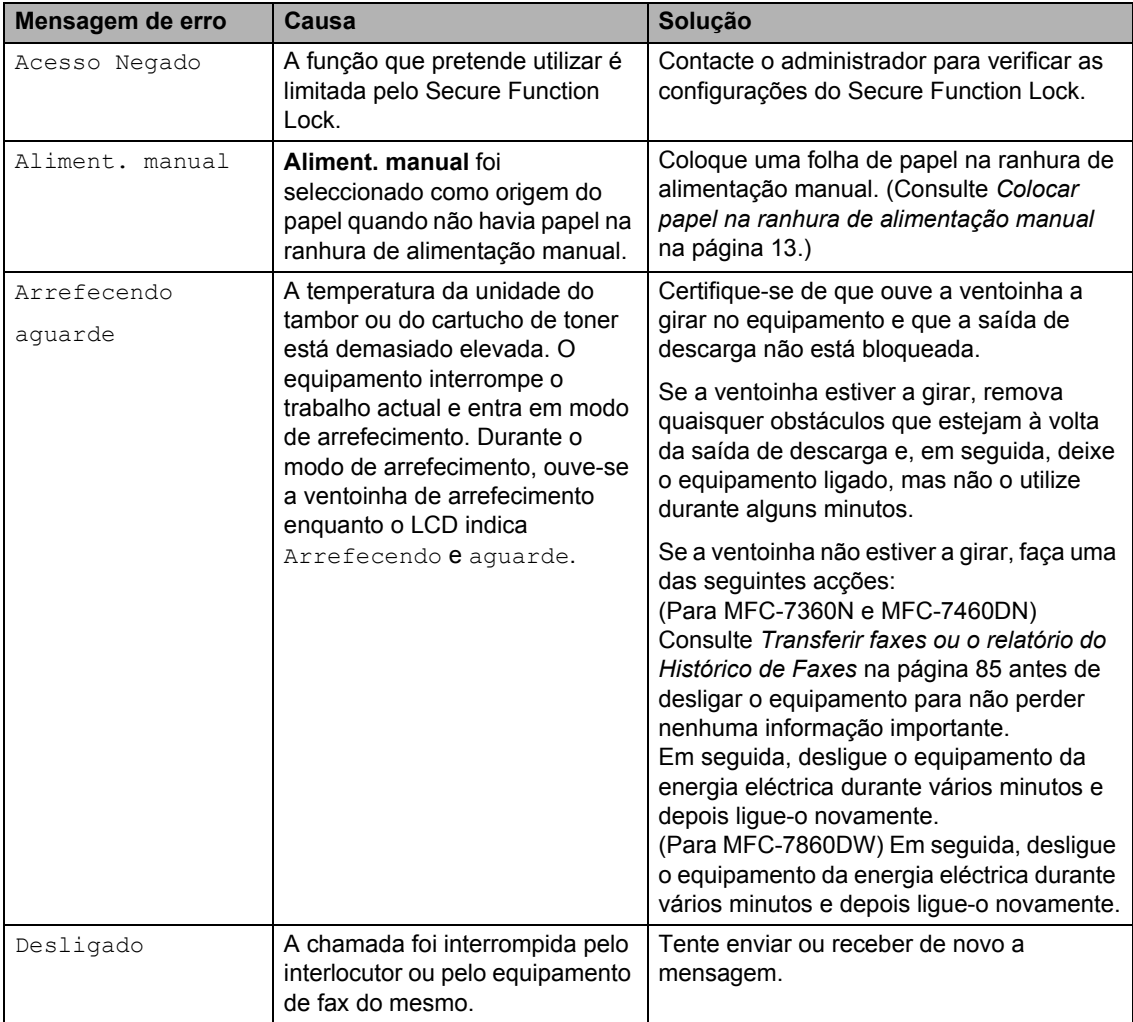

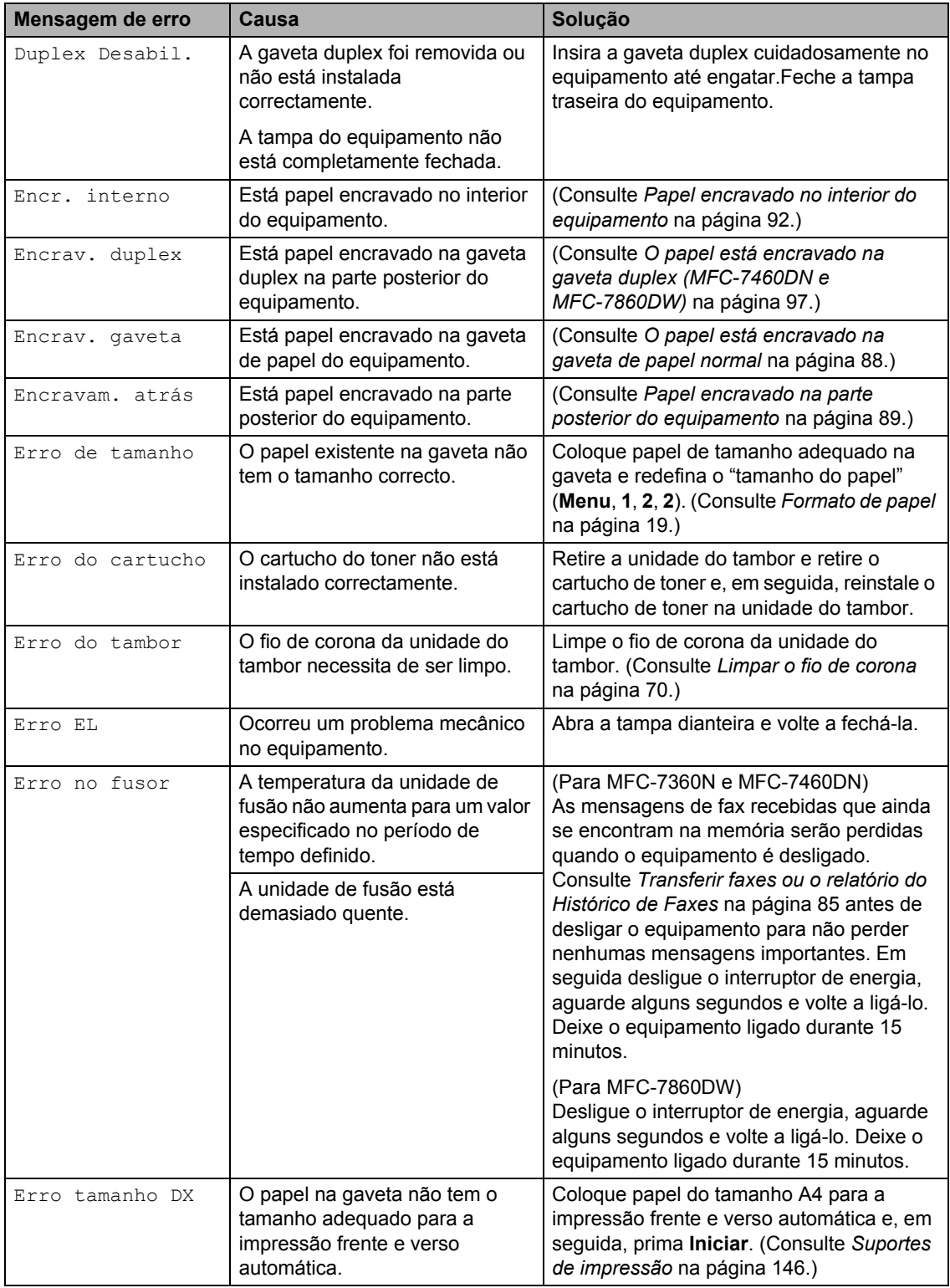

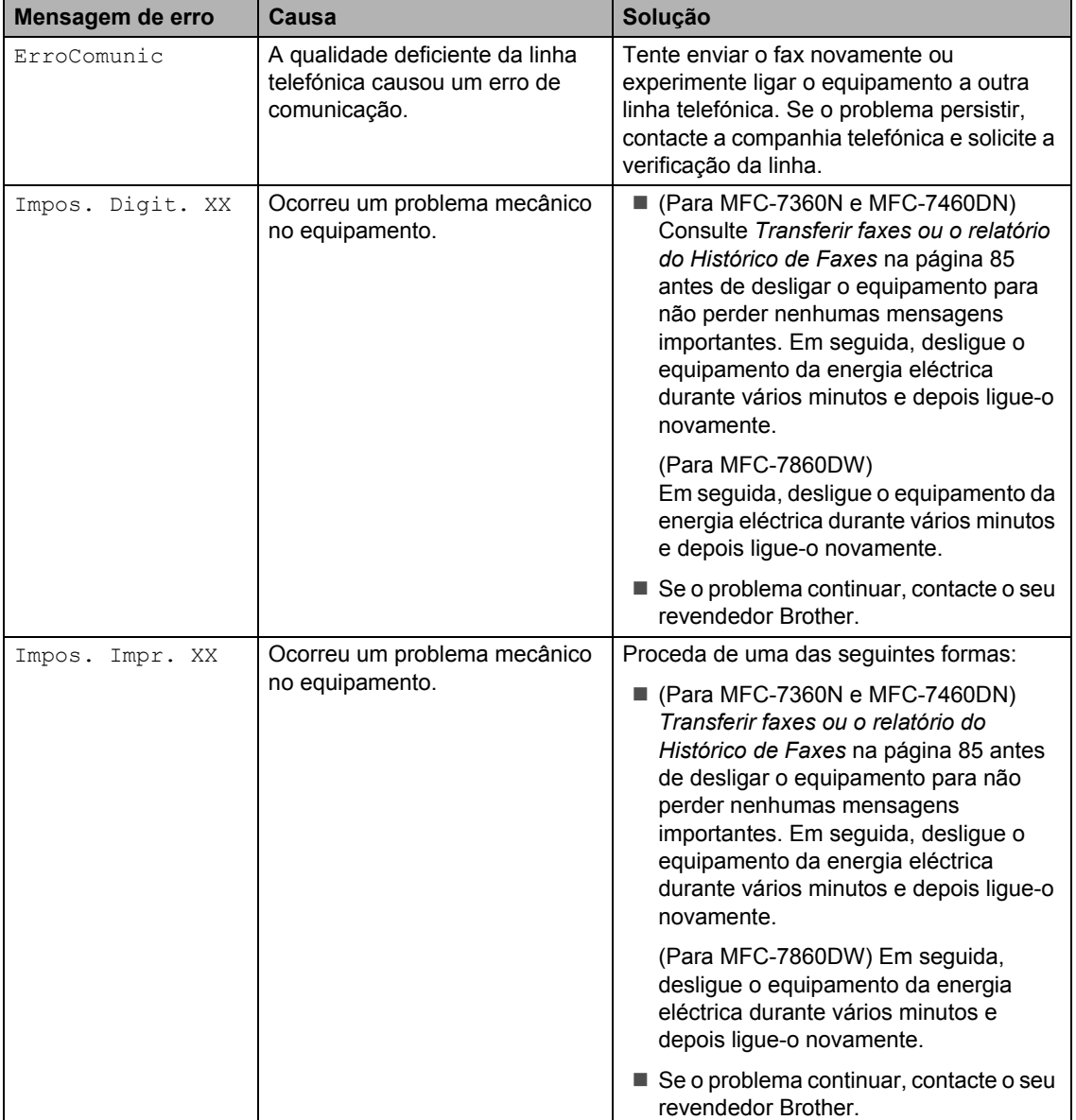

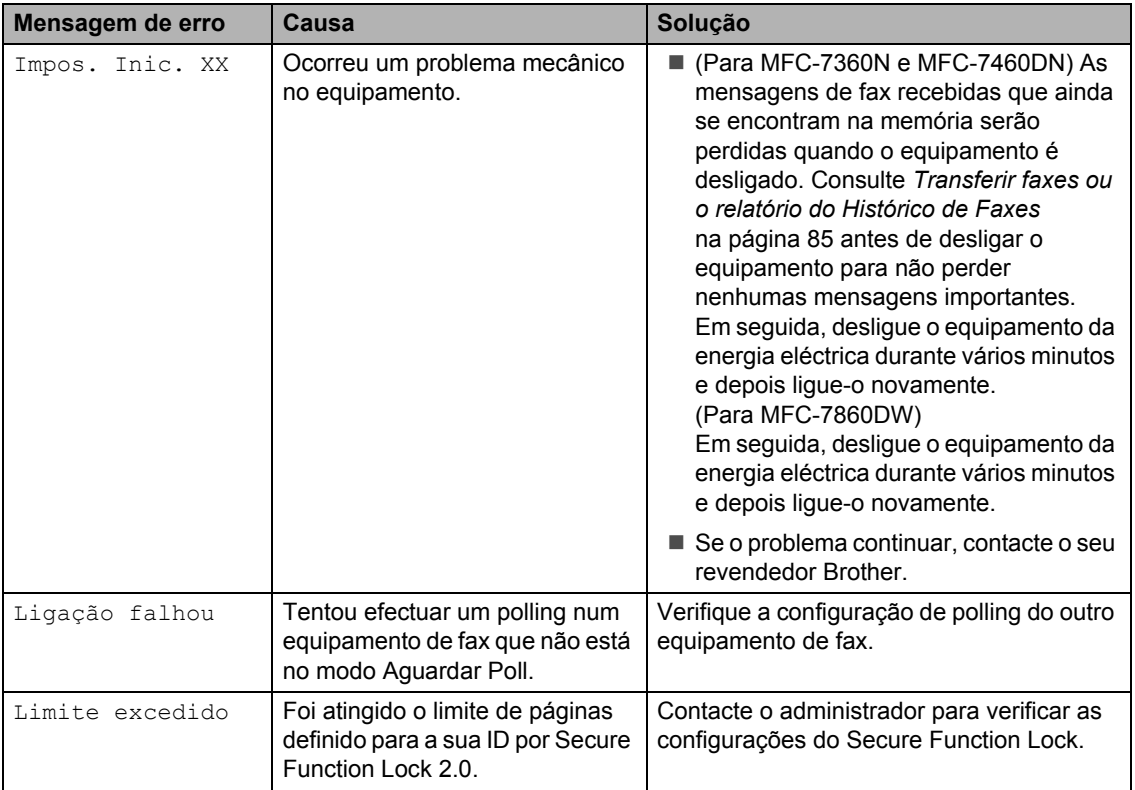

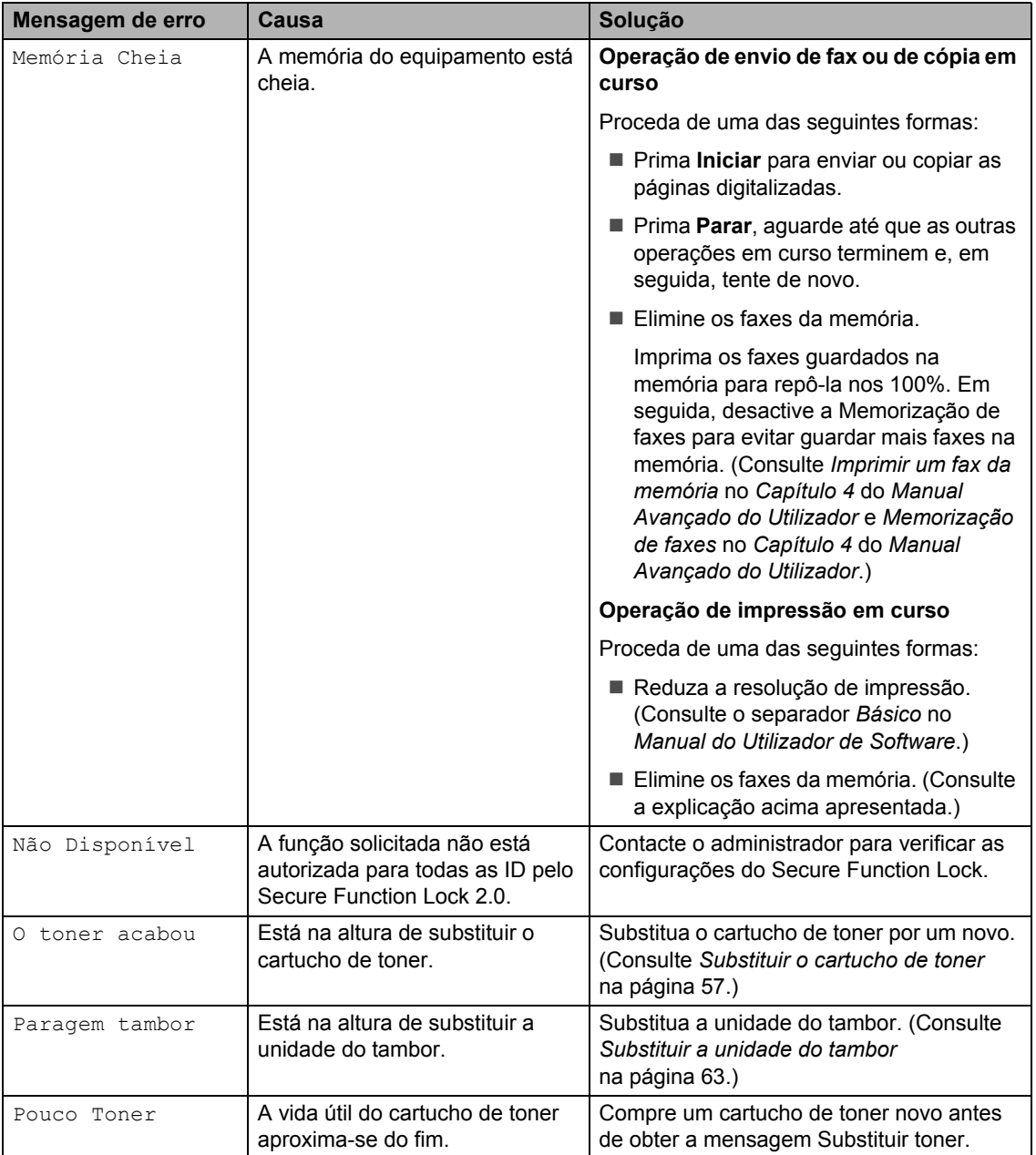

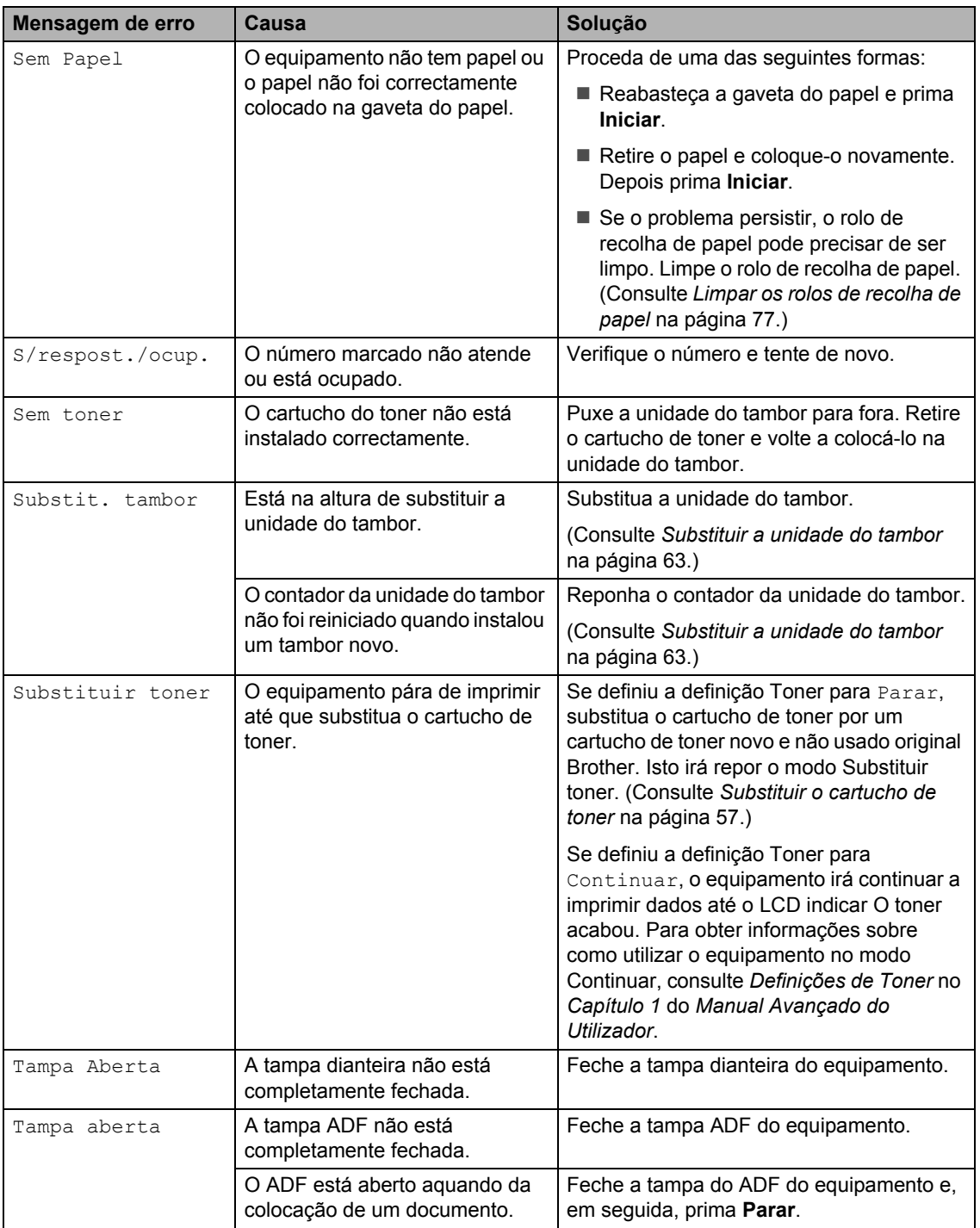

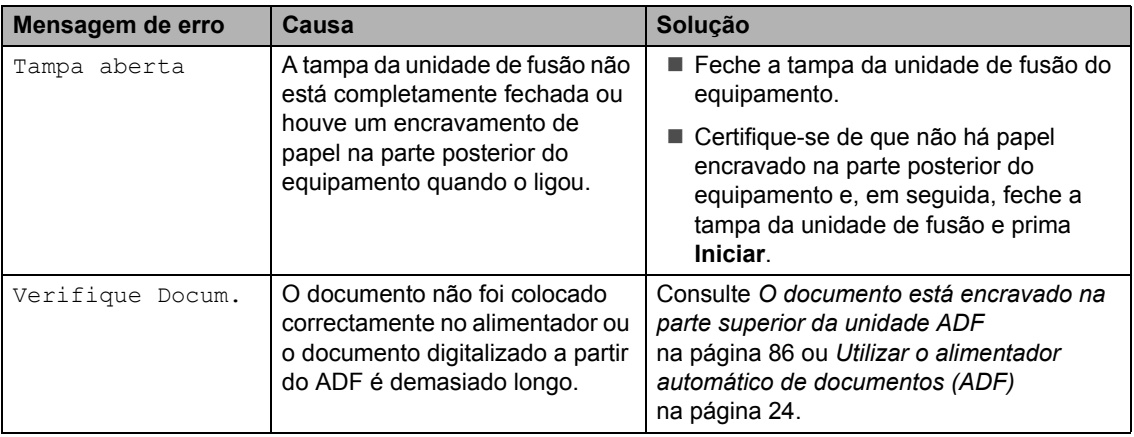

#### <span id="page-94-1"></span><span id="page-94-0"></span>**Transferir faxes ou o relatório do Histórico de Faxes <sup>B</sup>**

Se o LCD apresentar:

- Impos. Inic. XX
- Impos. Impr. XX
- Impos. Digit. XX

(MFC-7360N e MFC-7460DN)

Se for necessário desligar o equipamento da tomada CA, recomendamos transferir os seus faxes para outro aparelho de fax ou para o seu computador antes de desligar o equipamento da energia. (Consulte *[Transferir faxes para outro equipamento de](#page-94-2)  fax* [na página 85](#page-94-2) ou *[Transferir faxes para o](#page-94-3)  computador* [na página 85](#page-94-3).)

É igualmente possível transferir o relatório do Histórico de Faxes para ver se existem faxes que seja necessário transferir. (Consulte *[Transferir o relatório do Histórico de Faxes](#page-95-1)  para outro equipamento de fax* [na página 86.](#page-95-1))

## **Nota**

Se houver uma mensagem de erro no LCD do equipamento, após a transferência dos faxes, desligue o equipamento da fonte de alimentação durante alguns minutos e depois ligue-o novamente.

#### <span id="page-94-2"></span>**Transferir faxes para outro equipamento de fax**

Se não tiver configurado a ID do equipamento, não pode aceder ao modo de transferência de fax. (Consulte *Introduza informação pessoal (ID da estação)* no *Guia de Instalação Rápida*.)

a Prima **Menu**, **9**, **0**, **1**.

- Proceda de uma das seguintes formas:
	- Se o LCD indicar Nenhum dado, não há faxes na memória do equipamento. Prima **Parar**.
	- Introduza o número de fax para onde os faxes serão reenviados. Prima **Iniciar**.

#### <span id="page-94-3"></span>**Transferir faxes para o computador <sup>B</sup>**

É possível transferir os faxes da memória do equipamento para o computador.

a Certifique-se de que instalou o **MFL-Pro Suite** no computador e, em seguida, active a **Recepção PC-Fax** no computador. (Para obter mais informações sobre Recepção de PC-Fax , consulte Recepção de *PC-FAX* no *Manual do Utilizador de Software*.)

 $\overline{2}$  Certifique-se de que configurou Recep. Pc fax no equipamento. (Consulte *Recepção de PC-Fax* no *Capítulo 4* do *Manual Avançado do Utilizador*.) Se houver faxes na memória do equipamento quando configurar a Recepção PC-Fax, o LCD pergunta se pretende transferir os faxes para o computador.

**6** Proceda de uma das seguintes formas:

- Para transferir todos os faxes para o computador, prima **1**. Ser-lhe-á perguntado se pretende realizar uma impressão de segurança.
- Para sair e deixar os faxes na memória, prima **2**.
- Prima **Parar**.

#### <span id="page-95-1"></span>**Transferir o relatório do Histórico de Faxes para outro equipamento de fax <sup>B</sup>**

Se não tiver configurado a ID do equipamento, não pode aceder ao modo de transferência de fax. (Consulte *Introduza informação pessoal (ID da estação)* no *Guia de Instalação Rápida*.)

- 
- a Prima **Menu**, **9**, **0**, **2**.
- **2** Introduza o número de fax para onde o relatório do Histórico de Faxes será reenviado.
- c Prima **Iniciar**.

# **Encravamentos de documentos <sup>B</sup>**

<span id="page-95-0"></span>**O documento está encravado na parte superior da unidade ADF <sup>B</sup>**

- Retire do ADF todo o papel que não esteja encravado.
- 2 Abra a tampa ADF.
- **3** Puxe o documento encravado para fora pelo lado esquerdo.

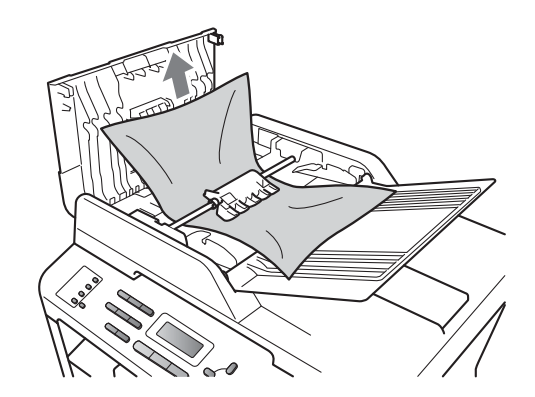

- - Feche a tampa ADF.
- Prima **Parar**.

#### **O documento está encravado por baixo da tampa dos**   $$

- **a** Retire do ADF todo o papel que não esteja encravado.
- 2 Levante a tampa dos documentos.
- **3** Puxe o documento encravado para fora pelo lado direito.

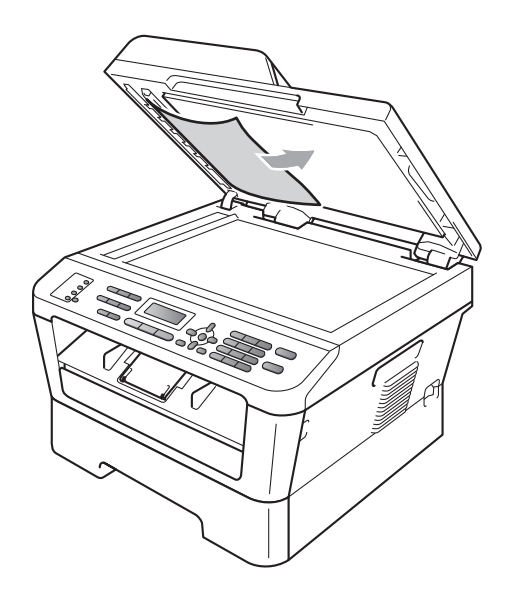

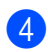

4 Feche a tampa dos documentos.

e Prima **Parar**.

#### **Remover documentos pequenos encravados no ADF <sup>B</sup>**

- **1** Levante a tampa dos documentos.
- 2 Insira um pedaço de papel hirto, como cartão, no ADF para conseguir empurrar alguns restos pequenos de papel.

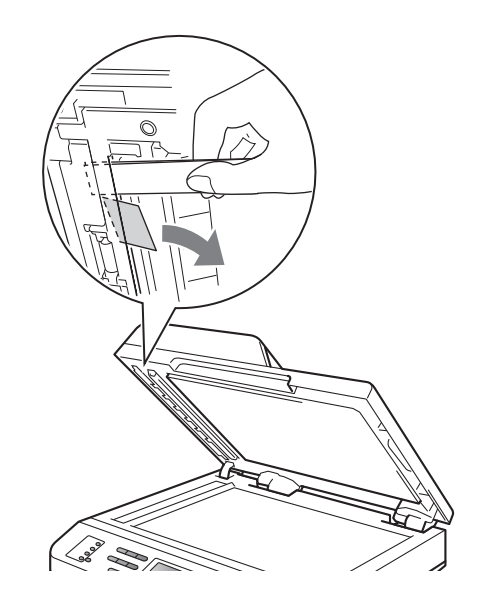

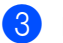

Feche a tampa dos documentos.

Prima **Parar**.

## **O documento está encravado na gaveta de saída <sup>B</sup>**

- Retire do ADF todo o papel que não esteja encravado.
- 2 Puxe o documento encravado para fora pelo lado direito.

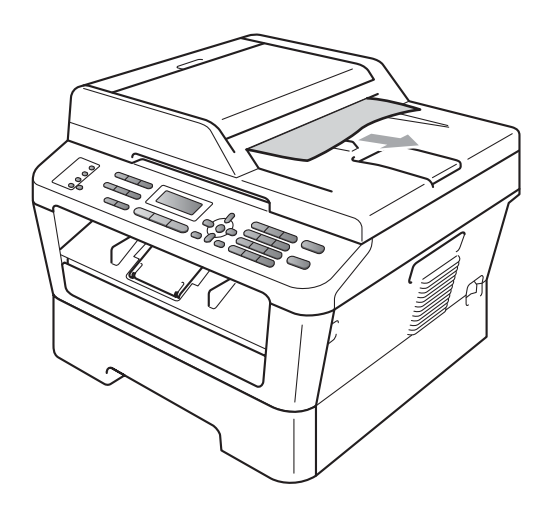

# **Encravamentos de papel <sup>B</sup>**

#### <span id="page-97-0"></span>**O papel está encravado na gaveta de papel normal <sup>B</sup>**

Se o LCD indicar Encrav. gaveta, siga estes passos:

**Abra totalmente a gaveta do papel do** equipamento.

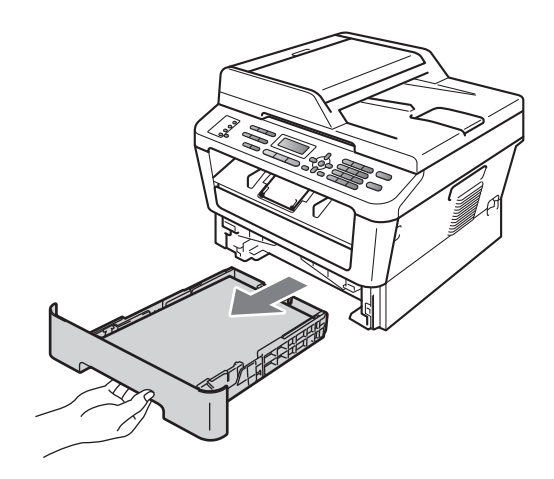

c Prima **Parar**.

Com as duas mãos, retire lentamente o papel encravado.

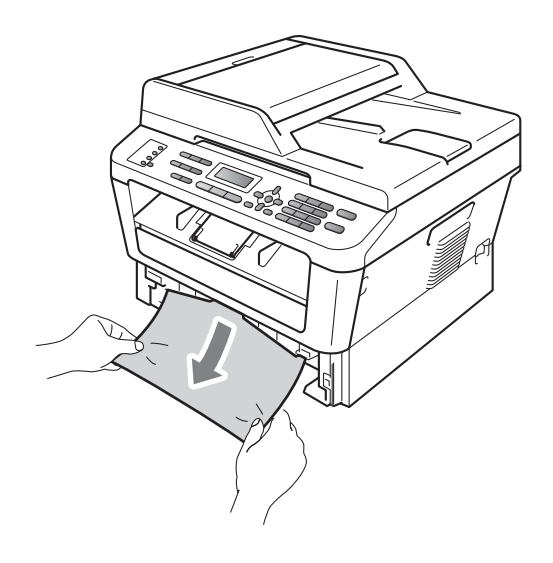

## **IMPORTANTE**

Se não conseguir retirar facilmente o papel nesta direcção, pare e siga as instruções para *[Papel encravado no](#page-101-0)  [interior do equipamento](#page-101-0)* na página 92.

## **Nota**

Se puxar o papel encravado para baixo, é mais fácil removê-lo.

**8** Certifique-se de que o papel se encontra abaixo da marca máxima de papel ( $\triangledown \triangledown$ ) (1) da gaveta do papel. Enquanto prime o manípulo verde de desbloqueio das guias de papel, deslize as guias do papel até se adaptarem ao tamanho do papel. Verifique se as guias estão bem encaixadas nas ranhuras. (Consulte *[Colocar papel na gaveta do](#page-20-0)  papel padrão* [na página 11.](#page-20-0))

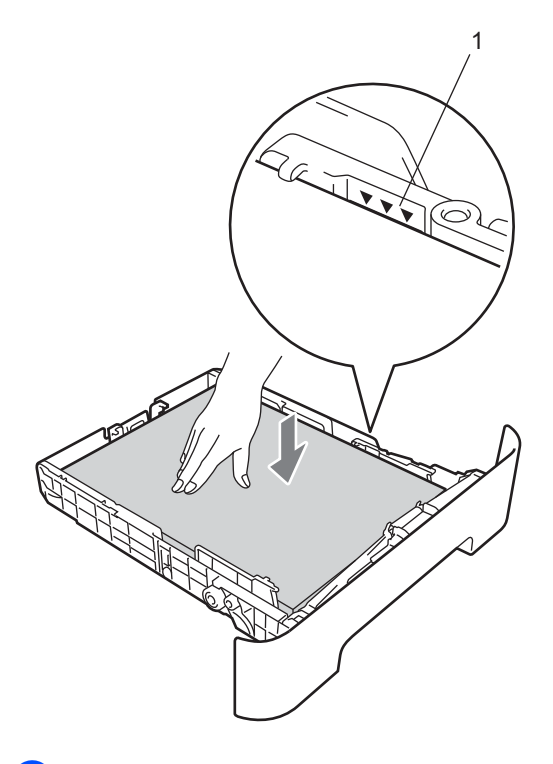

#### <span id="page-98-0"></span>**Papel encravado na parte posterior do equipamento <sup>B</sup>**

Se o LCD indicar Encravam. atrás, ocorreu um encravamento de papel atrás da tampa traseira. Siga estes passos:

a Abra a tampa dianteira. Deixe o equipamento ligado durante 10 minutos para que arrefeça.

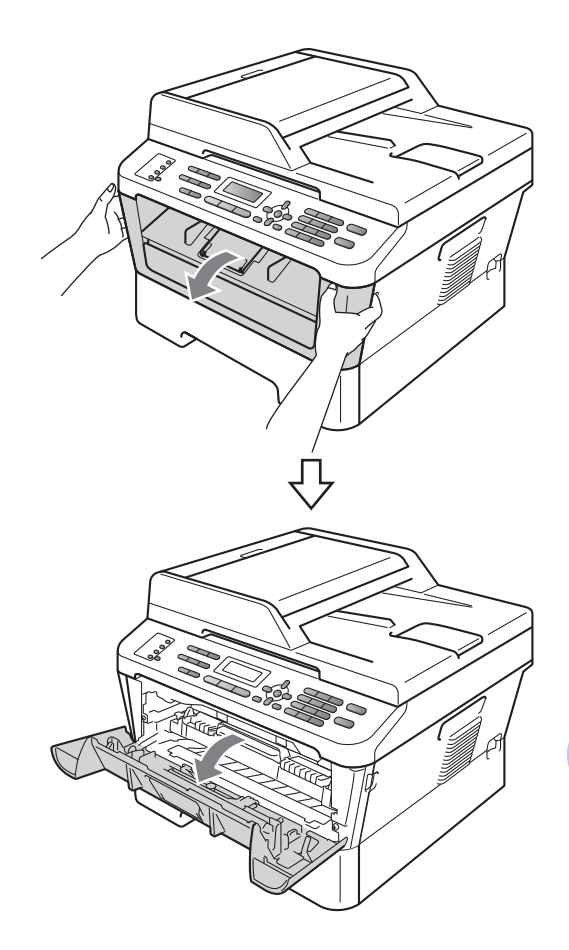

4 Feche bem a gaveta do papel no equipamento.

## **A AVISO**

#### **SUPERFÍCIE QUENTE**

Quando acaba de utilizar o equipamento, algumas das peças internas estão extremamente quentes. Quando abre a tampa dianteira ou traseira (gaveta de saída traseira) do equipamento, NÃO toque nas zonas indicadas a sombreado na ilustração. Se o fizer poderá queimar-se.

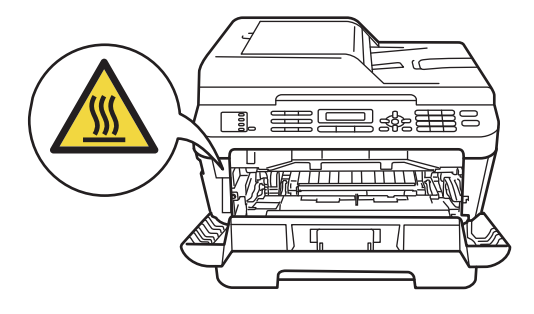

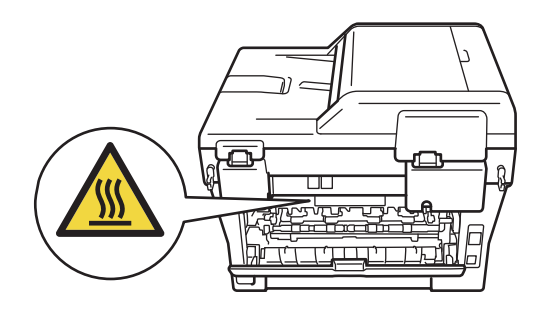

2 Retire lentamente o conjunto da unidade do tambor e cartucho de toner.

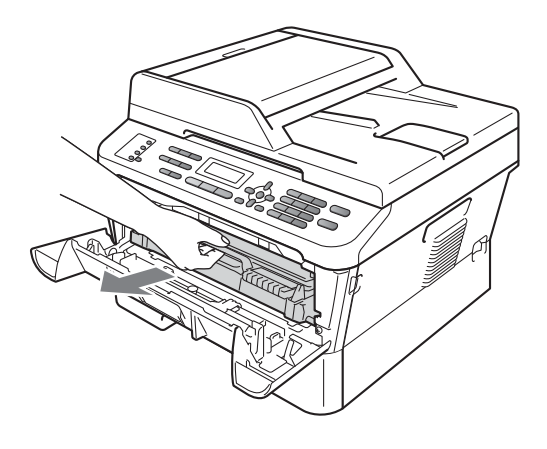

## **IMPORTANTE**

- Recomendamos que coloque a unidade do tambor e o cartucho de toner numa superfície plana e limpa, com uma folha de papel descartável ou um pano por baixo, para a eventualidade de derrame ou salpico acidental de toner.
- Para evitar danos no equipamento provocados por electricidade estática, NÃO toque nos eléctrodos apresentados na ilustração.

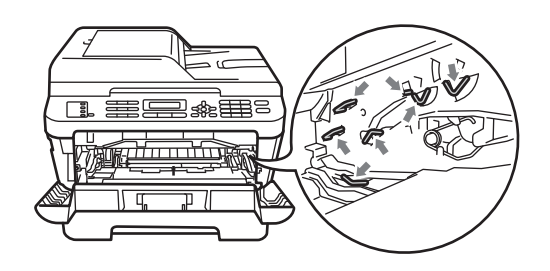

8 Abra a tampa traseira (gaveta de saída face para cima).

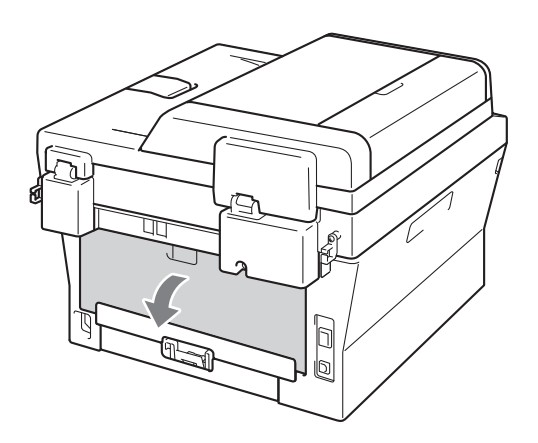

4 Puxe as linguetas para baixo no lado esquerdo e direito para abrir a tampa da unidade de fusão (1).

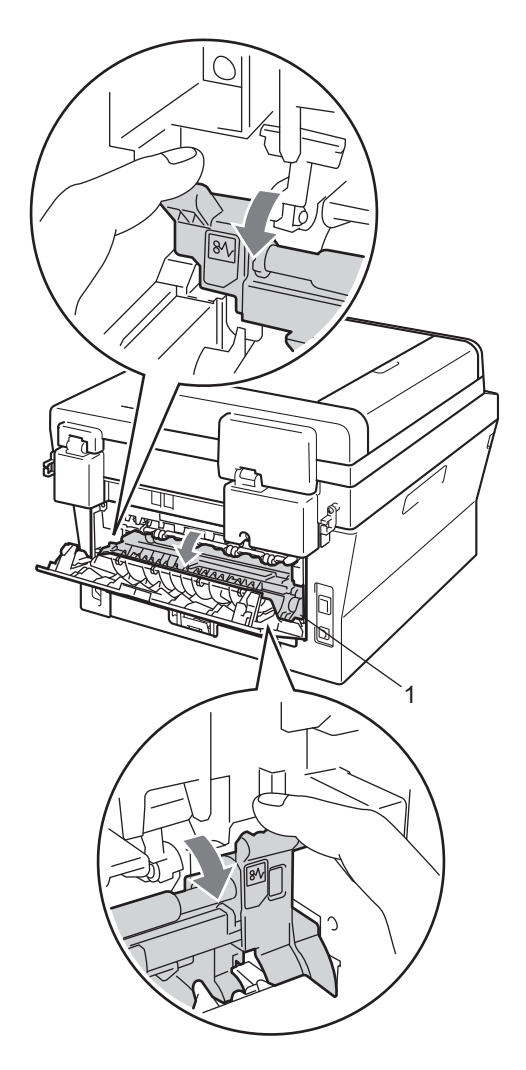

**6** Com as duas mãos, retire cuidadosamente o papel encravado da unidade de fusão.

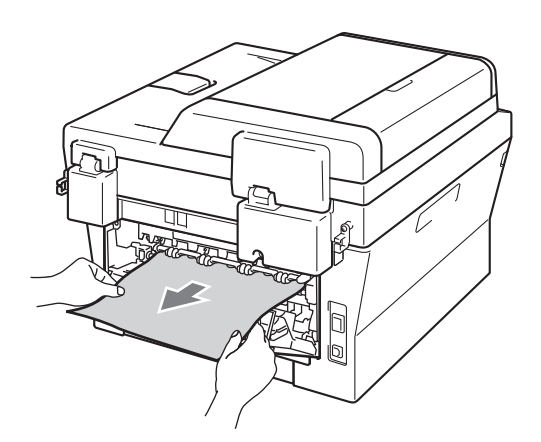

- **6** Feche a tampa da unidade de fusão e a tampa traseira (gaveta de saída face para cima).
- **7** Coloque o conjunto da unidade do tambor e cartucho de toner novamente no equipamento.

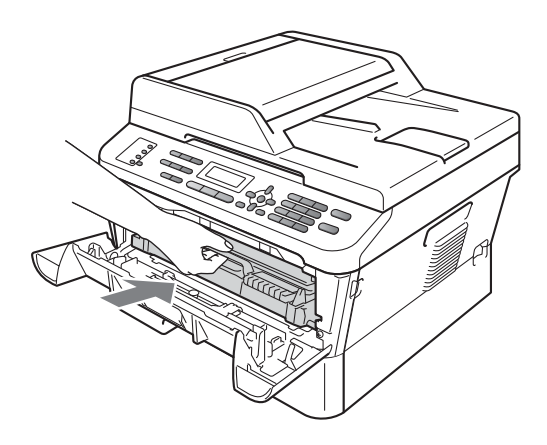

8 Feche a tampa dianteira. Se o equipamento não começar a imprimir automaticamente, prima **Iniciar**.

#### <span id="page-101-0"></span>**Papel encravado no interior**  do equipamento

Se o LCD indicar Encr. interno, siga estes passos:

**a Abra a tampa dianteira. Deixe o** equipamento ligado durante 10 minutos para que arrefeça.

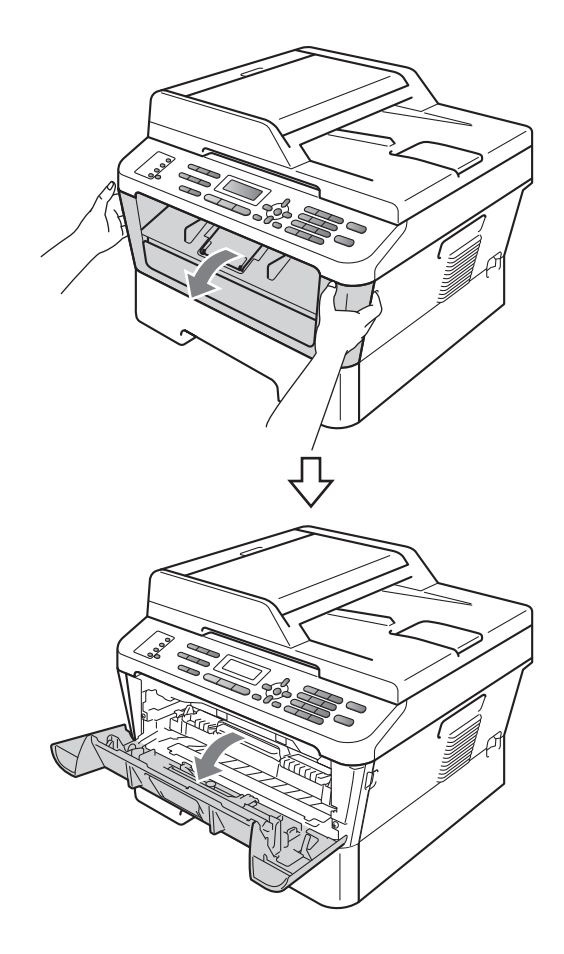

## **A AVISO**

#### **SUPERFÍCIE QUENTE**

Quando acaba de utilizar o equipamento, algumas das peças internas estão extremamente quentes. Quando abre a tampa dianteira ou traseira (gaveta de saída traseira) do equipamento, NÃO toque nas zonas indicadas a sombreado na ilustração. Se o fizer poderá queimar-se.

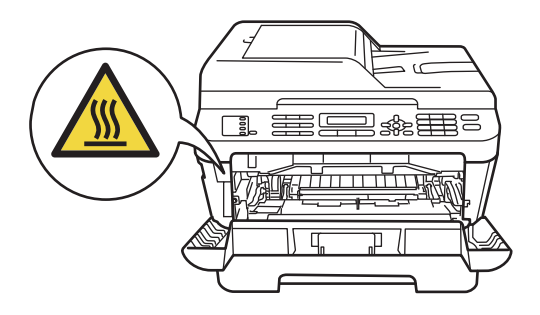

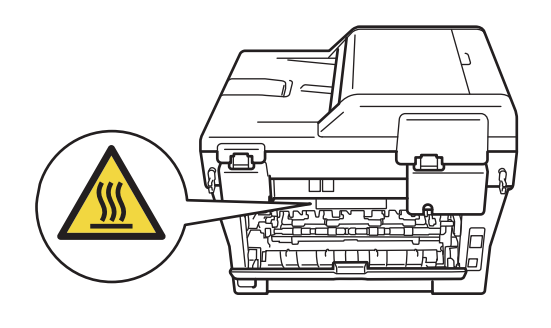

Retire lentamente o conjunto da unidade do tambor e cartucho de toner. O papel encravado poderá ser puxado com o conjunto da unidade do tambor e cartucho de toner ou isto poderá libertar o papel de forma que o possa puxar para fora do interior do equipamento.

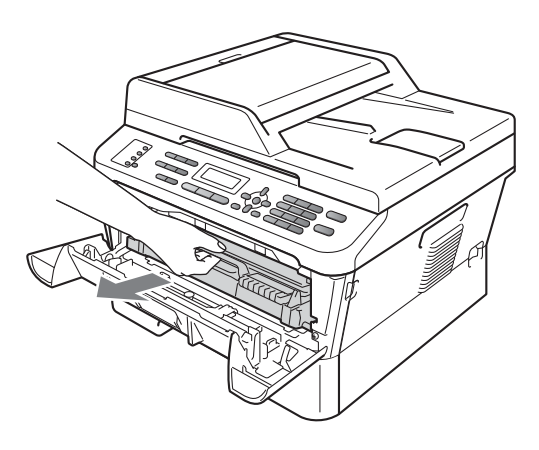

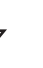

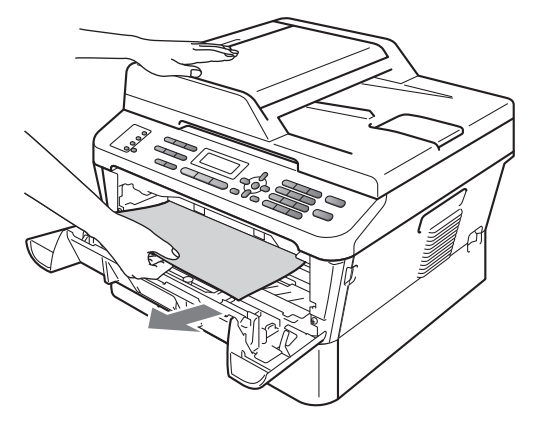

# **IMPORTANTE**

• Recomendamos que coloque o conjunto da unidade do tambor e cartucho de toner sobre uma folha de papel ou pano para a eventualidade de derrame ou salpico acidental de toner.

• Para evitar danos no equipamento provocados por electricidade estática, NÃO toque nos eléctrodos apresentados na figura.

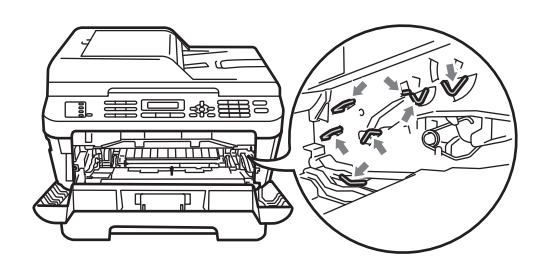

**3** Empurre o manípulo de bloqueio verde para baixo e retire o cartucho de toner da unidade do tambor. Retire qualquer papel encravado dentro da unidade do tambor.

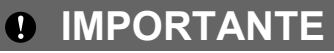

• Manuseie o cartucho de toner com cuidado. Se o toner se espalhar nas suas mãos ou roupa, limpe-as ou lave-as imediatamente com água fria.

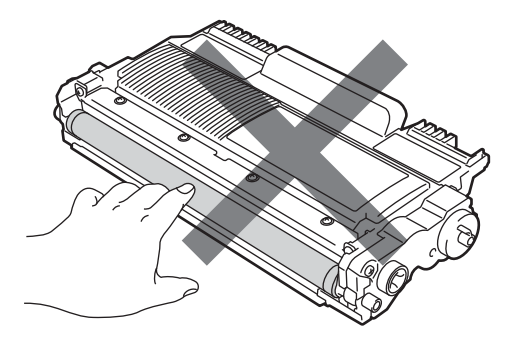

• Para evitar problemas com a qualidade da impressão, NÃO toque nas peças assinaladas a sombreado nas figuras.

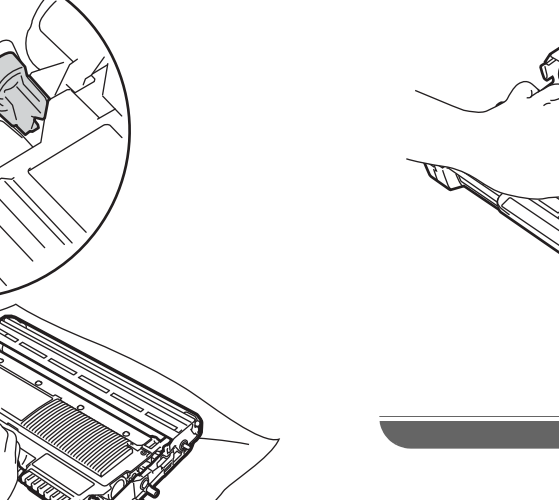

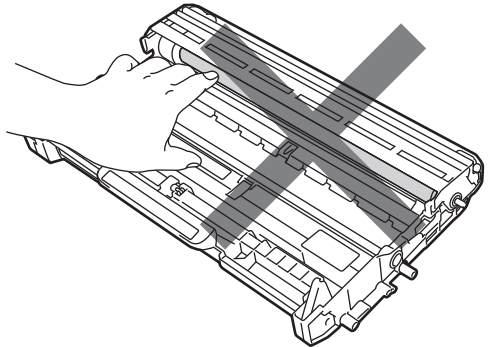

 $\overline{4}$  Coloque o cartucho de toner na unidade do tambor até o ouvir encaixar. Se colocar cartucho correctamente, o manípulo de bloqueio verde subirá automaticamente.

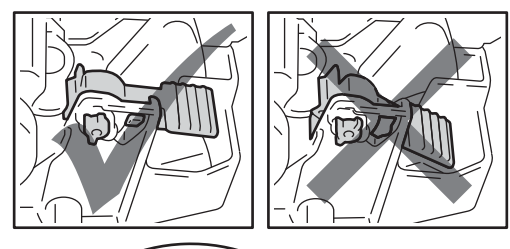

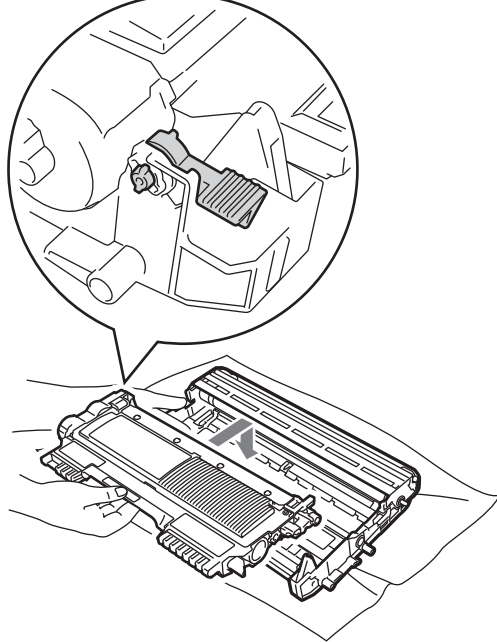

<span id="page-104-0"></span>**6** Proceda de uma das seguintes formas:

- Se conseguiu remover o conjunto da unidade do tambor e cartucho de toner e o papel encravado, vá para o passo $\mathbf{\Phi}$ .
- Se não conseguir remover o conjunto da unidade do tambor e cartucho de toner facilmente, não exerça mais força. Em vez disso, levante a tampa do digitalizador.

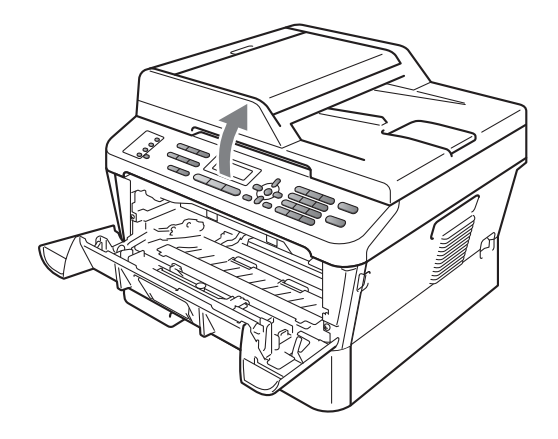

Utilize ambas as mãos para puxar cuidadosamente o papel encravado para cima e para fora da abertura da gaveta de saída.

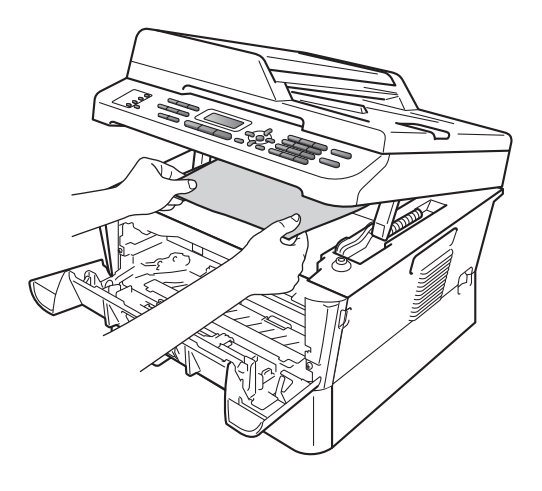

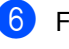

6 Feche a tampa do digitalizador.

7 Se não conseguir puxar o papel encravado para fora do interior do equipamento conforme demonstrado no passo  $\bigcirc$ , r[e](#page-104-0)tire a gaveta do papel completamente para fora do equipamento.

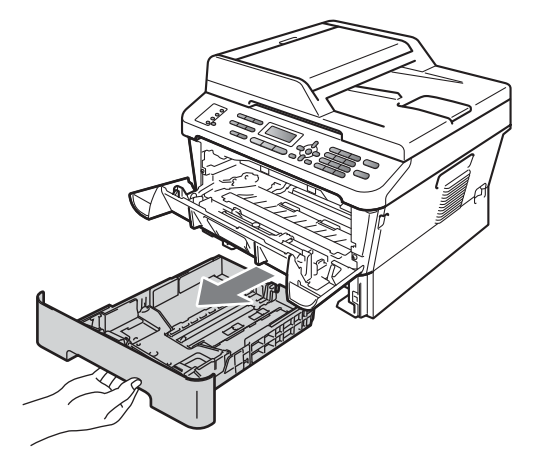

8 Puxe o papel encravado para fora da abertura da gaveta do papel.

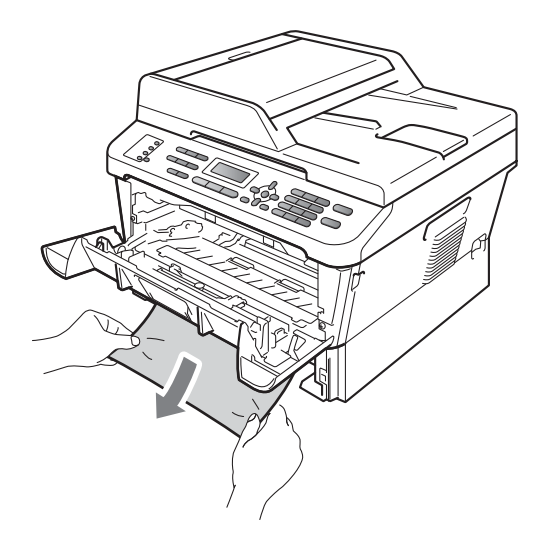

**9** Volte a colocar a gaveta do papel no equipamento.

<span id="page-105-0"></span>**i** Coloque o conjunto da unidade do tambor e cartucho de toner novamente no equipamento.

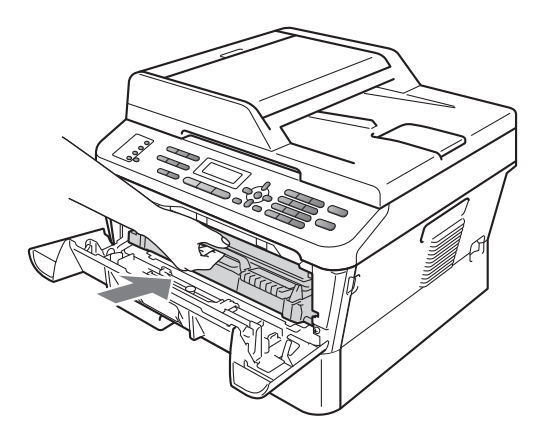

**f** Feche a tampa dianteira do equipamento. Se o equipamento não começar a imprimir automaticamente, prima **Iniciar**.

#### **Nota**

Se desligar o equipamento enquanto o LCD indica Encr. interno, o equipamento imprime dados incompletos do computador.

#### <span id="page-106-0"></span>**O papel está encravado na gaveta duplex (MFC-7460DN e MFC-7860DW) <sup>B</sup>**

Se o LCD indicar Encrav. duplex, siga estes passos:

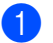

Deixe o equipamento ligado durante 10 minutos para que arrefeça.

## **A AVISO**

## **SUPERFÍCIE QUENTE**

Quando acaba de utilizar o equipamento, algumas das peças internas estão extremamente quentes. Quando abre a tampa dianteira ou traseira (gaveta de saída traseira) do equipamento, NÃO toque nas zonas indicadas a sombreado na ilustração. Se o fizer poderá queimar-se.

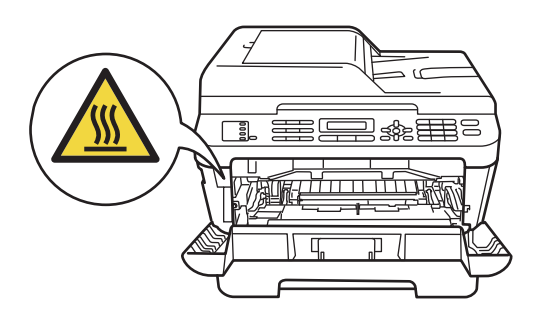

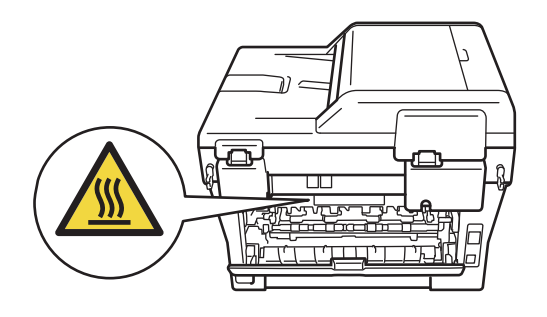

 $\blacksquare$  Puxe a gaveta duplex completamente para fora do equipamento.

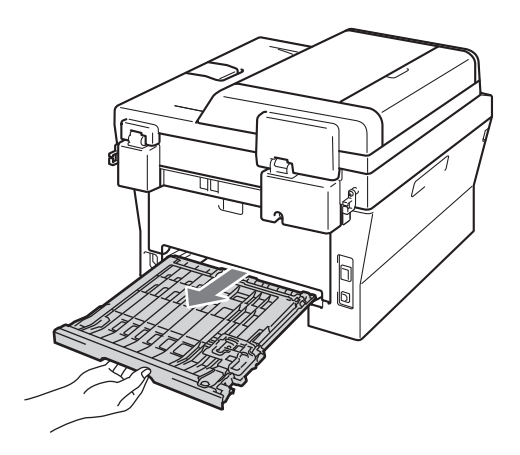

<sup>8</sup> Certifique-se de que não fica nenhum papel sob o equipamento.

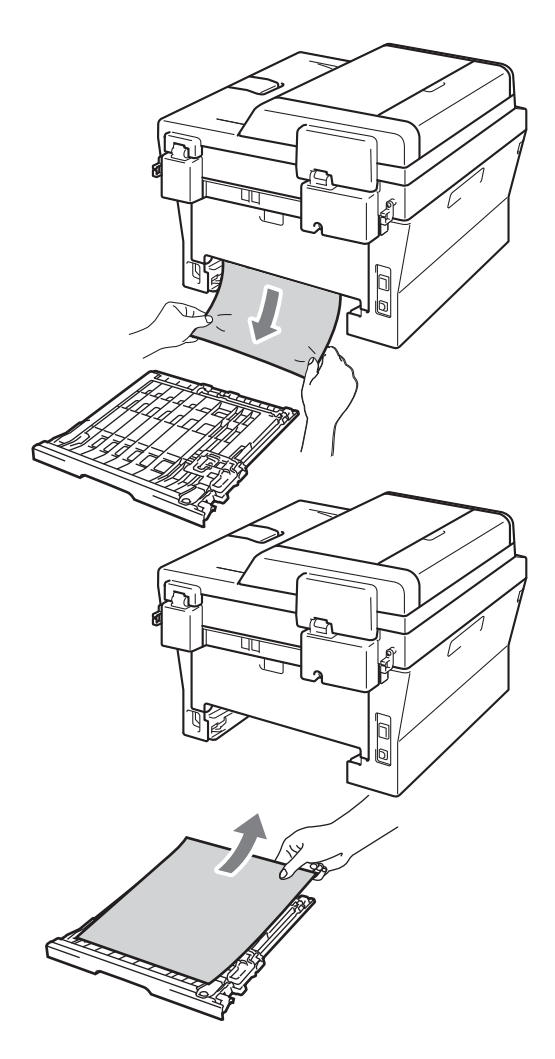

4 Certifique-se de que o papel encravado não permanece debaixo do equipamento devido a electricidade estática.

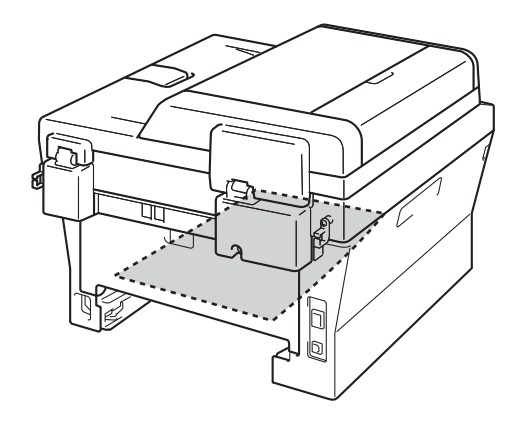

 $6$  Volte a colocar a gaveta duplex no equipamento.
# **Se ocorrerem problemas com o equipamento**

Se lhe parecer que o equipamento tem algum problema, consulte a tabela abaixo e siga as sugestões para resolução de problemas.

A maioria dos problemas podem ser facilmente resolvidos por si. Se precisar de ajuda, o Brother Solutions Center providencia as últimas FAQs e sugestões de resolução de problemas.

Visite-nos em [http://solutions.brother.com/.](http://solutions.brother.com/)

Se acha que existe um problema com o aspecto dos faxes, faça primeiro uma cópia. Se a cópia tiver boa qualidade, provavelmente o problema não é do equipamento. Consulte a tabela abaixo e siga as sugestões de solução de problemas.

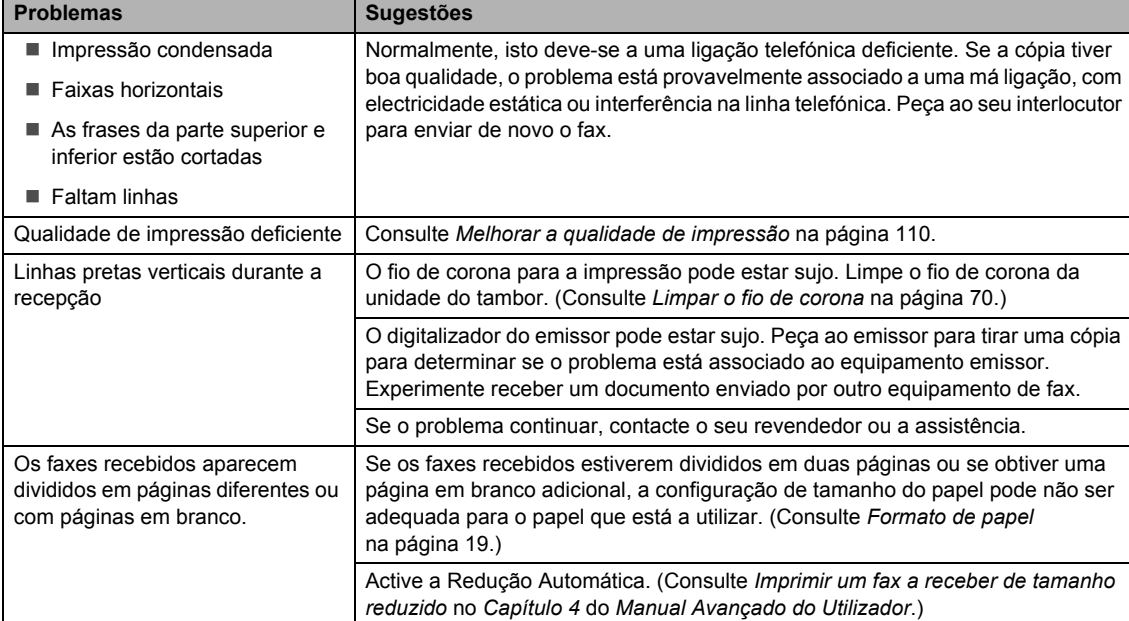

#### **Imprimir documentos ou faxes recebidos**

#### **Linha telefónica ou ligações**

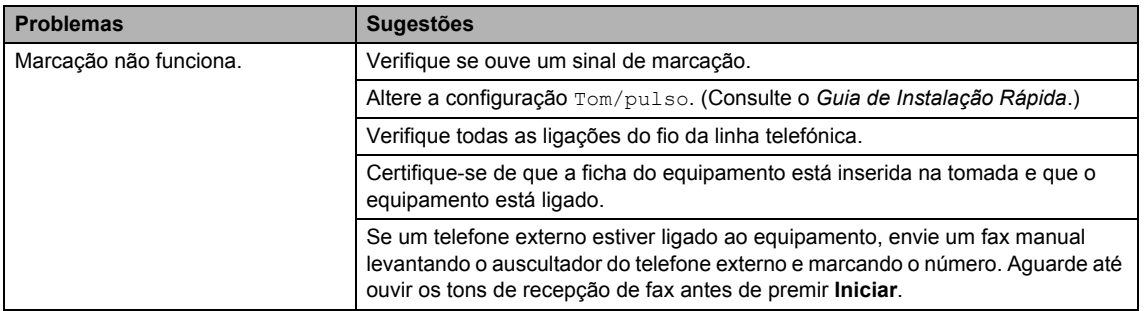

## **Linha telefónica ou ligações (Continuação)**

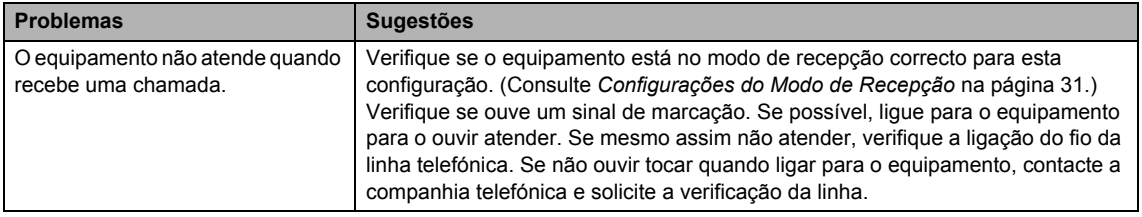

## **Receber faxes**

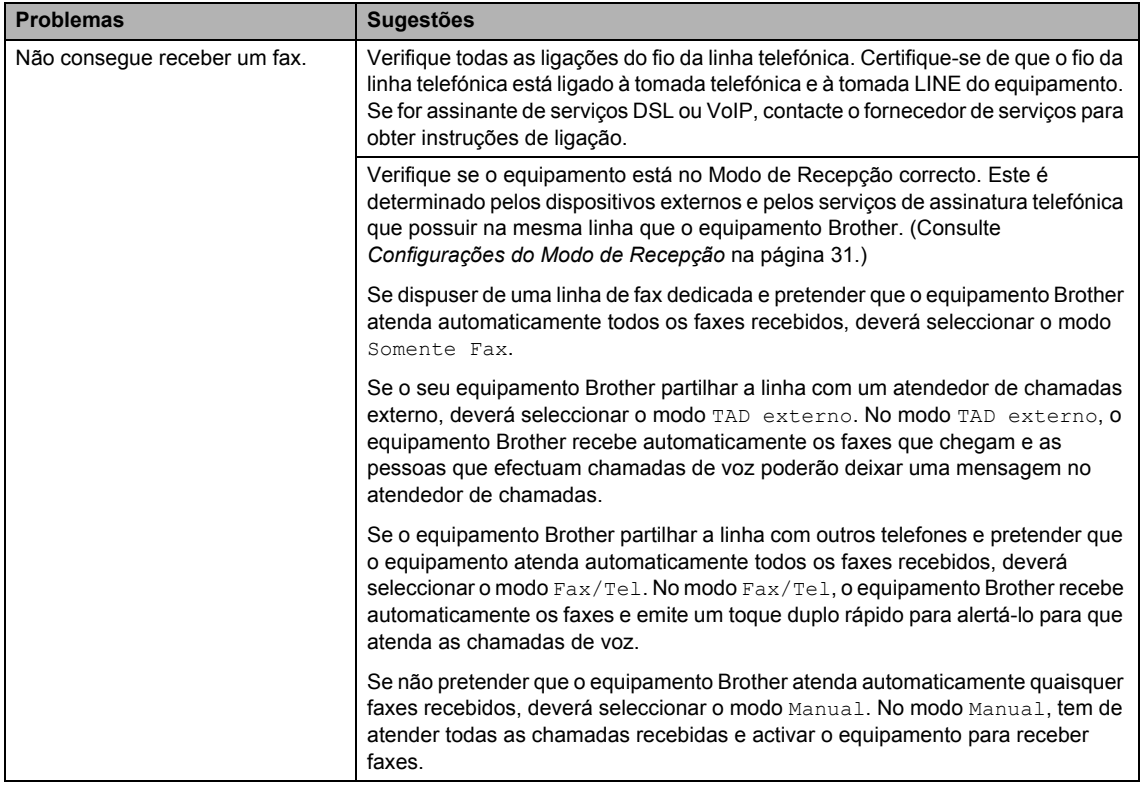

## **Receber faxes (Continuação)**

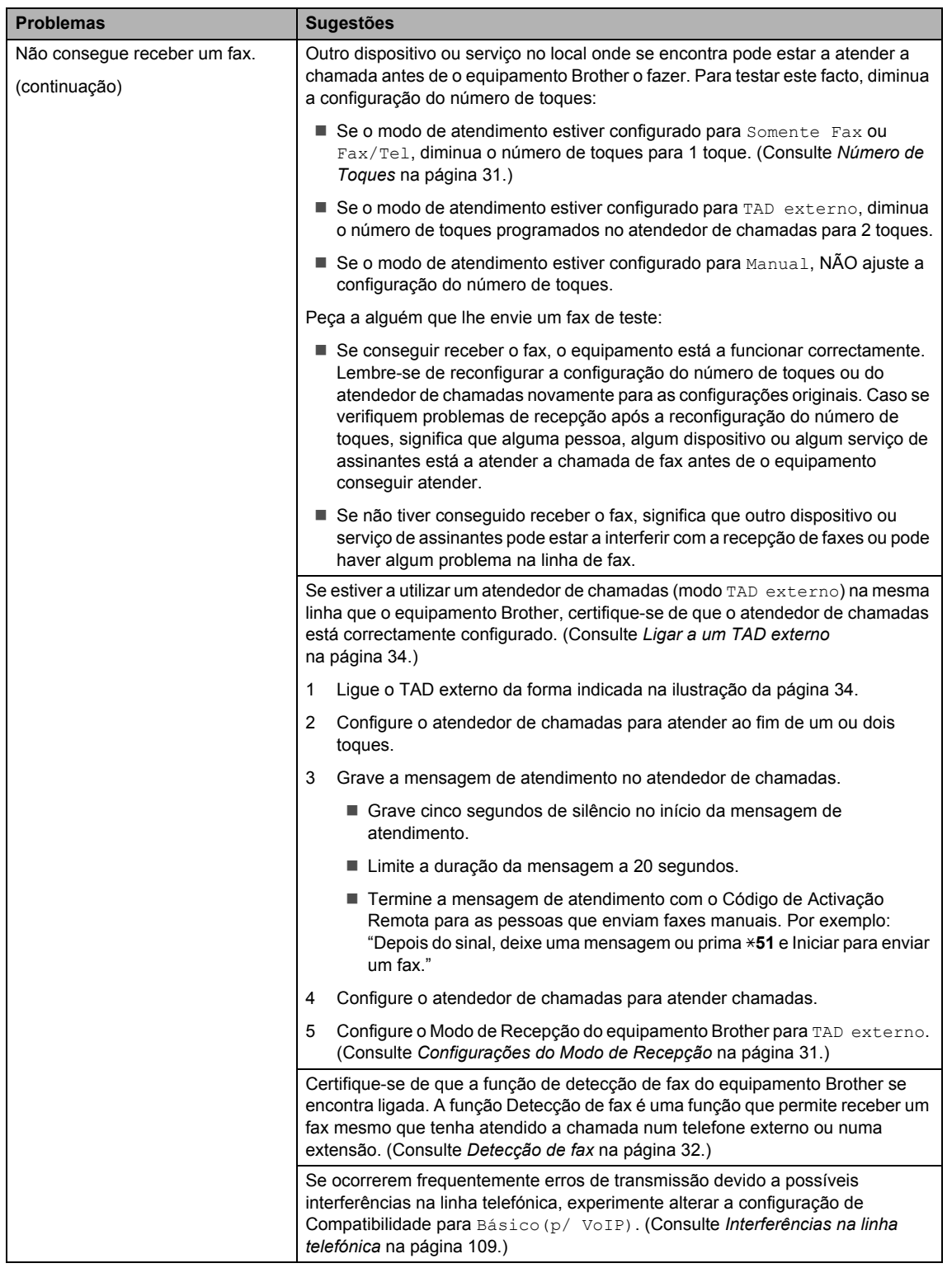

## **Receber faxes (Continuação)**

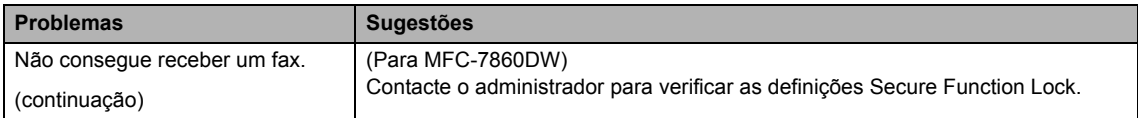

## **Envio de faxes**

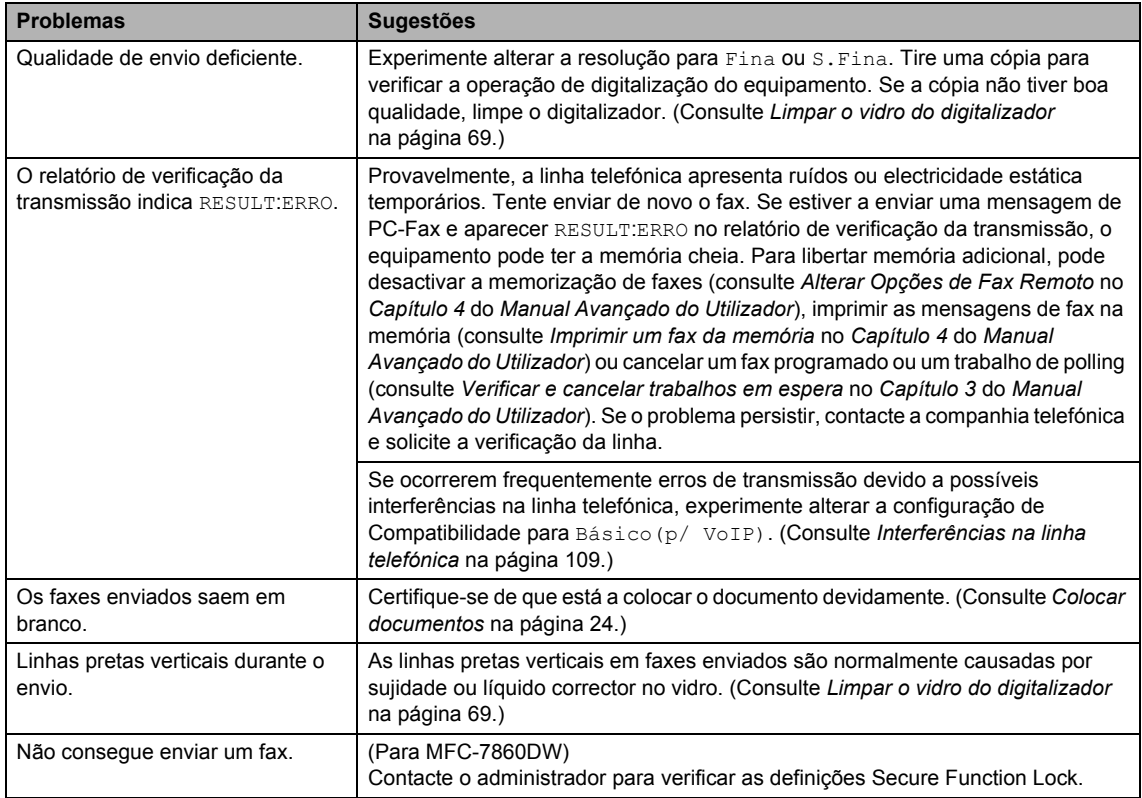

#### **Gerir chamadas recebidas**

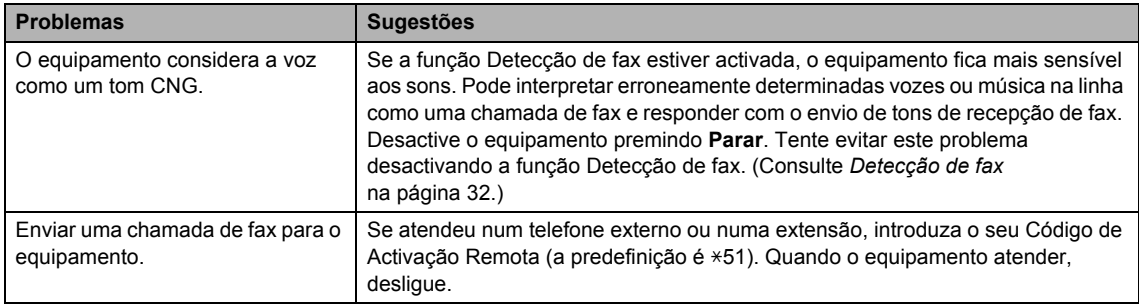

#### **Gerir chamadas recebidas (Continuação)**

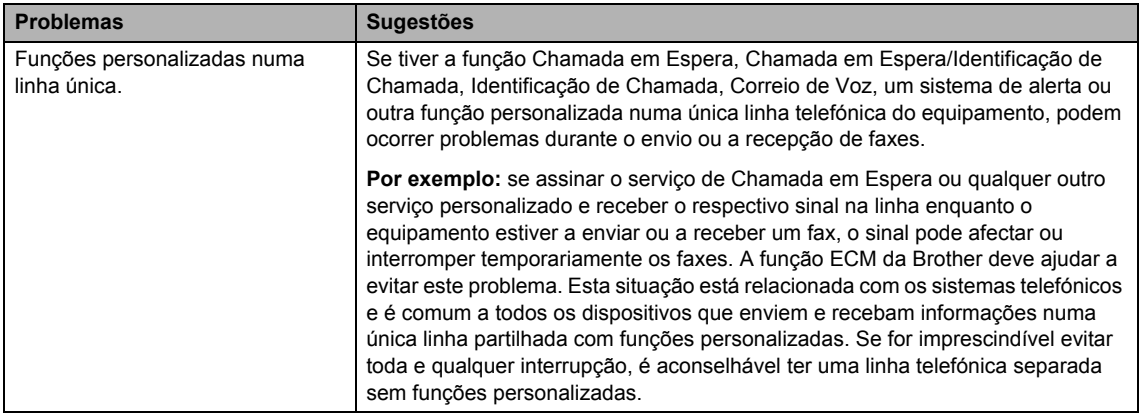

#### **Problemas de acesso ao menu**

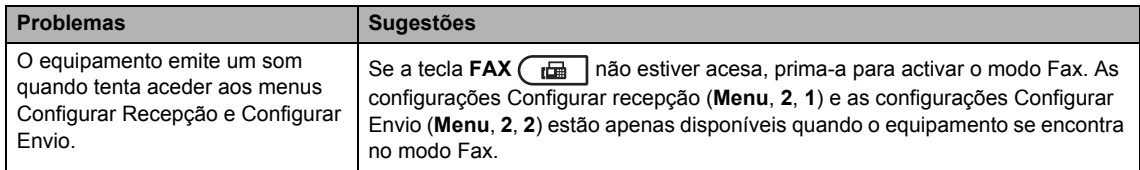

#### **Problemas de cópia**

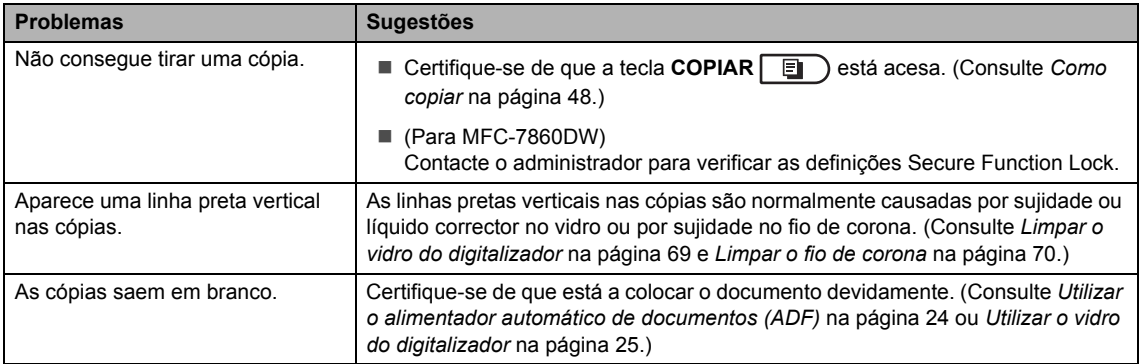

#### **Problemas de impressão**

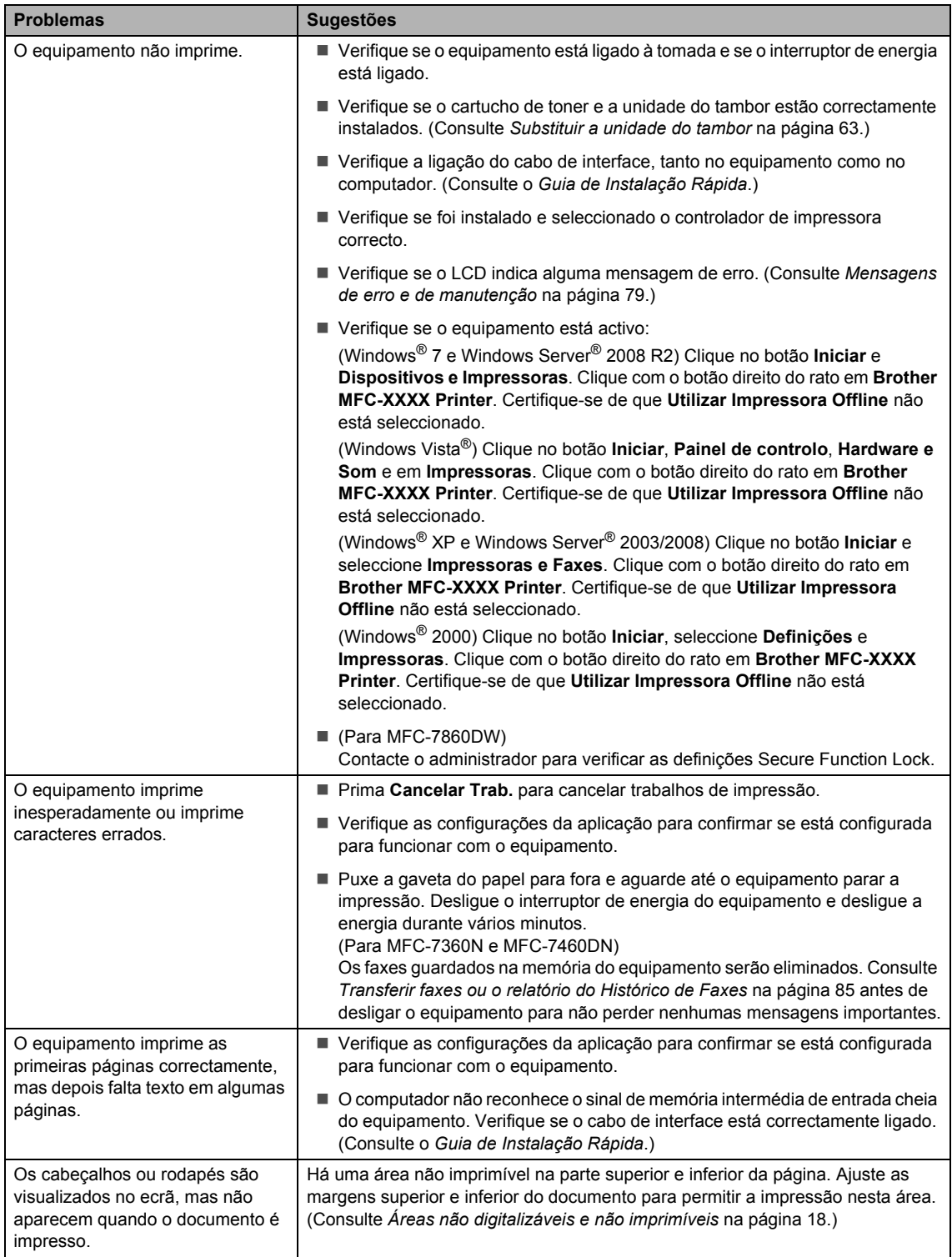

#### **Problemas de impressão (Continuação)**

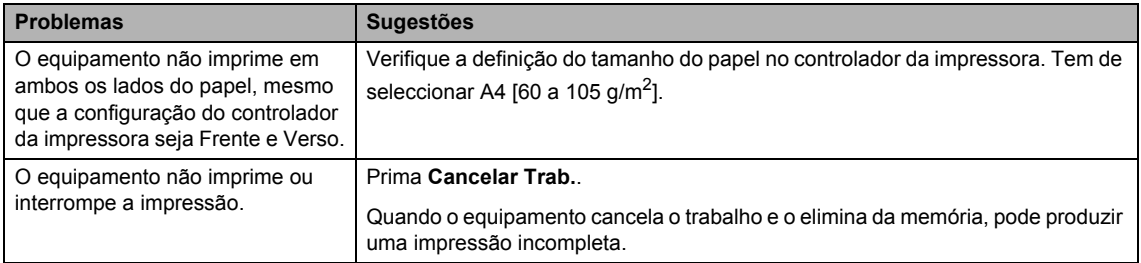

# **Problemas de digitalização**

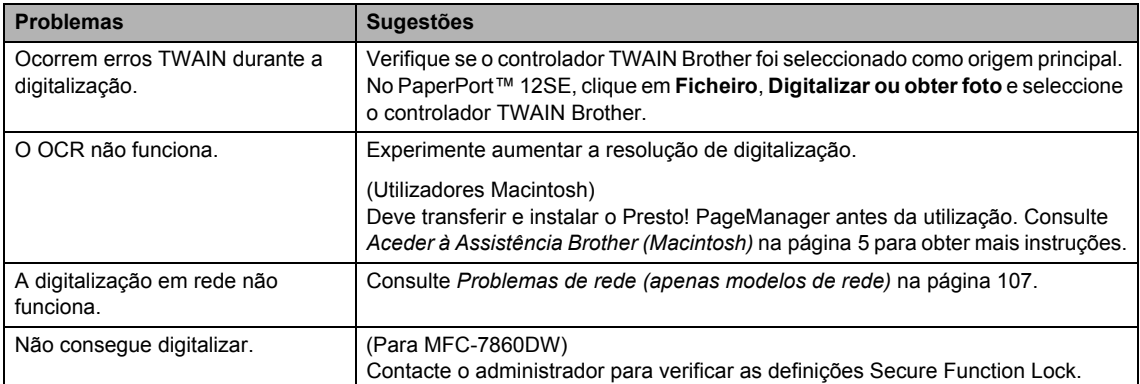

#### **Problemas com o software**

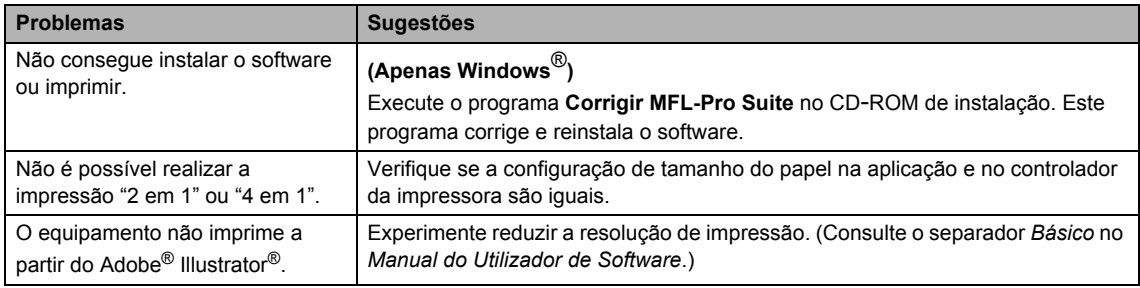

# **Problemas no manuseamento do papel**

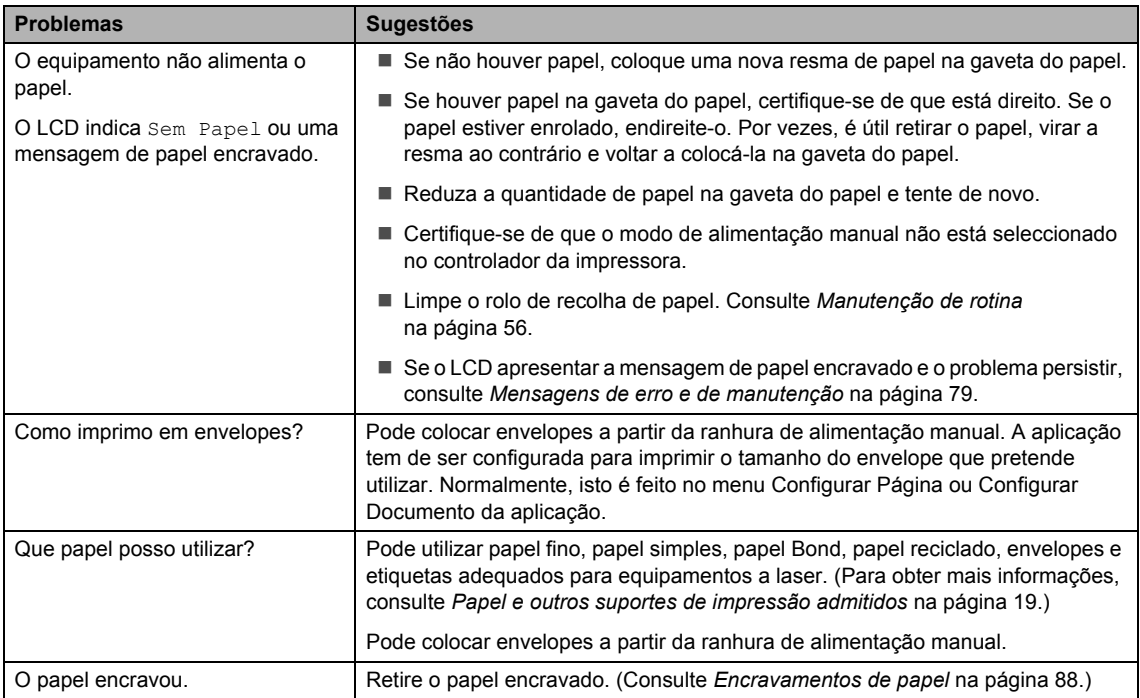

## **Problemas com a qualidade de impressão**

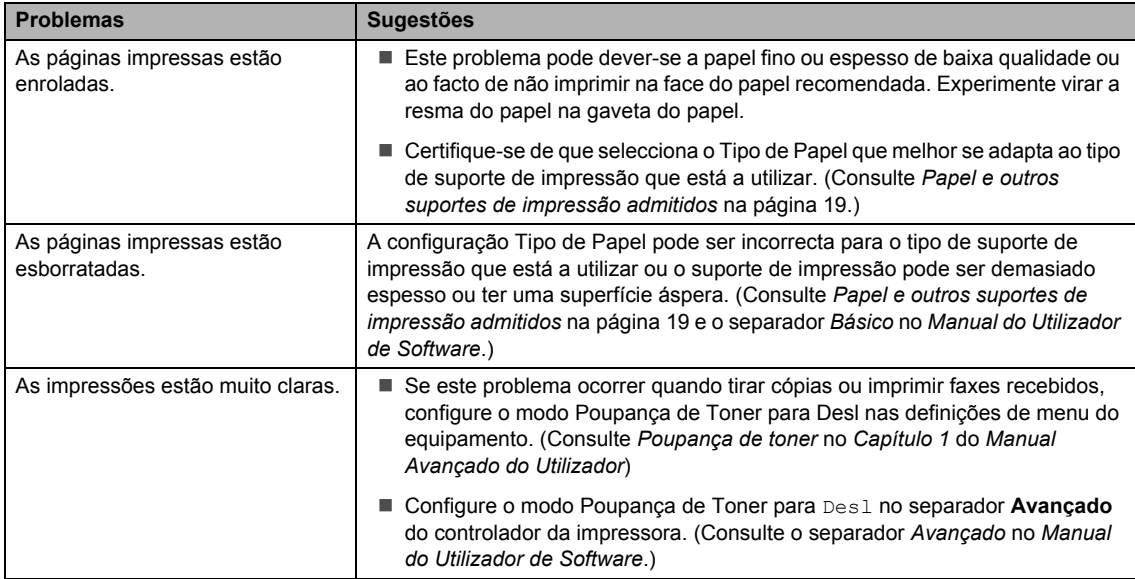

## <span id="page-116-0"></span>**Problemas de rede (apenas modelos de rede)**

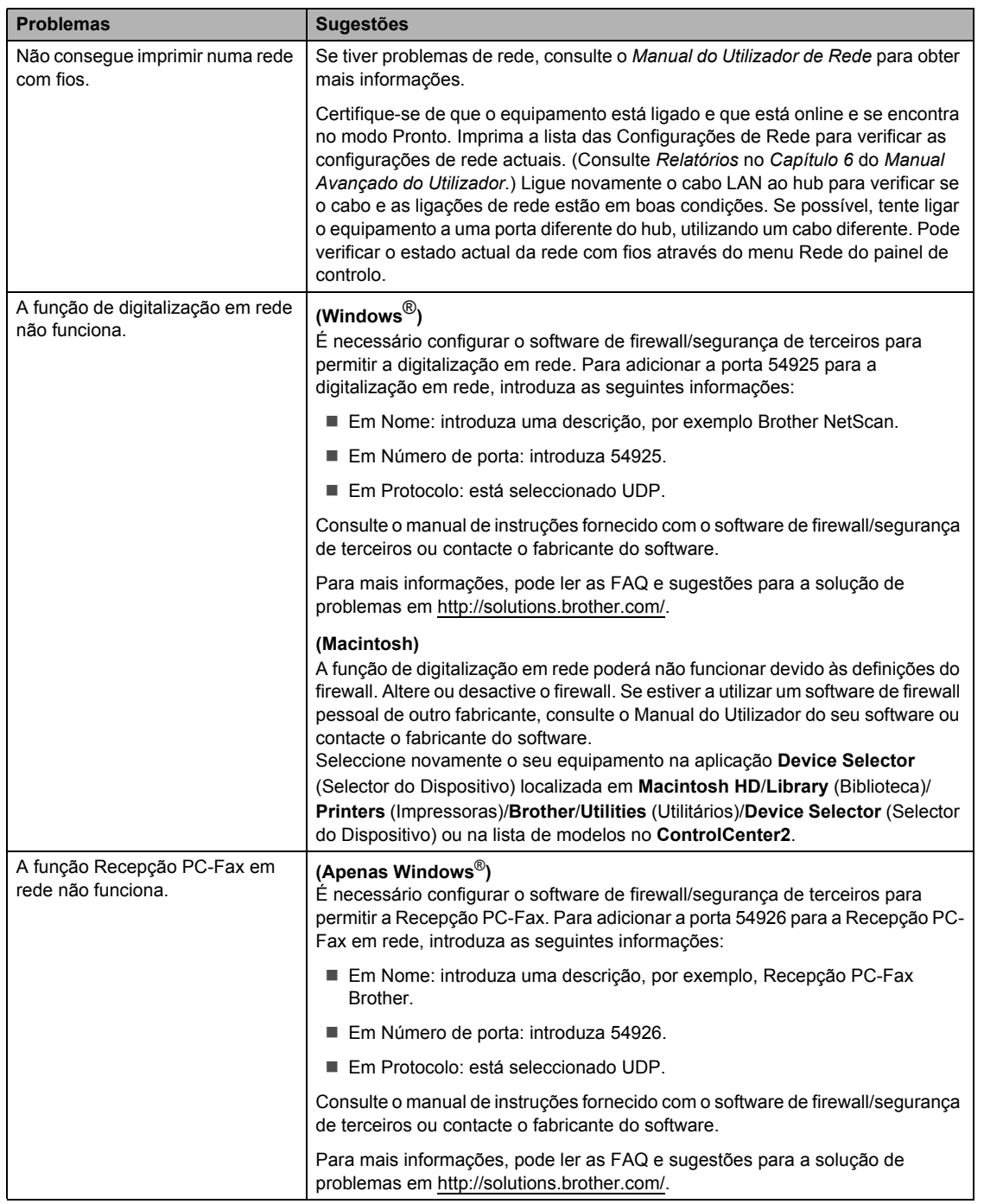

**B**

#### O computador não consegue localizar o equipamento. **(Windows**®**)** A configuração do firewall do computador pode estar a rejeitar a ligação de rede necessária. (Para obter mais informações, consulte as instruções anteriores.) **(Macintosh)** ■ O computador poderá não conseguir detectar o equipamento devido às definições do firewall. Altere ou desactive as definições do firewall. Se estiver a utilizar um software de firewall pessoal de outro fabricante, consulte o Manual do Utilizador do seu software ou contacte o fabricante do software. Seleccione novamente o seu equipamento na aplicação **Device Selector** (Selector do Dispositivo) localizada em **Macintosh HD**/**Library** (Biblioteca)/ **Printers** (Impressoras)/**Brother**/**Utilities** (Utilitários)/**Device Selector** (Selector do Dispositivo) ou na lista de modelos no **ControlCenter2**. Não é possível ligar à rede sem fios. (MFC-7860DW) Verifique o problema utilizando o Relatório WLAN. Prima **Menu**, **5**, **8**. e, em seguida, prima **Iniciar**. Para obter mais informações, consulte o *Guia de Instalação Rápida*. **Problemas Sugestões**

#### **Problemas de rede (apenas modelos de rede) (Continuação)**

#### **Outros**

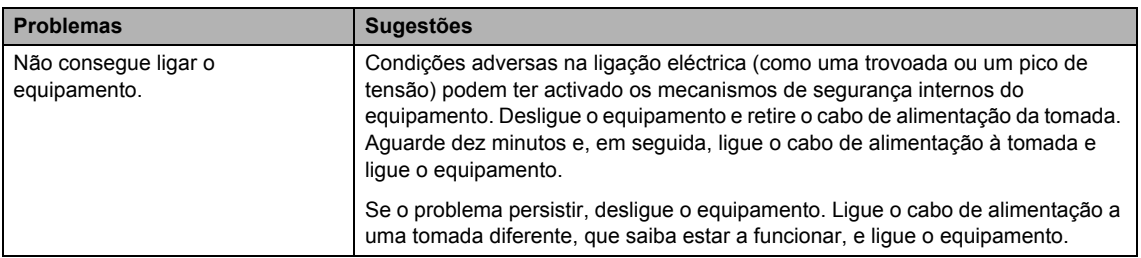

# <span id="page-118-1"></span>**Configurar a detecção do sinal de marcação <sup>B</sup>**

Quando envia um fax automaticamente, por predefinição, o equipamento aguarda um período de tempo determinado antes de iniciar a marcação do número. Mudando a configuração de Sinal de marcação para Detecção, pode fazer com que o equipamento efectue a marcação assim que detectar um sinal de marcação. Esta configuração permite poupar algum tempo quando envia um fax para muitos números diferentes. Se alterar a configuração e começar a ter problemas com a marcação, deve repor a predefinição NãoDetectado.

a Prima **Menu**, **0**, **5**.

- Prima A ou ▼ para seleccionar Detecção ou NãoDetectado. Prima **OK**.
- c Prima **Parar**.

# <span id="page-118-0"></span>**Interferências na linha telefónica <sup>B</sup>**

Se tiver problemas ao enviar ou receber um fax devido a possíveis interferências na linha telefónica, recomendamos que ajuste a compensação da compatibilidade para reduzir a velocidade do modem para operações de fax.

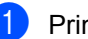

a Prima **Menu**, **2**, **0**, **1**.

- Prima ▲ ou ▼ para seleccionar Básico(p/ VoIP), Normal **OU** Alta. (MFC-7860DW)
	- Básico(p/ VoIP) A opção reduza velocidade do modem para 9.600 bps e desactiva o modo de correcção de erros (ECM).

Para uma linha telefónica normal: se registar regularmente interferências na linha telefónica normal, experimente esta configuração.

Se utilizar VoIP: os fornecedores de serviços VoIP proporcionam suporte para fax utilizando várias normas. Se registar regularmente erros de transmissão de faxes, utilize esta configuração.

- A opção Normal configura a velocidade do modem para 14400 bps.
- A opção Alta configura a velocidade do modem para 33600 bps. (apenas MFC-7860DW)

Prima **OK**.

c Prima **Parar**.

#### **Nota**

Quando altera a Compatibilidade para Básico(p/ VoIP), a função ECM encontra-se disponível apenas para o envio de faxes.

# <span id="page-119-0"></span>**Melhorar a qualidade de impressão <sup>B</sup>**

Se tiver um problema com a qualidade de impressão, imprima primeiro uma página de teste (**Menu**, **4**, **2**, **3**). Se a página impressa tiver boa qualidade, provavelmente o problema não é do equipamento. Verifique as ligações do cabo de interface ou experimente imprimir um documento diferente. Se a impressão ou a página de teste impressa no equipamento apresentar um problema de qualidade, verifique primeiro os passos apresentados em seguida. Em seguida, se o problema com a qualidade de impressão se mantiver, verifique a tabela abaixo e siga as recomendações.

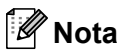

A Brother não recomenda a utilização de cartuchos que não sejam cartuchos originais Brother ou a recarga de cartuchos usados com toner proveniente de outra origem.

**a Para obter a melhor qualidade de impressão, sugerimos que utilize o papel recomendado.** Certifique-se de que utiliza papel correspondente às especificações. (Consulte *[Papel e](#page-28-1)  [outros suportes de impressão admitidos](#page-28-1)* na página 19.)

b Verifique se a unidade do tambor e o cartucho de toner estão correctamente instalados.

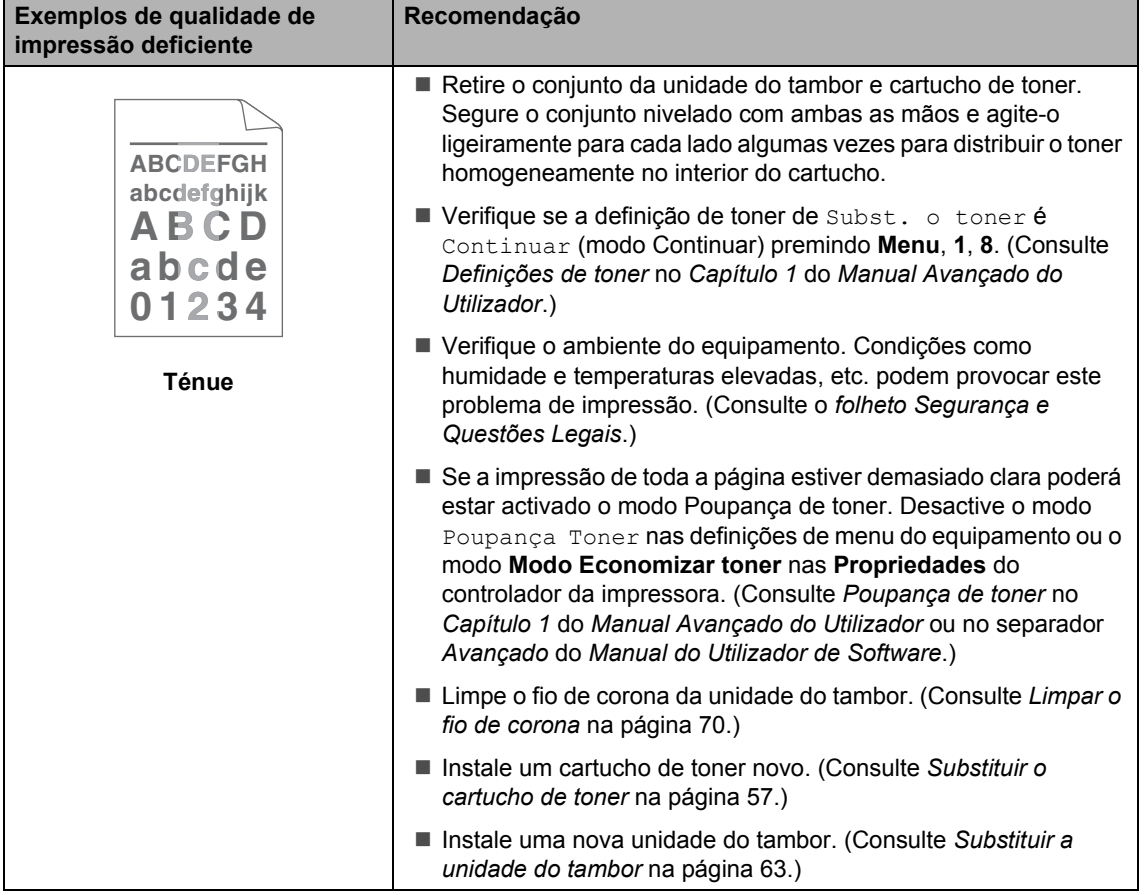

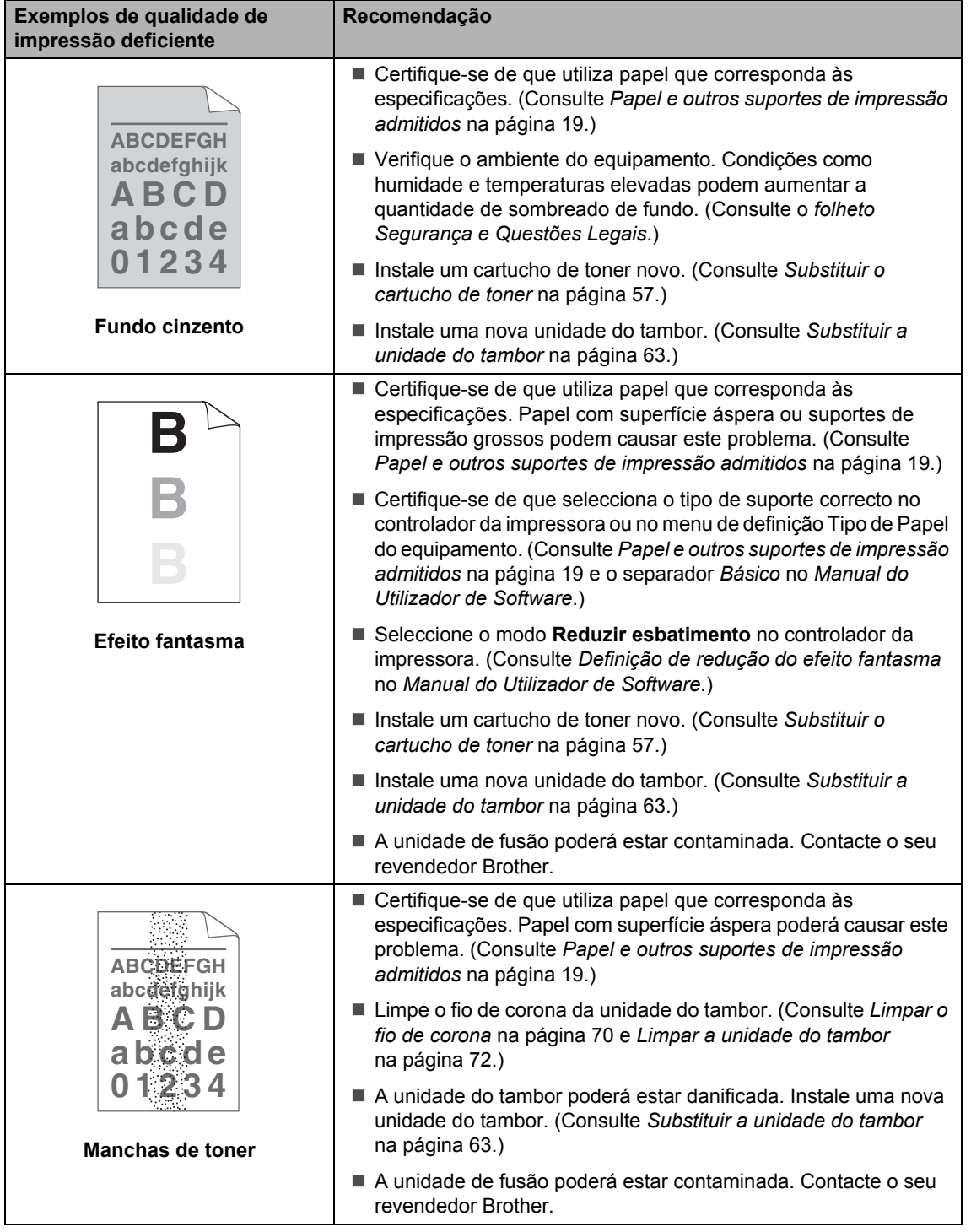

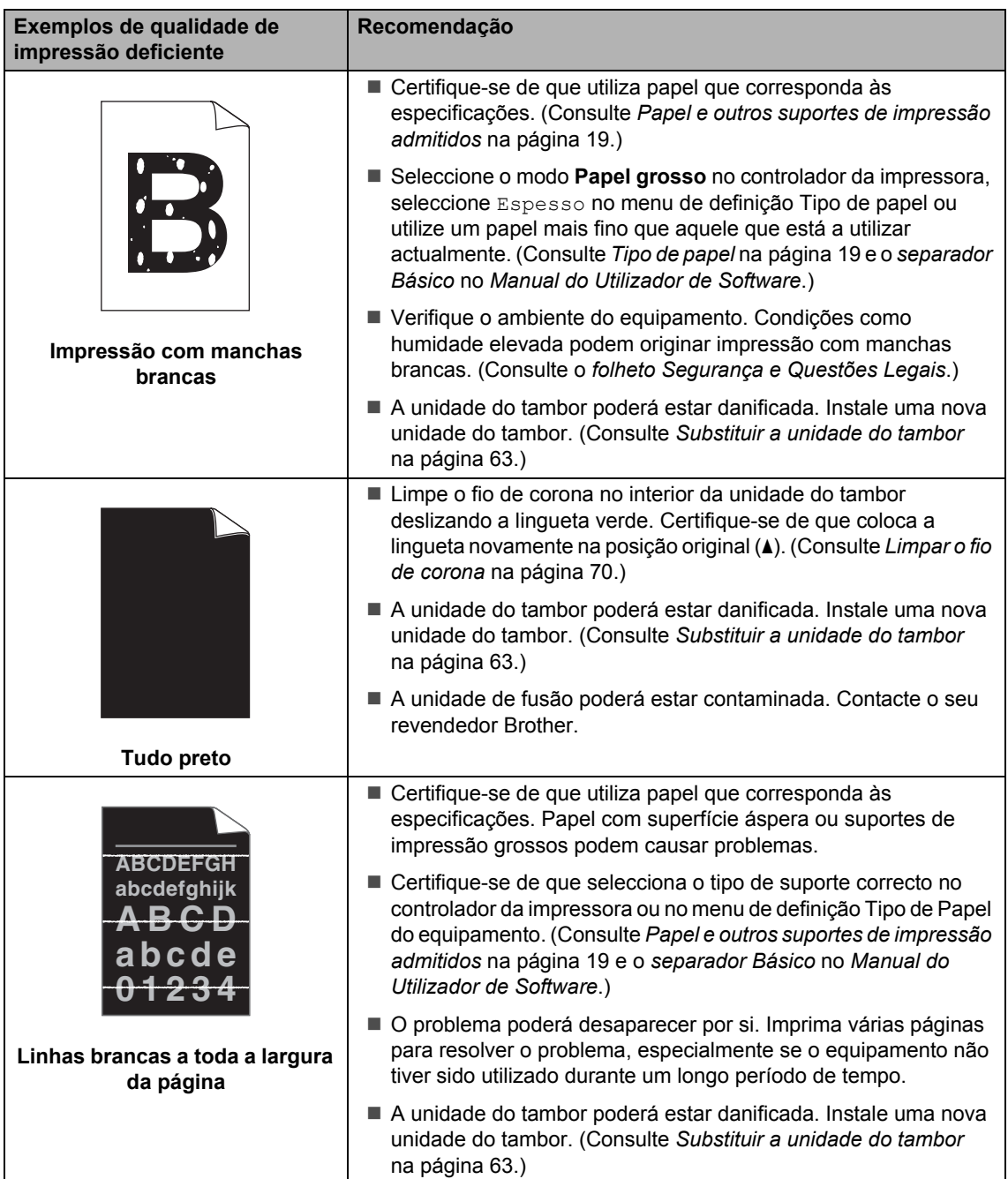

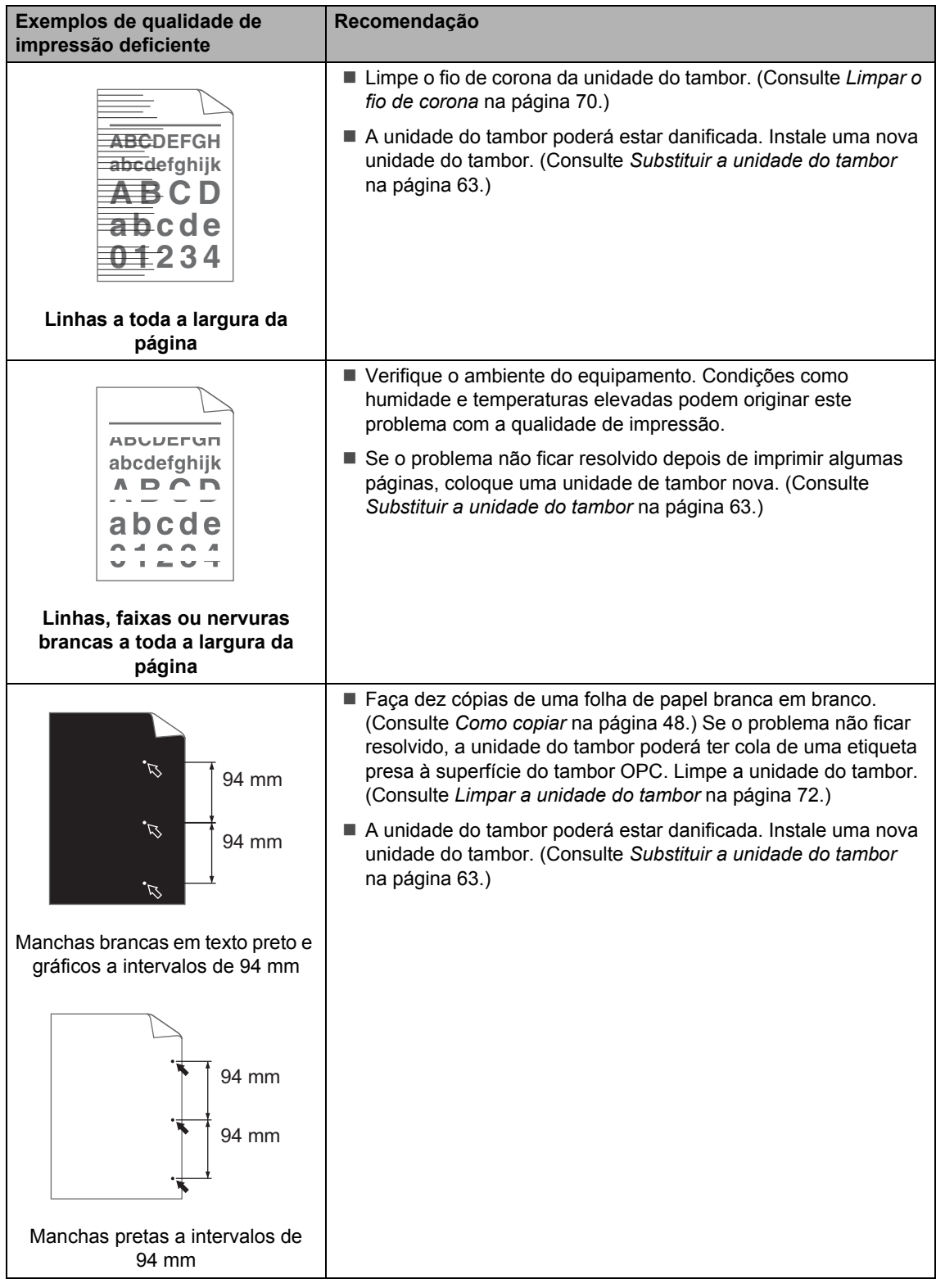

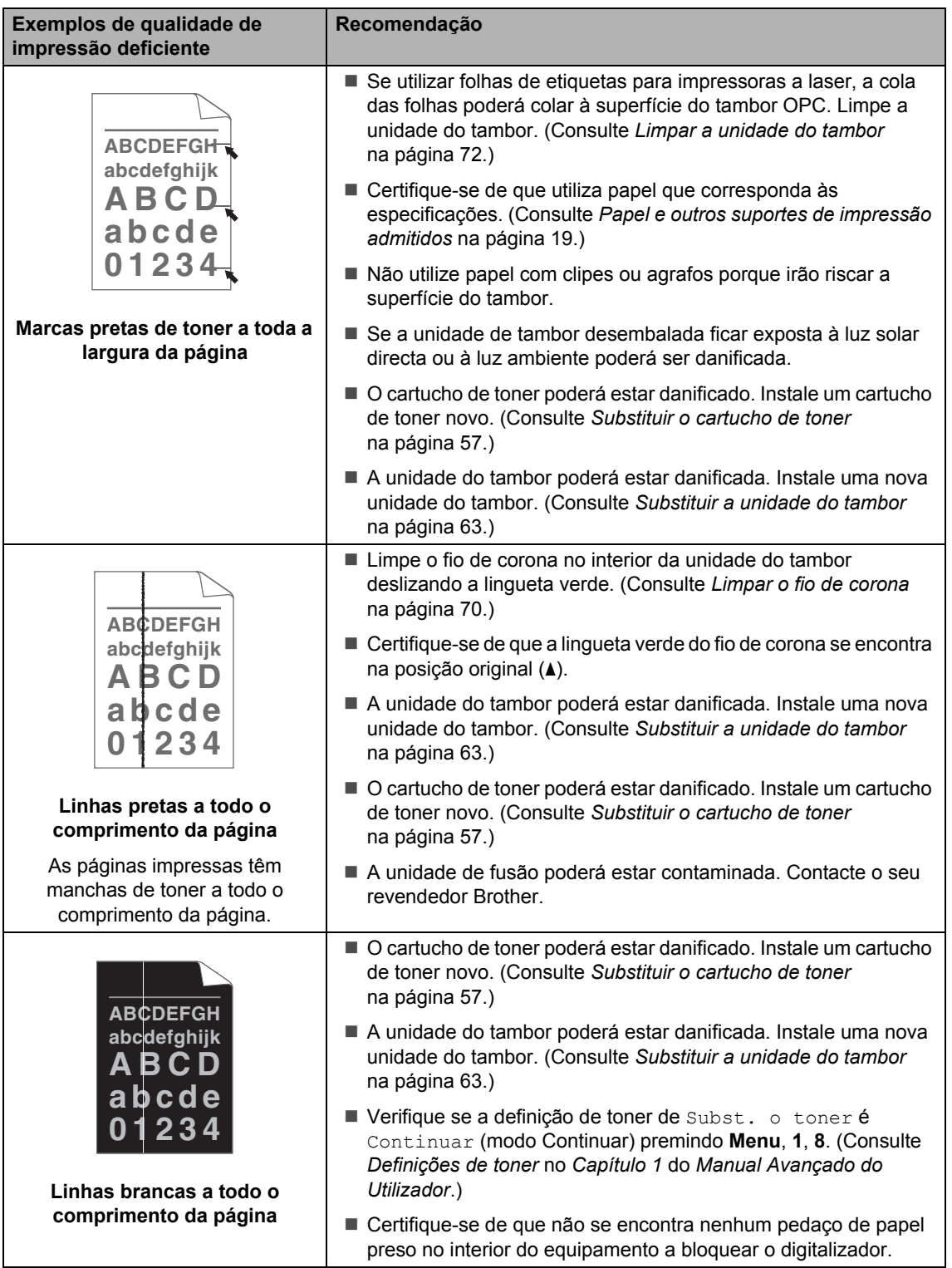

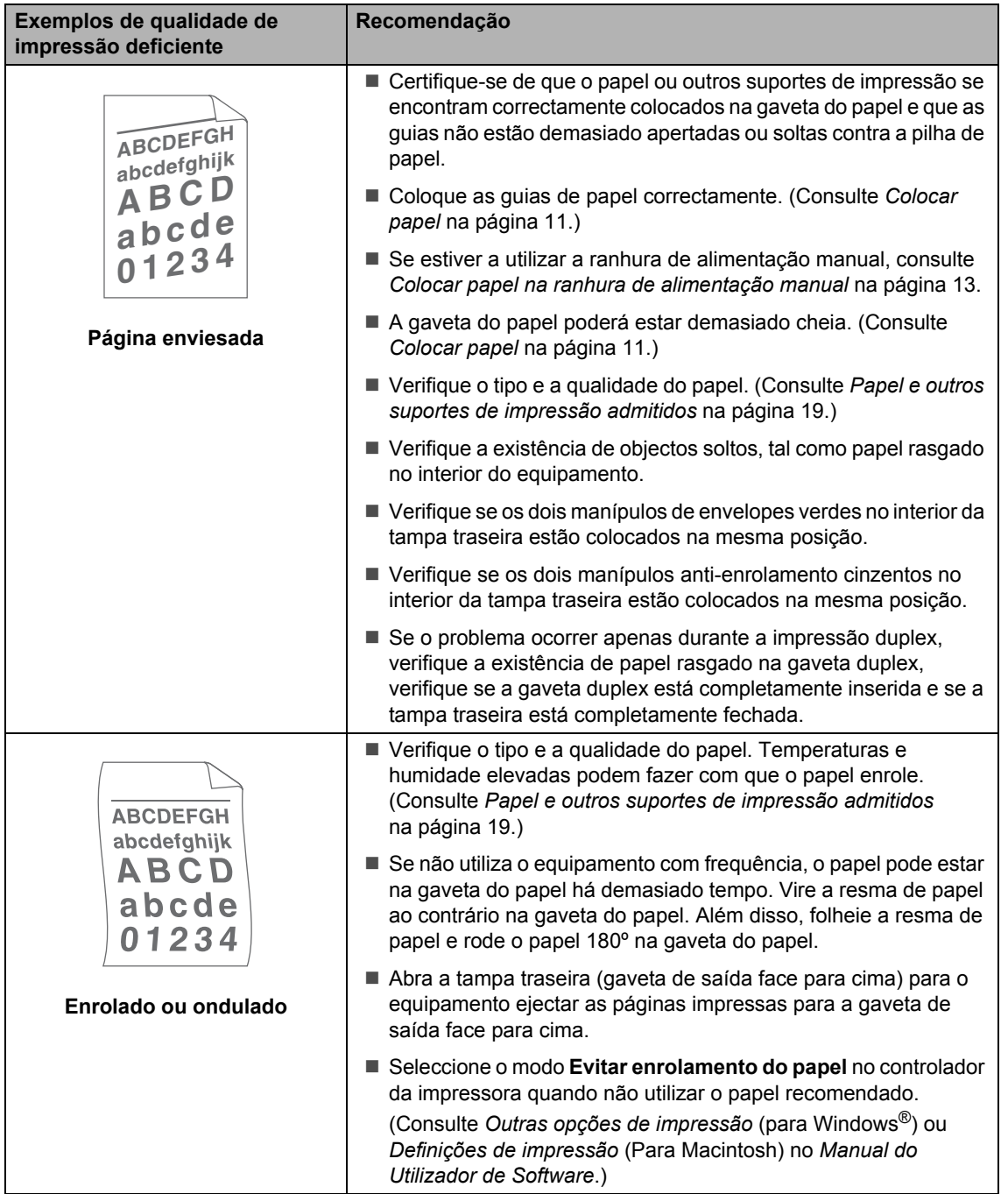

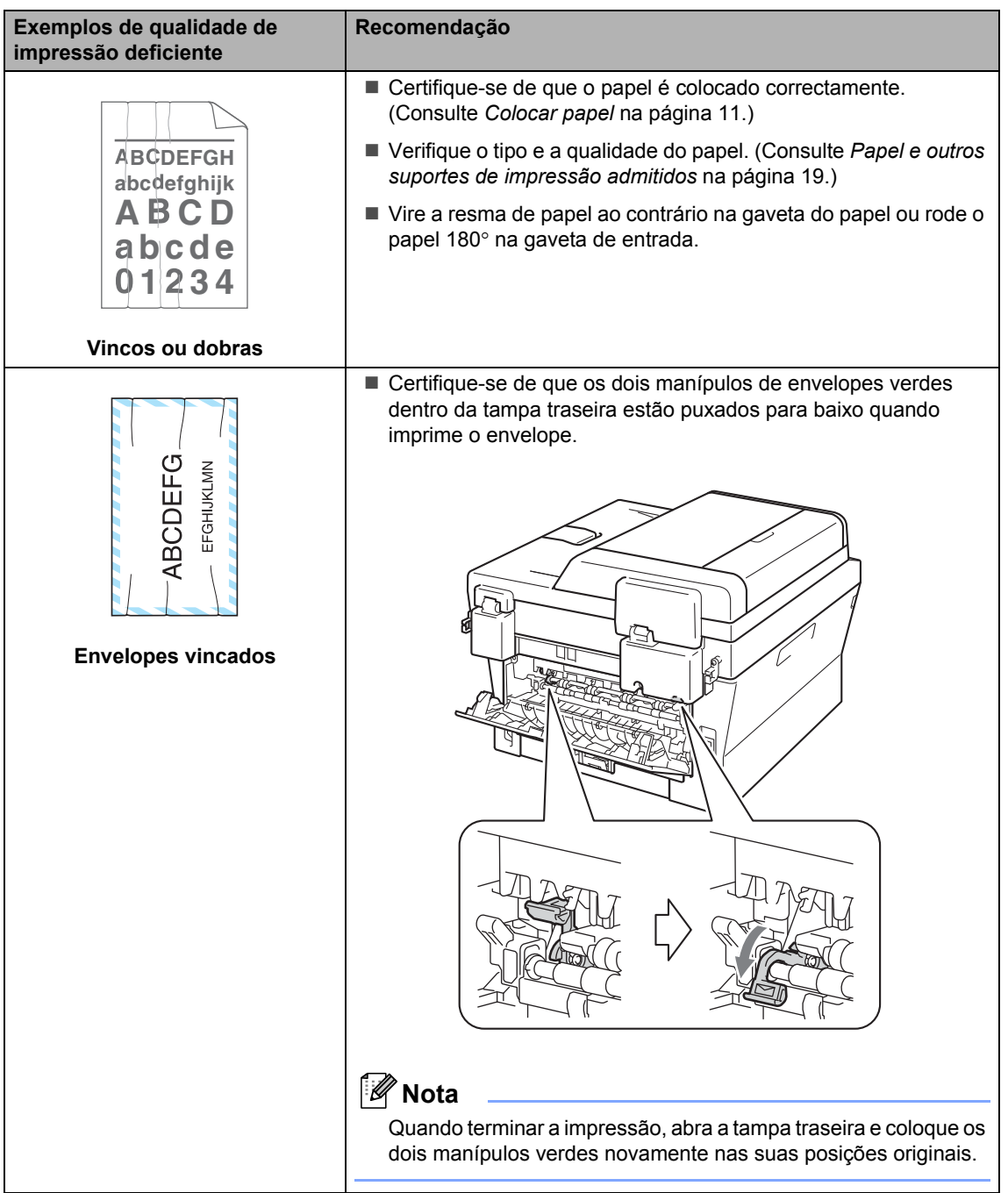

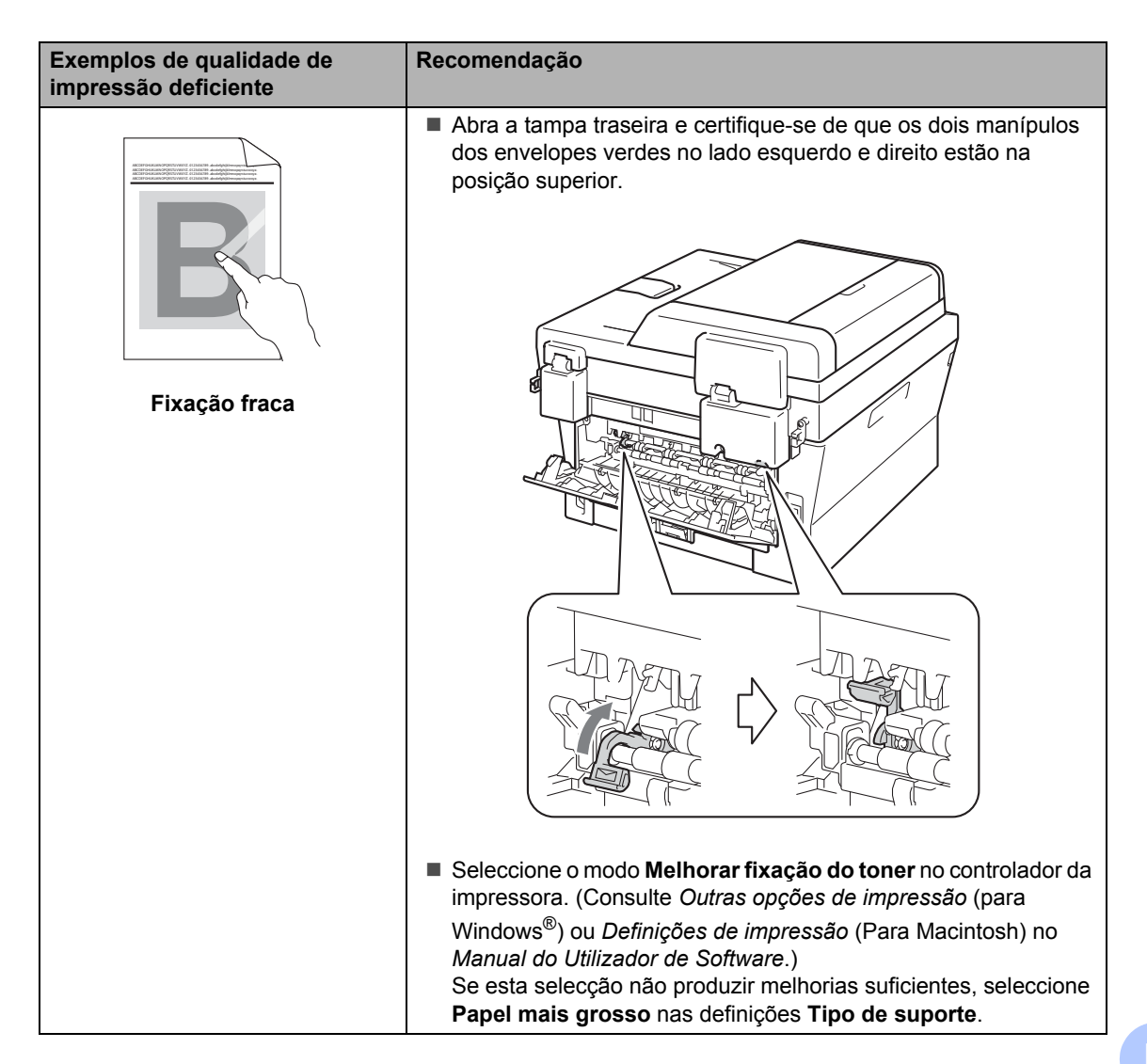

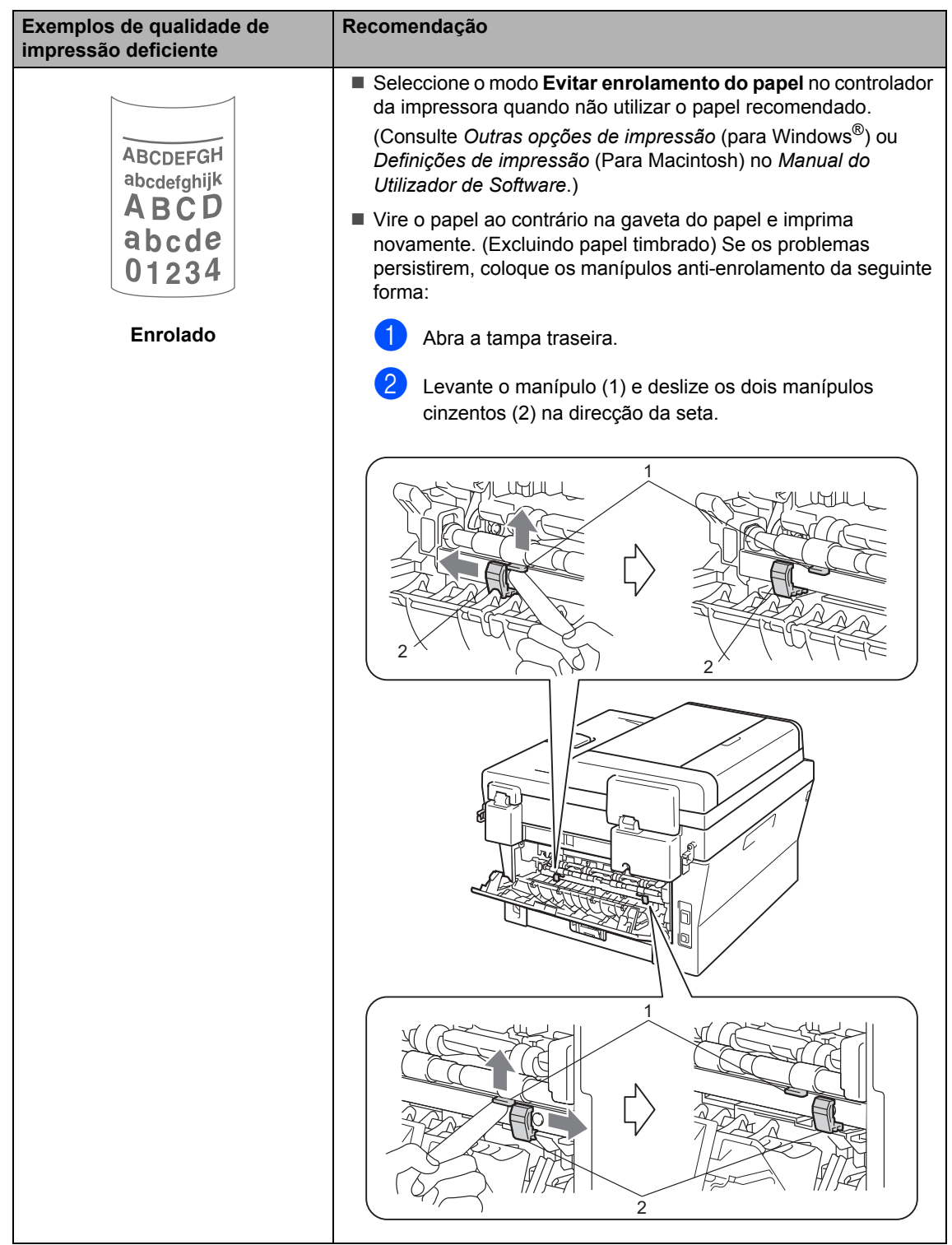

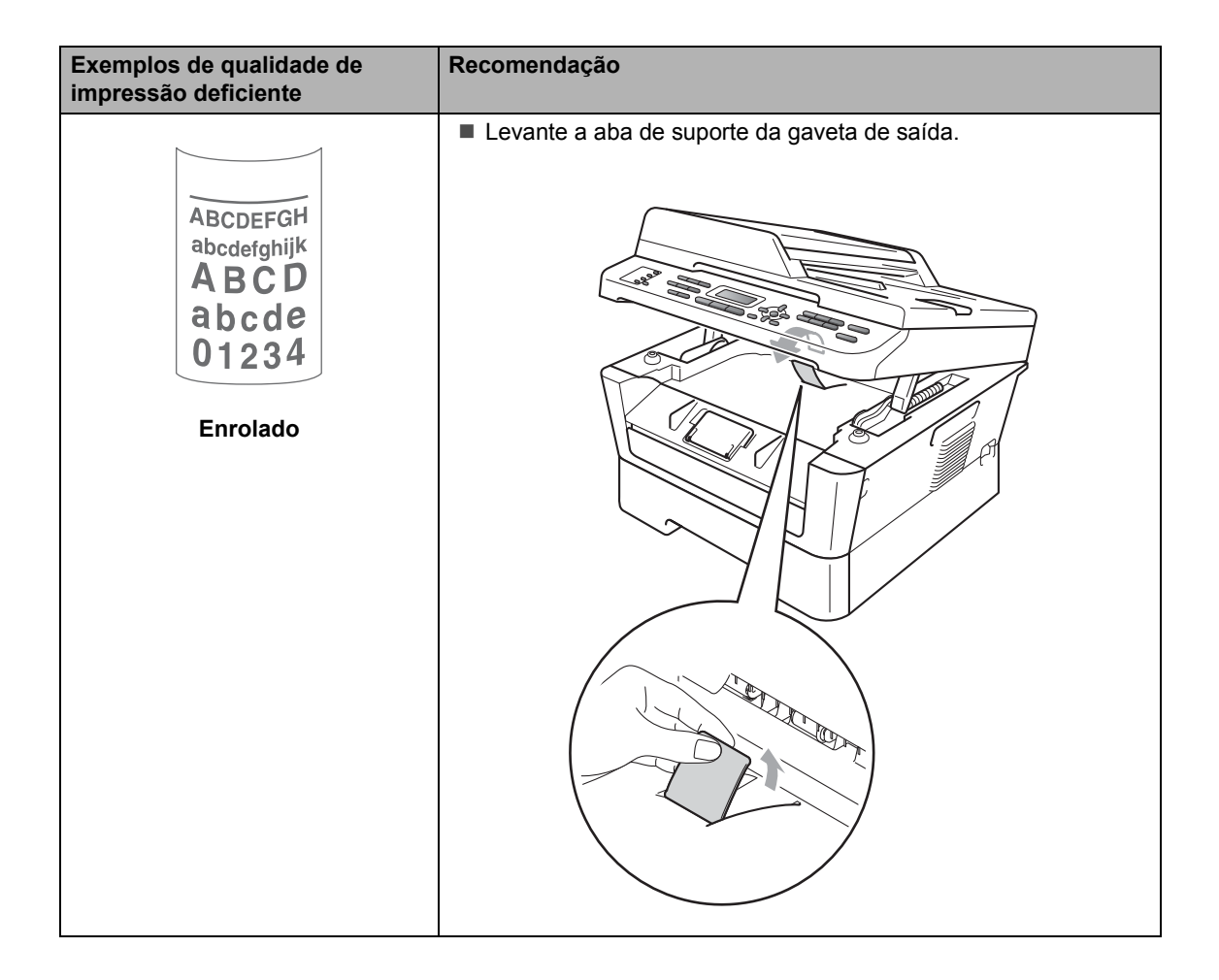

# **Informações do equipamento <sup>B</sup>**

# **Verificar o Número de Série**

Pode visualizar o Número de Série do equipamento no LCD.

- Para MFC-7360N e MFC-7460DN. prima **Menu**, **6**, **1**. Para MFC-7860DW, prima **Menu**, **7**, **1**.
- **2** O equipamento indicará o número de série do equipamento no LCD.
- c Prima **Parar**.

# **Repor funções**

Estão disponíveis as seguintes funções de reposição:

1 Rede

Pode repor todas as configurações de origem do servidor de impressão interno, como as informações de endereço IP e de palavra-passe.

2 Endereço e fax

Esta função repõe as seguintes configurações:

■ Livro de endereços

(Marcação de Um Toque/Marcação Rápida/Configurar grupos)

■ Trabalhos de fax programados na memória

(TX polling, Fax Programado)

**ID** do equipamento

(nome e número)

- Msg da Página de Rosto (comentários)
- Opção de Fax Remoto

(Código de Acesso Remoto, Memorização de faxes, Reenvio de faxes e PC-Fax)

■ Configurações de relatórios

(Relatório de verificação da transmissão/Lista Telefónica/Histórico de Faxes)

- Palavra-passe do Bloqueio da Configuração
- 3 Defin. todas

Pode repor todas as configurações do equipamento nos valores de origem.

A Brother recomenda vivamente que realize esta operação quando eliminar o equipamento.

# **Nota**

Desligue o cabo de interface antes de seleccionar Rede ou Defin. todas.

# **Como repor o equipamento**

#### a Prima **Menu**, **0**.

- Prima  $\triangle$  ou  $\nabla$  para indicar Reiniciar. Prima **OK**.
- <sup>6</sup> Prima ▲ ou ▼ para seleccionar a função de reposição que pretende. Prima **OK**.
- 4. Proceda de uma das seguintes formas:
	- Para repor as definições, prima 1 e vá para o passo  $\mathbf{\Theta}$  $\mathbf{\Theta}$  $\mathbf{\Theta}$ .
	- Para sair sem efectuar alterações, prima 2 e vá para o passo <sup>6</sup>.
- <span id="page-130-0"></span>**6** Ser-lhe-á solicitado que reinicie o equipamento. Proceda de uma das seguintes formas:
	- Para reiniciar o equipamento prima **1**. O equipamento começa a reposição.
	- Para sair sem reiniciar o equipamento prima **2**. Vá para o  $passo$   $\odot$ .
- <span id="page-130-1"></span>**6** Prima **Parar**.

# **Nota**

Pode também repor as configurações de rede.

- Para MFC-7360N e MFC-7460DN, prima **Menu**, **5**, **0**.
- Para MFC-7860DW, prima **Menu**, **6**, **0**.

**B**

**C**

# **Menus e funções**

# **Programação no ecrã**

O equipamento foi concebido para ser fácil de utilizar. O LCD permite efectuar a programação no ecrã usando as teclas de menu.

Criámos instruções passo a passo apresentadas no ecrã para o ajudar a programar o equipamento. Basta seguir os passos, que o orientam nas selecções de menu e nas opções de programação.

# **Tabela de menus <sup>C</sup>**

Pode programar o equipamento utilizando a *[Tabela de menus](#page-132-0)* na página 123. Estas páginas listam as selecções de menus e de opções. Prima **Menu** e a seguir os números dos menus para programar o equipamento. Por exemplo, para definir o volume do Beeper para Baixo:

a Prima **Menu**, **1**, **3**, **2**.

- Prima  $\triangle$  ou  $\nabla$  para seleccionar Baixo.
- Prima **OK**

# Para aceder ao modo de menu

- a Prima **Menu**.
- Seleccione uma opção.
	- Prima 1 para menu Configuração geral.
	- Prima 2 para o menu Fax.
	- Prima **3** para o menu Cópia.

(MFC-7860DW)

- **Prima 4 para o menu Impressora.**
- Prima 5 para menu Relatórios de impressão.
- **Prima 6 para o menu Rede.**
- Prima **7** para menu Informação sobre o equipamento.
- (MFC-7360N e MFC-7460DN)
- Prima 4 para menu Relatórios de impressão.
- **Prima 5 para o menu Rede.**
- Prima 6 para menu Informação sobre o equipamento.
- Prima 9 para o menu Assistência. <sup>[1](#page-131-0)</sup>
- Prima **0** para menu Configuração inicial.
- <span id="page-131-0"></span><sup>1</sup> Aparece apenas quando o LCD apresenta uma mensagem de erro.

Também pode percorrer cada nível de menu, premindo ▲ ou ▼ consoante a direcção que pretende.

- **3** Prima OK quando a opção pretendida aparecer no LCD. Em seguida, o LCD apresenta o nível de menu seguinte.
- Prima ▲ ou ▼ para percorrer as opções até à selecção de menu seguinte.
- **Filma OK.**

Quando terminar de configurar uma opção, o LCD indica Aceite.

Prima **Parar** para sair do modo Menu.

# <span id="page-132-0"></span>**Tabela de menus**

As configurações de origem são apresentadas a negrito com um asterisco.

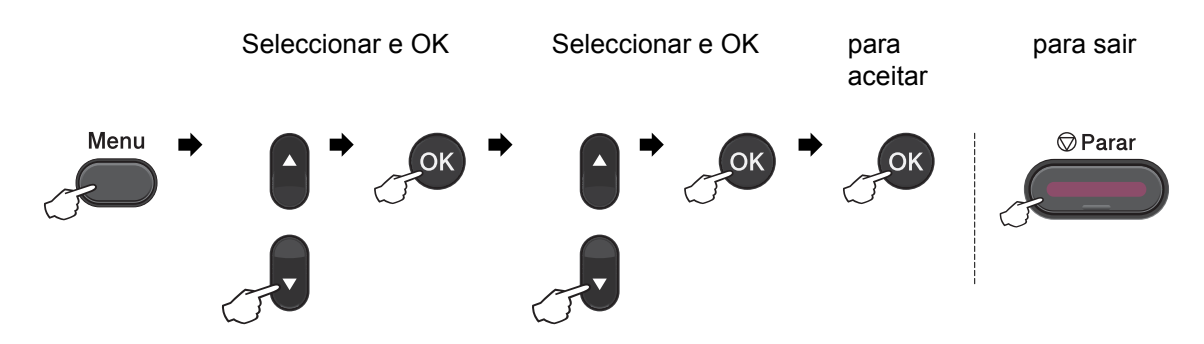

<span id="page-132-2"></span><span id="page-132-1"></span>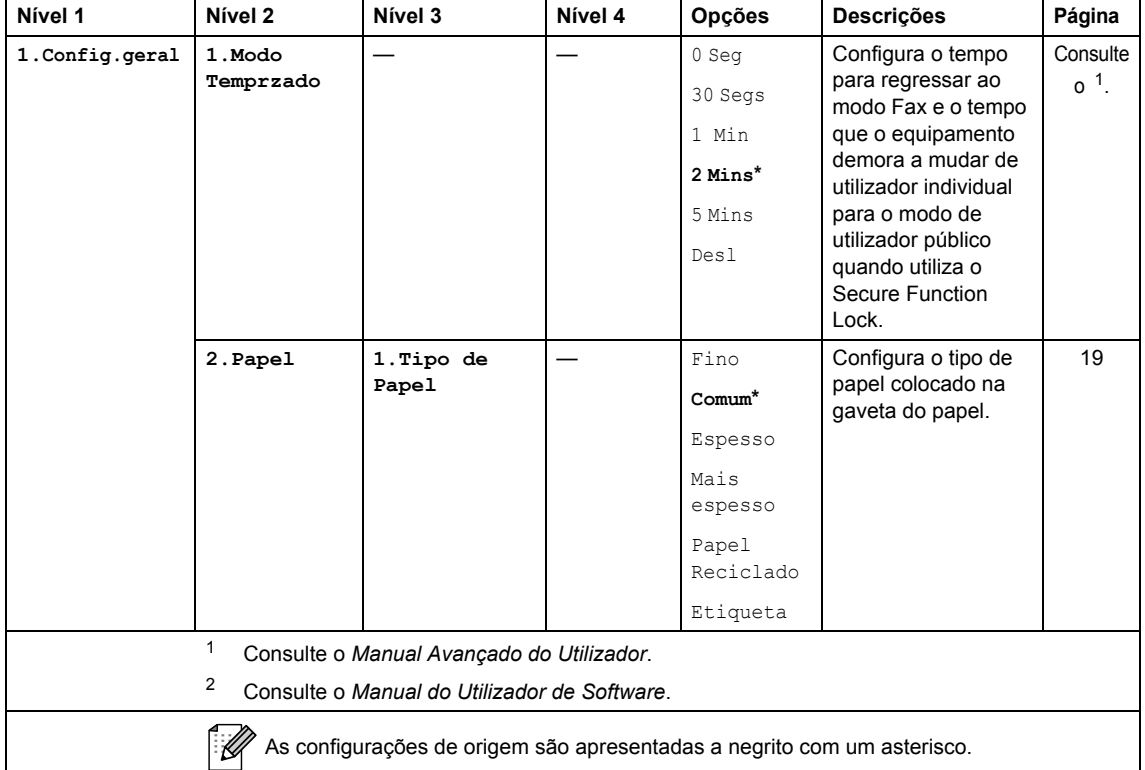

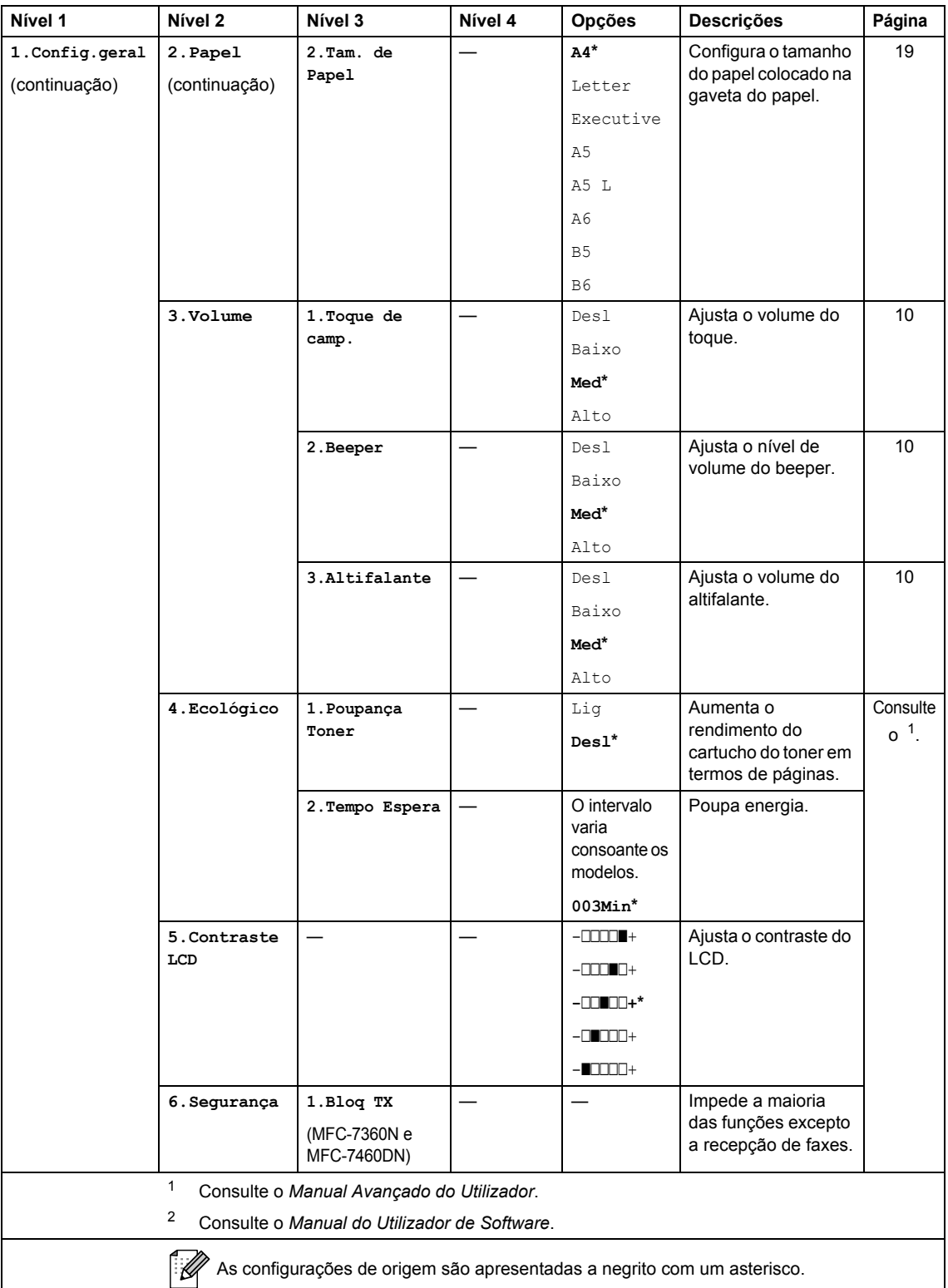

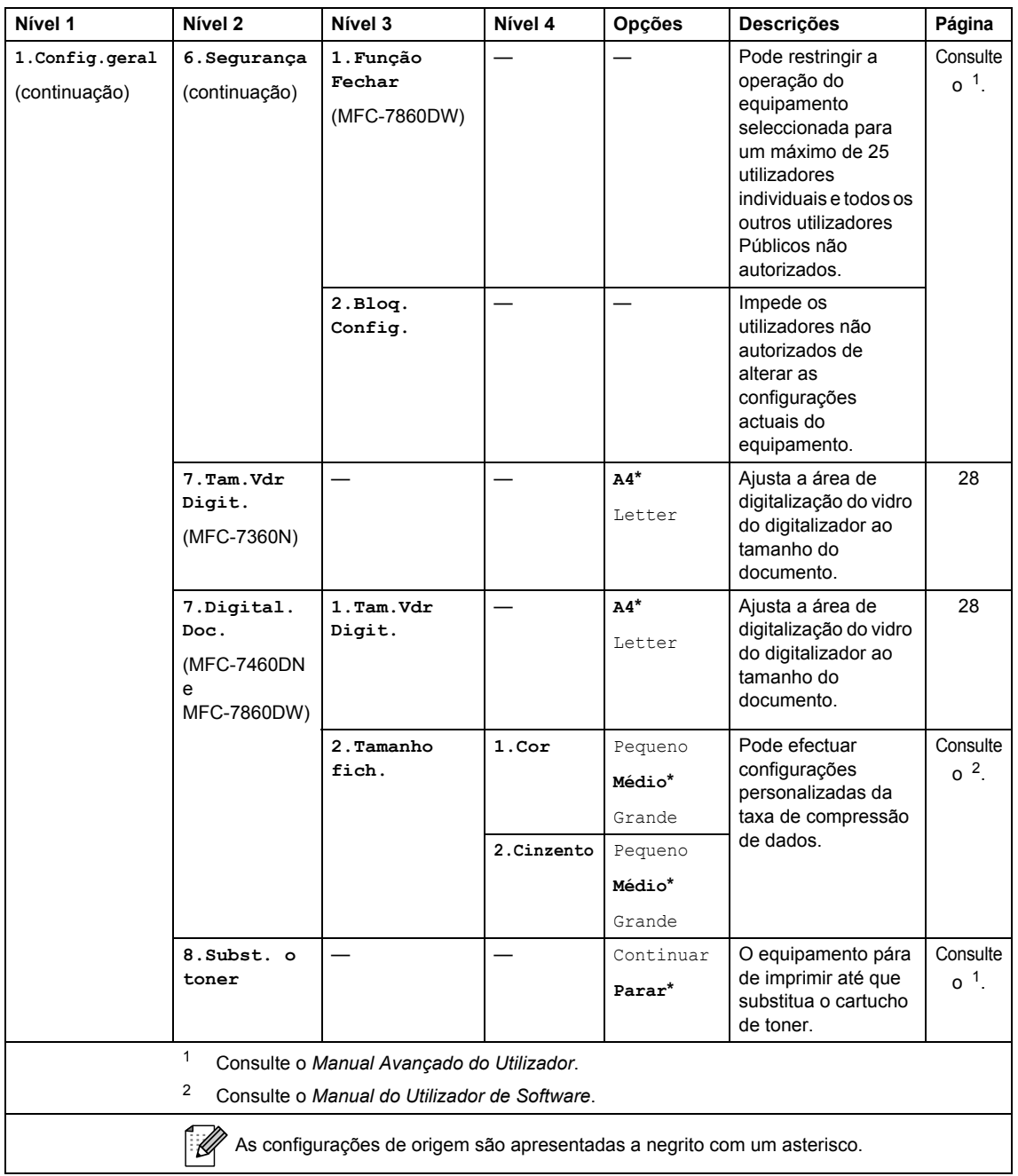

<span id="page-135-0"></span>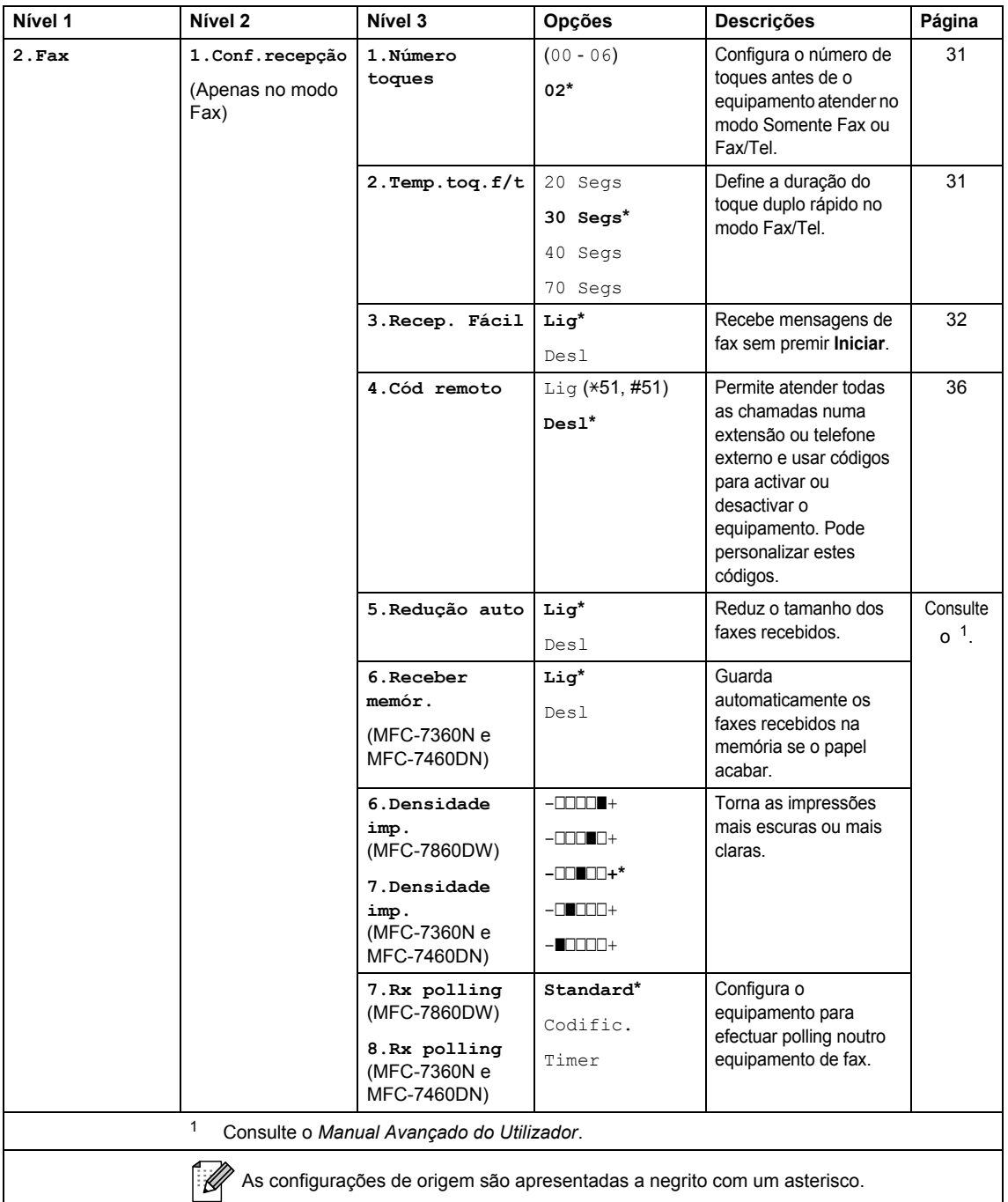

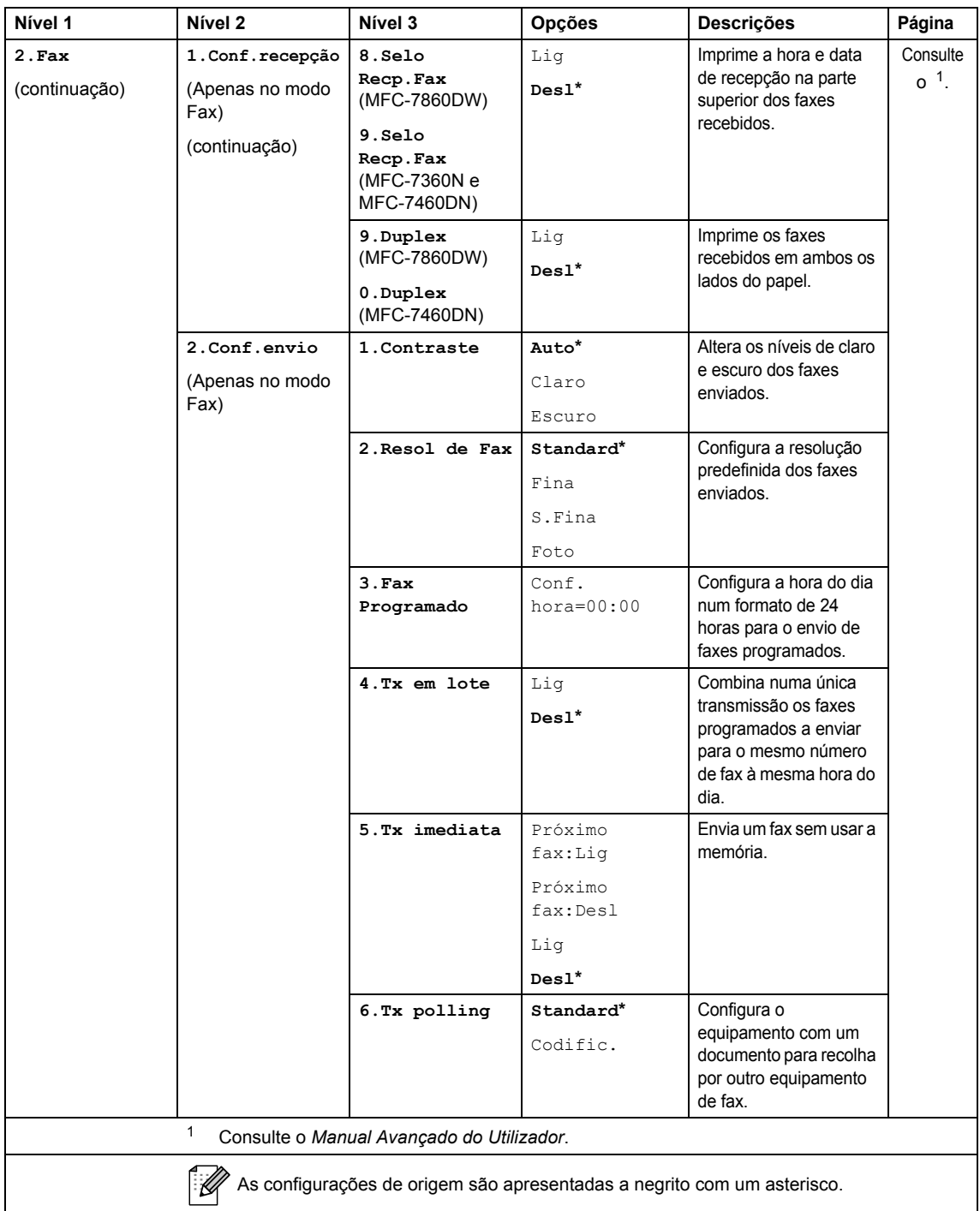

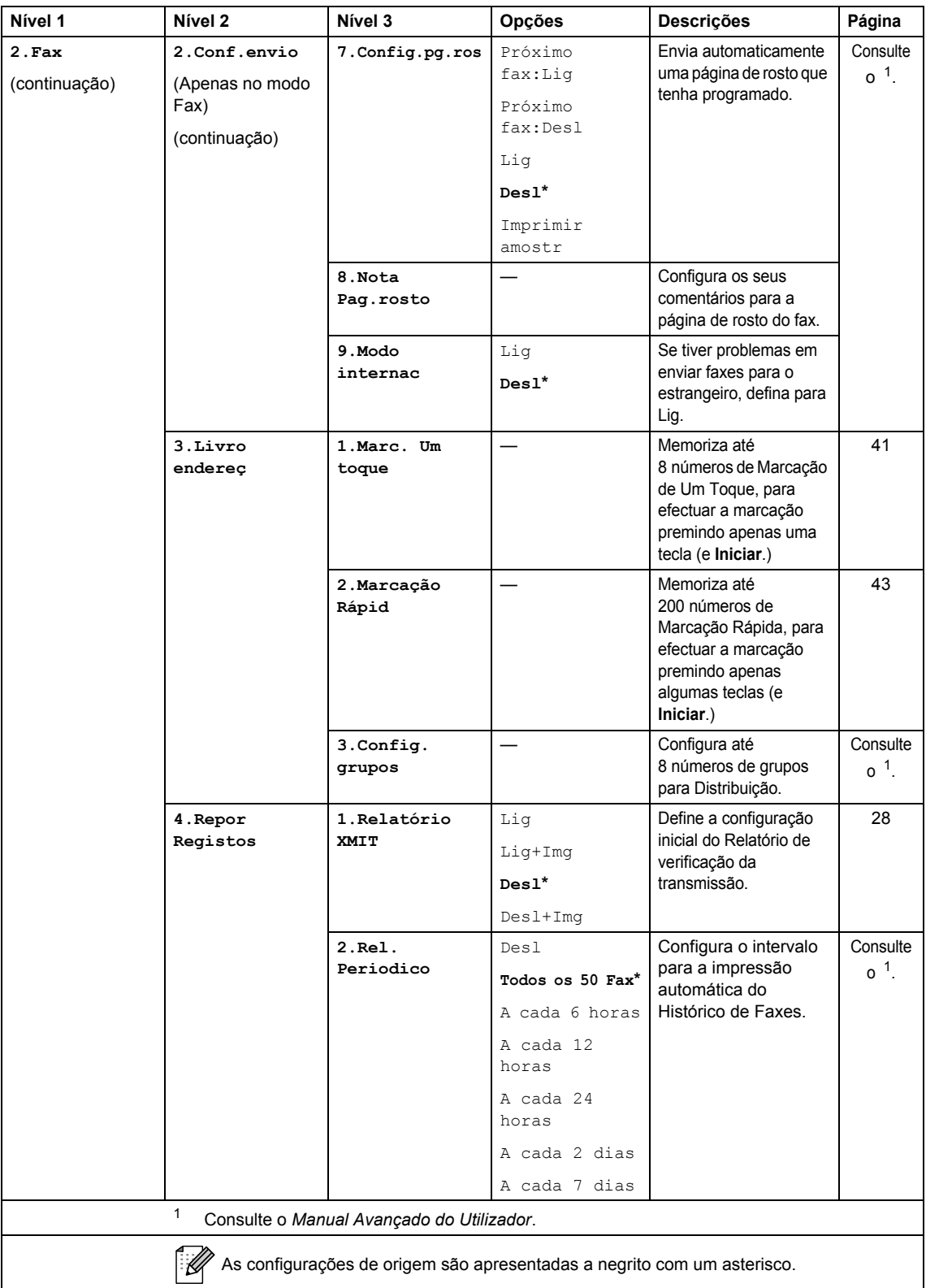

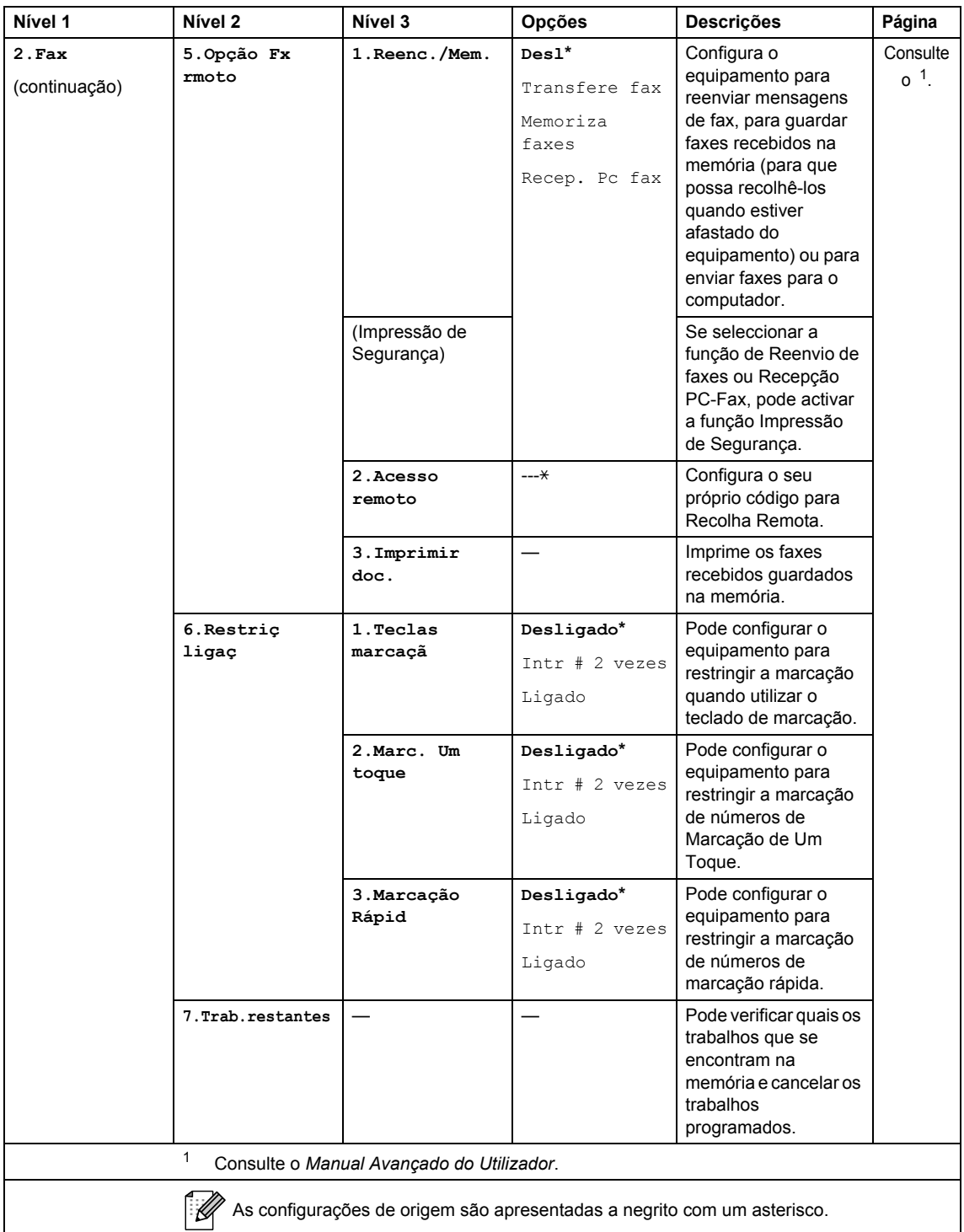

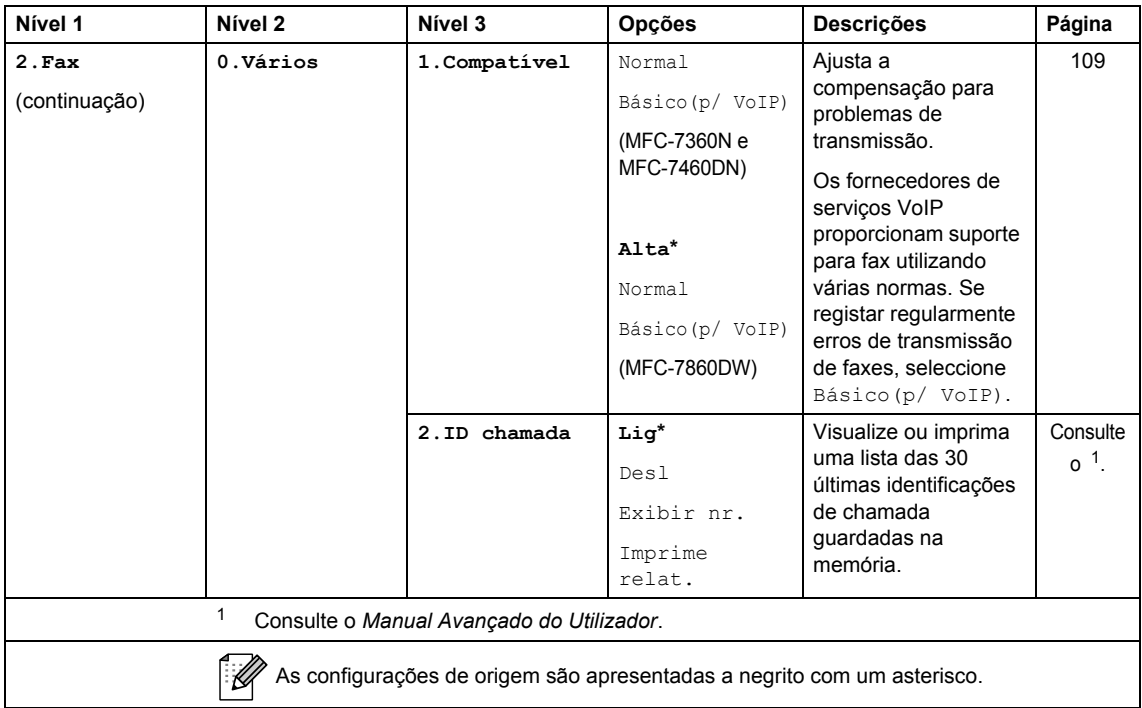

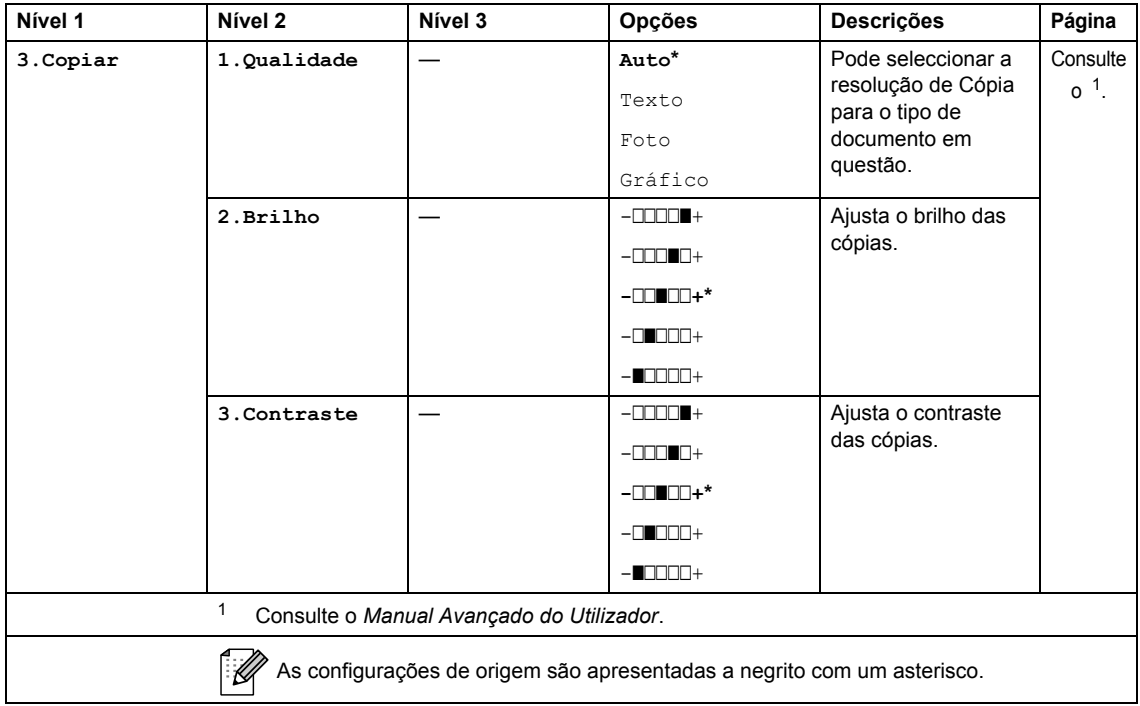

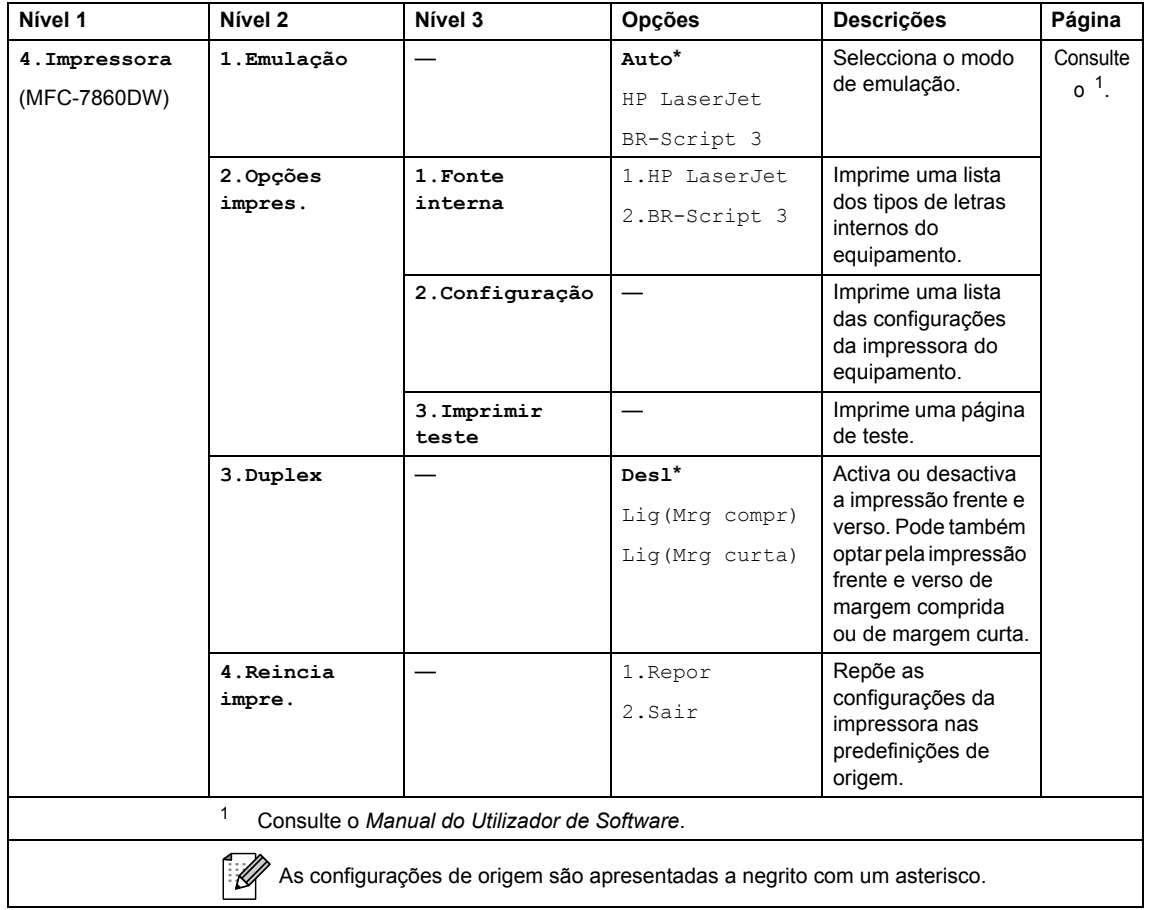

<span id="page-140-2"></span><span id="page-140-1"></span><span id="page-140-0"></span>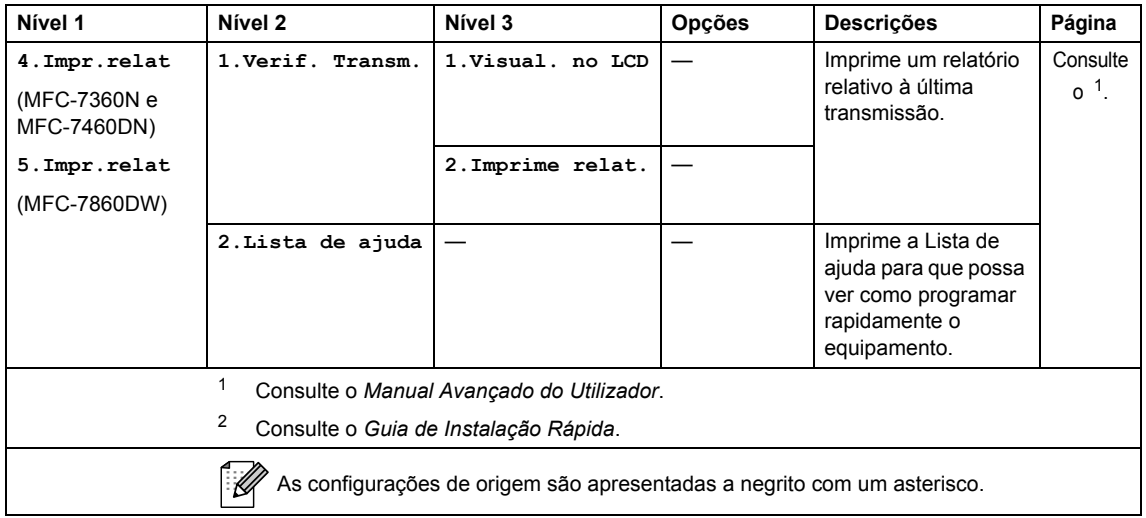

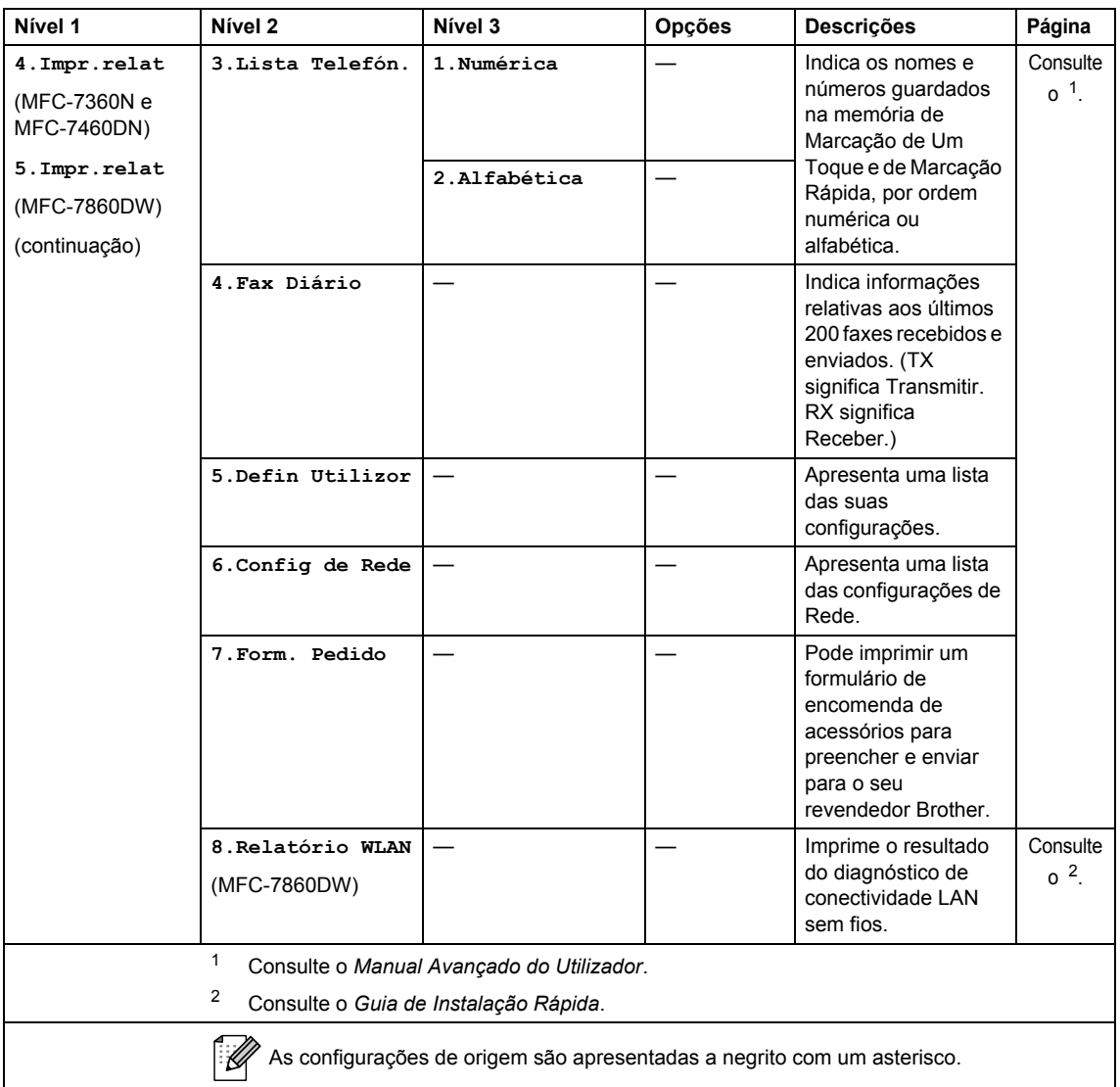

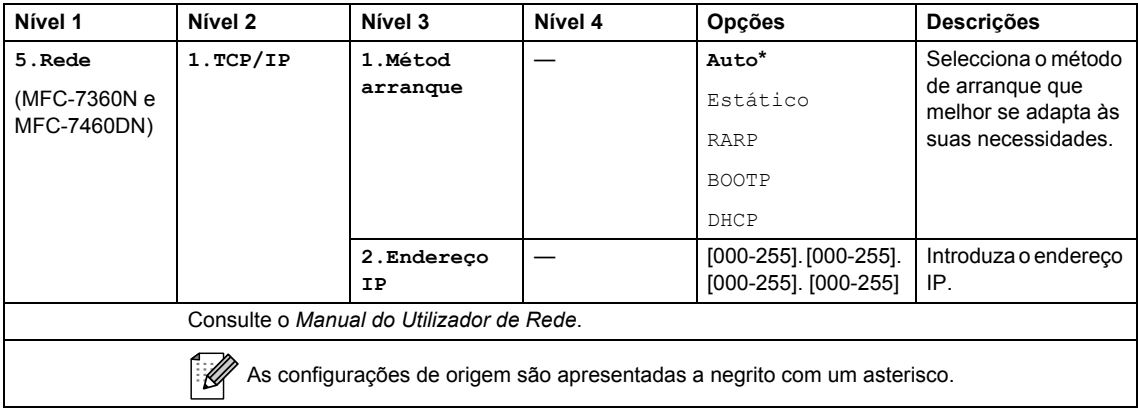

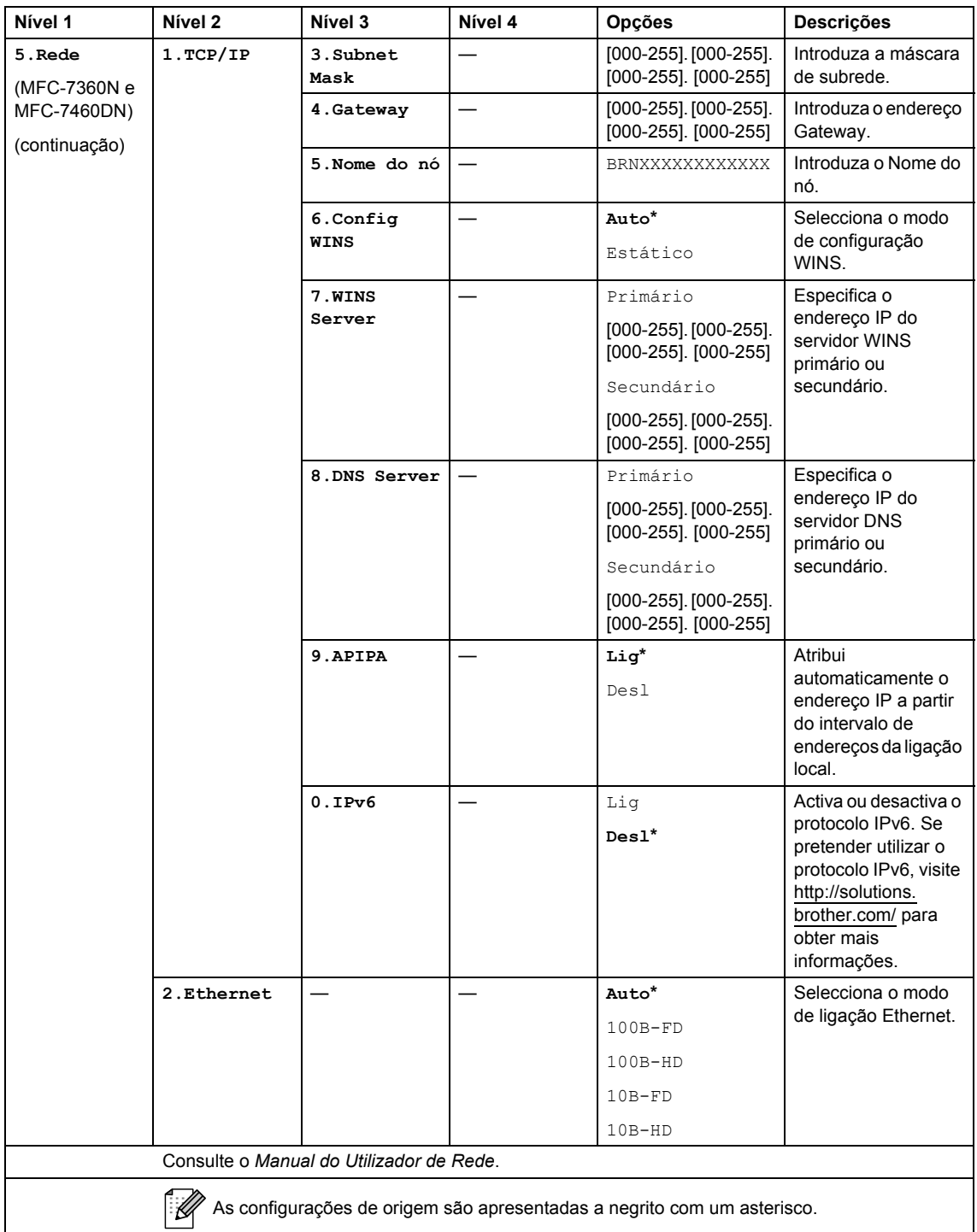

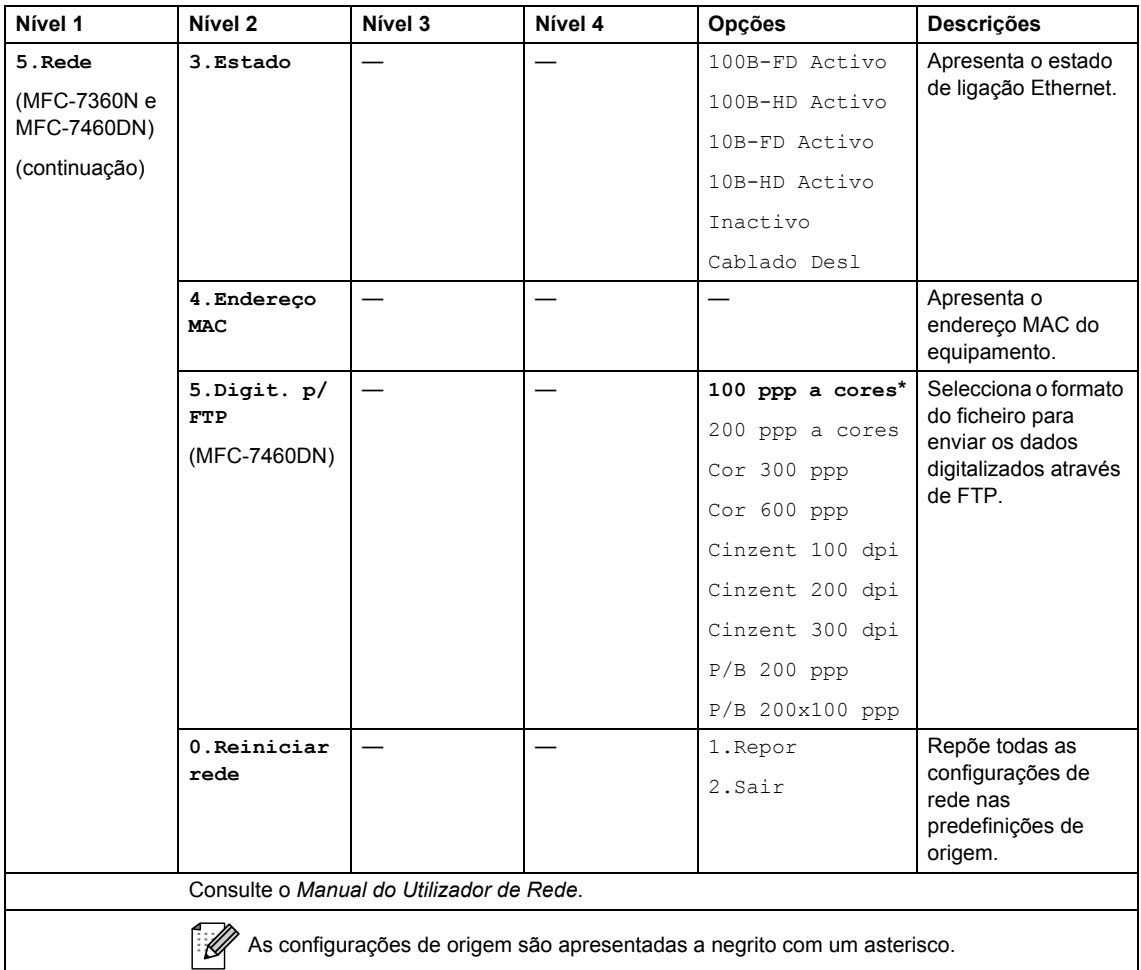

As configurações de origem são apresentadas a negrito com um asterisco.

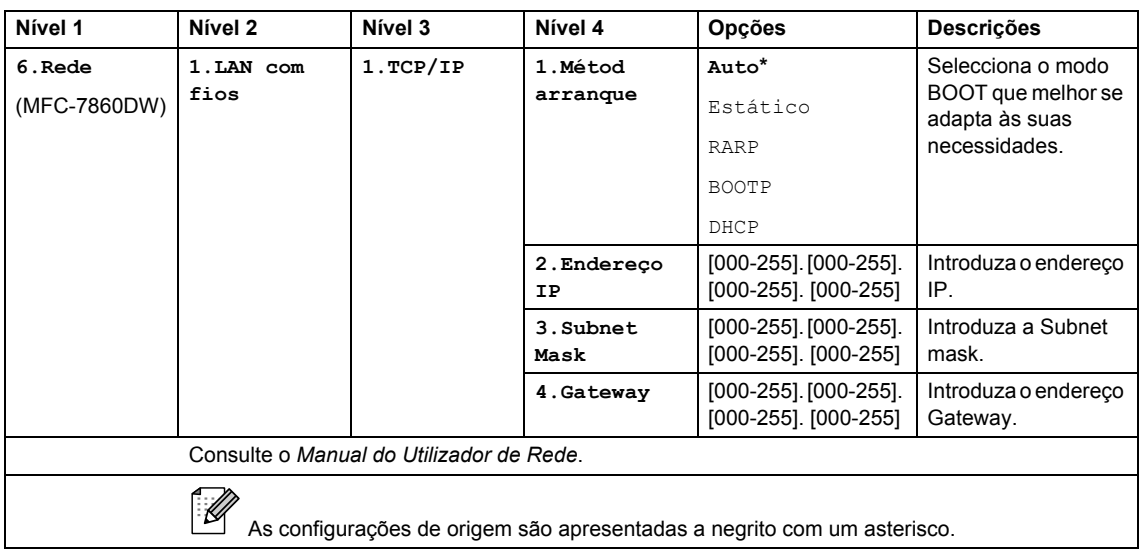
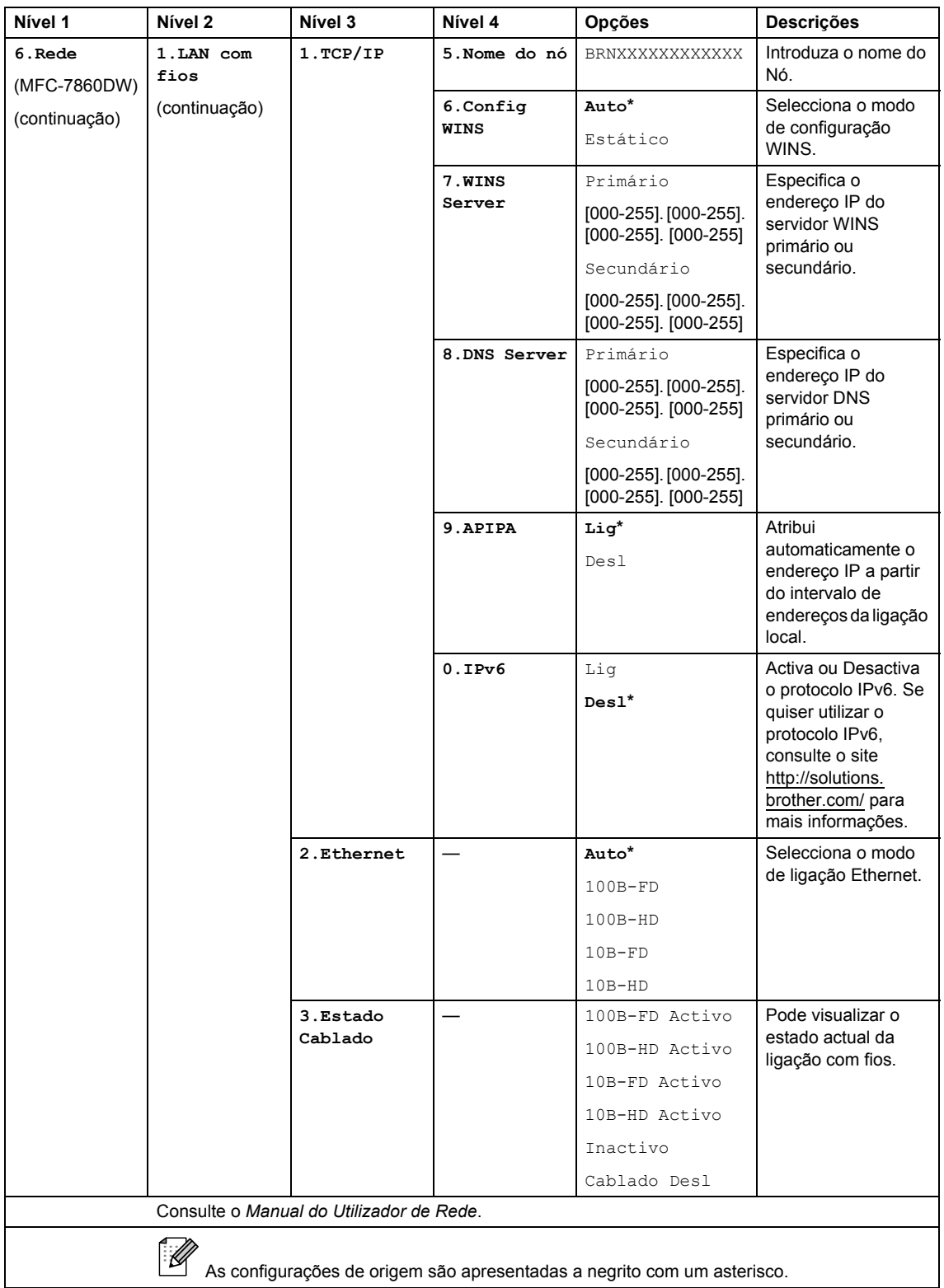

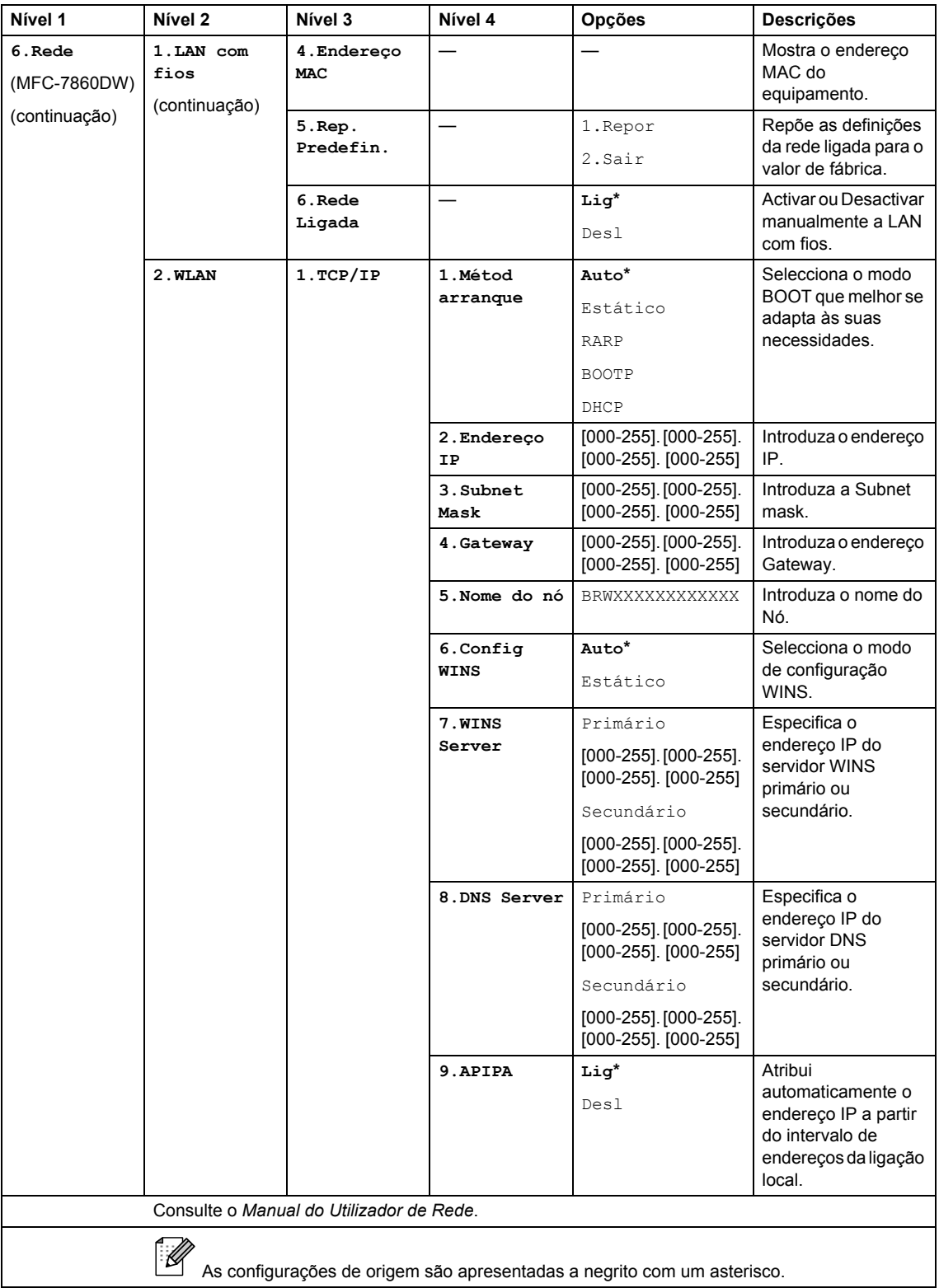

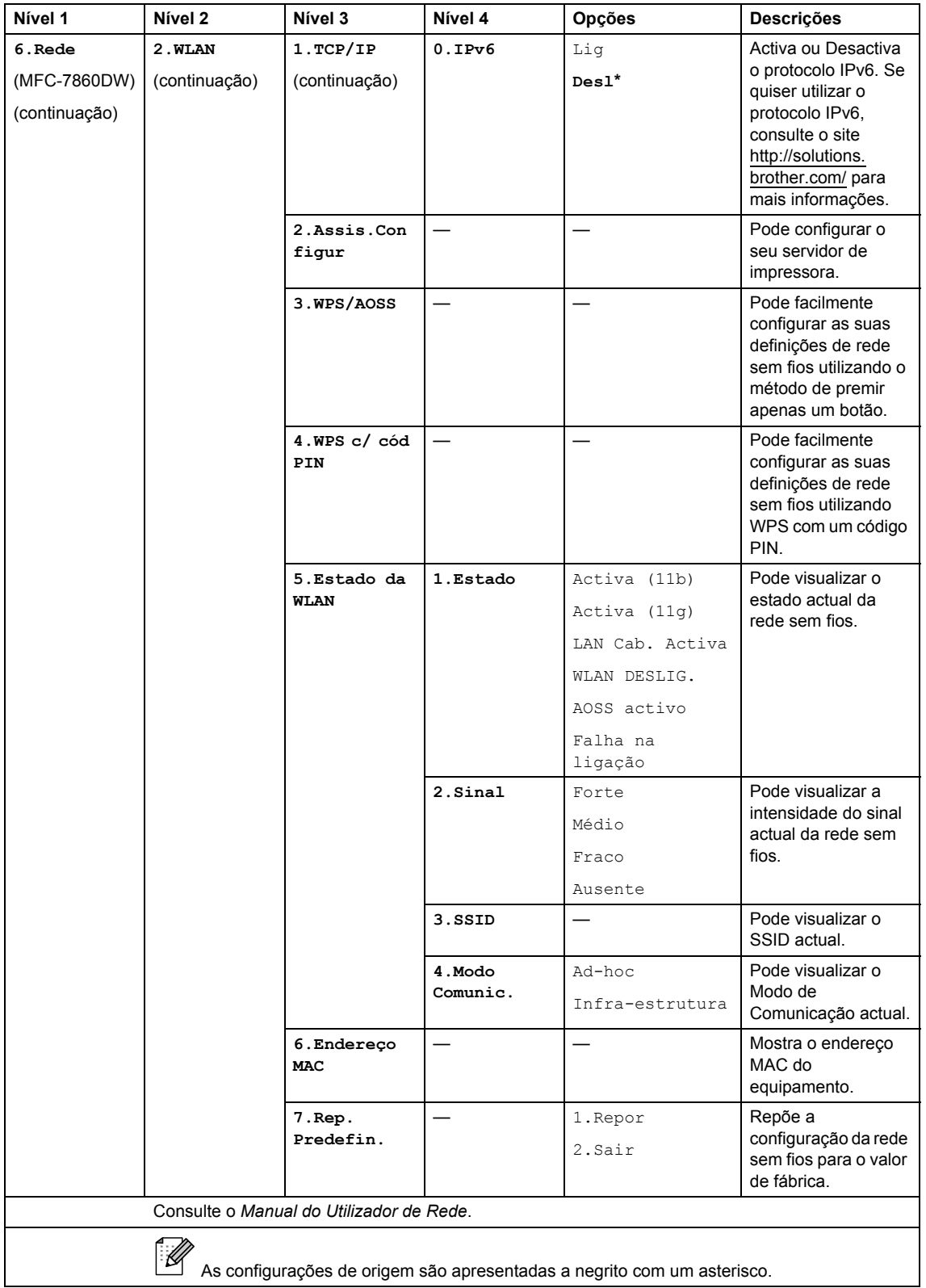

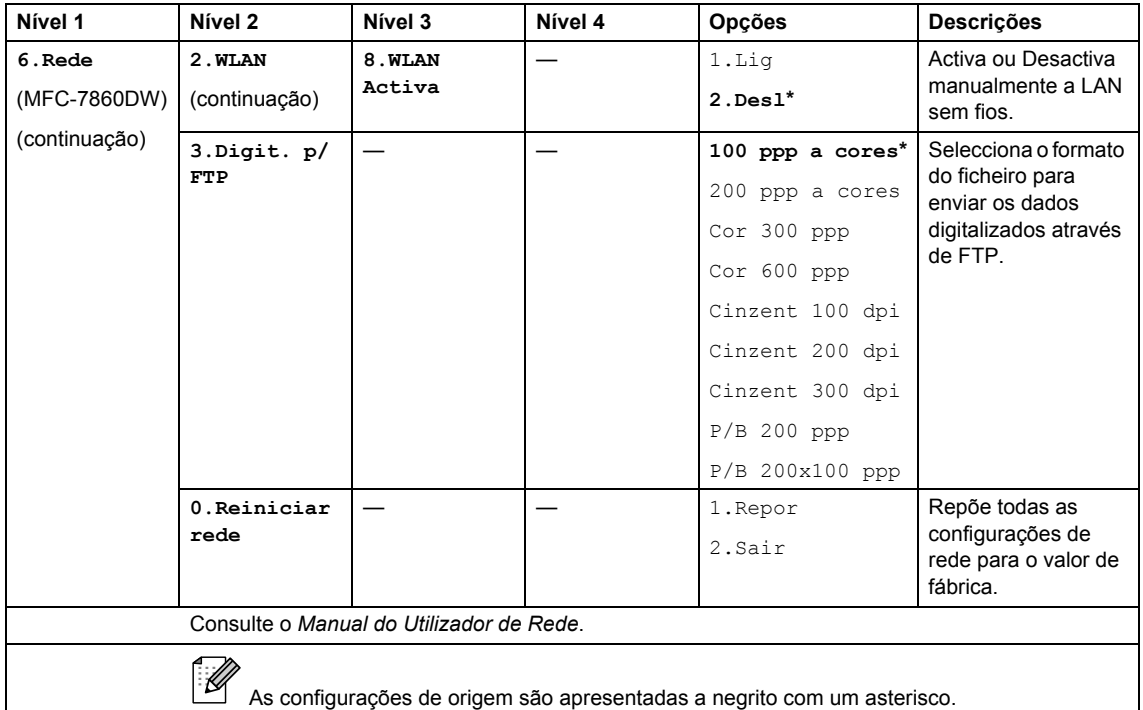

<span id="page-147-0"></span>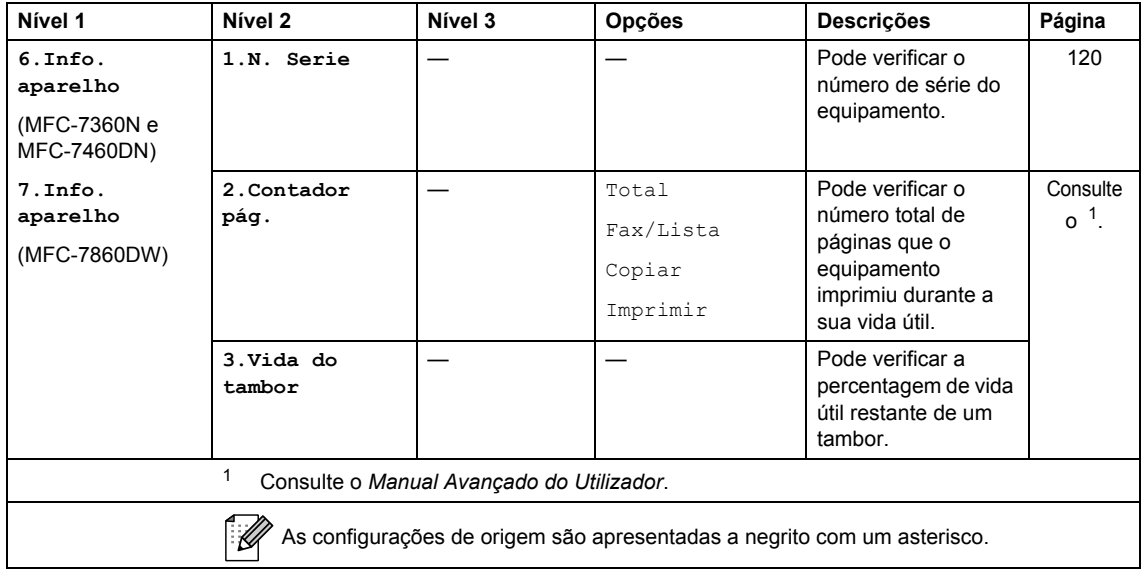

<span id="page-148-2"></span><span id="page-148-1"></span><span id="page-148-0"></span>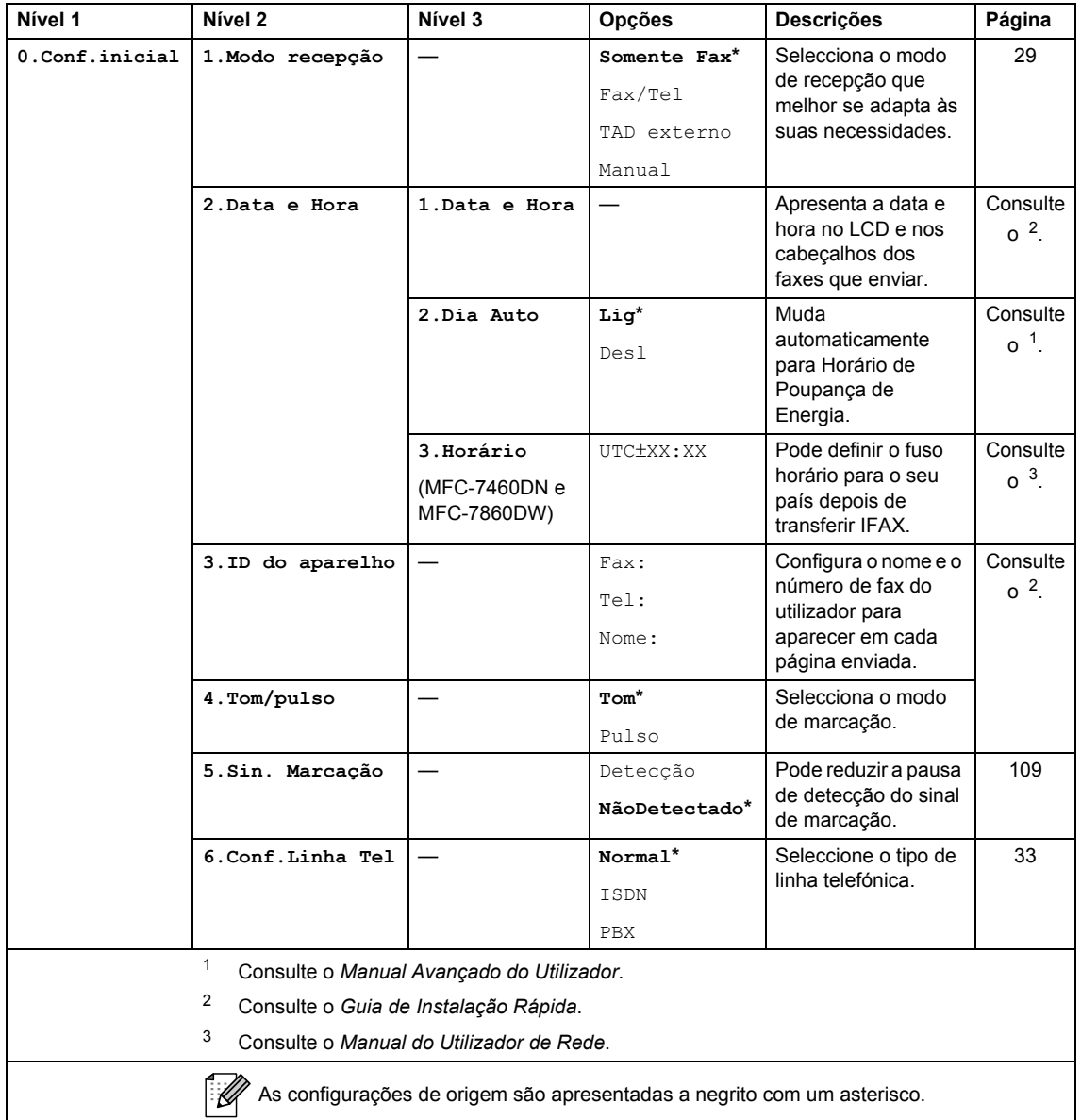

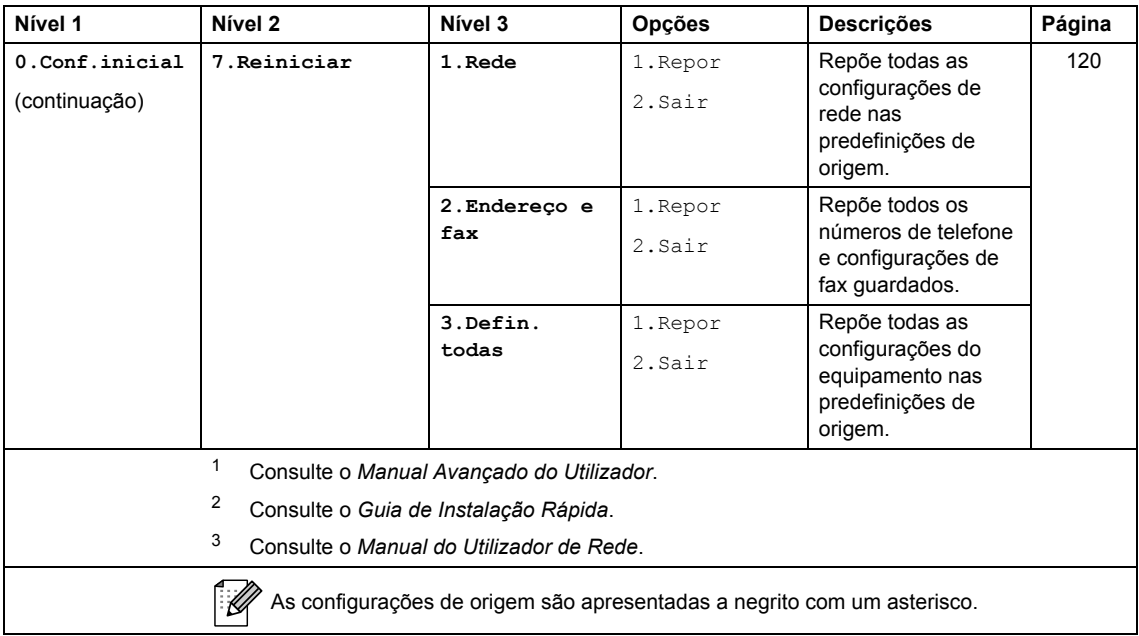

## <span id="page-150-0"></span>**Introduzir texto**

Quando configurar certas selecções de menu, tais como a ID do equipamento, tem de introduzir caracteres de texto. As teclas do teclado de marcação têm letras impressas. As teclas **0**, **#** e **l** *não* têm letras impressas porque são utilizadas para caracteres especiais.

Prima a tecla apropriada do teclado de marcação o número de vezes indicado nesta tabela de referência para aceder ao carácter pretendido.

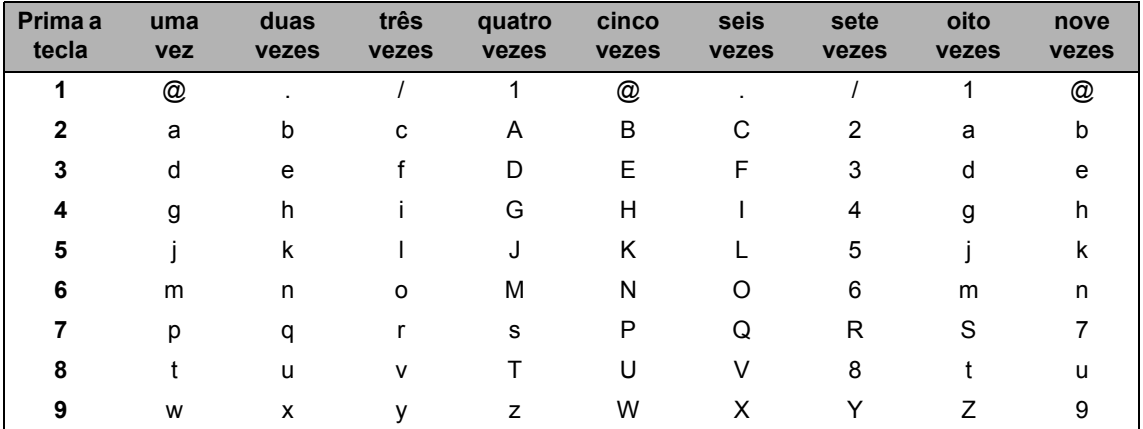

Para as selecções de menu que não permitam a selecção de caracteres minúsculos, utilize a seguinte tabela de referência.

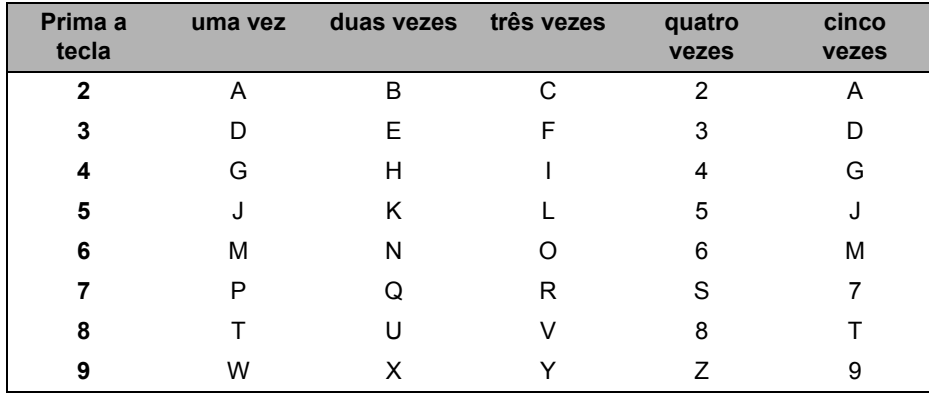

#### **Inserir espaços**

Para introduzir um espaço num número de fax, prima luma vez entre os números. Para introduzir  $um$  espaço num nome, prima  $\blacktriangleright$  duas vezes entre os caracteres.

#### **Efectuar correcções**

Se introduziu uma letra incorrectamente e pretender alterá-la, prima < ou > para mover o cursor até à letra incorrecta e, em seguida, prima **Eliminar**.

#### **Repetir letras**

Se for necessário introduzir um carácter associado à mesma tecla que o carácter anterior, prima  $\blacktriangleright$ para mover o cursor para a direita antes de premir a tecla novamente.

### **Caracteres especiais e símbolos**

Prima <sup>\*</sup>, # ou 0 e, em seguida ◀ ou ▶ mover o cursor para o símbolo ou carácter pretendido. Prima **OK** para seleccioná-lo. Os símbolos e os caracteres indicados em seguida aparecem consoante o menu seleccionado.

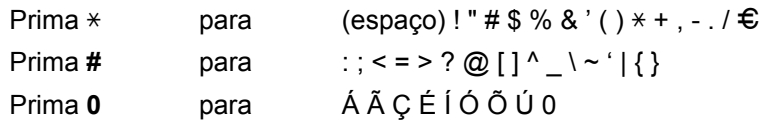

**Especificações** 

## **Geral D***D*

**D**

## **Nota**

Este capítulo fornece um sumário das especificações do equipamento. Para obter especificações adicionais visite<http://www.brother.com/>para obter mais informações.

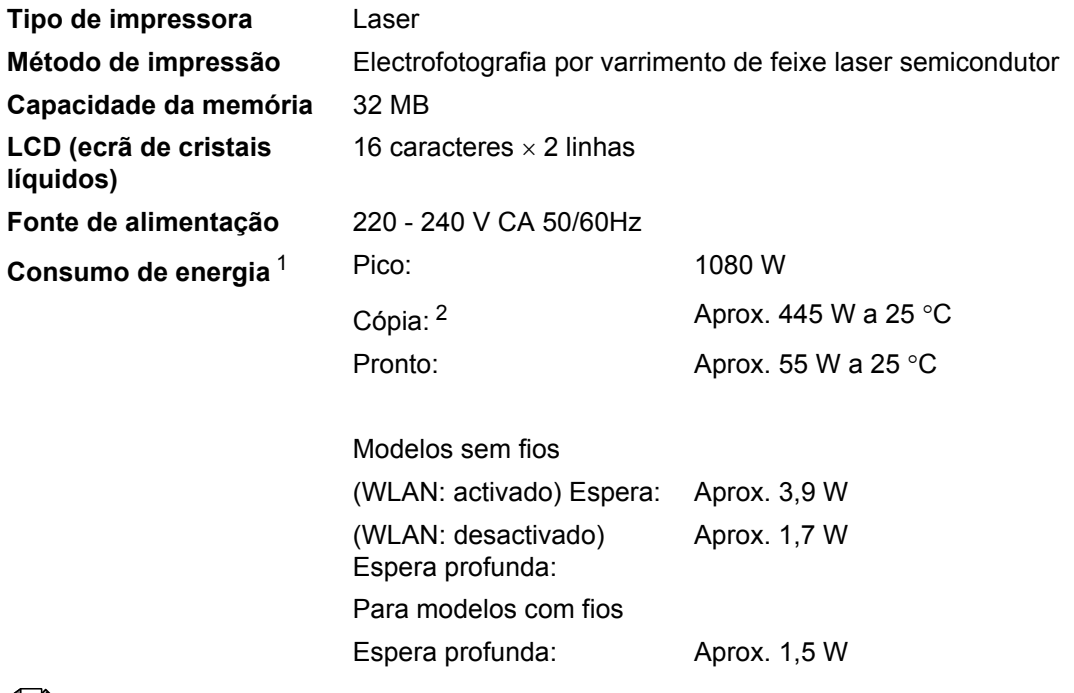

## **Nota**

Todos os números indicados acima (excepto Pico) são valores médios.

<span id="page-152-0"></span><sup>1</sup> Ligação USB ao computador

<span id="page-152-1"></span><sup>2</sup> Quando tirar uma cópia de uma folha

#### **Dimensões**

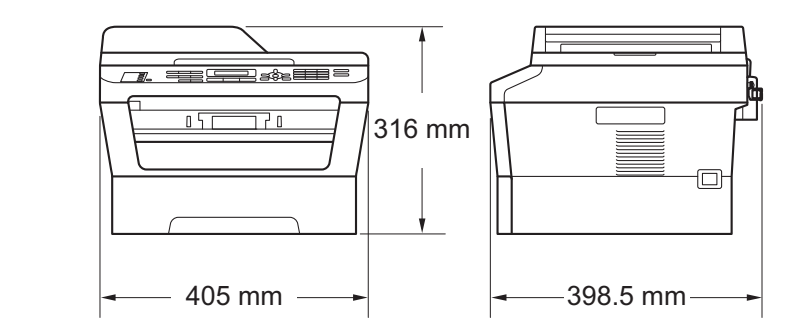

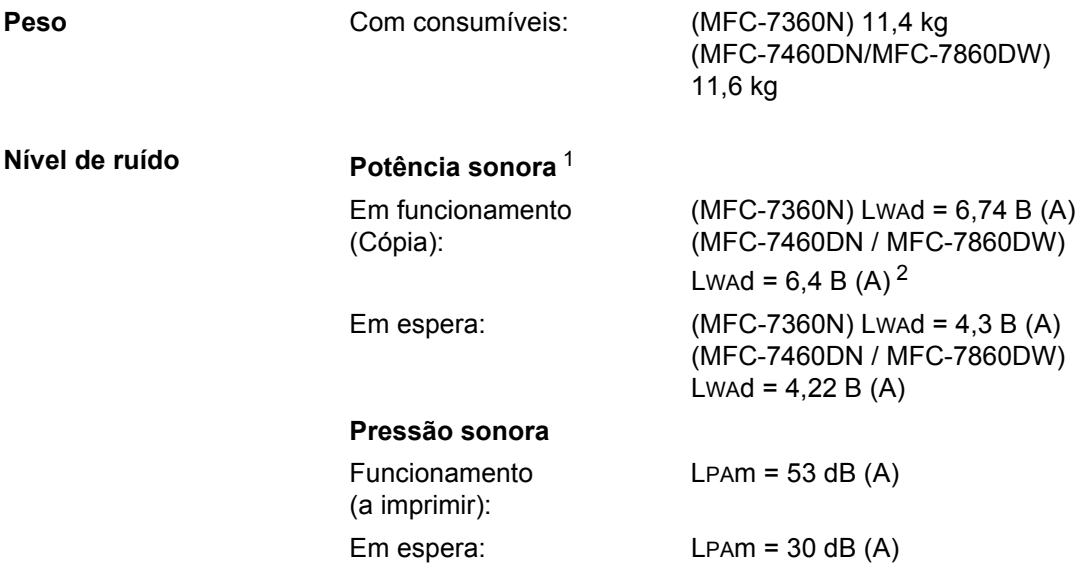

<span id="page-153-0"></span><sup>1</sup> Medida de acordo com a norma ISO 9296.

<span id="page-153-1"></span><sup>2</sup> Equipamento de escritório com um valor de LWAd > 6,30 B (A) não é adequado para utilização numa divisão onde se realize, essencialmente, trabalho intelectual. Tal equipamento deverá ser colocado em divisões independentes, devido à emissão de ruído.

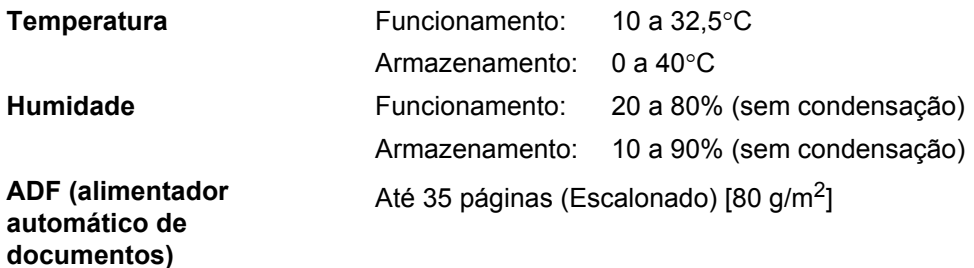

## **Tamanho do Papel**

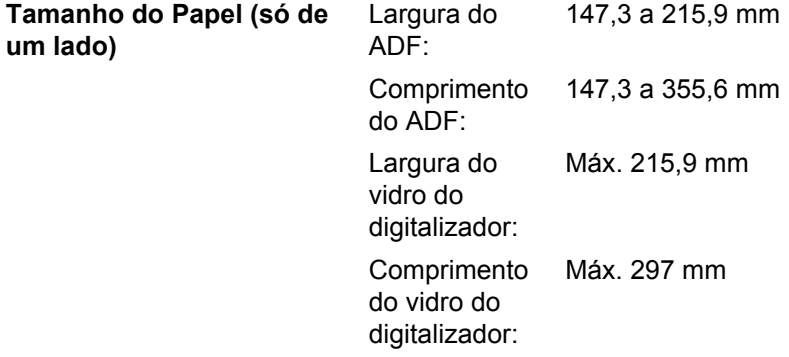

**D**

## **Suportes de impressão**

#### <span id="page-155-3"></span>**Entrada de Papel Gaveta do papel**

- 
- Tipo de papel: Papel simples, papel fino ou papel reciclado
- Tamanho do papel: Letter, A4, B5 (ISO/JIS), A5, A5 (Margem comprida), B6 (ISO), A6, Executive
- Gramagem do papel: 60 a 105 g/m<sup>2</sup>
- Capacidade máxima da gaveta do papel: Até 250 folhas de 80 g/m<sup>2</sup> Papel simples

#### **Ranhura de alimentação manual (Manual)**

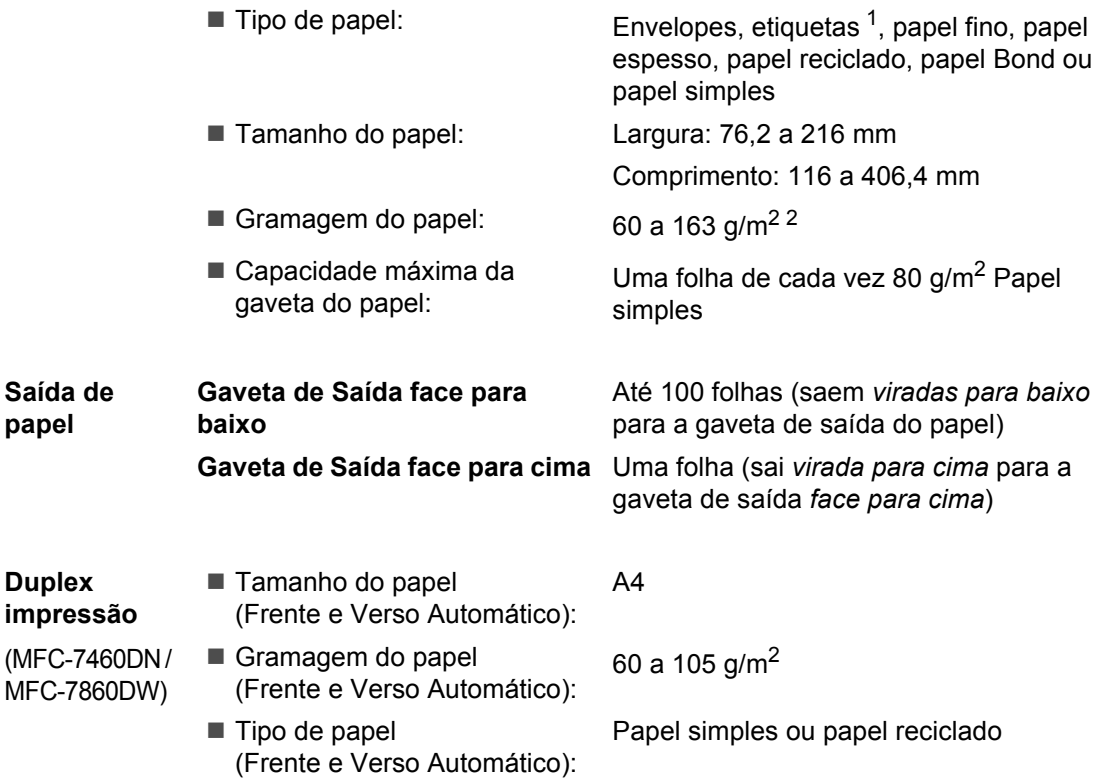

<span id="page-155-0"></span><sup>1</sup> Para etiquetas, recomendamos a remoção das páginas impressas da gaveta de saída do papel imediatamente depois de saírem do equipamento, para evitar a possibilidade de esborratarem.

<span id="page-155-1"></span> $2$  60 a 105 g/m<sup>2</sup> para impressão duplex.

<span id="page-155-2"></span>**papel**

## <span id="page-156-3"></span>**Fax D***D*

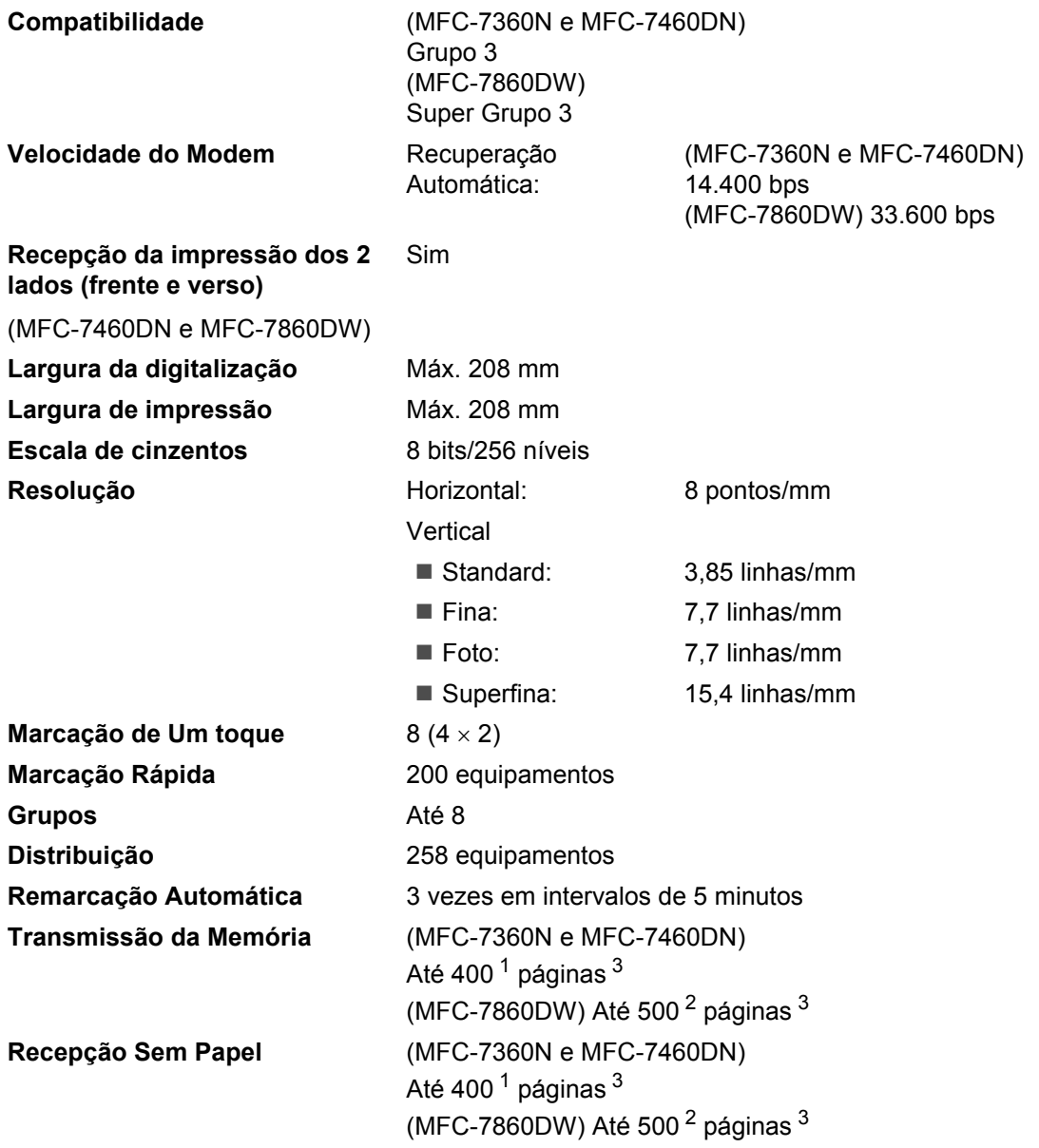

<span id="page-156-0"></span><sup>1</sup> 'Páginas' refere-se à 'Tabela de Testes ITU-T #1' (uma carta comercial típica, resolução standard, código MMR). As especificações e materiais impressos estão sujeitos a alterações sem aviso prévio.

<span id="page-156-2"></span><sup>2</sup> 'Páginas' refere-se à 'Tabela de Testes ITU-T #1' (uma carta comercial típica, resolução standard, código JBIG). As especificações e materiais impressos estão sujeitos a alterações sem aviso prévio.

<span id="page-156-1"></span><sup>3</sup> Apenas preto e branco.

## <span id="page-157-0"></span> $C$ ópia

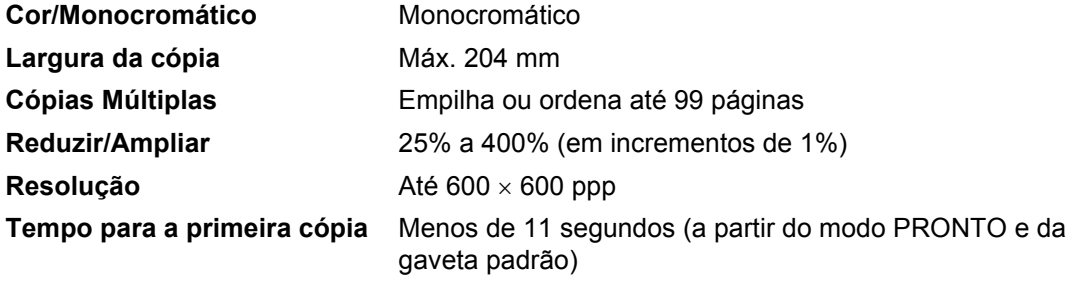

## <span id="page-158-3"></span>**Digitalizador <sup>D</sup>**

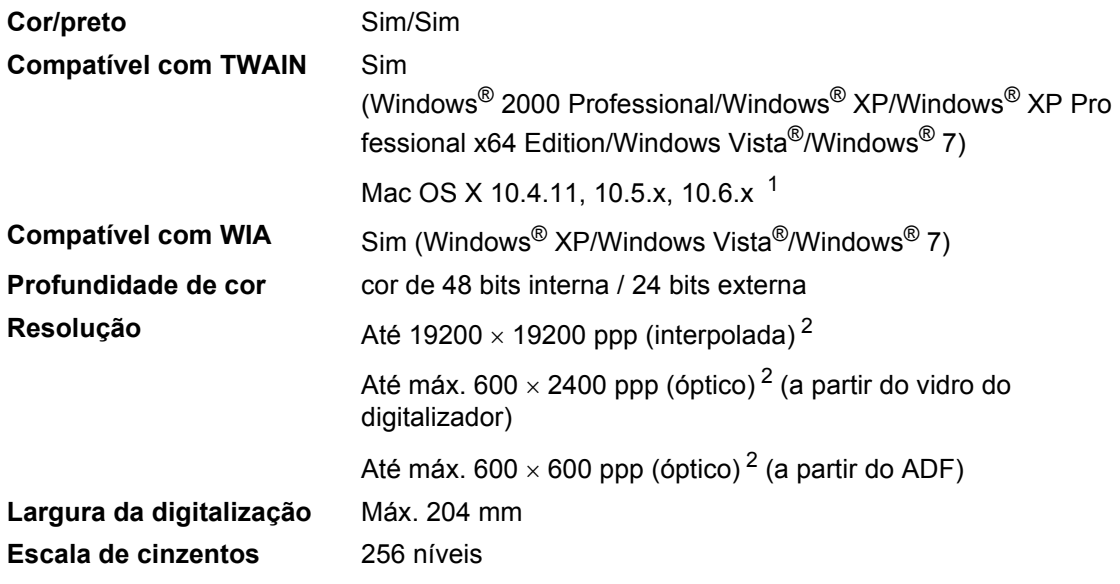

<span id="page-158-2"></span><span id="page-158-0"></span><sup>1</sup> Para obter as mais recentes actualizações dos controladores para o Mac OS X que utiliza, visite-nos em [http://solutions.brother.com/.](http://solutions.brother.com/)

<span id="page-158-1"></span> $^2$   $\,$  Digitalização máxima de 1200  $\times$  1200 ppp com o controlador WIA em Windows® XP, Windows Vista® e Windows® 7 (é possível seleccionar uma resolução até 19200  $\times$  19200 ppp no utilitário do digitalizador).

## <span id="page-159-1"></span>**Impressora**

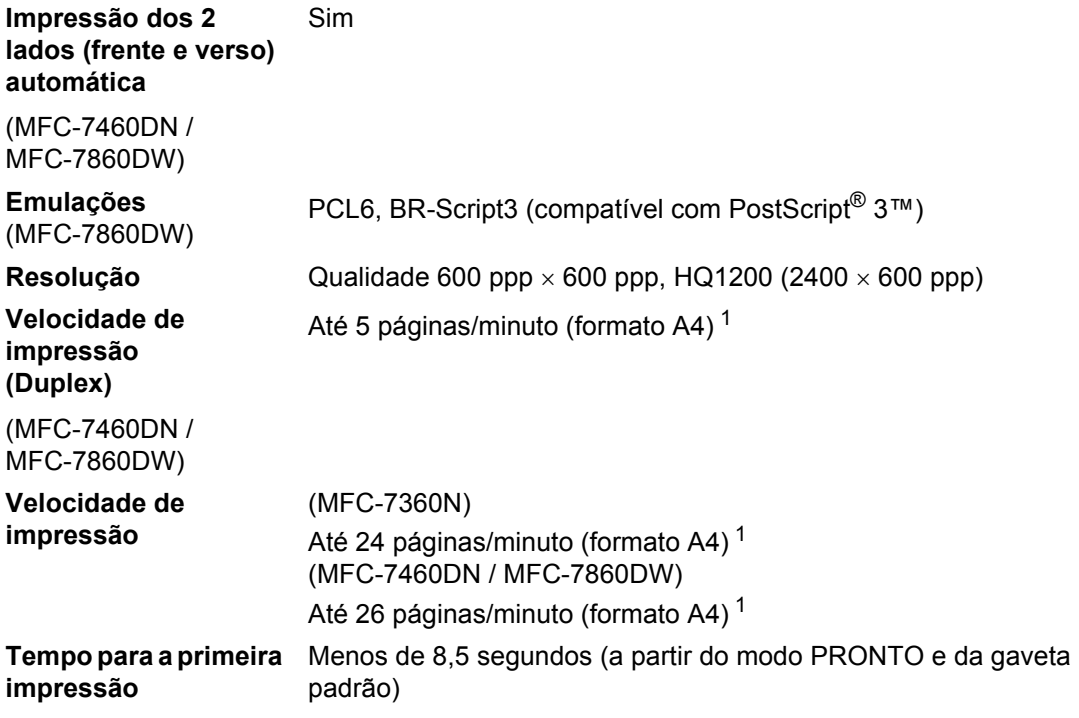

<span id="page-159-0"></span><sup>1</sup> A velocidade de impressão pode variar consoante o tipo de documento impresso.

## **Interfaces**

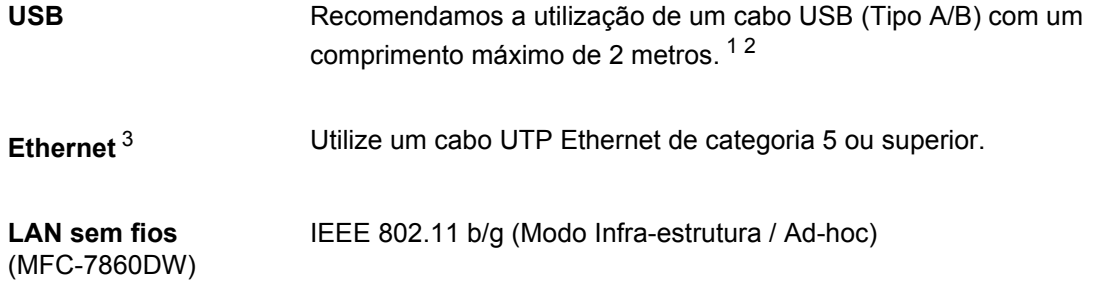

- <span id="page-160-0"></span><sup>1</sup> O equipamento tem uma interface Hi-Speed USB 2.0. O equipamento também pode ser ligado a um computador equipado com uma interface USB 1.1.
- <span id="page-160-1"></span><sup>2</sup> Não são suportadas portas USB de outros fabricantes.
- <span id="page-160-2"></span><sup>3</sup> Consulte *Rede (LAN)* [na página 156](#page-165-0) e o *Manual do Utilizador de Rede* para obter especificações detalhadas sobre a rede.

## <span id="page-161-0"></span>**Requisitos do computador**

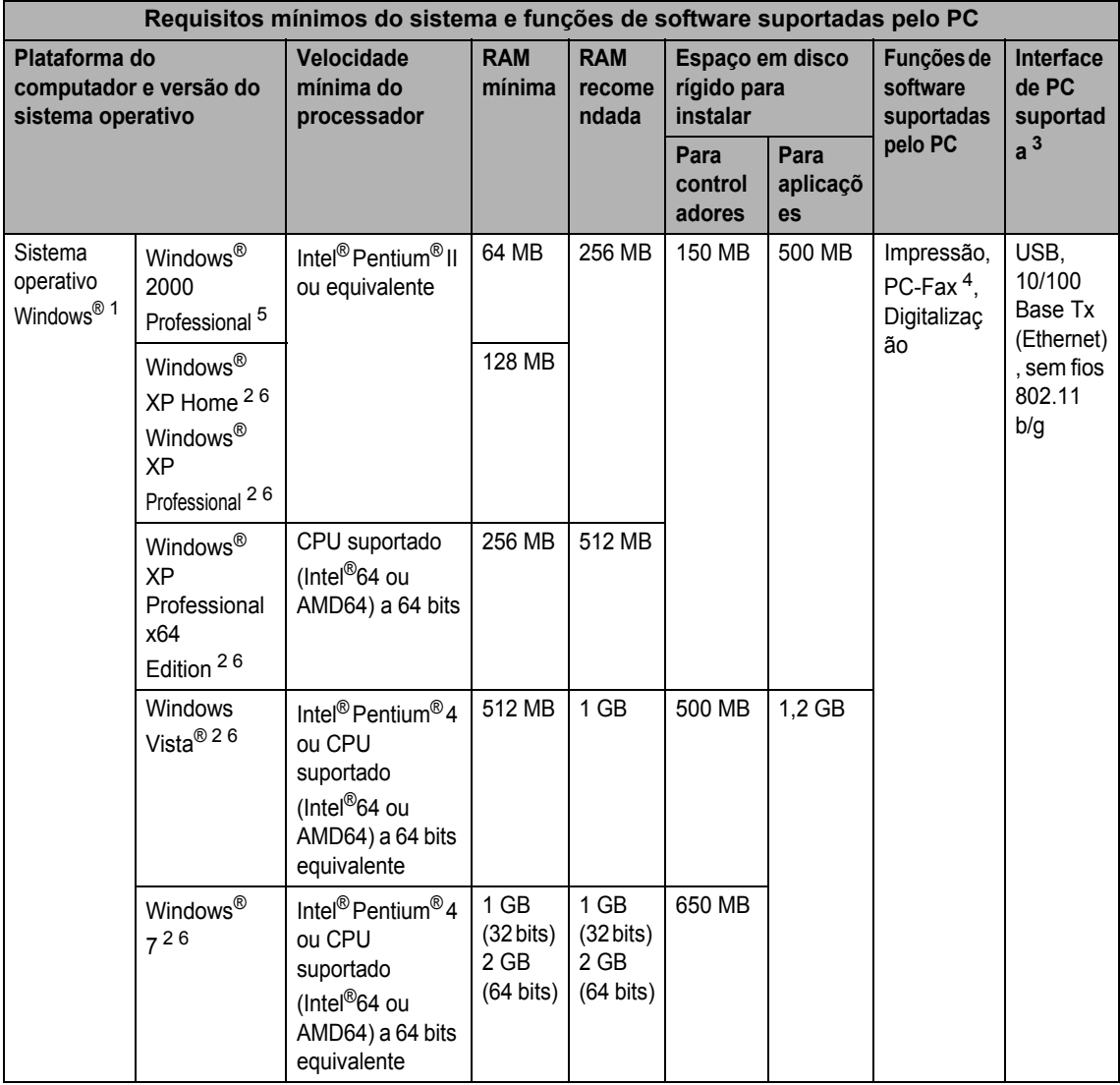

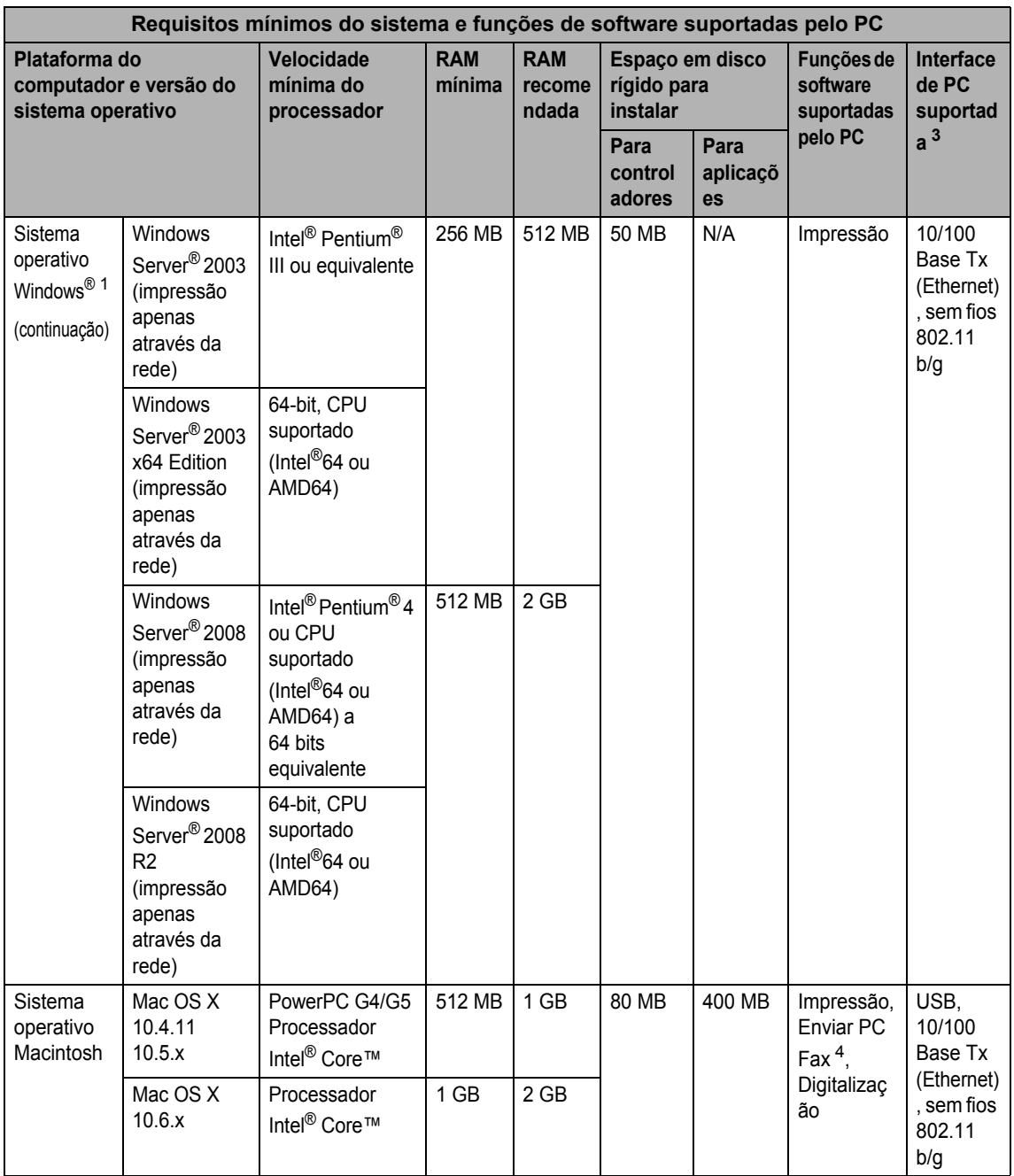

<span id="page-162-1"></span>1 Internet Explorer<sup>®</sup> 6,0 ou superior.

<span id="page-162-4"></span><sup>2</sup> Para WIA, resolução de 1200 x 1200. O Utilitário do Digitalizador da Brother permite optimizar até 19200 x 19200 ppp.

<span id="page-162-0"></span><sup>3</sup> Não são suportadas portas USB de outros fabricantes.

<span id="page-162-3"></span><sup>4</sup> O PC-Fax suporta apenas preto e branco.

<span id="page-162-2"></span><sup>5</sup> O PaperPort™ 11SE suporta Microsoft® SP4 ou superior para Windows® 2000.

<span id="page-162-5"></span>6 O PaperPort™ 12SE suporta Microsoft® SP3 ou superior para Windows® XP e SP2 ou superior para Windows Vista® e Windows® 7.

Para obter as mais recentes actualizações dos controladores, visite<http://solutions.brother.com/>. Todas as marcas comerciais e nomes de produtos são propriedade das respectivas empresas.

## $Consumiveis$

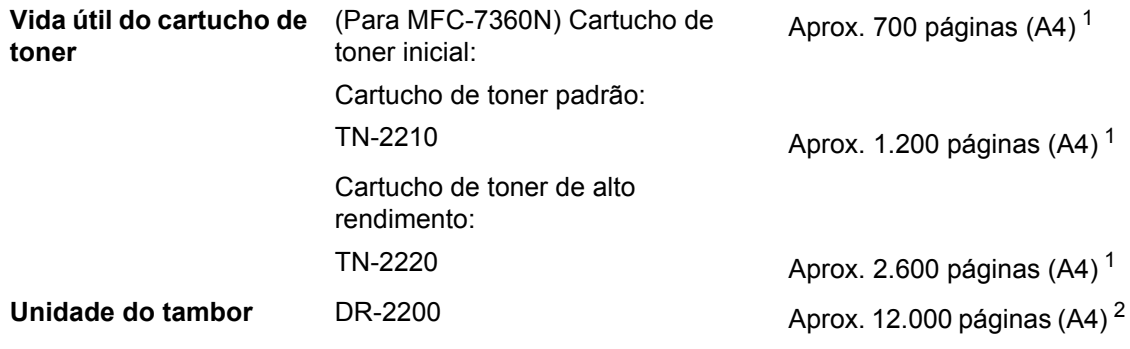

<span id="page-164-0"></span><sup>1</sup> O rendimento aproximado do cartucho é indicado em conformidade com a norma ISO/IEC 19752.

<span id="page-164-1"></span><sup>2</sup> O rendimento do tambor é aproximado e pode variar de acordo com o tipo de utilização.

## <span id="page-165-0"></span>**Rede (LAN)**

## **Nota**

Para mais informações sobre as especificações de rede completas, consulte o *Manual do Utilizador de Rede*.

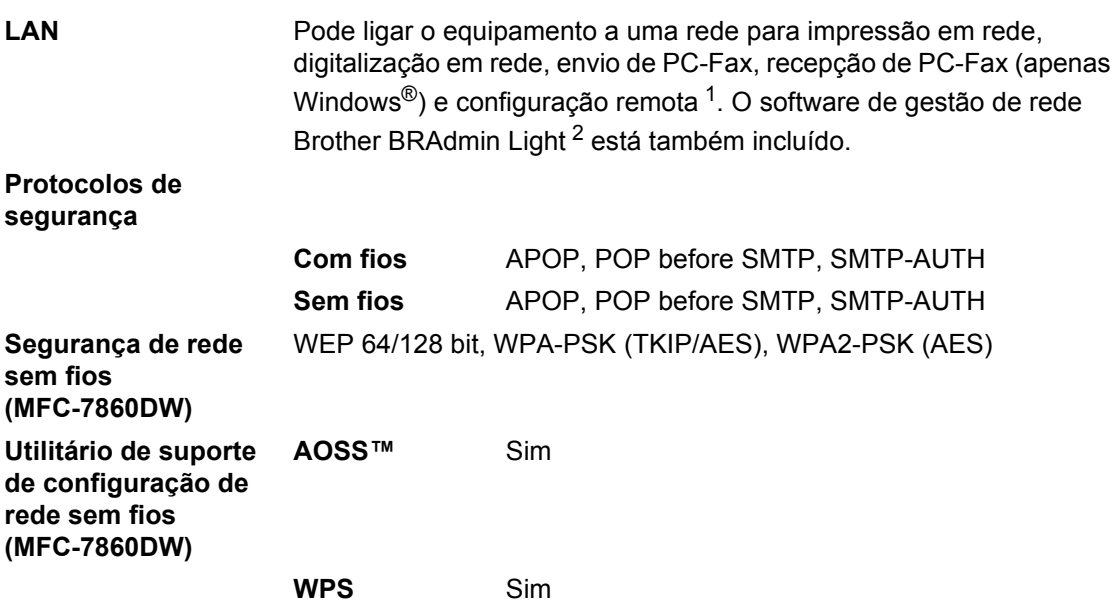

<span id="page-165-1"></span><sup>1</sup> Consulte *[Requisitos do computador](#page-161-0)* na página 152.

<span id="page-165-2"></span><sup>2</sup> O BRAdmin Professional e o Web BRAdmin estão disponíveis para transferência em <http://solutions.brother.com/>.

**A**

**E**

# **Índice remissivo**

#### ADF (alimentador automático de documentos) utilizar [...................................................24](#page-33-0) AJUDA Mensagens no LCD [............................122](#page-131-0) Tabela de Menus [................................123](#page-132-0) Apple Macintosh Consulte o Manual do Utilizador de Software Atendedor de chamadas (TAD) ligar [.......................................................34](#page-43-0) Automática recepção de fax [....................................30](#page-39-0) Detecção de fax [.................................32](#page-41-0) remarcação de fax [................................39](#page-48-0)

## **C**

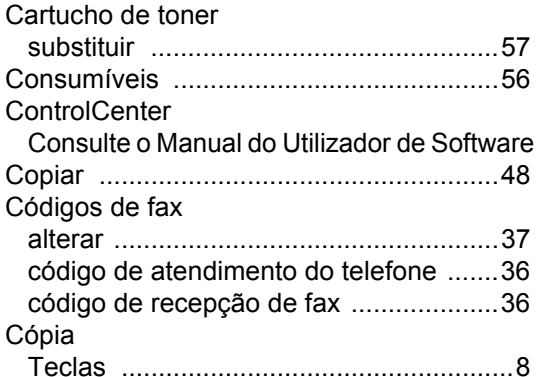

### **D**

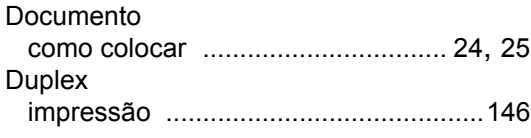

### **E**

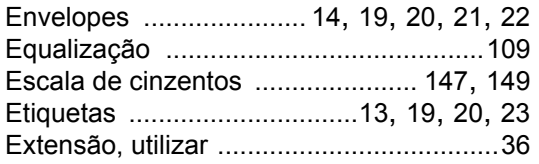

### **F**

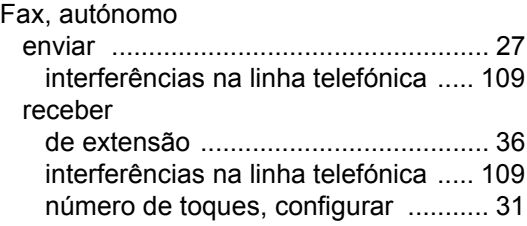

### **I**

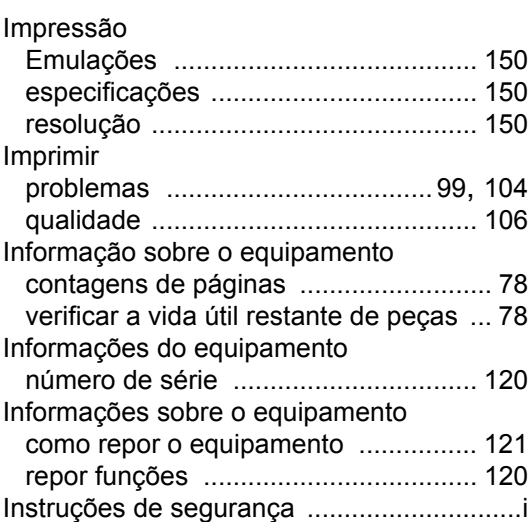

### **L**

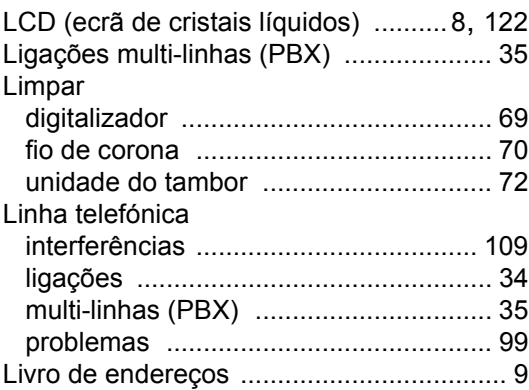

### **M**

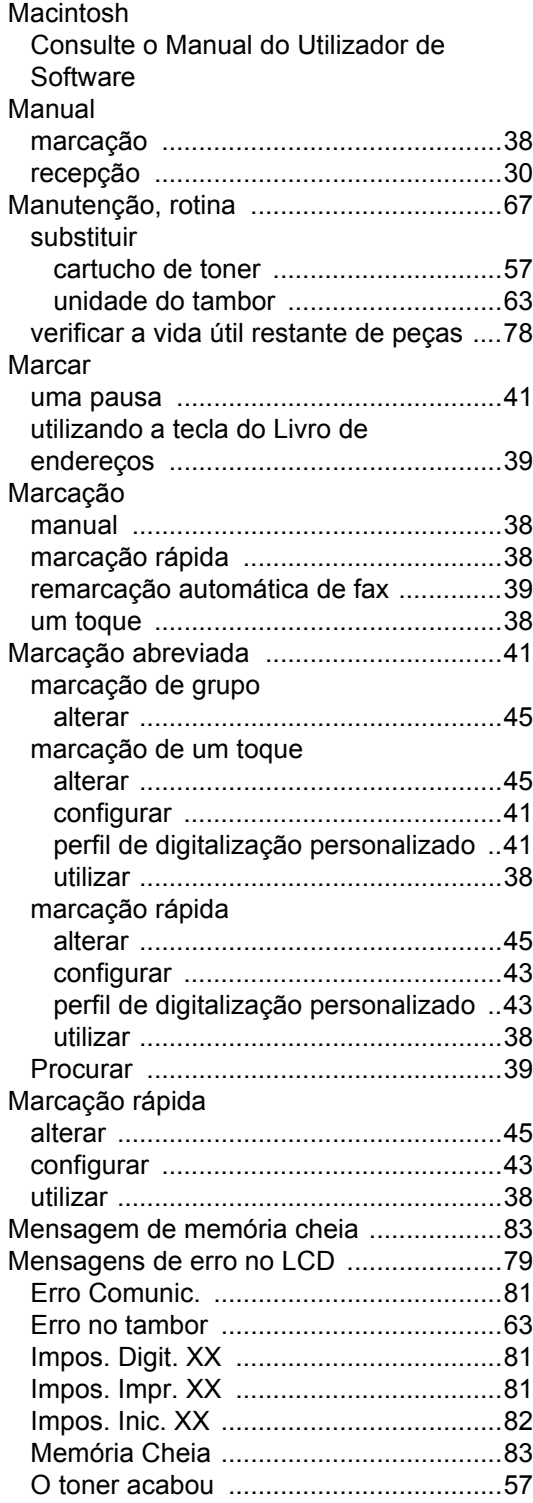

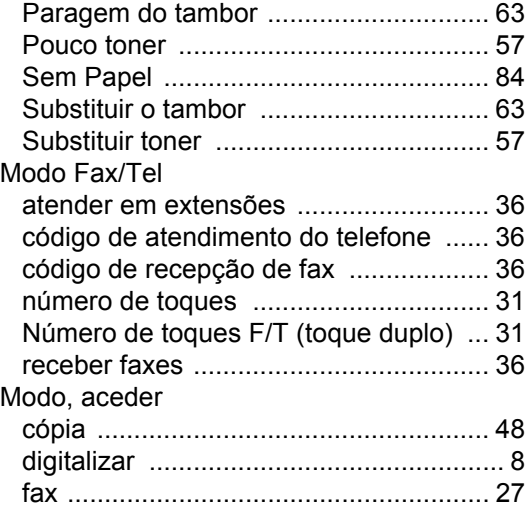

### **N**

Número de série como encontrar [Veja no interior da tampa dianteira](#page-1-0) Número de toques, configurar [................. 31](#page-40-0)

### **P**

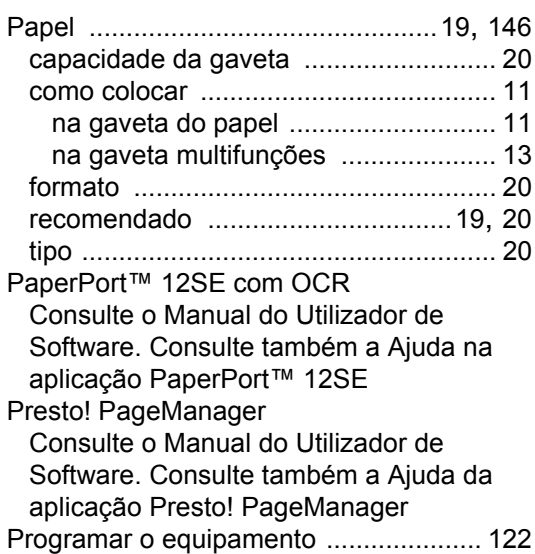

### **Q**

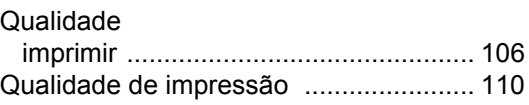

## **R**

#### Rede

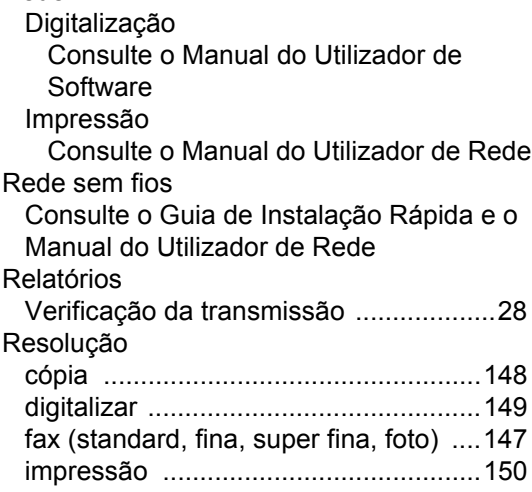

## **S**

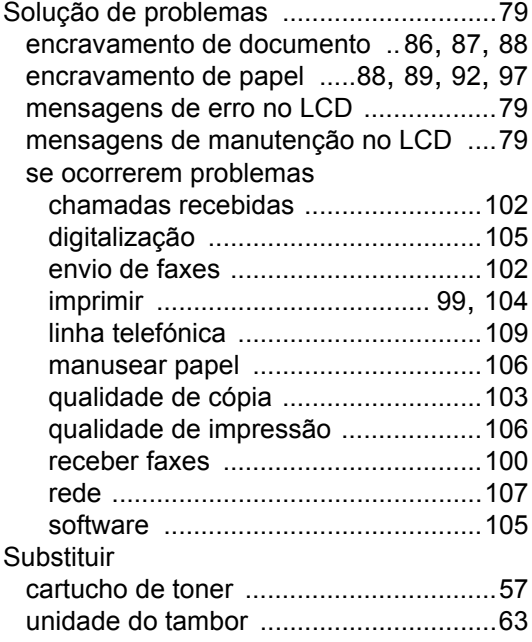

## **T**

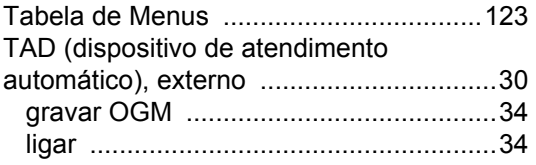

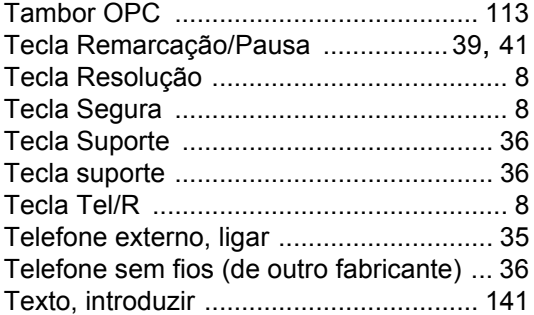

### **U**

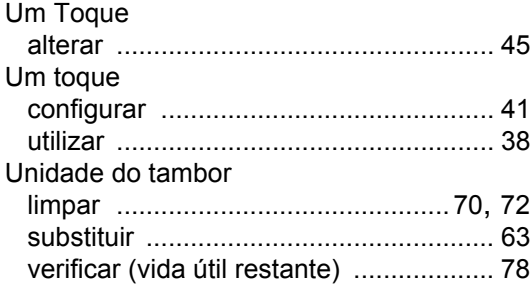

### **V**

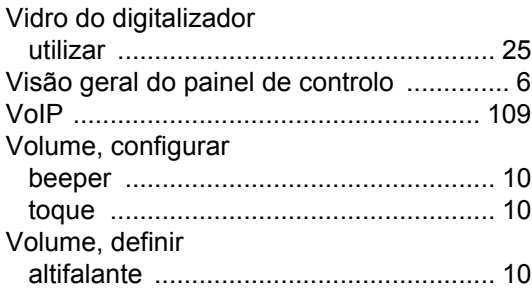

### **W**

Windows® Consulte o Manual do Utilizador de **Software** 

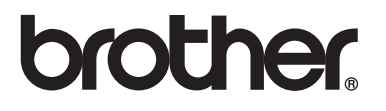

Estes equipamentos estão aprovados para serem utilizados apenas no país de aquisição; as empresas Brother locais ou os respectivos revendedores só prestam assistência aos equipamentos comprados nos próprios países.